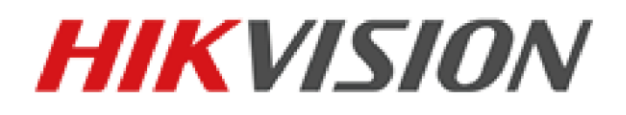

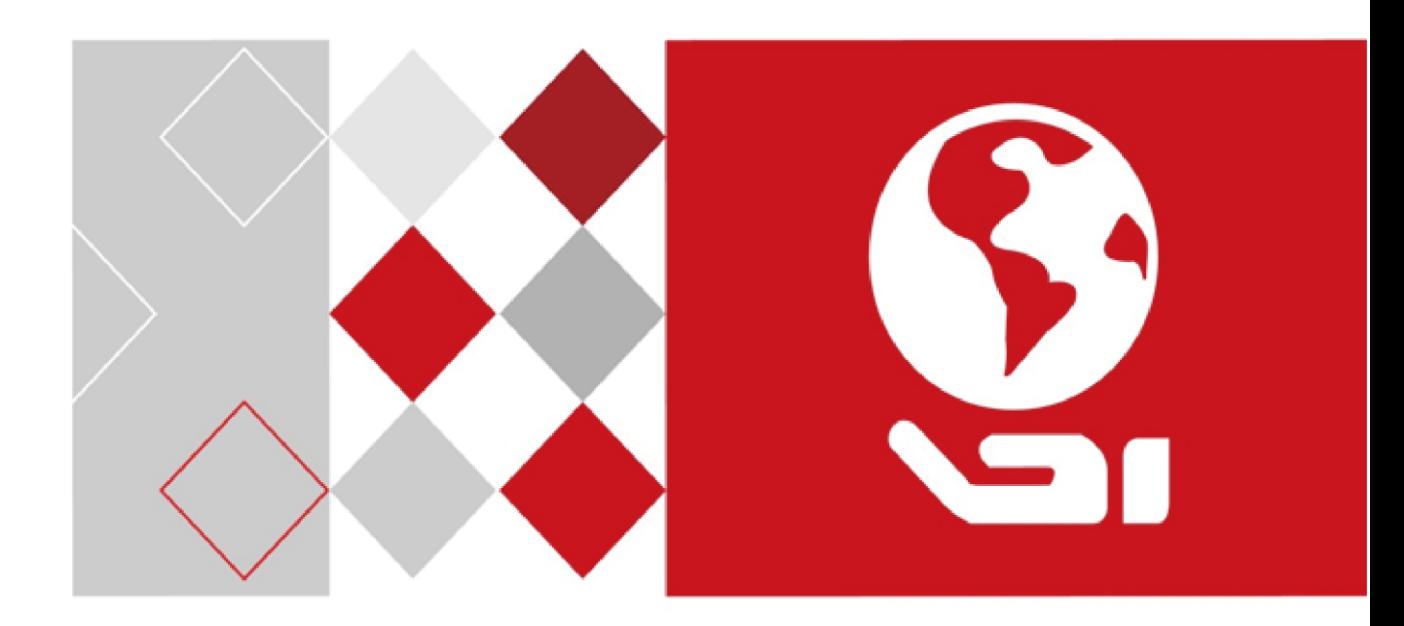

Terminal de control de acceso de huellas dactilares

Manual de usuario

#### **Manual de usuario**

© 2017 Hangzhou Hikvision Digital Technology Co., Ltd. Este manual se aplica fo r

acceso de huellas digitales con trol terminal.

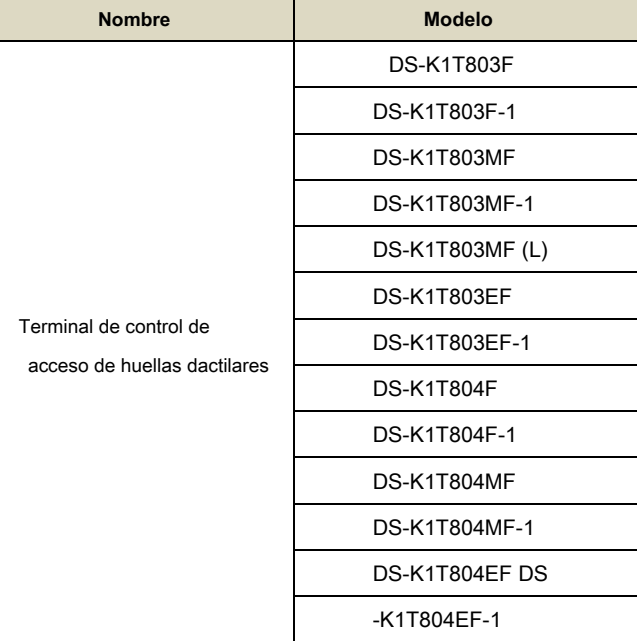

Incluye instrucciones sobre cómo utilizar el producto. El software incorporado en el producto se rige por el contrato de licencia de usuario de dicho producto.

#### **Acerca de este manual**

Este manual está sujeto a protección de copyright nacionales e internacionales. Hangzhou Hikvision Digital Technology Co., Ltd. ( "Hikvision") se reserva todos los derechos de este manual. Este manual no puede ser reproducida, cambiado, traducido, o distribuido, parcial o totalmente, por cualquier medio, sin la autorización previa por escrito de Hikvision.

#### **Marcas comerciales**

## HIKVISION y otras marcas Hikvision son propiedad de y están registrados Hikvision

marcas comerciales o el tema de las solicitudes de los mismos por parte de Hikvision y / o sus filiales. Otras marcas comerciales mencionadas en este manual son propiedad de sus respectivos dueños. Ningún derecho de licencia se le da a utilizar dichas marcas sin permiso expreso.

#### **Renuncia**

En la mayor medida PERMITA LA LEY, HIKVISION no ofrece ninguna garantía, expresa o implícita, incluyendo sin limitación, garantías LA DE COMERCIALIZACIÓN Y CAPACIDAD PARA UN PARTICULAR fin, acerca de este manual. HIKVISION no garantiza, GARANTÍA O ALGUNA RESPECTO USO DEL MANUAL, o la exactitud, precisión, o confiabilidad de información aquí contenida. EL USO DE ESTE MANUAL Y LA CONFIANZA EN ESTE MANUAL serán totalmente bajo su propio riesgo y responsabilidad.

RESPECTO AL PRODUCTO con acceso a Internet, EL USO DE PRODUCTOS serán totalmente a su propio riesgo. NUESTRA COMPAÑÍA NO tomar cualquier responsabilidad de la operación anormal, FUGA privacidad o los daños debidos a ataques cibernéticos, ataques de hackers, INSPECCIÓN DE VIRUS U OTRO INTERNET SECURITY los riesgos; Sin embargo, nuestra compañía proporcionará PUNTUAL DE SOPORTE TÉCNICO si es necesario.

VIGILANCIA LEYES varían según la jurisdicción. Por favor marque todas las leyes pertinentes en su jurisdicción antes de usar este producto con el fin de asegurar que su uso estuviera de acuerdo con la ley aplicable. NUESTRA EMPRESA NO SERÁ RESPONSABLE EN CASO DE QUE ESTE PRODUCTO SE UTILIZA CON ILEGÍTIMAS FINES.

EN CASO DE cualquier conflicto entre MANUAL y la ley aplicable, prevalece lo más tarde.

## **Apoyo**

Si tiene alguna pregunta, por favor no dude en ponerse en contacto con su distribuidor local.

#### **Información sobre normativas FCC**

#### **Información**

Por favor, tome la atención que los cambios o modificaciones no aprobados expresamente por la parte responsable del cumplimiento podrían anular la autoridad del usuario para operar el equipo.

#### **FCC cumplimiento:** Este equipo se ha probado y se encontró que cumple con los límites de un dispositivo digital de Clase B,

conforme a la parte 15 de las normas de la FCC. Estos límites están diseñados para proporcionar una protección razonable frente a interferencias perjudiciales en una instalación residencial. Este equipo genera, utiliza energía de radiofrecuencia y puede radiar y, si no se instala y utiliza de acuerdo con las instrucciones, puede causar interferencias en las comunicaciones de radio. Sin embargo, no hay garantía de que no se produzcan interferencias en una instalación particular. Si este equipo causa interferencias perjudiciales en la recepción de radio o televisión, lo cual puede determinarse apagándolo y encendiéndolo, se recomienda al usuario que intente corregir la interferencia mediante una o más de las siguientes medidas:

- Reorientar o reubicar la antena receptora.
- Aumente la separación entre el equipo y el receptor.
- Conectar el equipo a una salida en un circuito diferente de aquel al que está conectado el receptor.
- Consulte al distribuidor oa un técnico de radio / TV para obtener ayuda.

Este equipo debe ser instalado y operado a una distancia mínima de 20 cm entre el radiador y su cuerpo.

#### **Condiciones de la FCC**

Este dispositivo cumple con la parte 15 de las normas de la FCC. El funcionamiento está sujeto a las dos condiciones siguientes:

1. Este dispositivo no puede causar interferencias perjudiciales.

2. Este dispositivo debe aceptar cualquier interferencia recibida, incluyendo la interferencia que pueda provocar un funcionamiento no

deseado.

#### **Declaración de conformidad de la UE**

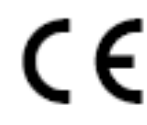

Este producto y - en su caso - los accesorios suministrados también están marcados con "CE" y, por tanto, cumplen con las normas europeas aplicables que figuran en la Directiva RE 2014/53 / UE, la Directiva EMC 2014/30 / UE, el RoHS

Directiva 2011/65 / UE.

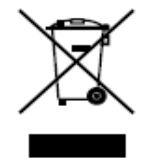

2012/19 / UE (directiva WEEE): Los productos marcados con este símbolo no se pueden eliminar como residuos urbanos no seleccionados en la Unión Europea. Para su correcto reciclaje, devuelva este producto a su proveedor local de la compra de nuevos equipos equivalentes, o disponer de él en los puntos de recogida designados. Para más información, ver:

www.recyclethis.info

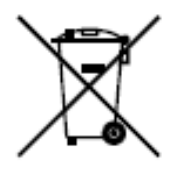

2006/66 / CE (Directiva de la batería): Este producto contiene una batería que no se pueden desechar como residuos urbanos no seleccionados en la Unión Europea. Consulte la documentación del producto para obtener información específica de la batería. La batería está marcado con este símbolo, que puede incluir letras para indicar el cadmio (Cd), plomo (Pb), o el mercurio (Hg). Para su correcto reciclaje, devolver la batería a su proveedor oa una

#### punto de recogida designado. Para más información, ver: www.recyclethis.info

#### **Industria de Canadá ICES-003 Cumplimiento**

Este dispositivo cumple con la lata ICES-3 (B) / NMB-3 (B) requisitos de las normas.

Este dispositivo cumple con las normas RSS de Industria de Canadá exento de licencia (s). El funcionamiento está sujeto a las dos condiciones siguientes:

(1) este dispositivo no puede causar interferencias, y

(2) este dispositivo debe aceptar cualquier interferencia, incluidas las interferencias que puedan provocar un funcionamiento no deseado del dispositivo.

Le présent appareil est Conforme aux CNR d'Industrie Canada aplicables tanto, aux appareils radioexempts de licencia. Explotación del est autorisée aux deux condiciones suivantes: (1) del Aparato ne doit pas produire de brouillage, et

(2) l'utilisateur de l'appareil tout doit accepter brouillage radioélectrique subi, même si le brouillage est susceptibles d'en compromettre le fonctionnement.

Bajo los reglamentos IC, este transmisor de radio sólo puede funcionar con una antena de un tipo y máximo (o menor) de ganancia aprobado para el transmisor de la industria de Canadá. Para reducir el potencial de interferencia de radio a otros usuarios, el tipo de antena y su ganancia deben elegirse de manera que la potencia isótropa radiada equivalente (pire) no es más que la necesaria para una comunicación exitosa.

Conformément a la réglementation d'Industrie Canada, le présent émetteur de radio peut fonctionner avec une antena d'tipo ONU et d'un máximo de ganancia (ou inférieur) approuvé pour l'Industrie émetteur par Canadá. Dans le but de réduire les risques de brouillage radioélectrique à l'intención des autres utilisateurs, il faut choisir le escriba d'antena y la ganancia hijo de Sorte Que la puissance isotrope rayonnée équivalente (pire) ne pas l'DEPASSE intensité nécessaire à l' d'établissement une satisfaisante comunicación.

Este equipo debe ser instalado y operado a una distancia mínima de 20 cm entre el radiador y su cuerpo.

Cet équipement doit être installé et utilisé à une distancia minimale de 20 cm Entre le radiateur et votre corps.

#### **Instrucción de seguridad**

Estas instrucciones están destinadas a garantizar que el usuario puede utilizar el producto correctamente para evitar el peligro o pérdida de propiedad.

#### Las medidas de precaución se divide en **advertencias** y **Precauciones: Advertencias:** El descuido de cualquiera de

las advertencias puede causar lesiones graves o la muerte.

**precauciones:** El no cumplimiento de las precauciones puede causar lesiones o daños al equipo.

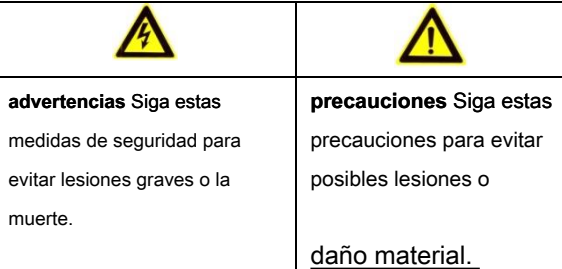

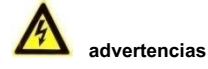

- Toda la operación electrónica debe ser estrictamente el cumplimiento de las regulaciones eléctricas de seguridad, normas de prevención de incendios y otras regulaciones relacionadas en su región local.
- Utilice el adaptador de corriente, que es proporcionada por la empresa normal. El consumo de energía no puede ser menor que el valor requerido.
- Hacer varios dispositivos no se conectan a un adaptador de alimentación como adaptador de sobrecarga puede causar un exceso de calor o peligro de incendio.
- Por favor asegúrese de que la alimentación ha sido desconectada antes de que conecte, instalar o desmontar el dispositivo.
- Cuando el producto se instala en la pared o en el techo, el dispositivo deberá estar firmemente fijado.
- Si el humo, olores o ruidos se elevan desde el dispositivo, apague la alimentación inmediatamente y desenchufe el cable de alimentación y póngase en contacto con el centro de servicio.
- Si el producto no funciona correctamente, póngase en contacto con su distribuidor o al centro de servicio más cercano. No intente desmontar el aparato usted mismo. (No asumiremos ninguna responsabilidad por los problemas causados por la reparación o mantenimiento no autorizado.)

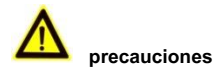

- No deje caer el dispositivo ni lo someta a golpes físicos, y no lo exponga a la alta radiación electromagnética. Evitar la instalación del equipo en las vibraciones de superficie o lugares sujetos a golpes (ignorancia puede causar daños en el equipo).
- No coloque el dispositivo en extremadamente caliente (consulte la especificación del dispositivo para la temperatura detallada operativo), frío, polvo o humedad lugares, y no lo exponga a la alta radiación electromagnética.
- La cubierta del dispositivo para uso en interiores se mantendrá de la lluvia y la humedad.
- Exponiendo el equipo a la luz directa del sol, bajo ventilación o fuente de calor como calentador o radiador está prohibido (la ignorancia puede causar peligro de incendio).
- No dirija el dispositivo hacia el sol o lugares luminosos adicionales. Una floración o frotis se puede producir de otro modo (que no es un fallo sin embargo), y que afectan a la resistencia de sensor al mismo tiempo.
- Utilice el guante provisto cuando abrir la tapa del dispositivo, evitar el contacto directo con la tapa del dispositivo, debido a que el sudor ácido de los dedos puede erosionar el revestimiento de la superficie de la cubierta del dispositivo.
- Por favor utilice un paño suave y seco cuando en el interior limpio y superficies exteriores de la tapa del dispositivo, no utilizan detergentes alcalinos.
- Por favor, mantenga todos los envoltorios después de deshacer las maletas para su uso futuro. En ocurrió caso de cualquier fallo, es necesario devolver el dispositivo a la fábrica con el envoltorio original. Transporte sin el envoltorio original puede provocar daños en el dispositivo y conducir a costos adicionales.
- El uso indebido o el reemplazo de la batería pueden causar un riesgo de explosión. Reemplazar con sólo el mismo tipo o equivalente. Deshágase de las baterías usadas de acuerdo con las instrucciones proporcionadas por el fabricante de la batería.

## Tabla de contenido

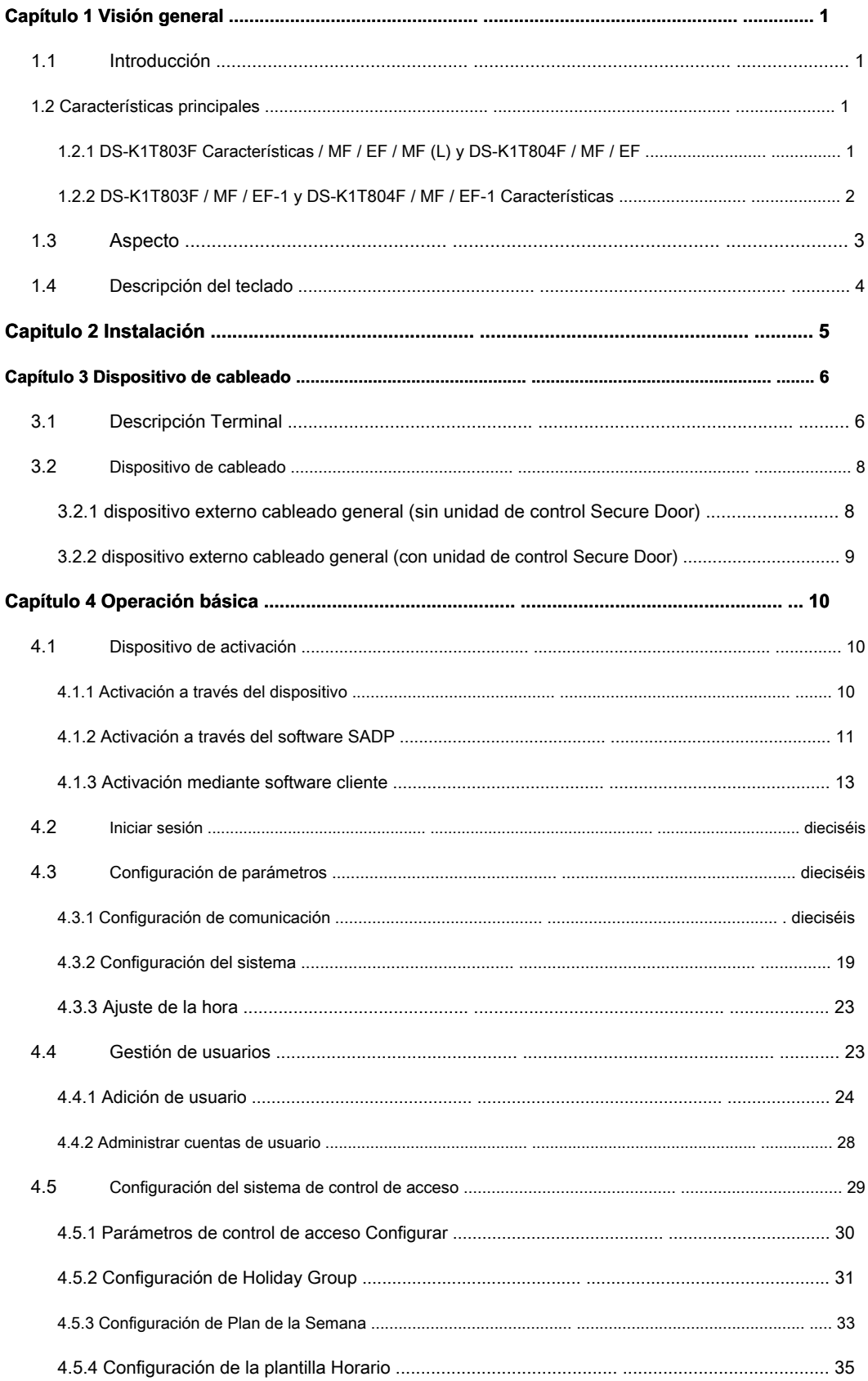

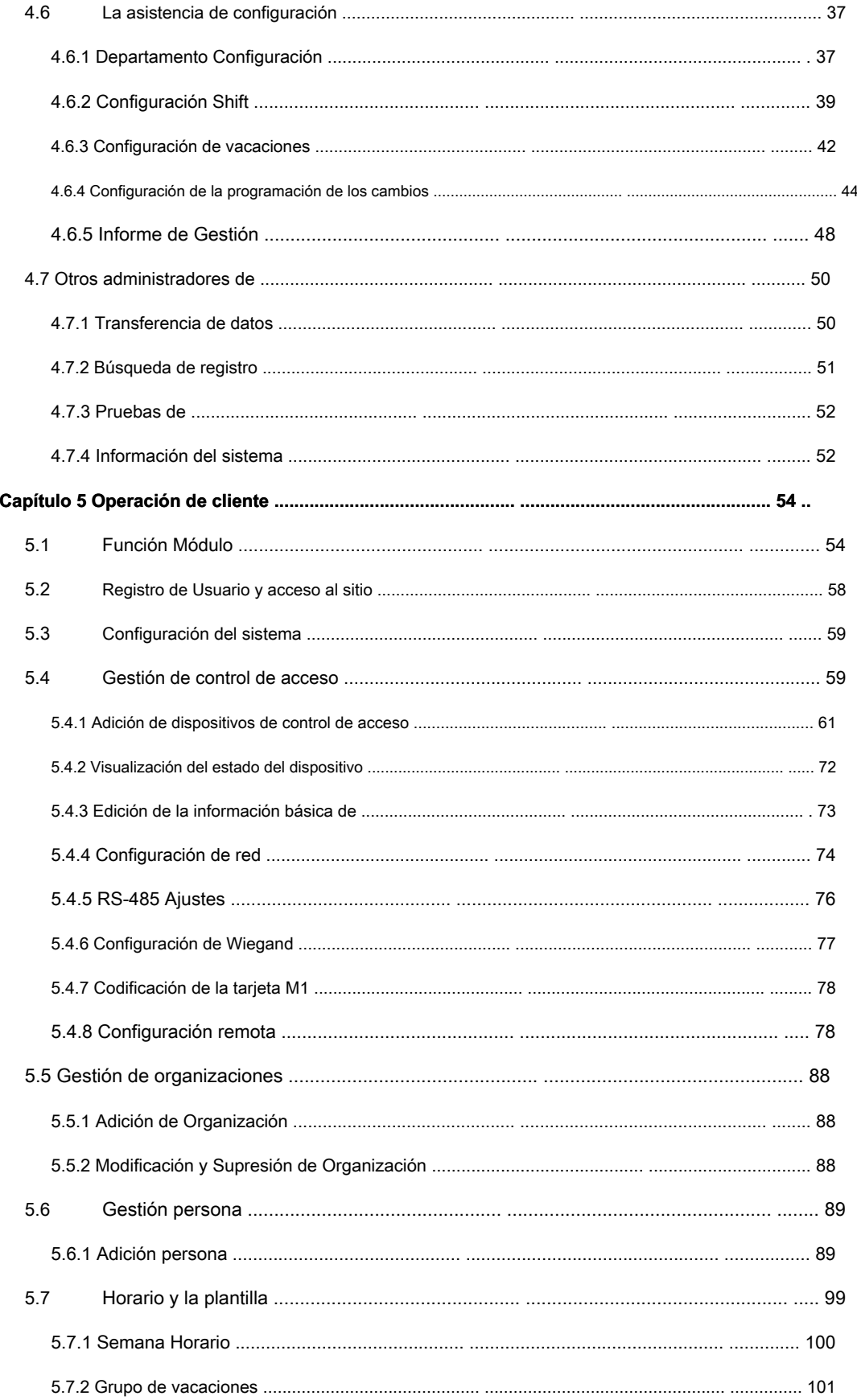

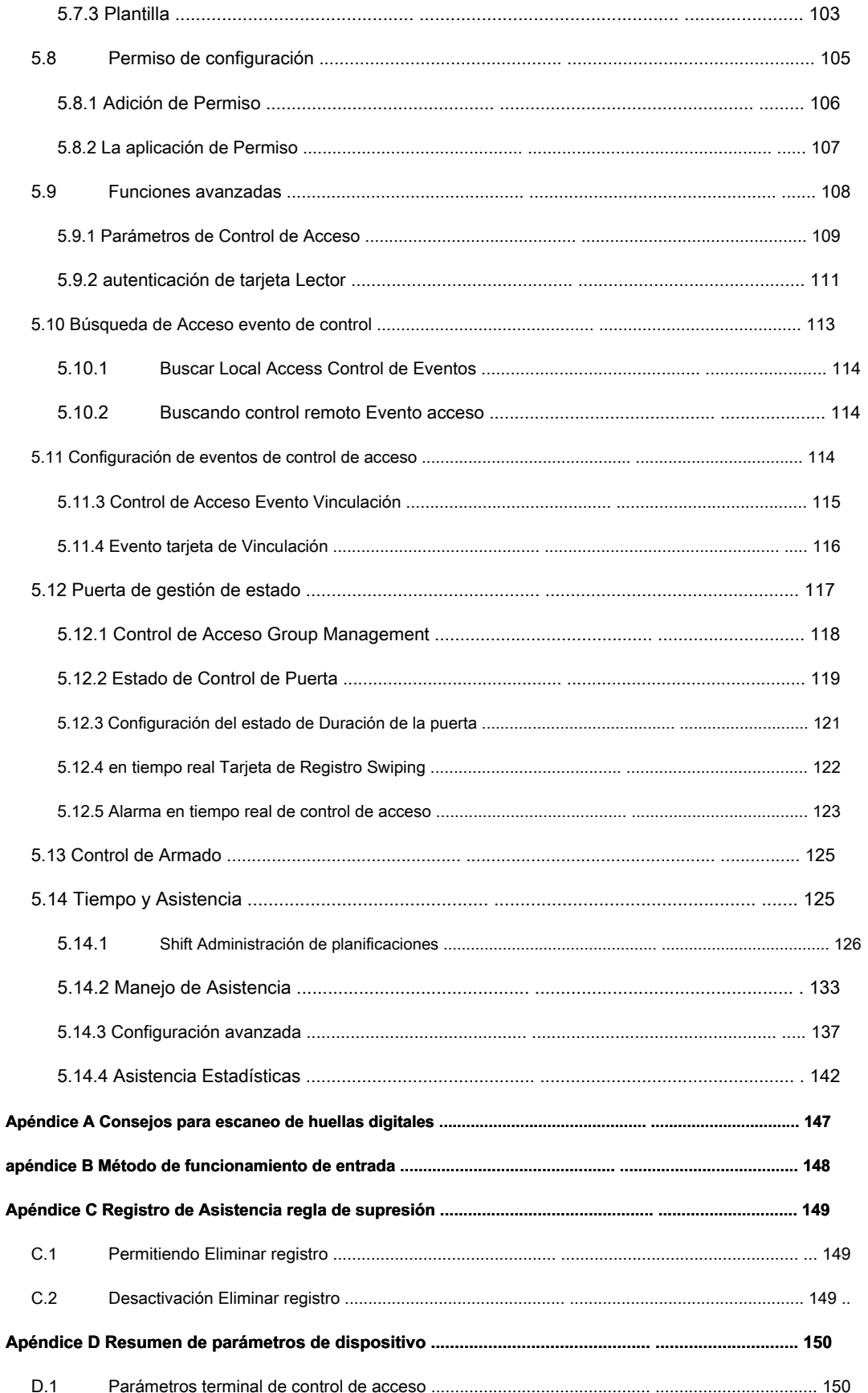

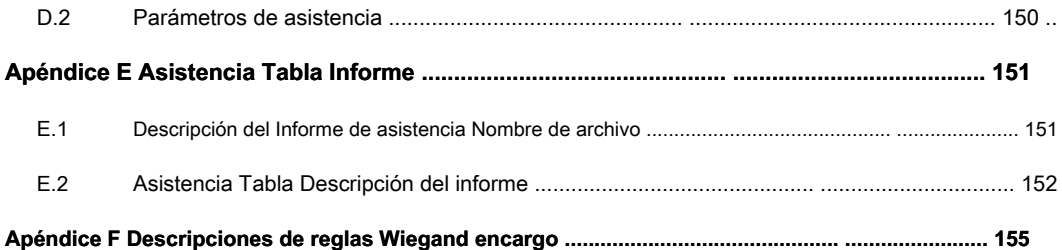

# **Capítulo 1 Visión general**

# **1.1 Introducción**

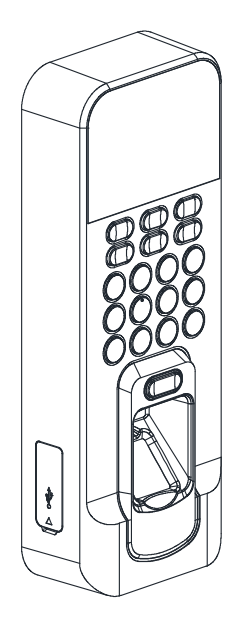

DS-K1T803 serie de huellas dactilares y la terminal de control de acceso de la serie DS-K1T804 está diseñado con una pantalla LCD de 2,4 pulgadas. operación fuera de línea, red cableada (TCP / IP) y los modos de transmisión de red inalámbrica están soportados también. (Los modelos con -1 no soportan la función de red inalámbrica.)

**Nota:** La figura de la izquierda es sólo para referencia. Consulte el producto real como el estándar.

## **1.2 Principales características**

## **1.2.1 DS-K1T803F / MF / EF / MF (L) y DS-K1T804F / MF / EF Características**

- Timbre función de los ajustes de tono de llamada
- pantalla de visualización LCD de 2,4 pulgadas
- Modos de transmisión de red cableada (TCP / IP) y la red inalámbrica
- Max. 3.000 usuarios, 3.000 huellas dactilares y 100.000 eventos de control de acceso de almacenamiento
- Exportar el informe y actualizar el dispositivo a través del disco USB.
- Adopta el módulo óptico de huellas dactilares, el apoyo a modo 1: N (huella digital, tarjeta + huella digital) y 1: 1 de modo (tarjeta + huella digital) (DS-K1T803F y DS-K1T804F no soporta deslizar la tarjeta.)
- Múltiples modos de autenticación: carta, huella digital, tarjeta + huella digital, tarjeta + contraseña, huella digital + contraseña, tarjeta + huella digital + contraseña, autenticación de terminal, autenticación de usuarios y así sucesivamente. (DS-K1T803F y DS-K1T804F no es compatible con deslizar la tarjeta.)
- EM de lectura de tarjetas (DS-K1T803EF / DS-K1T804EF)
- Mifare tarjeta de lectura, incluyendo la tarjeta Nº lectura (DS-K1T803MF / DS-K1T804MF)
- tarjeta de CPU de lectura, incluyendo serie de la tarjeta CPU n
- puerta de la unidad de control de Acceso seguro a través de la conexión RS-485
- detección de manipulación, alarma de tiempo extra de desbloqueo, deslizar la tarjeta no válida durante los tiempos de alarma, alarma tarjeta de coacción, etc.
- Los datos precisos y visualización de la hora proporcionada por una función de reloj electrónico
- Compruebe el estado del dispositivo se ejecuta a través de la vigilancia. Cuando se produce el estado de excepción, el sistema se reiniciará automáticamente
- Los datos se pueden guardar de forma permanente después de apagado
- Controlar de forma remota a través del software cliente iVMS-4200

**Nota:** Dispositivo con el modelo de DS-K1T803MF (L) apoya la recogida o la aplicación de huellas dactilares imágenes localmente.

- Soporta la tercera parte de armado
- Soportes de transmisión de datos a través de Hik ehome se den cuenta de toda la red de transmisión.
- Activa a través del dispositivo

## **1.2.2 DS-K1T803F / MF / EF-1 y DS-K1T804F / MF / EF-1 Características**

- Timbre función de los ajustes de tono de llamada
- pantalla de visualización LCD de 2,4 pulgadas
- Modos de transmisión de red cableada (TCP / IP)
- Max. 3.000 usuarios, 3.000 huellas dactilares y 100.000 eventos de control de acceso de almacenamiento
- Exportar el informe y actualizar el dispositivo a través del disco USB.
- Adopta el módulo óptico de huellas dactilares, el apoyo a modo 1: N (huella digital, tarjeta + huella digital) y 1: 1 de modo (tarjeta + huella digital) (. DS-K1T803F-1 y DS-K1T804-1 no soporta deslizar la tarjeta)
- Múltiples modos de autenticación: carta, huella digital, tarjeta + huella digital, tarjeta + contraseña, huella digital + contraseña, tarjeta + huella digital + contraseña, autenticación de terminal, autenticación de usuarios y así sucesivamente. (DS-K1T803F-1 y DS-K1T804-1 no es compatible con deslizar la tarjeta.)
- EM tarjeta de lectura (DS-K1T803EF-1 / DS-K1T804EF-1)
- lectura de la tarjeta Mifare, incluyendo la tarjeta No. lectura (DS-K1T803MF-1 / DS-K1T804MF-1)
- CPU lectura de la tarjeta, número de serie que incluye la tarjeta CPU
- puerta de la unidad de control de Acceso seguro a través de la conexión RS-485
- detección de manipulación, alarma de tiempo extra de desbloqueo, deslizar la tarjeta no válida durante los tiempos de alarma, alarma tarjeta de coacción, etc.
- Los datos precisos y visualización de la hora proporcionada por una función de reloj electrónico
- Compruebe el estado del dispositivo se ejecuta a través de la vigilancia. Cuando se produce el estado de excepción, el sistema se reiniciará automáticamente
- Los datos se pueden guardar de forma permanente después de apagado
- Controlar de forma remota a través del software cliente iVMS-4200
- Soporta la tercera parte de armado
- Soportes de transmisión de datos a través de Hik ehome se den cuenta de toda la red de transmisión.
- Activa a través del dispositivo.

# **1.3 Apariencia**

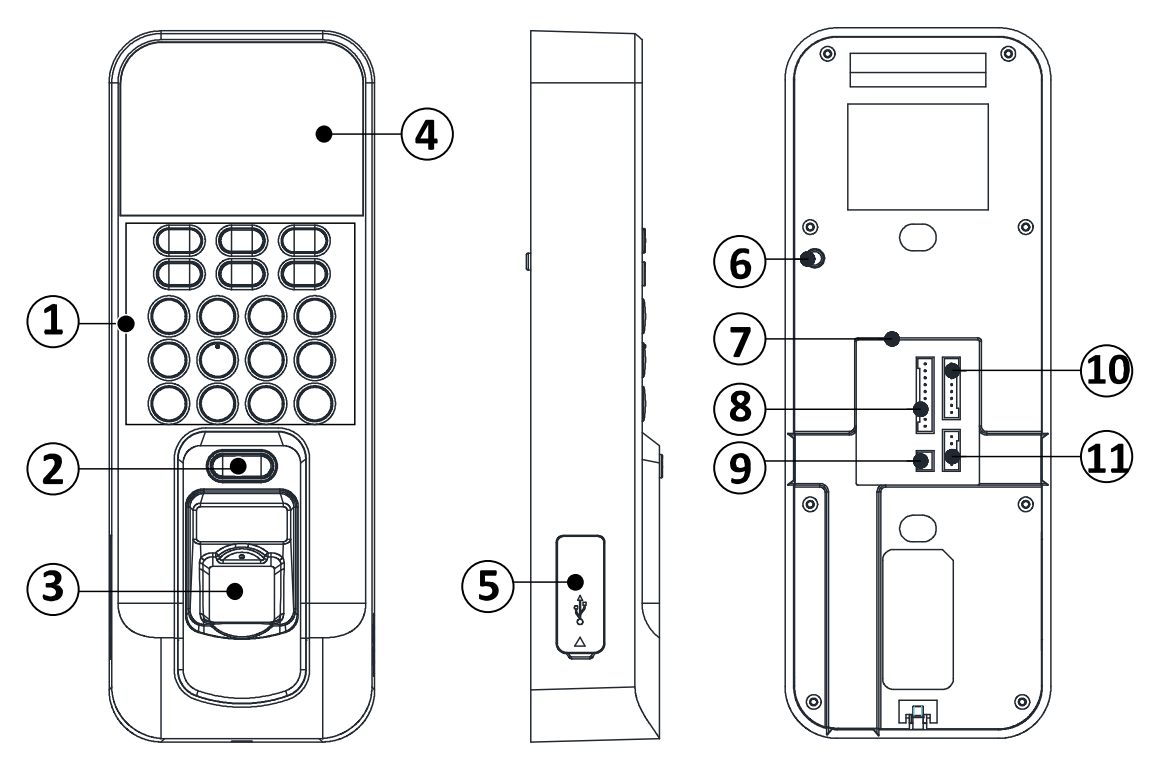

Tabla 1-1 Descripción de DS-K1A801 modelo de la serie

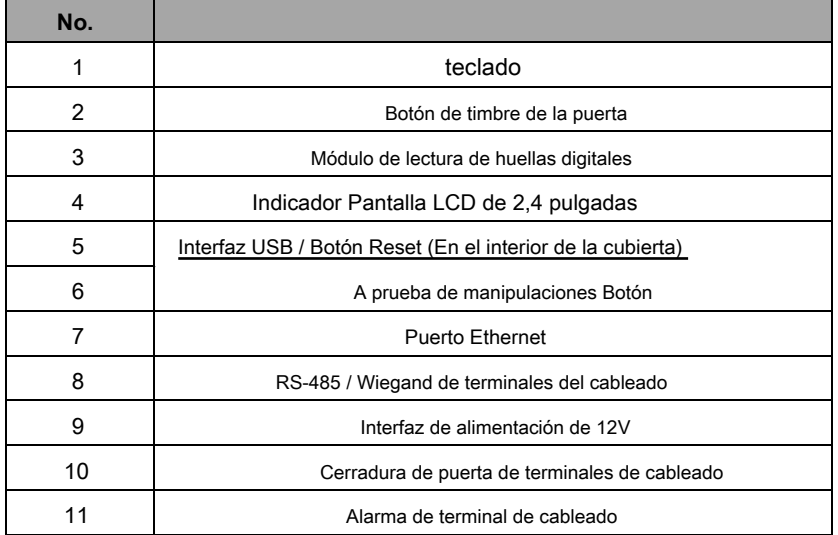

## **1.4 Descripción del teclado**

<u> Tanzania (</u>

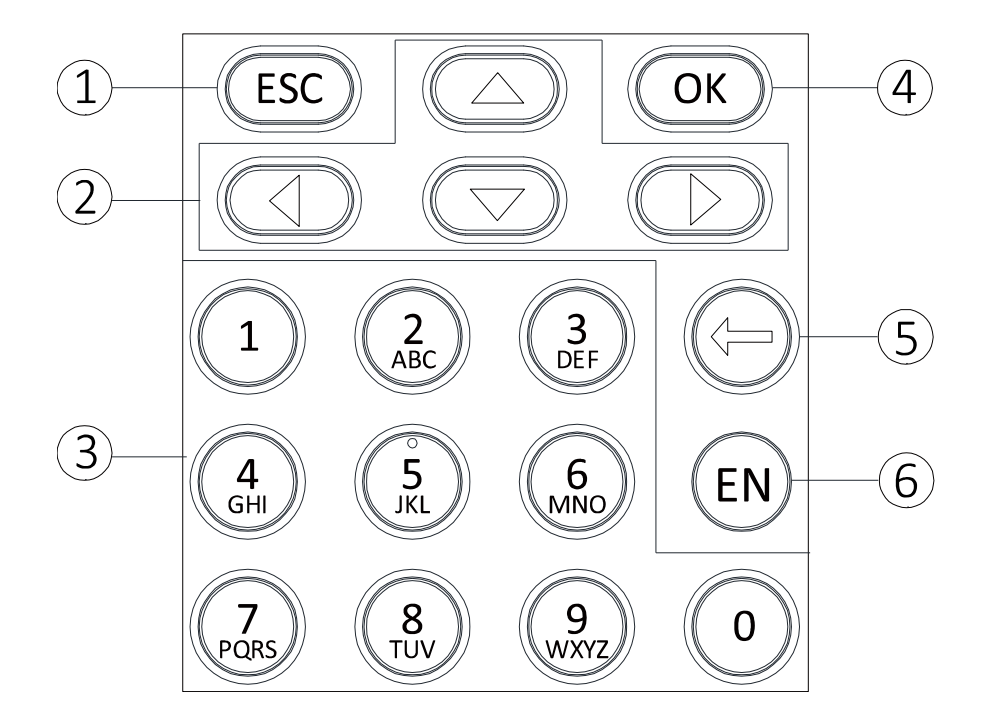

Tabla 1-2 Descripción de las teclas

۰

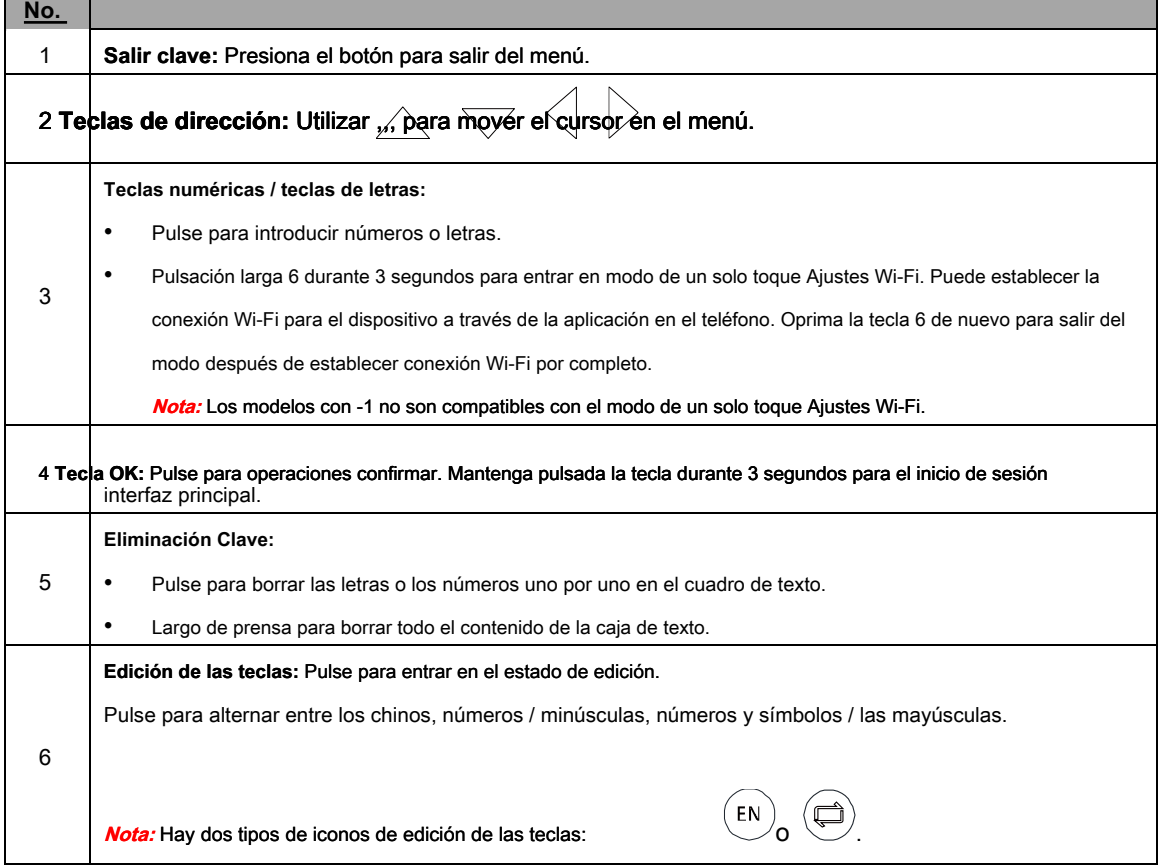

# **Capitulo 2 Instalación**

**Antes de que empieces:** 

- Asegúrese de que el dispositivo en el paquete está en buenas condiciones y se incluyen todas las partes del conjunto.
- Asegúrese de que la pared es lo suficientemente fuerte como para resistir tres veces el peso del dispositivo.

#### **Pasos:**

- -
- 1. Instalar 120 caja eléctrica en la pared. 2. Pase los cables por el orificio del cable de la placa de montaje.
	- 3. Asegure la placa de montaje del dispositivo en la caja eléctrica con dos tornillos (suministrado).

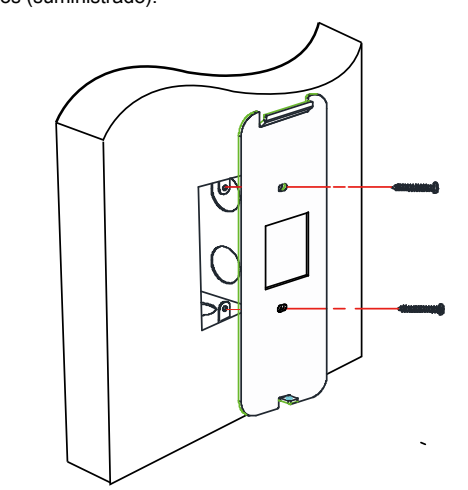

4. Apriete los tornillos para fijar el terminal en la placa de montaje y completar la instalación.

- 4. Conectar los cables correspondientes.
- 5. Alinear el terminal con placa de montaje. Empujar el terminal en la placa de montaje de la parte inferior hacia arriba. Fijar el terminal con las hebillas de la placa.

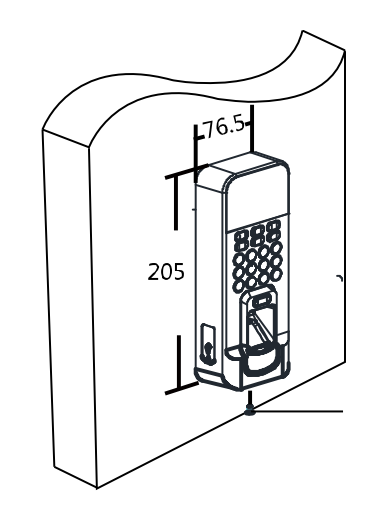

**Mounting Screw** 

# **Capítulo 3 Cableado de dispositivos**

# **3.1 Descripción Terminal**

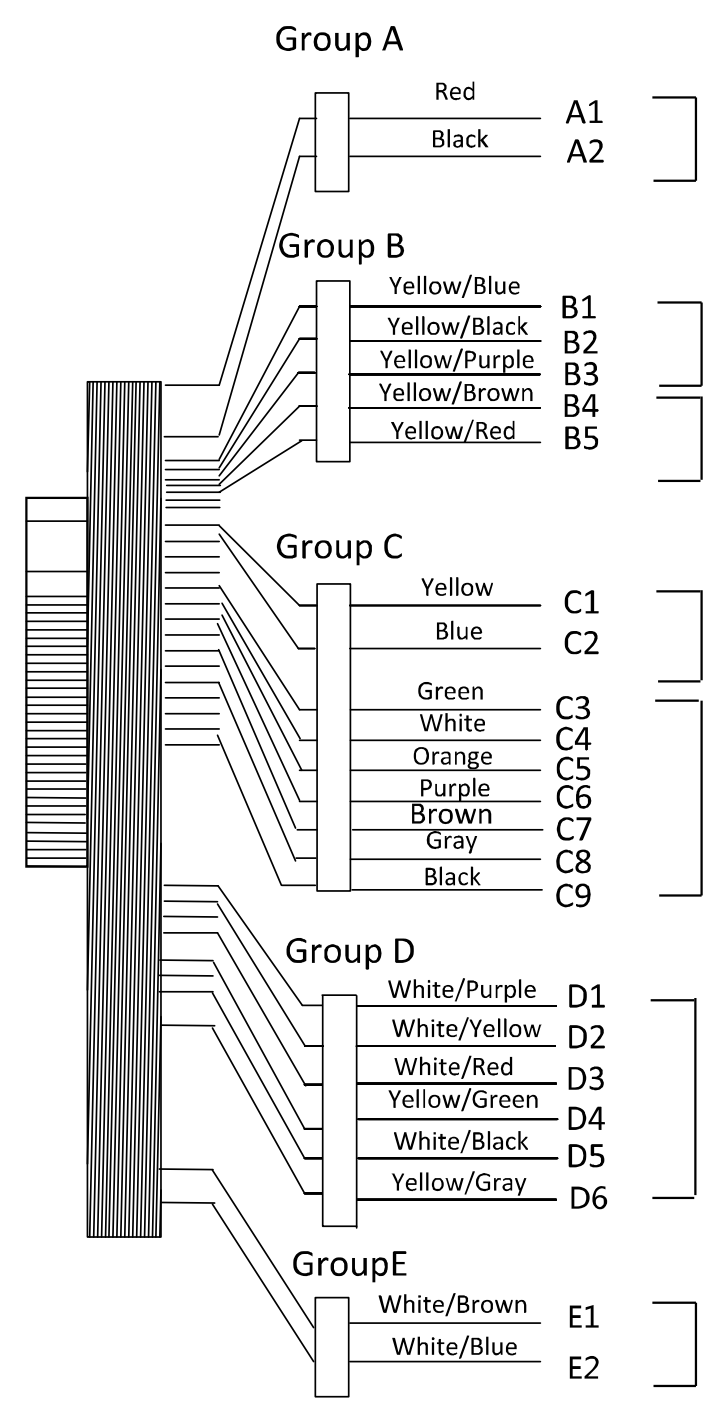

| Grupo de<br>Líneas | No.            | <b>Función</b>          | Color                                 | Nombre del<br>terminal   |                                  |
|--------------------|----------------|-------------------------|---------------------------------------|--------------------------|----------------------------------|
| Un grupo de        | A1             | Entrada de alimentación | rojo                                  | $+12V$                   | 12V fuente de alimentación de CC |
| líneas             | A2             |                         | Negro                                 | <b>GND</b>               | <b>GND</b>                       |
| Línea Grupo        | <b>B1</b>      | entrada de alarma       | Amarillo azul                         | EN <sub>1</sub>          | Entrada de alarma 1              |
| В                  | B <sub>2</sub> |                         | Amarillo / Negro                      | <b>GND</b>               | <b>GND</b>                       |
|                    | B <sub>3</sub> | salida de alarma        | Amarillo / púrpura CAROLINA DEL NORTE |                          | Cableado de salida de alarma     |
|                    | <b>B4</b>      |                         | Amarillo marron COM                   |                          |                                  |
|                    | B <sub>5</sub> |                         | Rojo amarillo                         | NO.                      |                                  |
| Línea Grupo        | C <sub>1</sub> | RS-485 Puerto de        | Amarillo                              | $485 +$                  | RS-485 de cableado               |
| $\mathsf{C}$       | C <sub>2</sub> | comunicación            | Azul                                  | 485 -                    |                                  |
|                    | C <sub>3</sub> | Wiegand                 | Verde                                 | W <sub>0</sub>           | Wiegand Cableado 0               |
|                    | C <sub>4</sub> |                         | Blanco                                | W <sub>1</sub>           | Wiegand cableado 1               |
|                    | C <sub>5</sub> |                         | naranja                               | WG_OK                    | Wiegand<br>autenticados          |
|                    | C <sub>6</sub> |                         | Púrpura                               | WG_ERR Wiegand           |                                  |
|                    |                |                         |                                       |                          | Error de autenticación           |
|                    | C7             |                         | marrón                                | WG_ BEEP La manipulación | Alarma                           |
|                    |                |                         |                                       |                          | Alambrado                        |
|                    | C <sub>8</sub> |                         | Gris                                  | WG_TAMP ER               | cableado del timbre              |
|                    | C <sub>9</sub> |                         | Negro                                 | <b>GND</b>               | <b>GND</b>                       |
| Línea Grupo        | D <sub>1</sub> | Bloquear                | Blanco Púrpura NC /                   |                          | bloqueo de cableado              |
| D                  | D <sub>2</sub> |                         | Blanco / COM Amarillo                 |                          |                                  |
|                    | D <sub>3</sub> |                         | Blanco rojo                           | <b>NO</b>                |                                  |
|                    | D4             |                         | Amarillo verde                        | <b>SENSOR</b>            | Entrada de contacto de puerta de |
|                    |                |                         |                                       |                          | Señal                            |
|                    | D <sub>5</sub> |                         | Blanco negro                          | GND                      | <b>GND</b>                       |
|                    | D <sub>6</sub> |                         | Amarillo / gris                       | <b>BOTÓN</b>             | Puerta de salida de cableado     |
| Línea Grupo<br>Е   | E <sub>1</sub> | timbre de la puerta     | Blanco / Marrón Bell +                |                          | Timbre de la puerta de cableado  |

Tabla 3-1 Terminal Descri ption

## **3.2 Cableado de dispositivos**

## **3.2.1 Dispositivo externo de cableado general (sin unidad de control asegurar la puerta)**

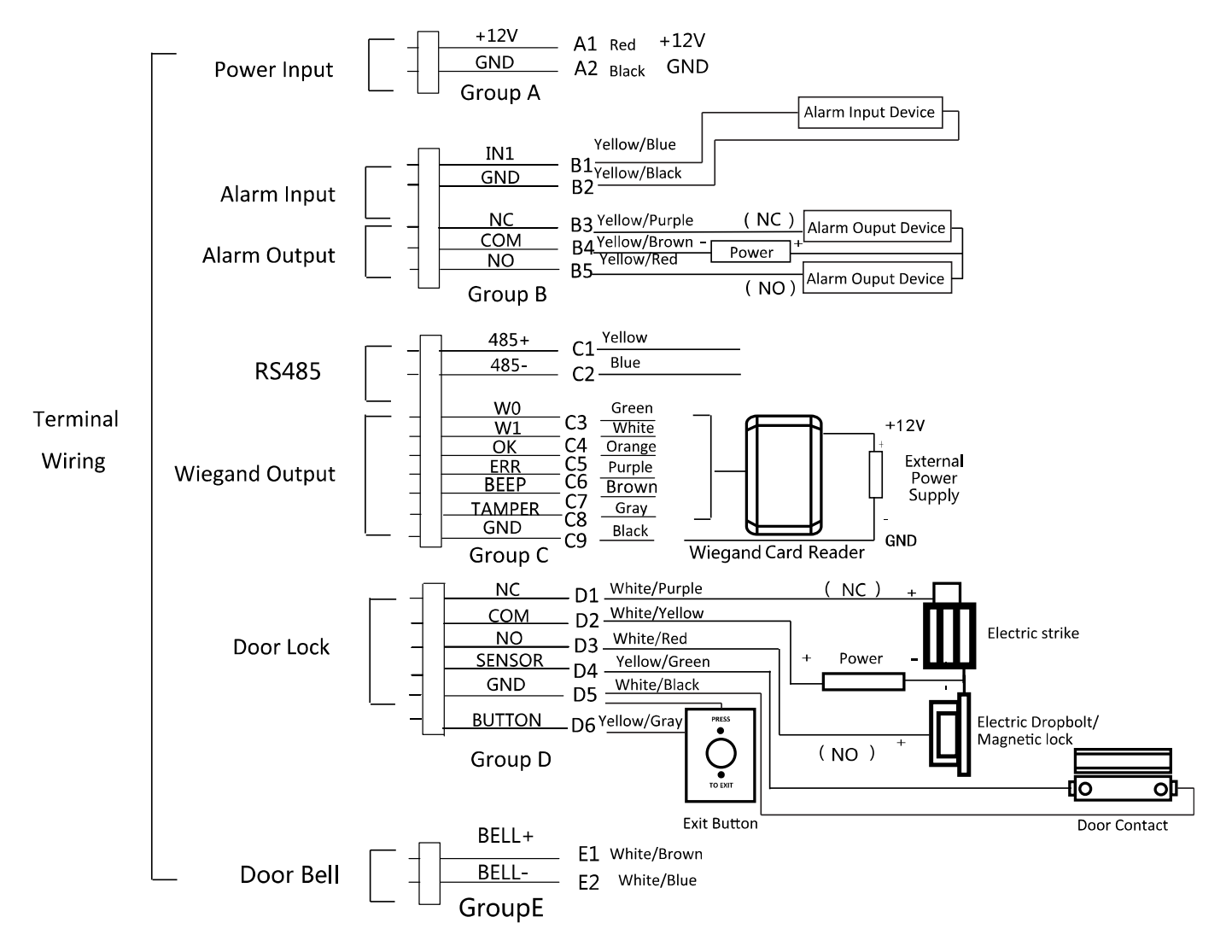

**Nota:** La fuente de alimentación externa y el terminal de control de acceso deben utilizar el mismo cable GND.

## **3.2.2 Dispositivo externo cableado general (con unidad de control seguro de la puerta)**

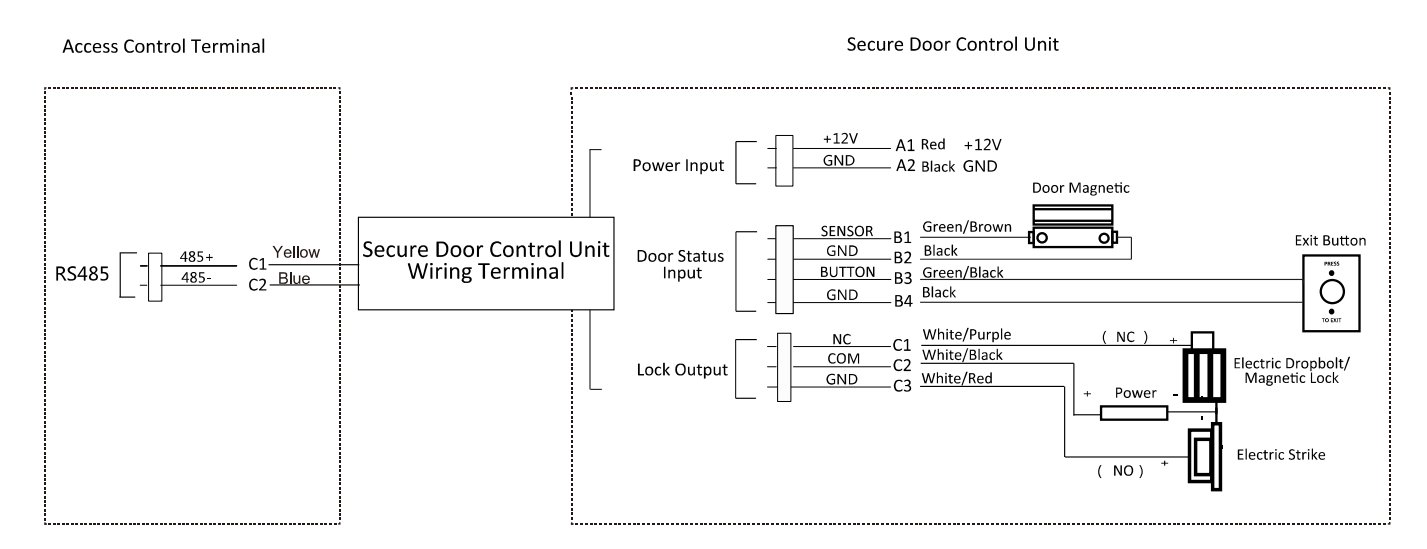

**Nota:** La fuente de alimentación externa y la unidad de control de la puerta seguro deben usar el mismo cable GND.

# **Capítulo 4 Operación básica**

El flujo de trabajo sugerido es el siguiente:

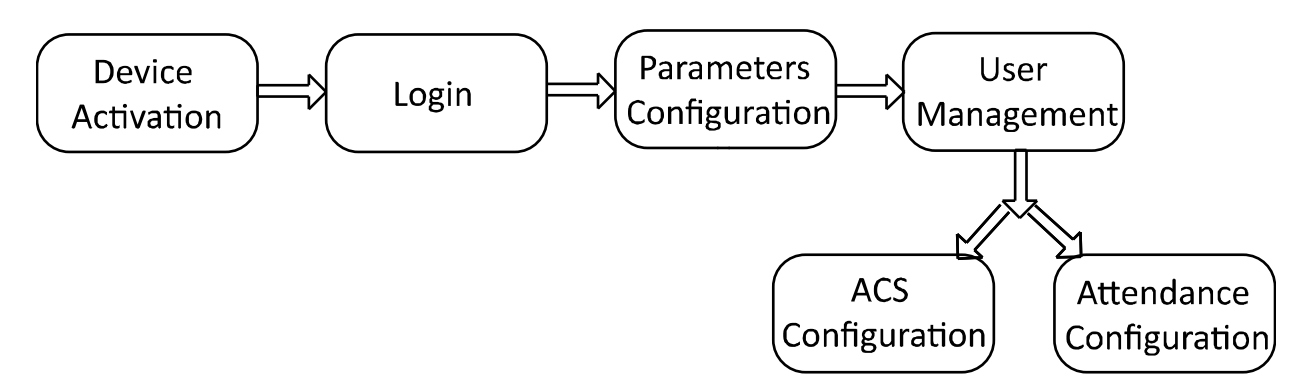

**La activación del dispositivo:** Activar el dispositivo antes de usar primero.

**Iniciar sesión:** Mantenga pulsado el botón OK durante 3 segundos para acceder a la interfaz principal del dispositivo.

**Configuración de parámetros:** Configurar la comunicación, el sistema y el tiempo.

**Gestión de usuarios:** Añadir, editar y eliminar los usuarios en el terminal de control de acceso por huella dactilar. Que son capaces de establecer el nombre Nº ID de usuario, número de tarjeta de huella digital, clave, departamento, etc.

**Configuración de control de acceso:** Configurar los parámetros de control de acceso y controlar el estado de la puerta.

**Configuración de la asistencia:** Configurar los parámetros de asistencia y controlar la asistencia a los usuarios.

**Nota:** El dispositivo se ha configurado el departamento defecto, el cambio de forma predeterminada, el programa de turnos defecto y la información del sistema por defecto. Usted es capaz de utilizar el dispositivo directamente después de añadir el usuario.

## **4.1 La activación de dispositivos**

#### **Propósito:**

Usted debe activar el dispositivo antes de la primera sesión. Después de encender, el sistema cambiará a la interfaz de activación de dispositivos.

La activación a través del dispositivo, herramienta SADP y el software de cliente iVMS-4200 son compatibles. Los valores por

defecto del terminal son las siguientes:

- La dirección IP por defecto: 192.0.0.64
- El puerto por defecto No .: 8000
- El nombre de usuario predeterminado: admin

## **4.1.1 La activación a través del dispositivo**

Si el dispositivo no se activa antes de la primera entrada, el sistema entrará en la interfaz de activación de dispositivos después de encender.

#### **Pasos:**

1. Crear una contraseña del dispositivo para la activación.

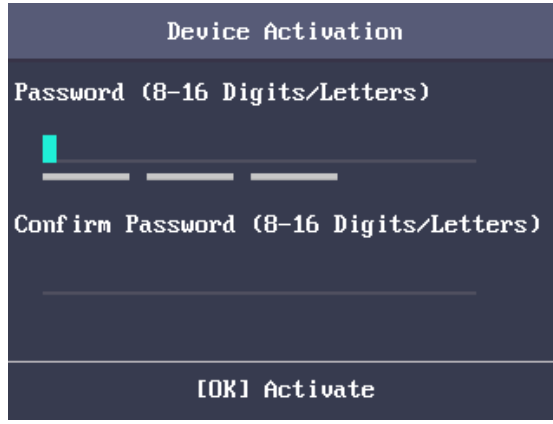

### 2. Confirme la contraseña.

3. Pulse la tecla OK para activar el dispositivo.

**Nota:** Para detalles sobre la introducción y el funcionamiento del método de entrada, ver Apéndice B de métodos de entrada de operación.

**Contraseña segura RECOMENDADO** - Le recomendamos crear una contraseña segura de su propia elección (con un mínimo de 8 caracteres, incluyendo letras mayúsculas, letras minúsculas, números y caracteres especiales) con el fin de aumentar la seguridad de su producto. Y recomendamos a restablecer la contraseña con regularidad, especialmente en el sistema de alta seguridad, restablecer la contraseña mensual o semanal puede proteger mejo<mark>l</mark> su producto.

## **4.1.2 La activación a través del software SADP**

#### **Propósito:**

SADP de software se utiliza para detectar el dispositivo en línea, activando el dispositivo y restablecer la contraseña.

Obtener el software SADP desde el disco suministrado o el sitio web oficial, e instalar el SADP acuerdo con las instrucciones. Siga los pasos para activar el panel de control.

#### **Pasos:**

- 1. Ejecutar el software SADP para buscar los dispositivos en línea.
- 2. Compruebe el estado del dispositivo de la lista de dispositivos y seleccione un dispositivo inactivo.

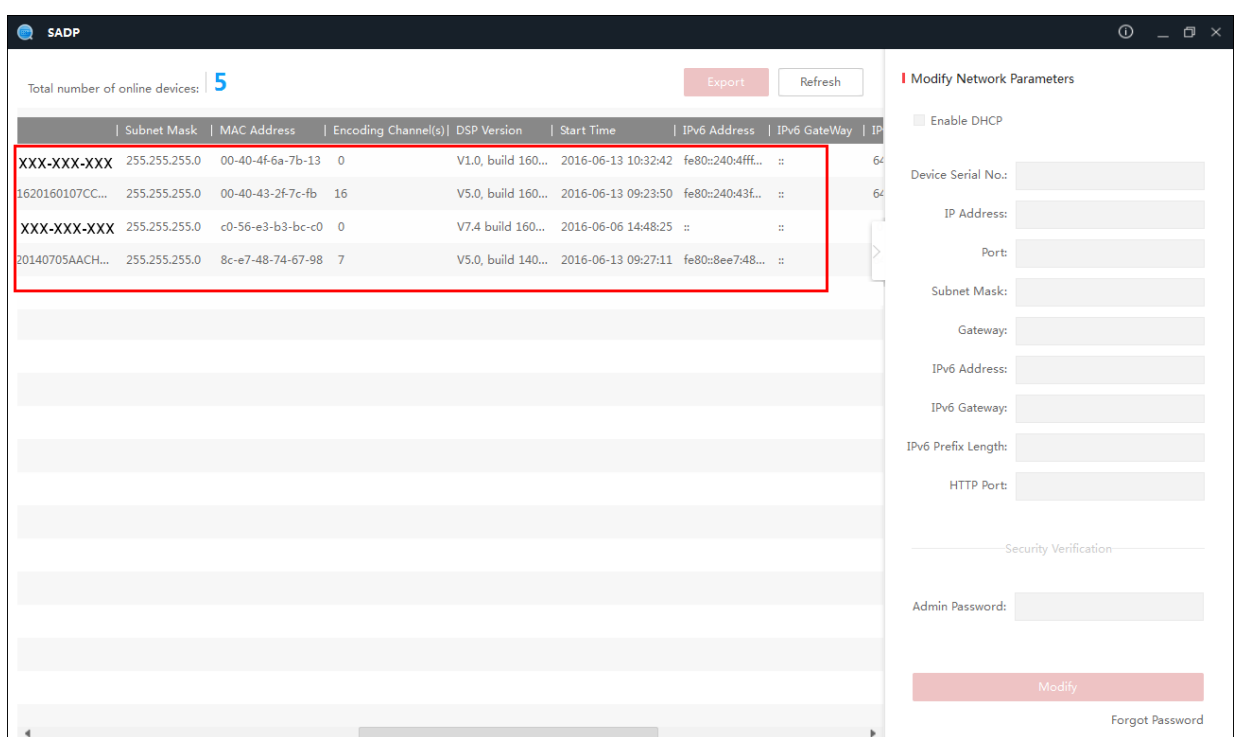

3. Crear una contraseña e introduzca la contraseña en el campo contraseña y confirme la contraseña.

**Contraseña segura RECOMENDADO** - Le recomendamos crear una contraseña segura de su propia elección (con un mínimo de 8 caracteres, incluyendo letras mayúsculas, letras minúsculas, números y caracteres especiales) con el fin de aumentar la seguridad de su producto. Y recomendamos a restablecer la contraseña con regularidad, especialmente en el sistema de alta seguridad, restablecer la contraseña mensual o semanal puede proteger mejo<mark>r</mark> su producto.

#### 4. Hacer clic **Activar** para guardar la contraseña.

5. Compruebe el dispositivo activado. Puede cambiar la dirección IP del dispositivo a la misma red

segmento con el ordenador ya sea modificando la dirección IP de forma manual o marcar la casilla Habilitar de DHCP.

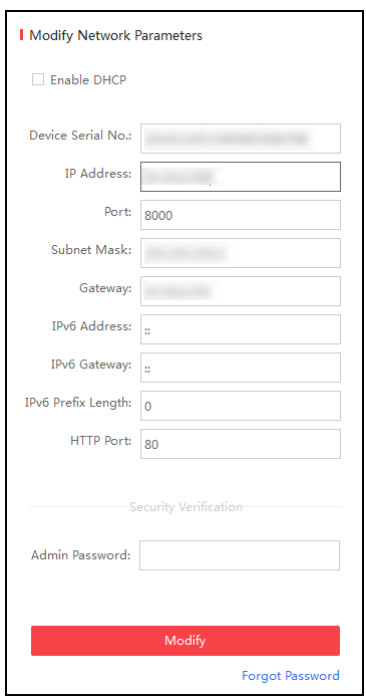

6. Introduzca la contraseña y haga clic en el **Modificar** botón para activar la modificación de dirección IP.

## **4.1.3 La activación a través del software de cliente**

### **Propósito:**

El software de cliente es versátil software de gestión de vídeo para múltiples tipos de dispositivos. Obtener el software de cliente desde el disco suministrado o el sitio web oficial, e instalar el software de acuerdo a las instrucciones. Siga los pasos para activar el panel de control.

#### **Pasos:**

1. Ejecutar el software cliente y el panel de control del software aparece, como se muestra en la figura abajo.

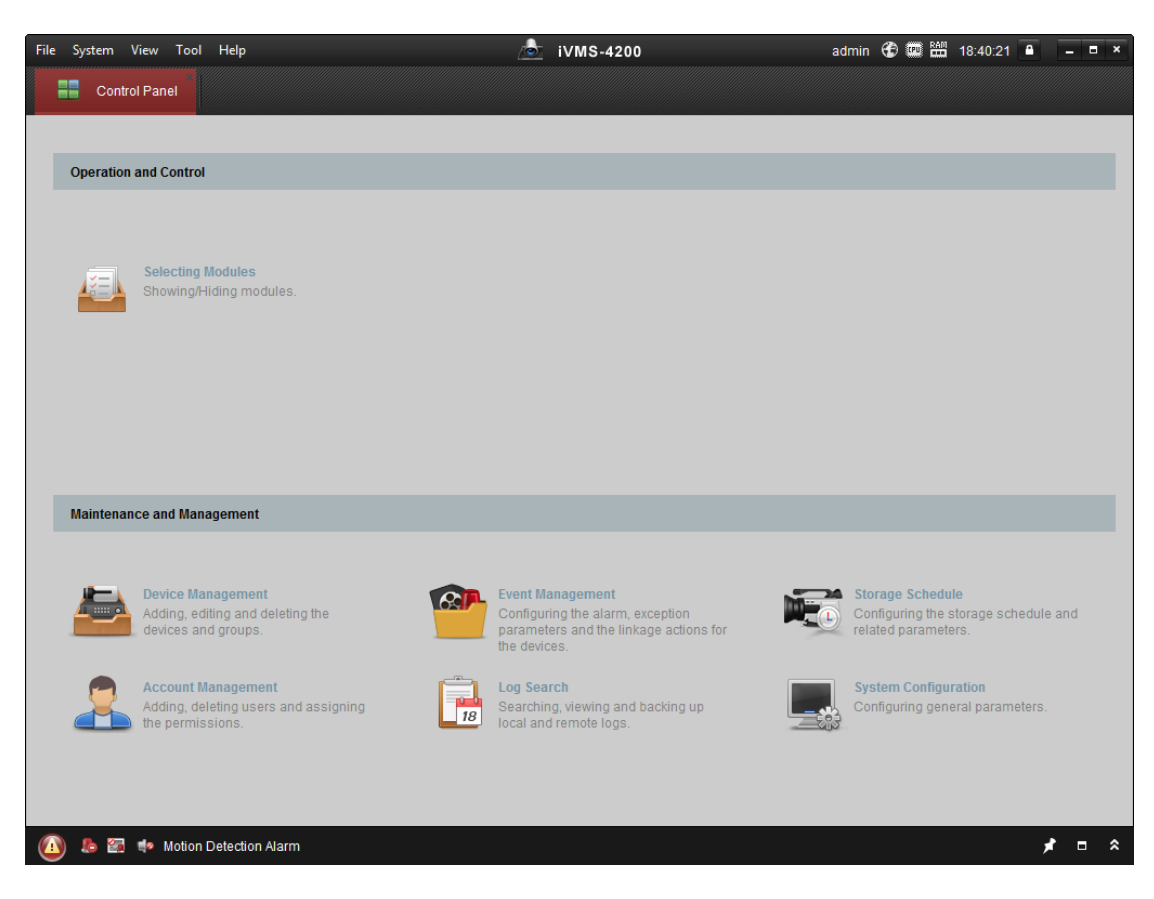

- 2. Hacer clic **Gestión de dispositivos** para entrar en la interfaz de administración de dispositivos.
- 3. Compruebe el estado del dispositivo de la lista de dispositivos y seleccione un dispositivo inactivo.

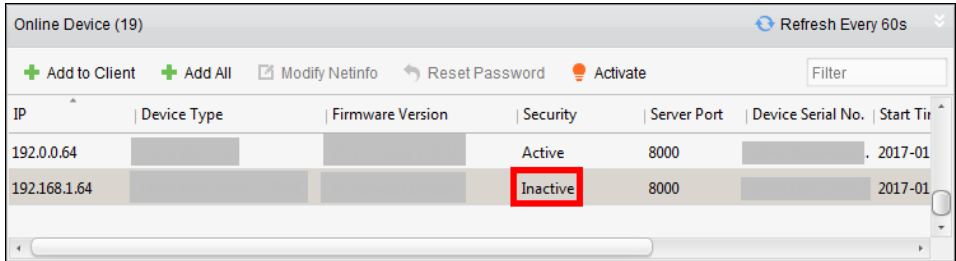

4. Compruebe el estado del dispositivo de la lista de dispositivos y seleccione un dispositivo inactivo.

#### 5. Haga clic en el **Activar** botón para mostrar la interfaz de activación

6. En la ventana emergente, crear una contraseña en el campo contraseña y confirme la contraseña.

**Contraseña segura RECOMENDADO** - Le recomendamos crear una contraseña segura de su propia elección (con un mínimo de 8 caracteres, incluyendo letras mayúsculas, letras minúsculas, números y caracteres especiales) con el fin de aumentar la seguridad de su producto. Y recomendamos a restablecer la contraseña con regularidad, especialmente en el sistema de alta seguridad, restablecer la contraseña mensual o semanal puede proteger mejor su producto.

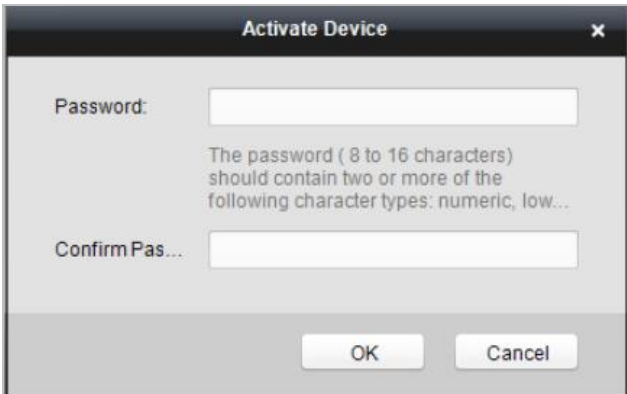

7. Hacer clic **Okay** botón para iniciar la activación.

- 8. Haga clic en el **Modificar Netinfor** botón para mostrar la interfaz de red Modificación de Parámetros.
- 9. Cambiar la dirección IP del dispositivo al mismo segmento de red con el ordenador por cualquiera

la modificación de la dirección IP manualmente.

#### 10. Introduzca la contraseña y haga clic en el **Okay** botón para guardar la configuración.

Va a entrar en la interfaz inicial.

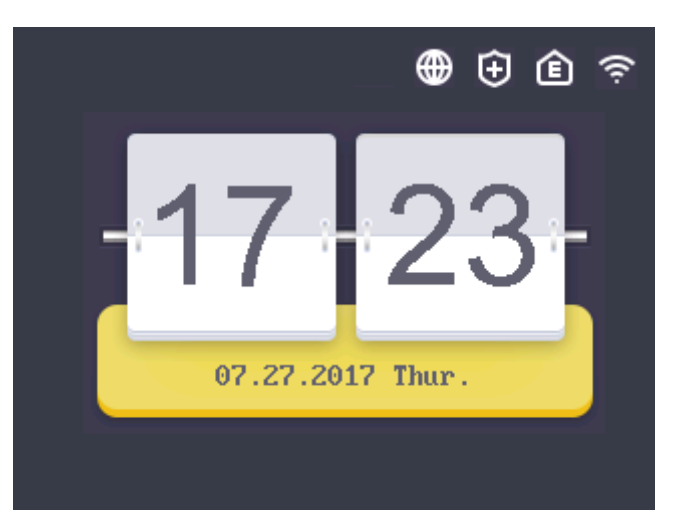

#### **notas:**

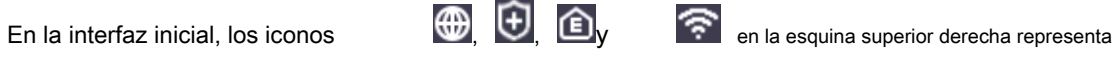

la red está en línea, la red está armado, ehome está en línea, y Wi-Fi está conectado, respectivamente. Si

existen **en los tres primeros iconos, representa red está fuera de línea, la red no está armado,** 

y ehome está desconectado, respectivamente. Cuando el indicador Wi-Fi no está conectado, el icono Wi-Fi no tendrá ningún color interior.

• La imagen mostrada arriba es la interfaz inicial. La misma puede variar de acuerdo con diferentes modelos: Si el modelo de dispositivo contiene -1, la interfaz no contendrá el icono Wi-Fi.

## **4.2 Iniciar sesión**

#### **Pasos:**

#### 1. Para el primer inicio de sesión de tiempo, a largo presione la tecla OK para 3s y entrada de la contraseña del dispositivo (el

contraseña para la activación) para entrar en la interfaz principal.

Puede administrar el usuario, el departamento, el cambio, la fiesta, la programación de los cambios, el informe, la comunicación, el sistema, el tiempo, etc.

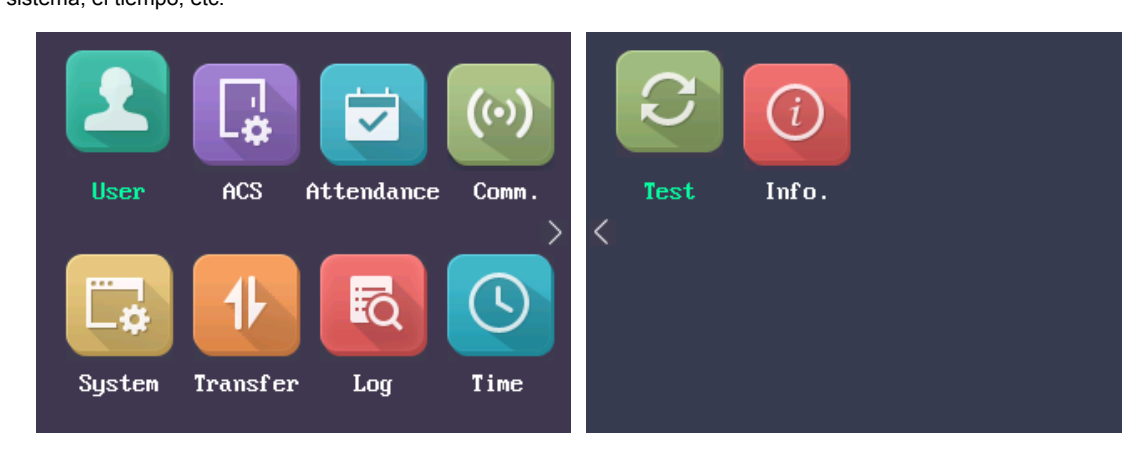

Si ha configurado el administrador en la interfaz de usuario, para diferentes modelos de dispositivos, existen diferentes métodos de entrada:

**DS-K1T803F Series y la serie DS-K1T804F**

1) A largo pulse la tecla OK durante 3 segundos para entrar en la interfaz de inicio de sesión.

2) Mueva el cursor para seleccionar FP, ID de empleado y las personas con discapacidad, personas con discapacidad o de dispositivos.

#### 3) Pulse la tecla OK.

4) Analiza la huella digital, la entrada de la identificación de empleado y la contraseña, o la entrada del dispositivo

la contraseña para entrar en la interfaz principal.

#### **DS-K1T803MF / Serie EF y DS-K1T804MF Serie / EF**

1) A largo pulse la tecla OK durante 3 segundos para entrar en la interfaz de inicio de sesión.

- 2) Mueva el cursor para seleccionar FP, tarjeta, ID de empleado y las personas con discapacidad, personas con discapacidad o de dispositivos.
- 3) Pulse la tecla OK.
- 4) Analiza la huella digital, la entrada de la tarjeta No., de entrada la ID de empleado y la contraseña, o la entrada de

la contraseña del dispositivo para entrar en la interfaz principal.

**Nota:** Para detalles sobre la introducción y el funcionamiento del método de entrada, ver Método de funcionamiento Apéndice B Entrada

# **4.3 Configuración de parámetros**

## **4.3.1 Configuración de comunicación**

#### **Propósito:**

Puede configurar los parámetros de red, los parámetros Wiegand y el Wi-Fi.

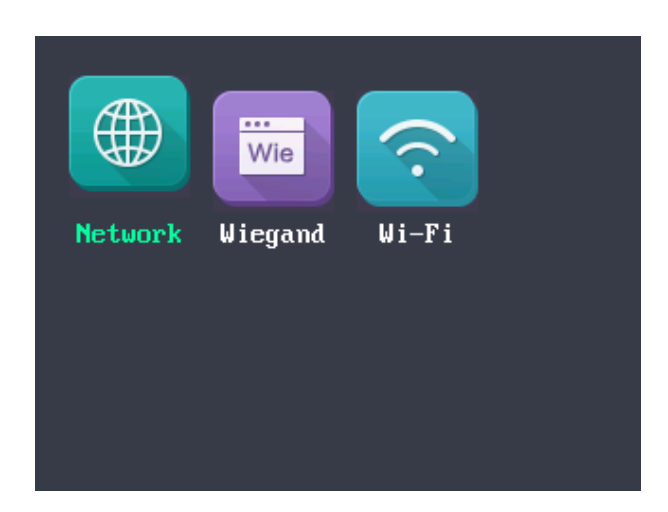

**Nota:** La imagen que se muestra arriba es la interfaz de Configuración de comunicación. Los modelos con -1 no es compatible con la función Wi-Fi. Y el icono del módulo Wi-Fi no se mostrará en la interfaz.

## **Configuración de Red**

Puede configurar los parámetros de red del dispositivo, incluyendo la dirección IP, la máscara de subred, la dirección de puerta de enlace y el DHCP.

#### **Pasos:**

## 1. Mover el cursor a la **Red** y pulse la tecla OK para entrar en la interfaz de red.

2. Editar la dirección IP, la máscara de subred, la puerta de entrada, y el DHCP.

**Nota:** La dirección IP del dispositivo y los de PC deben estar en el mismo segmento de red.

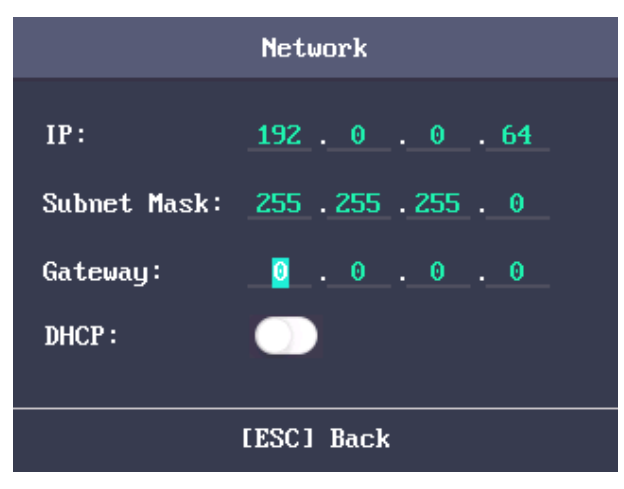

3. Pulse la tecla ESC y seleccione **Sí** para guardar los parámetros.

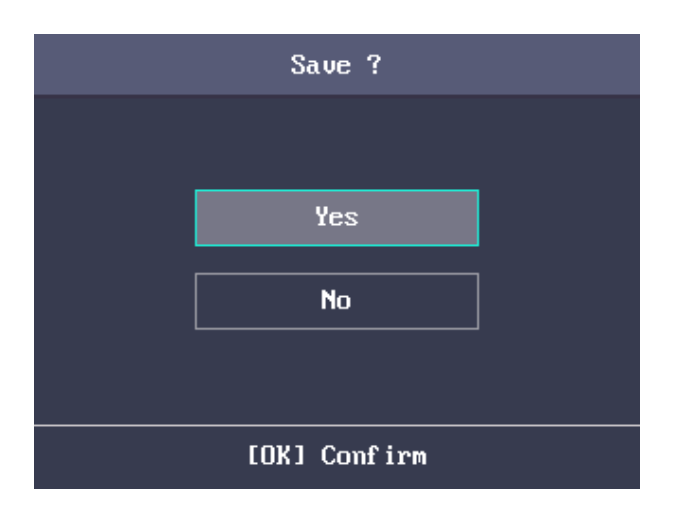

#### **Configuración de los parámetros Wiegand**

### **Propósito:**

Usted es capaz de establecer la dirección Wiegand (envío / recepción) y el modo Wiegand (Wiegand 26 / Wiegand 34).

#### **Pasos:**

1. Mover el cursor a Wiegand, y presione la tecla OK para entrar en la interfaz Wieagand.

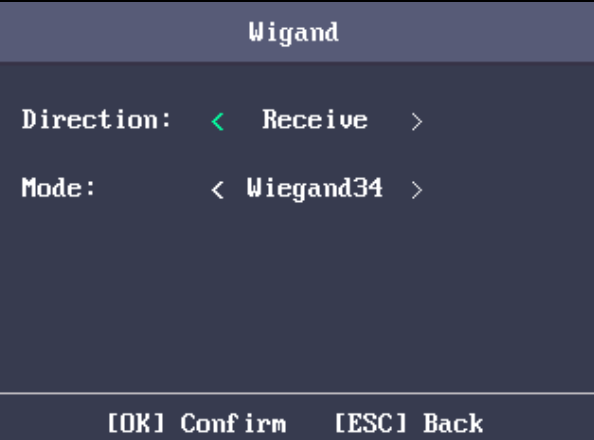

## 2. Editar los parámetros Wiegand, incluyendo la dirección Wiegand y el modo de Wiegand.

## **Dirección Wiegand:**

- Si seleccione "Enviar", el terminal puede conectarse al controlador de acceso para cargar la tarjeta Nº bia el Wiegand 26 o el modo Wiegand 34.
- Si selecciona "Receive", el terminal puede conectarse a los lectores de tarjetas Wiegand. No hay necesidad de configurar el modo de Wiegand. El modo por defecto contiene Wiegand 26/34 y el protocolo Wiegand privada Hikvision.

## **Modo Wiegand:**

Wiegand 26 y Wiegand 34 pueden ser seleccionados. El modo por defecto es Wiegand Wiegand 34.

## **Configuración de Wi-Fi**

### **Propósito:**

Puede activar el Wi-Fi y configurar el parámetro de conexión Wi-Fi.

### **Pasos:**

## 1. Mover el cursor a **Wifi,** y pulse la tecla OK para entrar en la interfaz Wi-Fi.

2. Mover el cursor hasta el icono  $\Box$  y pulse la tecla OK para activar la WLAN.

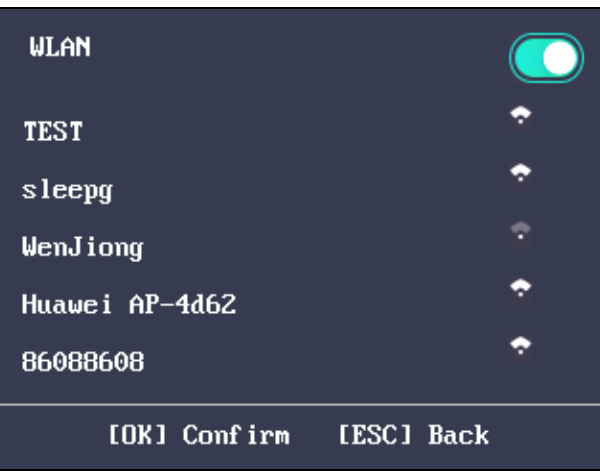

3. Seleccione una red y pulse la tecla OK para entrar en la interfaz de configuración Wi-Fi.

4. Introduzca la contraseña de Wi-Fi, y configurar el modo de IP la dirección IP, la máscara de subred y la puerta.

**Nota:** Los números de soportes de contraseña, letras mayúsculas, letras minúsculas y símbolos.

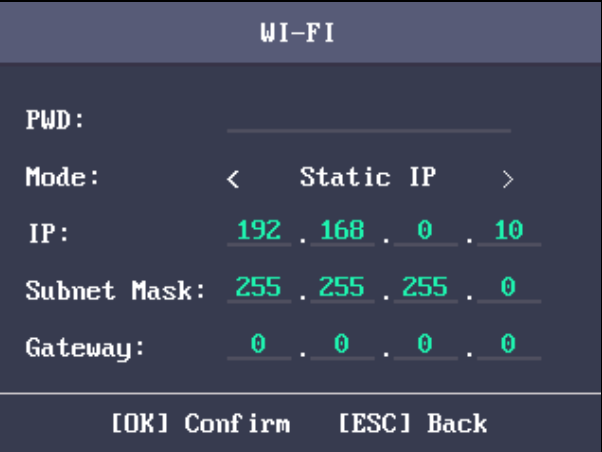

5. Pulse la tecla ESC y seleccione **Sí** para guardar los parámetros y salir de la interfaz.

## **4.3.2 Ajustes del sistema**

**Propósito:** 

Usted es capaz de establecer los parámetros del sistema, gestionar los datos, restaurar los parámetros por defecto y actualizar el dispositivo.

## **Configuración de los parámetros del sistema**

### **Propósito:**

Establecer los parámetros del sistema, incluyendo el formato de dispositivo de tiempo, el sonido del teclado, la voz de inicio, el volumen de la voz, el dormir, el intervalo de tiempo de asistencia repetir, el registro de asistencia por encima del umbral del sistema, el panel de control de la puerta segura y eliminar el registro.

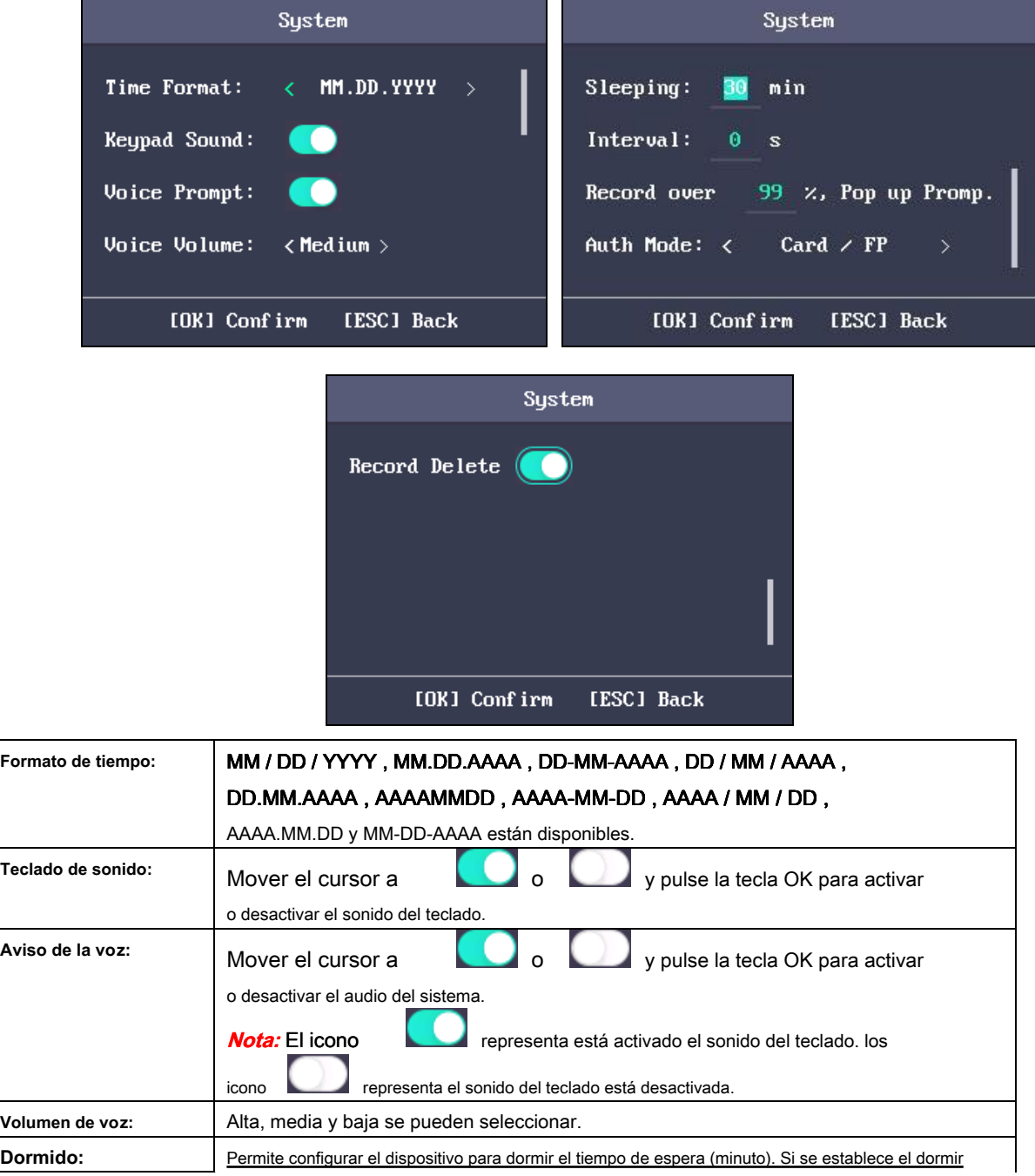

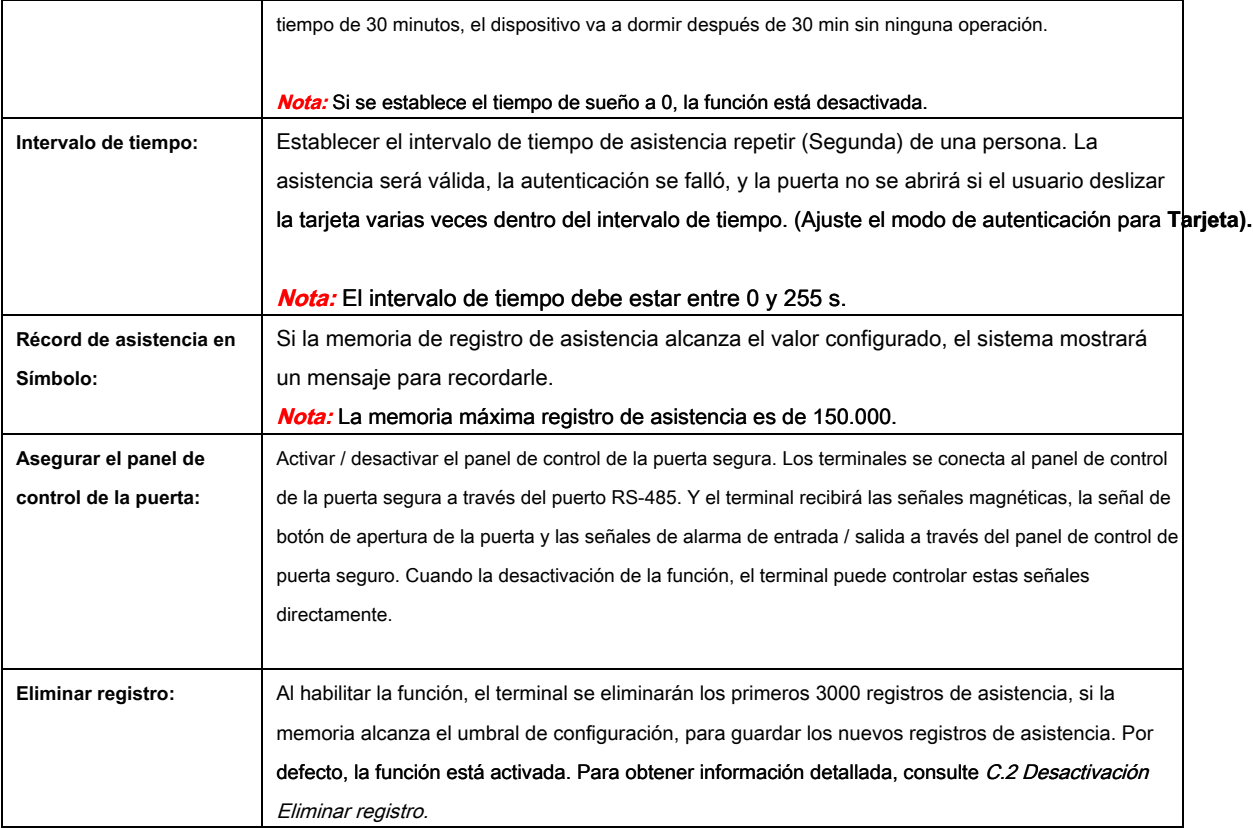

### **Gestión de datos**

### **Propósito:**

Que son capaces de eliminar los datos del dispositivo de almacenamiento, incluyendo el evento, los datos de asistencia, el usuario, y el permiso.

#### **Pasos:**

## 1. Mover el cursor a **Datos** y pulse la tecla OK para entrar en la interfaz de datos.

2. Seleccionar un tipo de datos y presione la tecla OK para borrar.

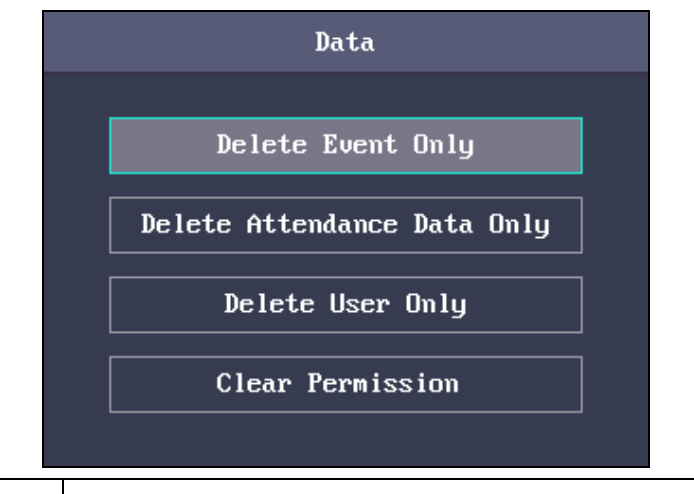

**Eliminar cita solamente:** Eliminar todos los eventos registrados en el dispositivo.

**La asistencia de eliminación** Eliminar todos los datos de asistencia en el dispositivo o borrado

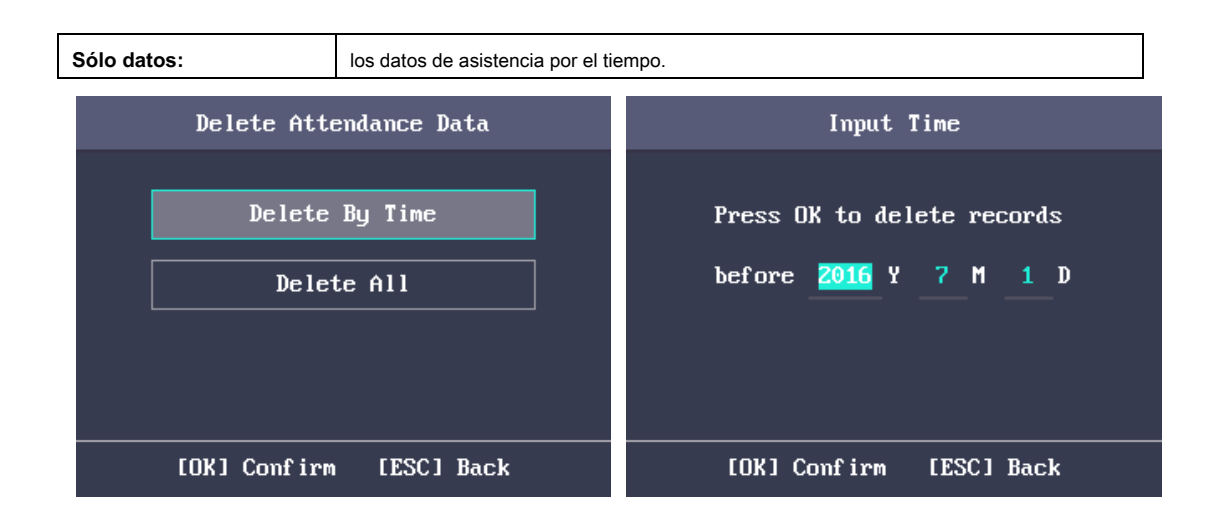

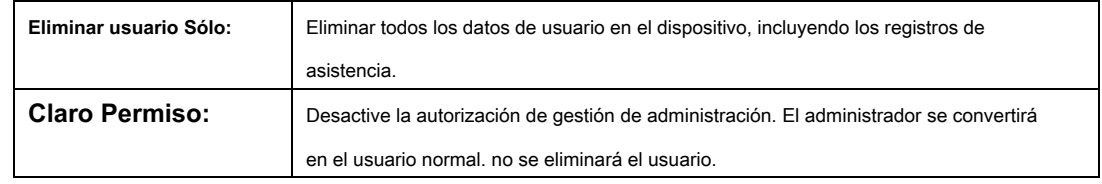

## **Restablecimiento de la configuración**

### **Propósito:**

Puede restaurar los valores de fábrica o ajustes por defecto.

#### **Pasos:**

## 1. Mover el cursor a **Reiniciar** y pulse la tecla OK para entrar en la interfaz de Reset.

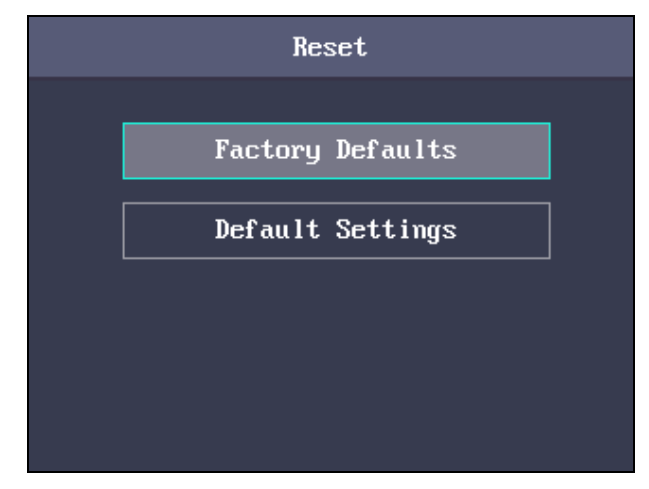

Figura 1. 1 Restablecer la interfaz

## 2. Sel ect **Predeterminado de fábrica fábrica s** o **Configuración por defecto.**

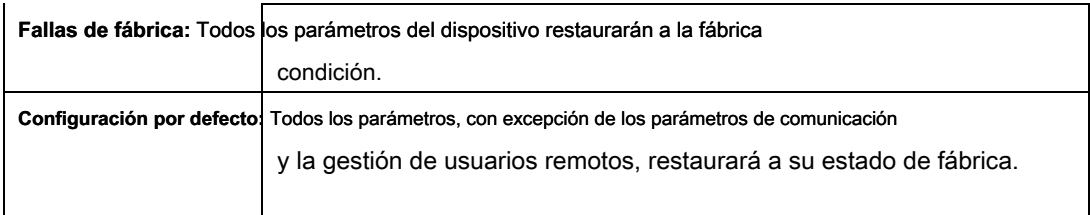

### **dispositivo de actualización**

#### El sistema puede leer el archivo de actualización desde el disco USB conectado. prensa **Okay** para actualizar el dispositivo.

#### **notas:**

- El archivo de actualización se debe poner en el directorio raíz.
- El nombre del archivo de actualización debe ser digicap.dav.

## **4.3.3 Ajuste de tiempo**

#### **Propósito:**

Usted es capaz de ajustar la hora del dispositivo y el horario de verano.

#### **Pasos:**

1. Mover el cursor a **Hora** en la interfaz principal y pulse la tecla OK para entrar en el Tiempo

interfaz.

## 2. Ed que el pa rámetros.

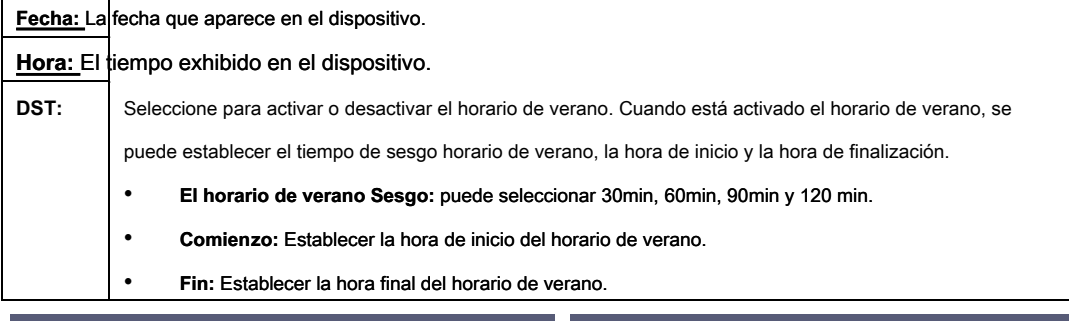

| Time                                                               | Time                                                                                  |  |  |
|--------------------------------------------------------------------|---------------------------------------------------------------------------------------|--|--|
| Y 08 M 18 D<br>2016<br>Date:<br>14 H 26 M 58 S<br>Time:            | $(M)$ $\overline{Z}$ $(W)$ $\left\langle$ Mon $\right\rangle$<br>Start: 05<br>02 : 00 |  |  |
| $DST$ :<br>$\langle$ Disable $\rangle$<br>DST Bias: $\lt$ 60 $\gt$ | $(W) \leftarrow$ Mon<br>End:<br>11<br>(M) 5<br>02 : 00                                |  |  |
| [OK] Confirm<br>[ESC] Back                                         | [ESC] Back                                                                            |  |  |

3. Pulse la tecla ESC y seleccione **Sí** para guardar la configuración y salir de la interfaz.

# **4.4 Gestión de usuarios**

#### **Propósito:**

Usted es capaz de añadir, editar, borrar y buscar el usuario. Mover el cursor a **Usuario** en la interfaz principal y pulse la tecla OK para entrar en la interfaz de la lista de usuarios.

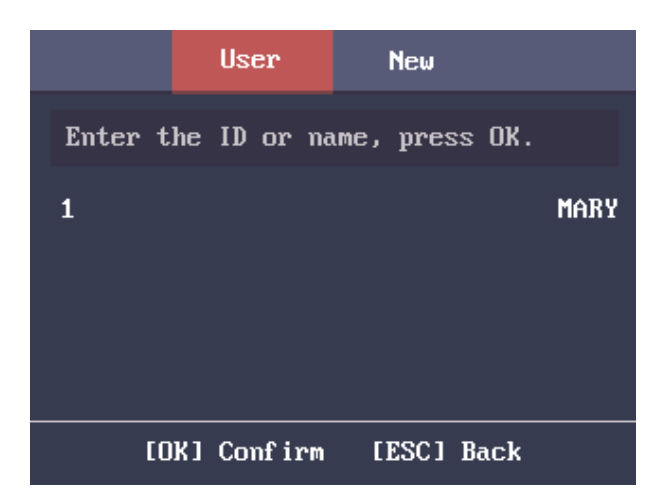

## **4.4.1 Adición de usuarios**

Puede añadir usuarios mediante la edición del número de identificación, el nombre de usuario, el número de tarjetas También puede escanear la huella digital del usuario, establecer la contraseña, el departamento, el papel, la plantilla de programación, el modo de autenticación y la tarjeta de coacción.

## **Pasos:**

1. presione el clave para entrar en la interfaz (nuevo usuario) New y la entrada de la No. ID

#### **notas:**

- El ID No. refiere a la serial No. asistencia de usuario
- El ID Nº debe estar entre 1 y 99999999 y no debe comenzar con 0.
- El ID No. puede ser utilizado por una vez.
- Por defecto, el No. ID se incrementará en secuencia.

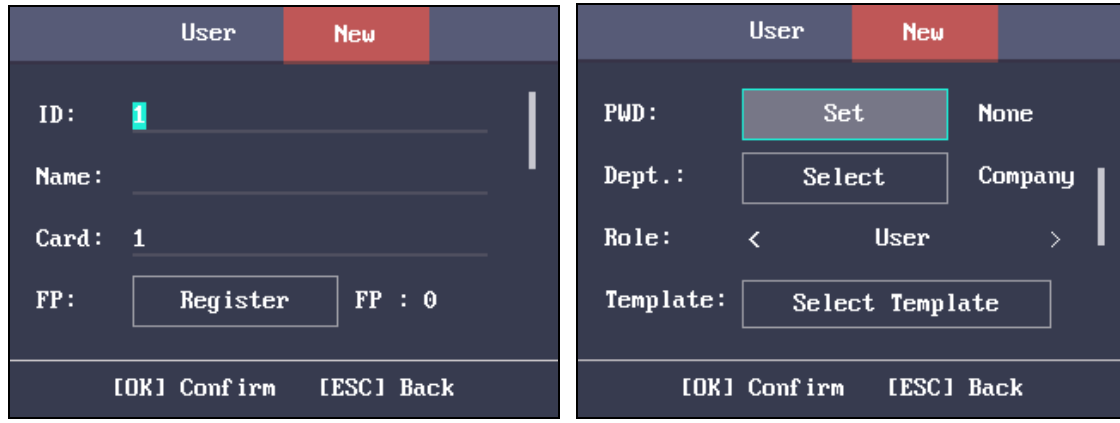

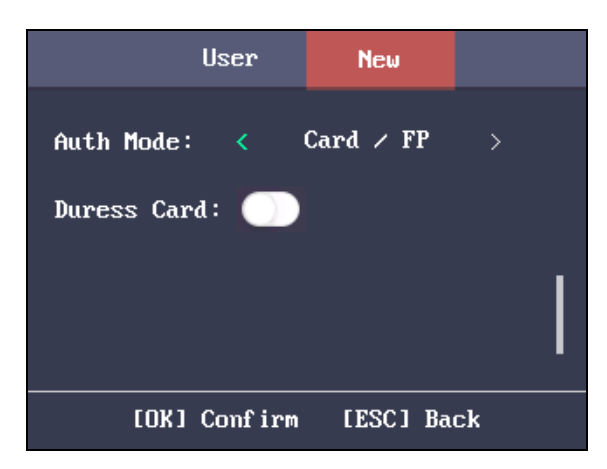

#### 2. Introduzca el nuevo nombre de usuario.

#### **notas:**

- Para más detalles sobre cómo usar el método de entrada, ver Método de funcionamiento Apéndice B de entrada
- El nombre de usuario es compatible con hasta 32 caracteres.
- Cada nombre de usuario puede ser utilizado por una vez.

#### 3. Introduzca la tarjeta No.

#### **notas:**

- Se requiere la tarjeta Nº.
- La tarjeta No. puede ser 0.
- La tarjeta Nº puede comenzar con 0 cuando contiene más de un número. Por ejemplo 012345.
- La tarjeta Nº puede ser utilizado por una vez.
- El dispositivo de soportes de la serie DS-K1A801F la introducción manual de la tarjeta No. El dispositivo de DS-K1A801MF y DS-K1A801EF soportes de la serie introducción manual de la tarjeta No. y deslizar la tarjeta para obtener la tarjeta No.

## 4. Mover el cursor a **Registro** y pulse la tecla OK exploración la huella dactilar.

Coloque el dedo sobre el escáner, ascenso y confirmar su huella digital por el siguiente mensaje de la voz.

#### **notas:**

- La misma huella digital no puede ser registrado en repetidas ocasiones.
- Los mismos ID No. admite la adición de hasta 10 huellas digitales.
- El dispositivo es compatible con la grabación óptico de huellas dactilares.

También puede escanear la huella digital a través del dispositivo externo y aplicar la huella digital para el dispositivo mediante el software de cliente. (Dispositivo con el modelo de DS-K1T803MF (L) sólo admite la recogida o la aplicación de huellas dactilares imágenes localmente.)

Para obtener información detallada sobre el escaneo de la huella digital, consulte Apéndice A Consejos para análisis de huellas digitales.
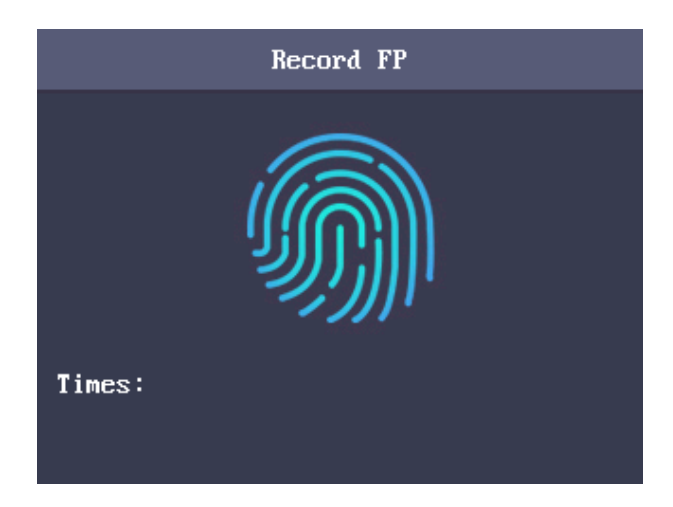

5. Mover el cursor a **Conjunto** y pulse la tecla OK para editar la contraseña de usuario.

1) Introduzca la contraseña y confirme la contraseña en la interfaz Establecer contraseña.

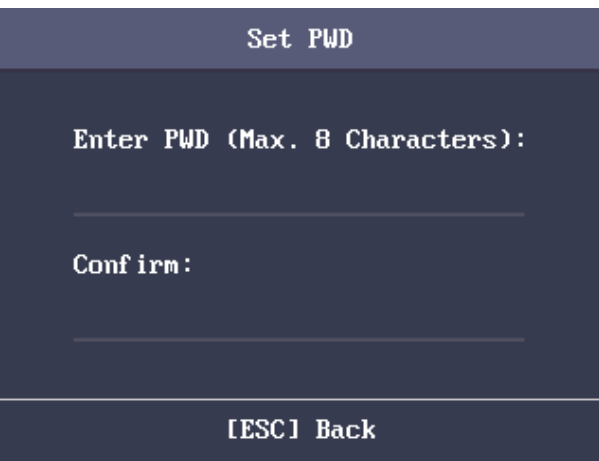

2) Pulse la tecla ESC y seleccione **Sí** para guardar la contraseña.

**Nota:** Hasta 8 se pueden introducir números.

6. Mover el cursor a **Seleccionar** y pulse la tecla OK para seleccionar un departamento.

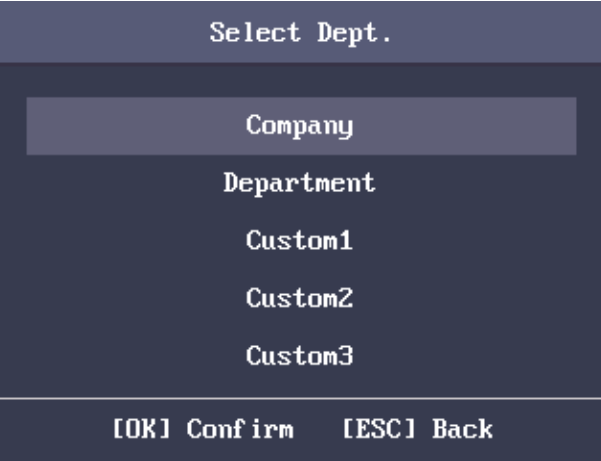

**Nota:** Para obtener información detallada sobre la edición del departamento, ver Sección 4.6.1 Departamento de Configuración.

Figura 1. 2 Seleccione Interfaz Departamento

#### 7. Mover el cursor y pulse la tecla OK para seleccionar la función de usuario.

**Administración:** El administrador tiene todos los permisos para operar el dispositivo.

**Usuario:** El usuario puede comprobar la asistencia en la interfaz inicial.

#### **notas:**

- Todas las personas pueden acceder a la interfaz principal para operar si no hay un administrador configurado.
- Después de configurar el administrador, que tiene que autorizar el ID de administrador para acceder a la interfaz principal.
- Puede usuario de la interfaz USB para importar la información de usuario. Para más detalles, véase Sección 0 Importación de datos.

#### 8. Mover el cursor a **Seleccionar plantilla** y pulse la tecla OK para entrar en la plantilla Seleccionar

interfaz. Seleccione una plantilla.

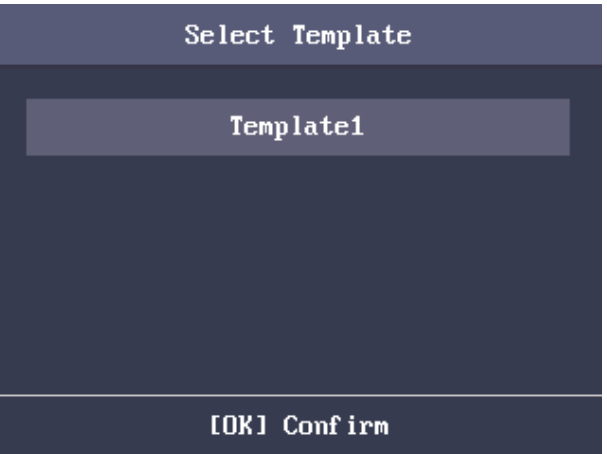

#### **notas:**

- Para más detalles sobre la configuración de la plantilla de programación, ver Sección 4.5.4 Configuración de la plantilla de programación.
- Por defecto, los terminales selecciona plantilla 1.

#### 9. Mueva el cursor para seleccionar un modo de autorizar.

Se puede seleccionar la tarjeta / huella digital, tarjeta, huella digital, tarjeta y contraseña, tarjeta y de la huella digital, huella digital y contraseña, tarjeta y huella digital y contraseña, tarjeta / contraseña (la contraseña aquí se refiere a la tarjeta de identificación No. y la contraseña de usuario.), Y el controlador .

**Nota:** Por defecto, el terminal selecciona Controller. Configurar la autenticación del terminal en el módulo Sistema de Control de Acceso. Para más detalles, véase Sección 4.5.1 Configurar los parámetros de control de acceso.

#### 10. Seleccione para habilitar la función de tarjeta de coacción / desactivar. Cuando se activa la función, el usuario vinculado

tarjeta será una tarjeta de coacción. Usted es capaz de utilizar la tarjeta de coacción para abrir la puerta y reportar un evento de coacción.

#### 11. Pulse la tecla ESC y seleccione **Sí** para guardar la configuración y salir de la interfaz.

### **4.4.2 Administrar cuentas de usuario**

# **Searching**

#### **Propósito:**

Introducir el usuario ID No. o el nombre de usuario para buscar el usuario de destino.

#### **Pasos:**

- 1. Entre el ID de usuario o el nombre de usuario en la barra de búsqueda de la interfaz de la lista de usuarios,
- 2. Pulse la tecla OK para buscar.

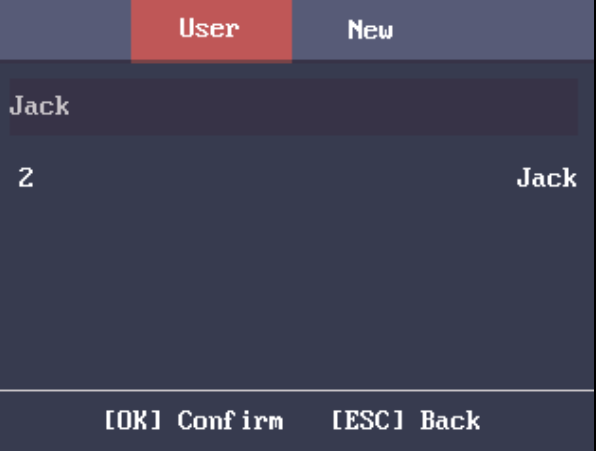

### **La edición del usuario**

#### **Pasos:**

1. Seleccionar un usuario de destino en la lista de usuario y pulse la tecla OK.

### 2. Seleccionar **editar usuario** en la interfaz de configuración del usuario.

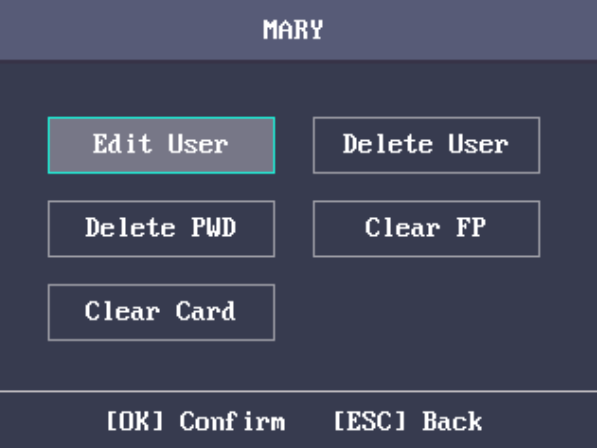

3. Seguir Sección 4.4.1 Adición de Usuario para editar la información del usuario.

4. Pulse la tecla ESC y seleccione **Sí** para guardar la configuración y salir de la interfaz.

**Nota:** El No. ID de usuario no se puede editar.

**Eliminación del usuario** 

Seleccionar Borrar usuario y pulse la tecla OK para eliminar el usuario de destino y su información. o pulse Borrar Contraseña y pulse la tecla OK para borrar la contraseña de usuario de destino. o pulse **Claro FP (** Huella digital) y presione la tecla OK para borrar la huella digital del usuario de destino. o pulse **clara de la tarjeta** y pulse la tecla OK para borrar la tarjeta de usuario Nº

# **4.5 Configuración del Sistema de Control de Acceso**

### **Propósito:**

Configurar el permiso de control de acceso, incluyendo los parámetros de control de acceso, el grupo de vacaciones, el plan de la semana y la plantilla de programación.

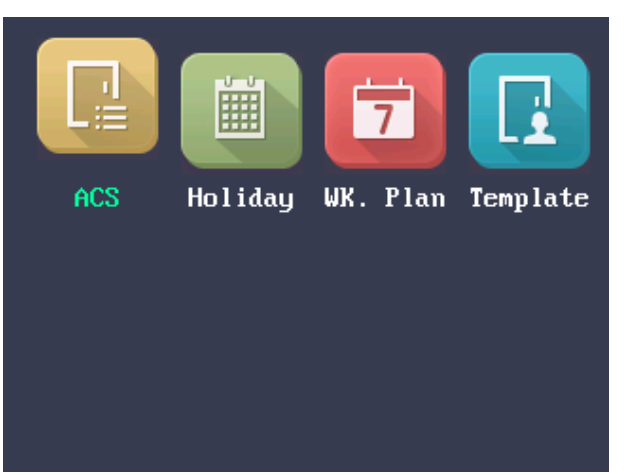

El flujo configuración sugerida es la siguiente:

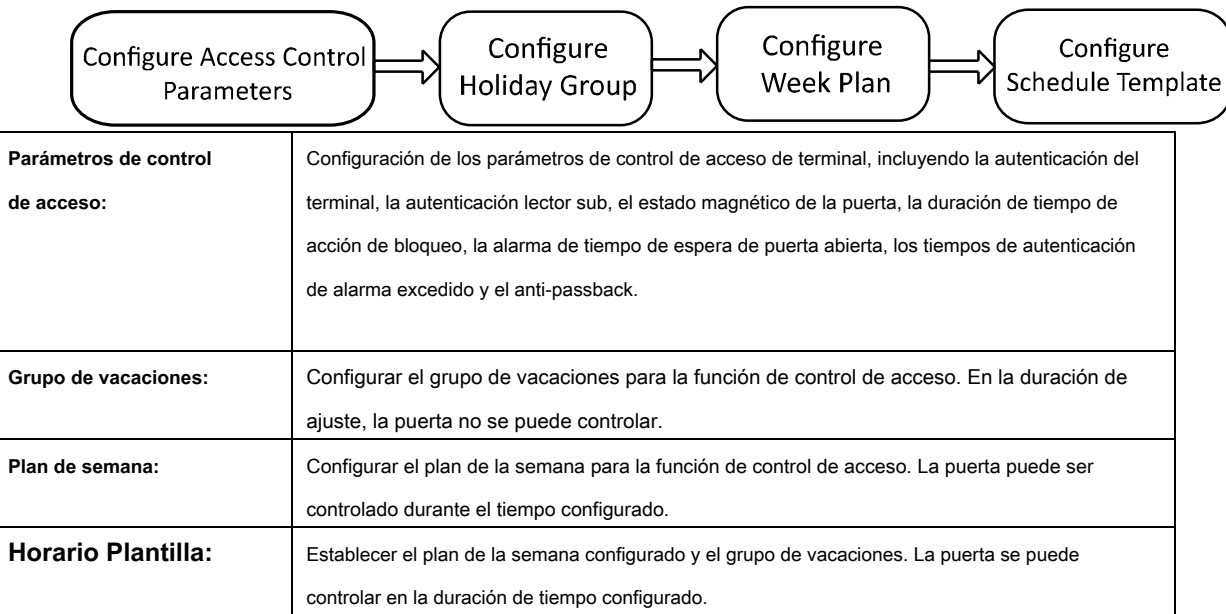

### **4.5.1 Los parámetros de control de acceso Configurar**

### **Pasos:**

### 1. Seleccionar **ACS (Sistema de Control de Acceso)** en la interfaz del sistema de control de acceso para entrar en el

parámetros de la interfaz de configuración.

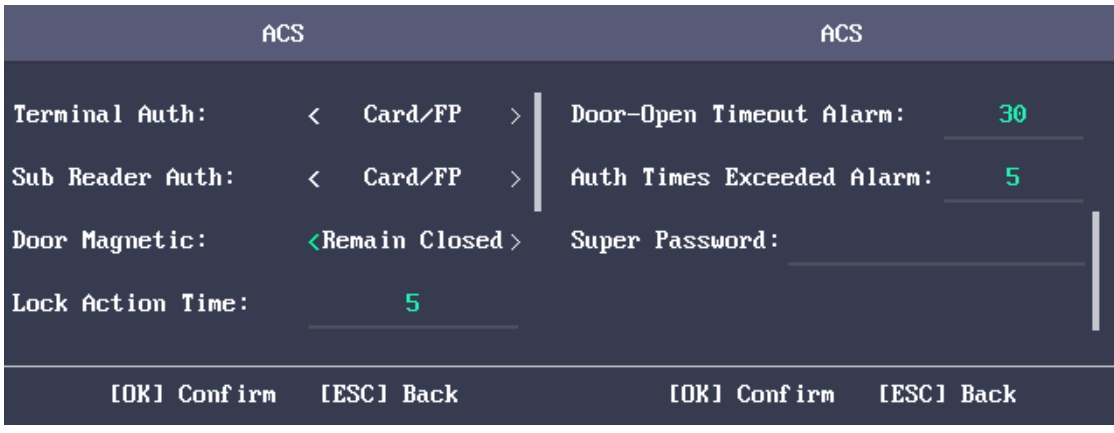

### 2. Ed que los parámetros.

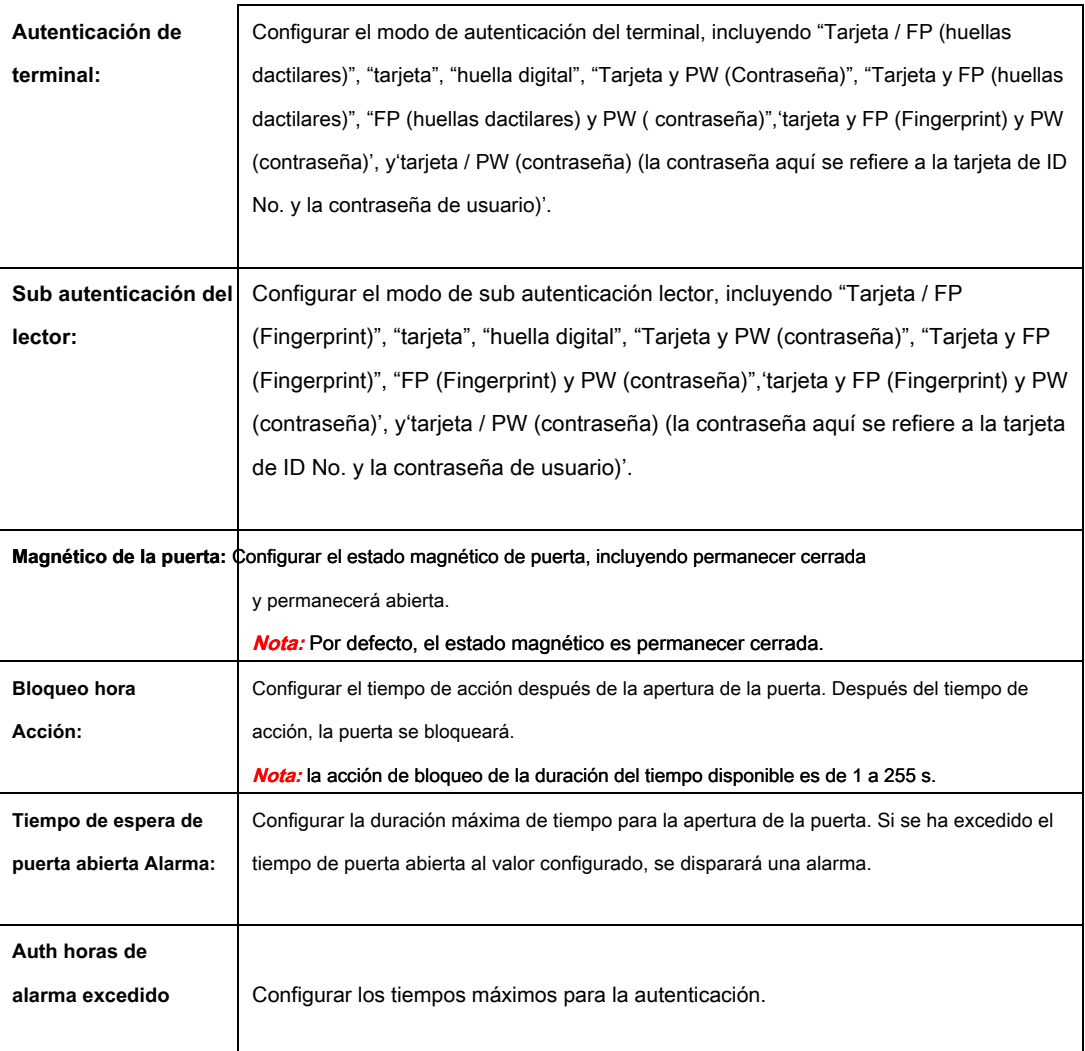

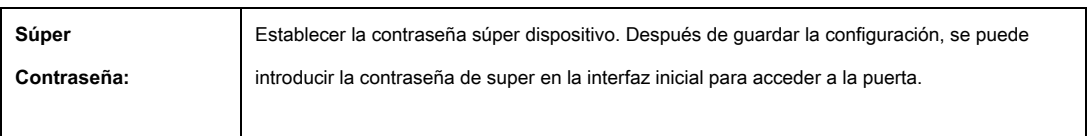

3. Pulse la tecla ESC y seleccione **Sí** para guardar la configuración y salir de la interfaz.

### **4.5.2 Configuración Holiday Group**

### **Propósito:**

Configurar la programación de vacaciones sistema de control de acceso. La puerta puede ser abierta durante las vacaciones.

### **Añadiendo Holiday Group**

### **Pasos:**

1. Seleccionar **Vacaciones** y pulse la tecla OK para entrar en la interfaz de la lista Holiday Group.

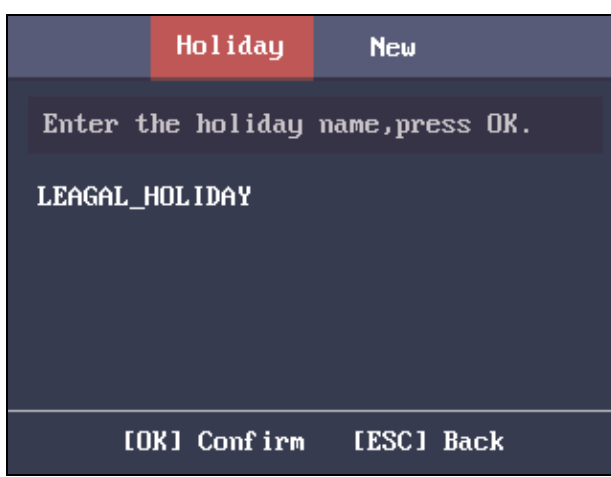

2. presione el para entrar en el **Holiday Group** interfaz.

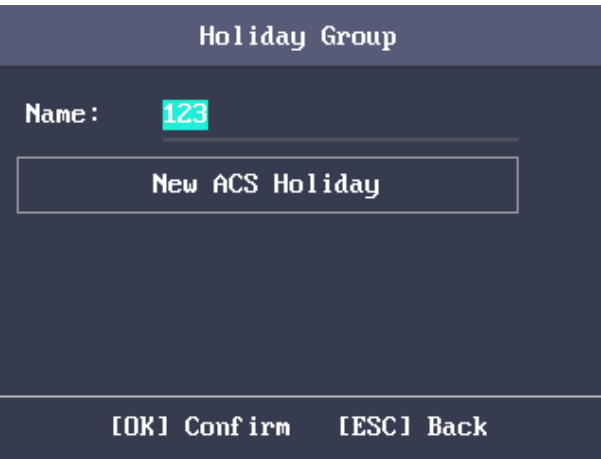

3. Editar el nombre del grupo de vacaciones.

4. Seleccionar **Nueva ACS vacaciones** para entrar en la interfaz Nuevo (New vacaciones).

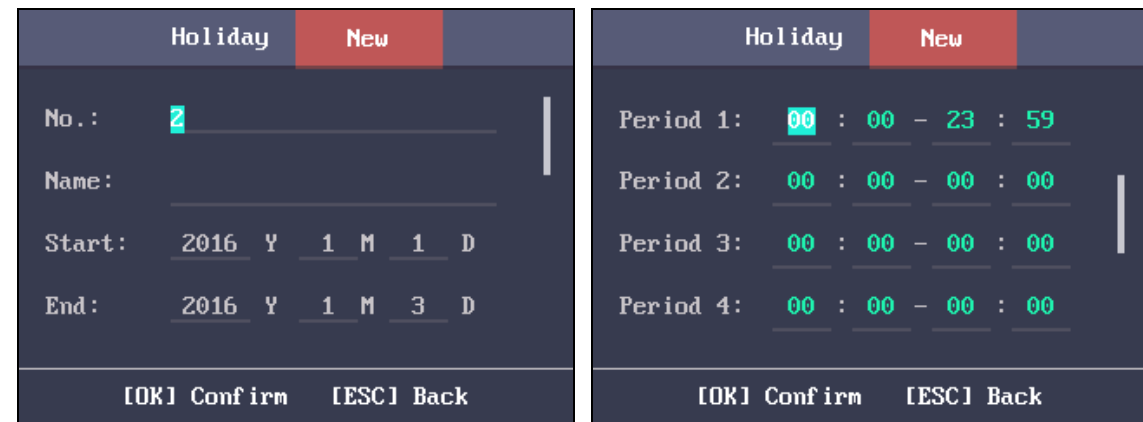

5. Configurar los parámetros de vacaciones, incluyendo las vacaciones Nº nombre vacaciones, el inicio de vacaciones

el tiempo y la hora de finalización y el período de vacaciones para los dispositivos de control de acceso.

#### **notas:**

- Hasta 8 períodos se pueden configurar.
- Pulse la tecla ESC y seleccione **Sí** para guardar los parámetros y salir de la interfaz.

#### 6. Pulse la tecla ESC y seleccione **Sí** para guardar los parámetros y salir de la interfaz. el configurada

grupo de vacaciones se mostrará en la lista de grupos de vacaciones.

### **Buscando Holiday Group**

#### **Propósito:**

Buscar el grupo de vacaciones de destino introduciendo el nombre del grupo de vacaciones.

#### **Pasos:**

1. Introduzca el nombre del grupo de fiesta objetivo en la barra de búsqueda.

2. presione el **Okay** clave para la búsqueda.

## **Editar y eliminar Holiday Group**

#### **Pasos:**

1. Seleccione un grupo de vacaciones y seleccione **Editar** en el Grupo de Holiday Manejo de interfaz de configuración.

O seleccionar un grupo de vacaciones y seleccione **Borrar** en el Grupo de Holiday Manejo de interfaz de configuración.

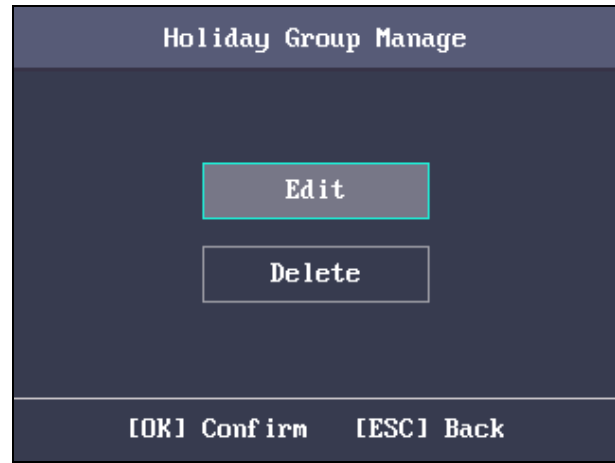

#### 2. Editar el nombre del grupo de vacaciones.

O seleccione Nueva ACS vacaciones para añadir nuevos programas de vacaciones.

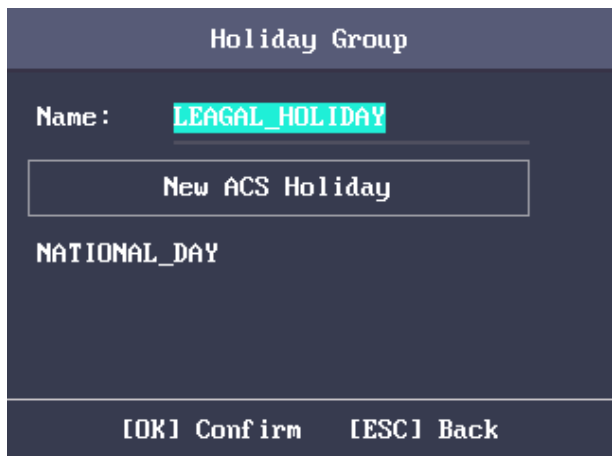

3. Pulse la tecla ESC y seleccione **Sí** para guardar la configuración y salir de la interfaz.

O

1) Seleccione un día de fiesta en la lista de vacaciones y seleccione **Editar** en la interfaz de configuración de vacaciones.

- o seslect **Borrar** eliminar el selecto vacaciones.
- 2) Editar las vacaciones de selección de acuerdo con la Sección 0 Adición de Holiday Group.
- 3) Pulse la tecla ESC y seleccione **Sí** para guardar la configuración y salir de la interfaz.

### **4.5.3 Plan de Semana Configuración**

### **Añadiendo un Plan Semana**

#### **Pasos:**

1. Seleccionar **plan de semana** y pulse la tecla OK para entrar en la interfaz de la lista Plan de semana.

**Nota:** Por defecto, el sistema contiene plan de una semana, llamado Plan de la Semana 1.

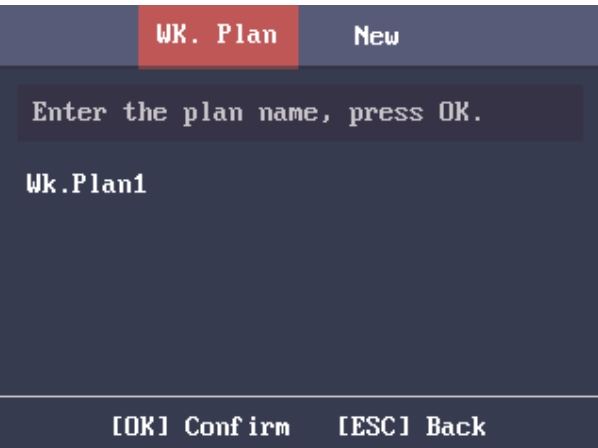

2. presione el **para entrar en el nuevo (** Nuevo Plan de la Semana) interfaz.

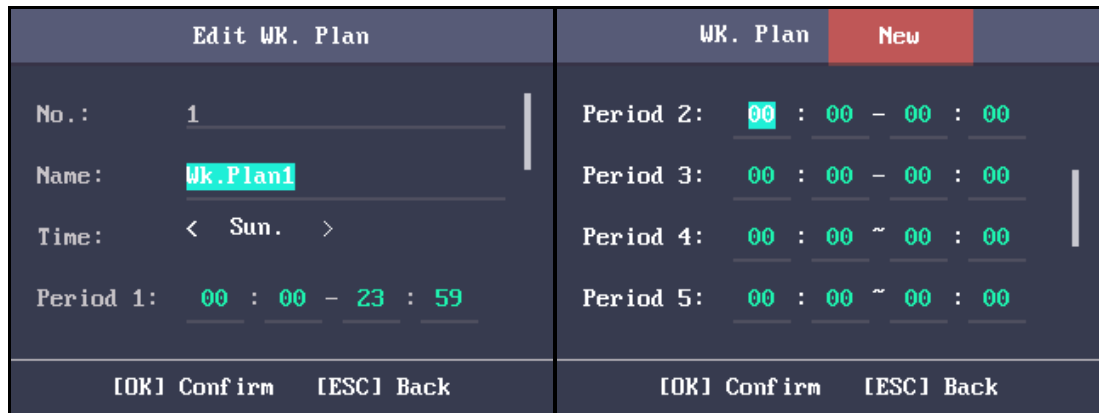

3. Configurar los parámetros del plan de la semana, incluyendo el plan de la semana No., el nombre del plan semana, el

semana de tiempo plan y sus períodos correspondientes.

**Nota:** Hasta 8 períodos se pueden configurar cada día.

4. Pulse la tecla ESC y seleccione **Sí** para guardar la configuración y salir de la interfaz.

#### **Buscando plan la semana**

**Propósito:** 

Buscar en el plan la semana de destino introduciendo el nombre del plan de la semana.

#### **Pasos:**

- 1. Introduzca el nombre del plan la semana en el **WK. plan de (** Plan de semana) interfaz de la lista.
- 2. Pulse la tecla OK para buscar.

**Edición y Plan de Eliminación de la Semana** 

#### **Pasos:**

1. Seleccionar un plan de la semana y seleccione **Editar** en el WK. interfaz de configuración Plan.

O seleccionar un plan de la semana y seleccione **Borrar** en el WK. interfaz de configuración Plan.

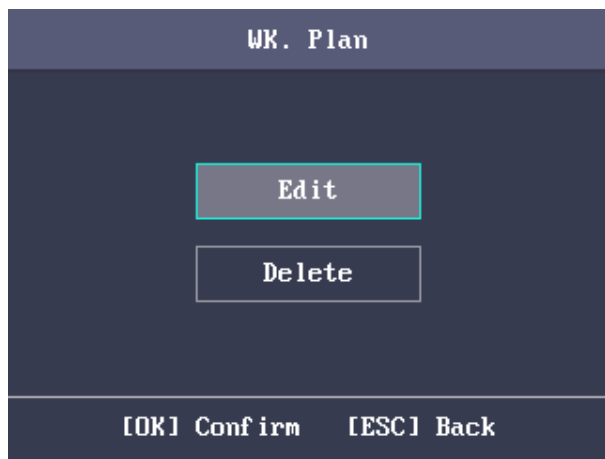

2. Editar el plan de selección de la semana de acuerdo a Sección 0 Añadiendo un Plan Semana.

3. Pulse la tecla ESC y seleccione **Sí** para guardar la configuración y salir de la interfaz.

### **4.5.4 Plantilla Calendario de Configuración**

**La adición de la plantilla Horario** 

### **Pasos:**

1. Seleccionar **Modelo (** Plantilla horario) y pulse la tecla OK para entrar en la plantilla (horario

Plantilla) interfaz de la lista.

**Nota:** Por defecto, el sistema contiene una plantilla, llamada plantilla 1.

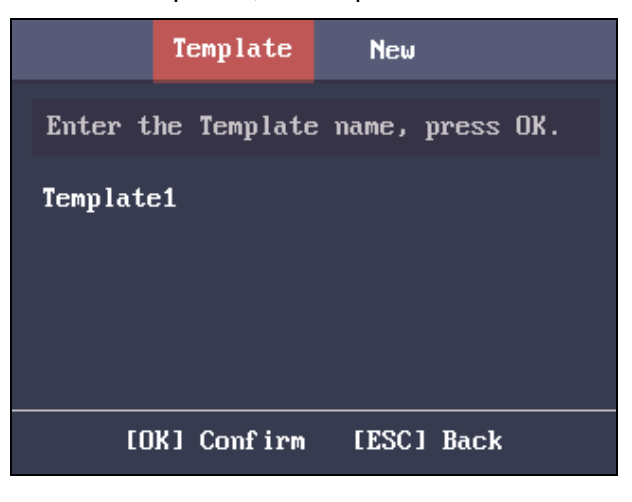

2. presione el clave para entrar en la interfaz Nuevo (Nueva programación de plantilla).

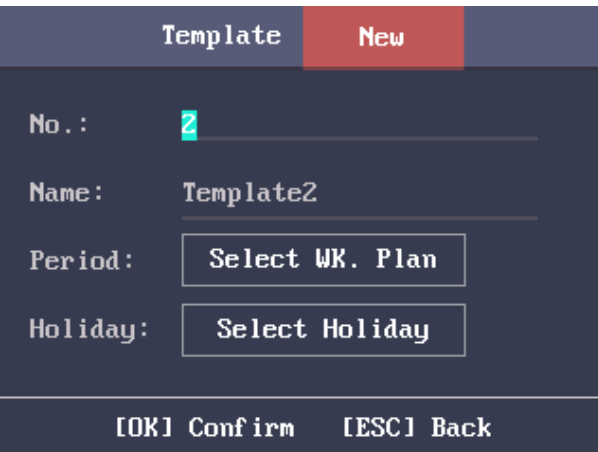

3. Configuración de los parámetros de plantilla horario, incluyendo la plantilla No., el nombre de la plantilla,

el plan de la semana y el grupo de vacaciones.

Para más detalles sobre la configuración del plan de la semana y las vacaciones, véase Sección 4.5.2 Configuración de Holiday Group y Sección

4.5.3 Configuración de Plan de semana.

#### 4. Pulse la tecla ESC y seleccione **Sí** para guardar la configuración y salir de la interfaz. el configurada

modelo de planificación se mostrará en la interfaz de lista de plantillas.

### **Plantilla Calendario de la búsqueda**

**Propósito:** 

Buscar en el modelo de planificación de destino introduciendo el nombre de la plantilla horario.

**Pasos:** 

- 1. Introduzca el nombre de la plantilla en la interfaz de programación Lista de plantillas (Horario plantilla).
- 2. Pulse la tecla OK para buscar.

#### **Edición y eliminación de plantillas de Programación**

**Pasos:** 

1. Seleccione una plantilla de calendario y seleccione **Editar** en la interfaz de configuración de plantilla.

O seleccionar una plantilla de calendario y seleccione **Borrar** en la interfaz de configuración de plantilla.

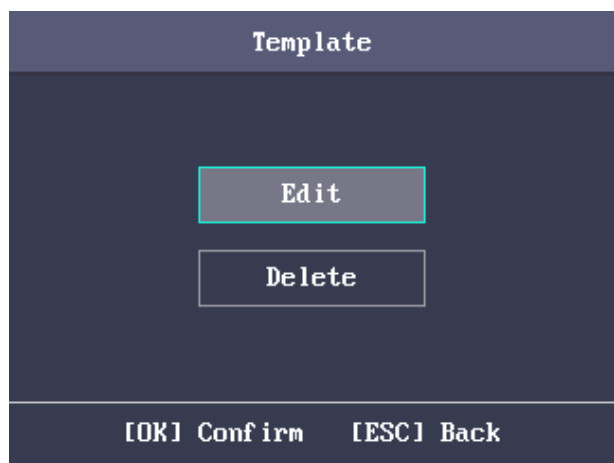

2. Editar el plan de selección de la semana de acuerdo a Sección 4.5.4 Configuración de la plantilla de programación.

3. Pulse la tecla ESC y seleccione **Sí** para guardar la configuración y salir de la interfaz.

# **4.6 Configuración de la asistencia**

El flujo configuración sugerida es la siguiente:

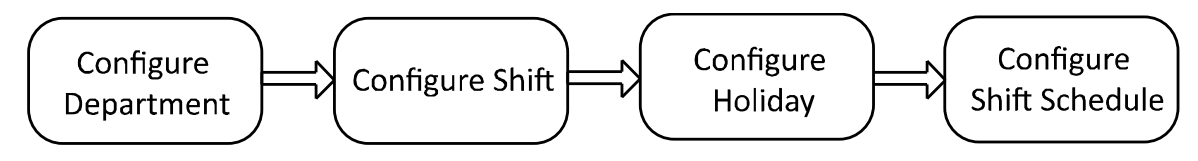

### **4.6.1 Departamento Configuración**

#### **Propósito:**

Edición, búsqueda y restablecer el departamento están disponibles.

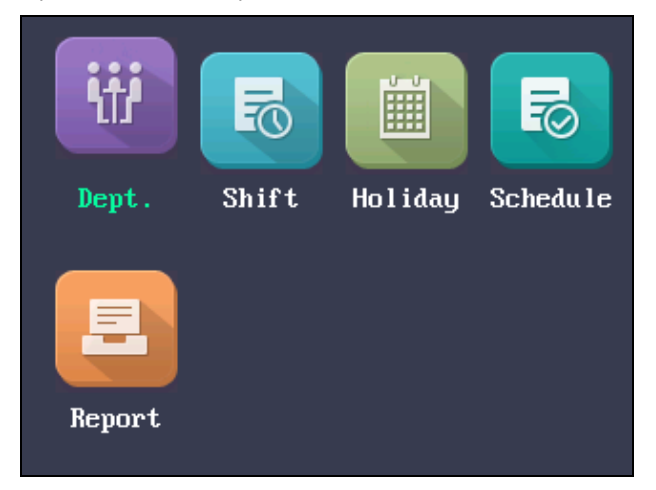

### **Edición y Departamento Restablecimiento**

**Pasos:** 

1. Seleccione un departamento de destino para editar.

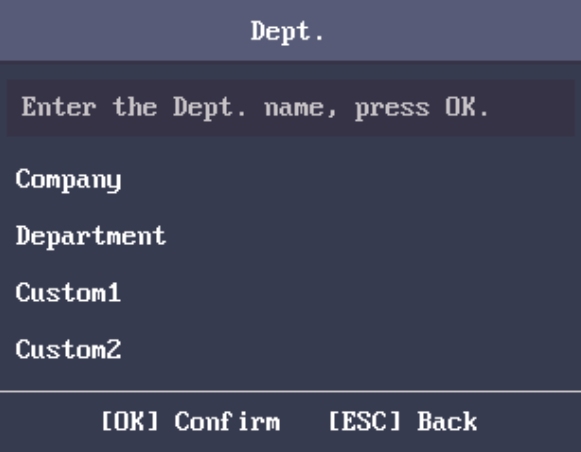

2. Pulse la tecla OK para entrar en la interfaz de configuración.

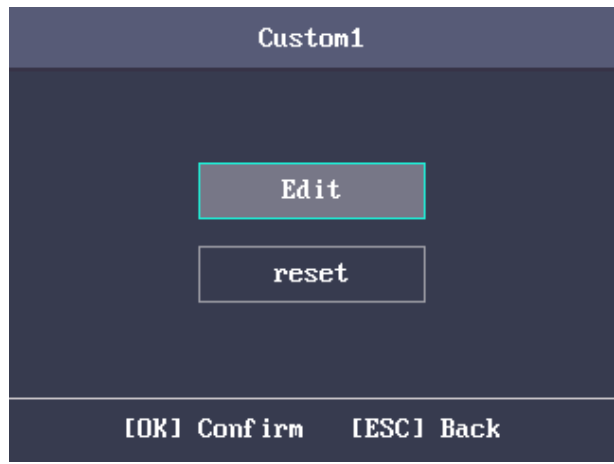

- 3. Seleccionar **Editar** y pulse la tecla OK.
- 4. Editar el nombre del departamento, el tipo de cambio y el nombre de turno.

### 5. Pulse la tecla ESC y seleccione **Sí** para guardar la configuración y salir de la interfaz.

#### **notas:**

- Los números de soportes nombre del departamento, letras mayúsculas, letras minúsculas, caracteres y símbolos chinos.
- El nombre del departamento soporta hasta 32 caracteres.
- Se puede configurar el cambio en el cambio de configuración. Para obtener información detallada, consulte Sección
	- 4.6.1 Departamento de Configuración.
- Por defecto, el sistema contiene 32 departamentos.
- Para más detalles sobre cómo usar el método de entrada, ver Apéndice B de métodos de entrada de operación.

También puede seleccionar **Reiniciar** para restablecer la configuración.

### **Buscando Departamento**

#### **Propósito:**

Buscar en el departamento de destino introduciendo el nombre del departamento.

#### **Pasos:**

1. Introduzca el nombre del departamento objetivo en la barra de búsqueda de la interfaz de la lista departamento.

2. Pulse la tecla OK para buscar.

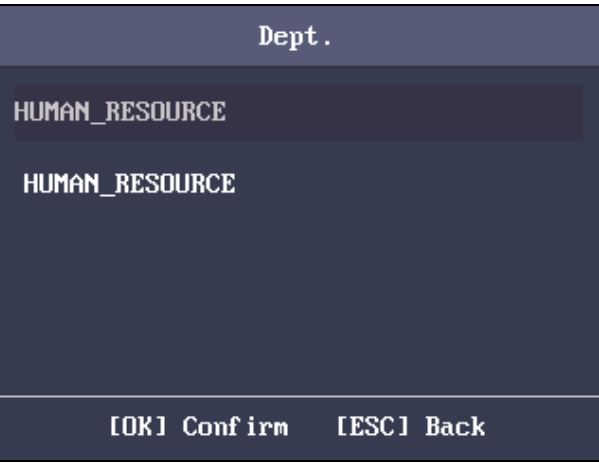

### **4.6.2 Configuración Shift**

#### **Propósito:**

El cambio normal y el cambio de hora-hombre están disponibles para ser configurado. Puede configurar la regla de la asistencia y la asistencia tiempos de comprobación en el turno normal. También puede ajustar las horas de trabajo por día en el cambio de hora-hombre.

El turno normal se puede aplicar a la situación normal de asistencia, mientras la palanca de hombre-hora puede aplicarse a la situación con las horas de trabajo flexibles.

**Nota:** Soportar hasta 32 turnos normales y 32 turnos de horas-hombre.

### **turno normal**

**Configuración de las reglas de asistencia**

#### **Pasos:**

1. En la interfaz normal (turno normal), seleccione **Regla.**

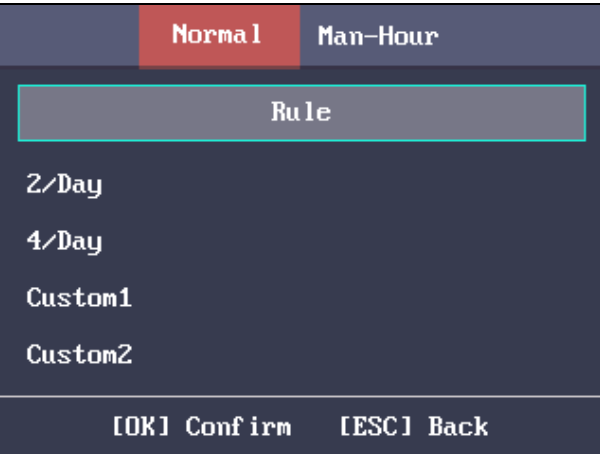

2. Configurar las reglas de asistencia.

**En el trabajo Advanced Time:** La duración permisible temprano para ir a trabajar.

**En última Work Check-Tiempo:** La duración permisible tarde para ir a trabajar.

**Ausencia de tiempo (finales):** La duración umbral de llegada tardía.

**Tiempo fuera del trabajo temprano:** La duración temprana permitida para salir del trabajo.

**Última fuera del trabajo Tiempo de comprobación:** La duración permisible finales de salir del trabajo.

**Ausencia de tiempo (principios Dejar):** La duración umbral de salir temprano.

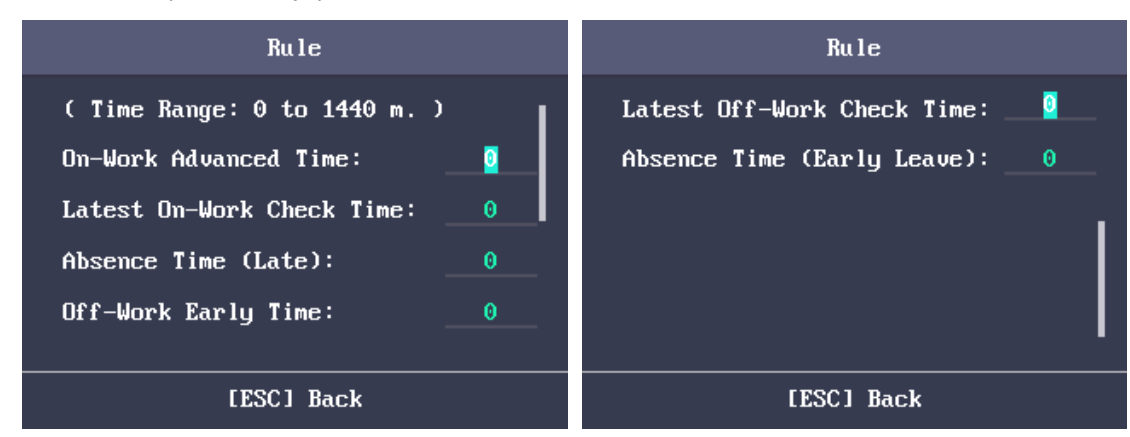

3. Pulse la tecla ESC y seleccione **Sí** para guardar la configuración y salir de la interfaz.

#### **notas:**

- La unidad es minuto.
- El rango de tiempo disponible es de 0 a 1440 minutos.

### **Ajuste de Asistencia turno normal**

### **Pasos:**

1. Seleccione un tipo de asistencia en la interfaz normal (turno normal).

#### **notas:**

- Por defecto, el tipo de cambio normal incluye 2 / día (2 veces por día), 4 / día (4 veces al día), y 30 tipos personalizados.
- Los siguientes pasos le llevará personalizado 1 como ejemplo.

2. Seleccionar **Editar** y pulse la tecla OK para entrar en la interfaz de edición SHIFT.

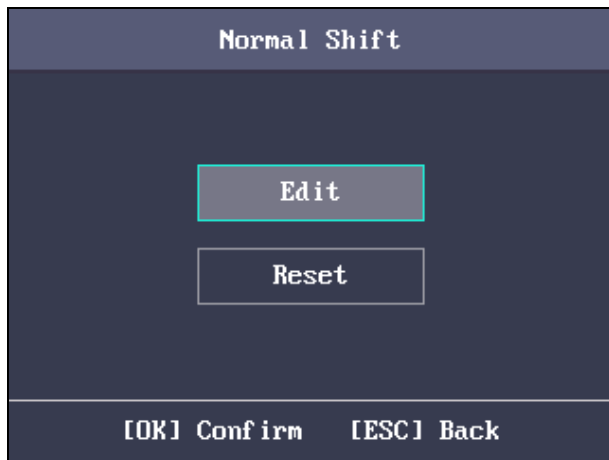

3. Editar el nombre de turno, y el período en orden.

### **notas:**

- El cambio No. no se puede editar.
- Los números de soportes nombre turno, las letras mayúsculas, letras minúsculas, caracteres y símbolos chinos.
- El nombre turno soporta hasta 32 caracteres.
- Hasta 4 periodos de tiempo puede ser editado. También puede

seleccionar **Reiniciar** para restablecer la configuración.

#### 4. Pulse la tecla ESC y seleccione **Sí** para guardar la configuración y salir de la interfaz.

#### **Shift hora-hombre**

#### **Pasos:**

1. presione el  $\overline{\phantom{a}}$  clave para entrar en la interfaz hombre-hora.

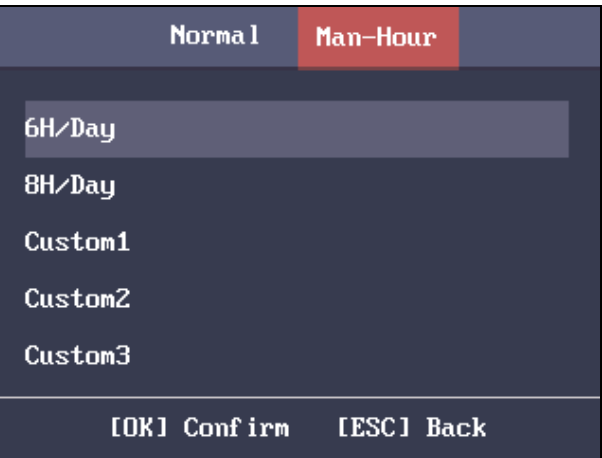

2. Seleccione un tipo de cambio de hora-hombre en la lista.

#### **notas:**

• Por defecto, el tipo de desplazamiento de hombre-hora incluye 6H / día (6 horas por día), 4H / día (4 horas por día), y 30 tipos personalizados.

• Los siguientes pasos le llevará personalizado 1 como ejemplo.

3. Pulse la tecla OK para entrar en la interfaz de configuración Shift hora-hombre.

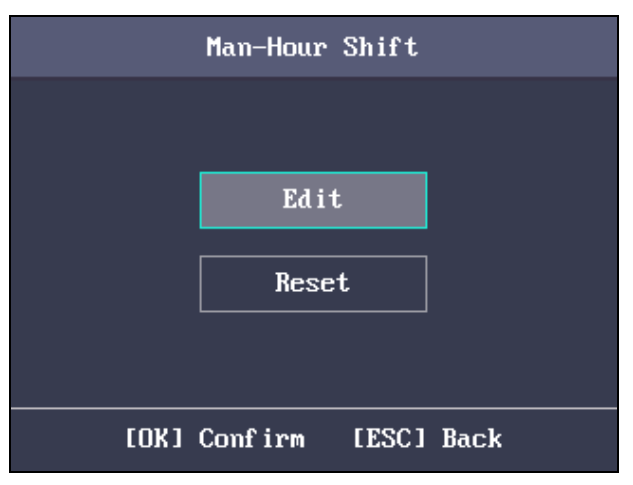

### 4. Seleccionar **Editar** para entrar en la interfaz Editar Shift.

Puede editar el nombre de desplazamiento, la duración de cambio, la última vez en el trabajo y el tiempo de descanso.

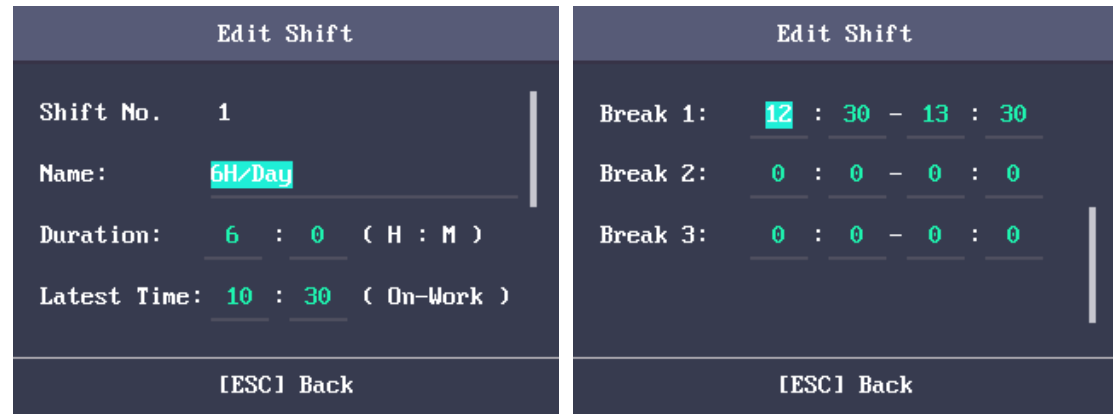

#### **notas:**

- El cambio No. no se puede editar.
- El tiempo de descanso no se contará en el horas de trabajo.
- Si se establece la hora más tarde (en el trabajo) a 0, la función está desactivada por defecto. También

puede seleccionar **Reiniciar** y pulse la tecla OK para restablecer los ajustes.

5. Pulse la tecla ESC y seleccione **Sí** para guardar la configuración y salir de la interfaz.

### **4.6.3 Configuración de vacaciones**

#### **Propósito:**

Configurar las vacaciones de asistencia. El dispositivo no tendrá asistencia durante las vacaciones.

### **Adición de vacaciones**

**Pasos:** 

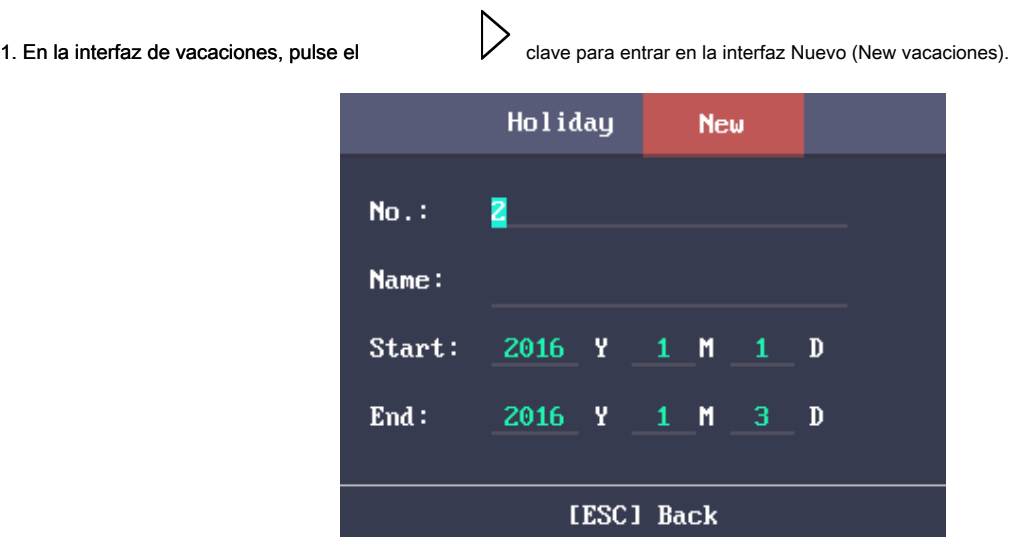

2. Ingrese el Nº de vacaciones, el nombre de vacaciones, el tiempo de inicio de vacaciones y la hora de finalización.

### 3. Pulse la tecla ESC y seleccione **Sí** para guardar la configuración y salir de la interfaz. La voluntad vacaciones añadido

se mostrará en la lista de vacaciones.

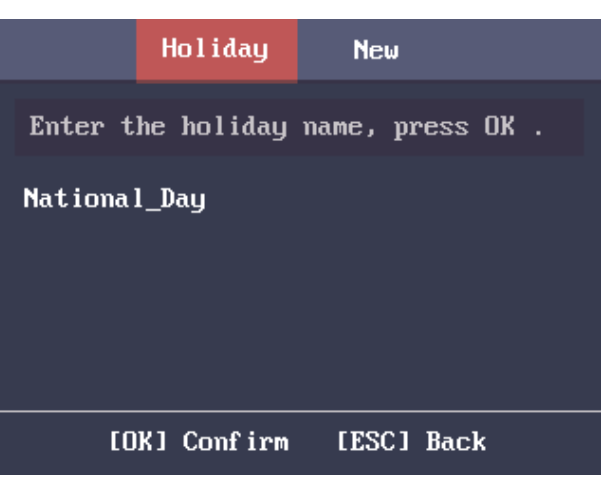

### **Buscando vacaciones**

**Pasos:** 

1. En la interfaz de lista de vacaciones, introduzca el nombre de fiesta objetivo.

2. Pulse la tecla OK para buscar.

### **Edición y eliminación de vacaciones**

#### **Pasos:**

1. Seleccione un día de fiesta en la interfaz de destino de vacaciones Lista para entrar en la interfaz de configuración de vacaciones.

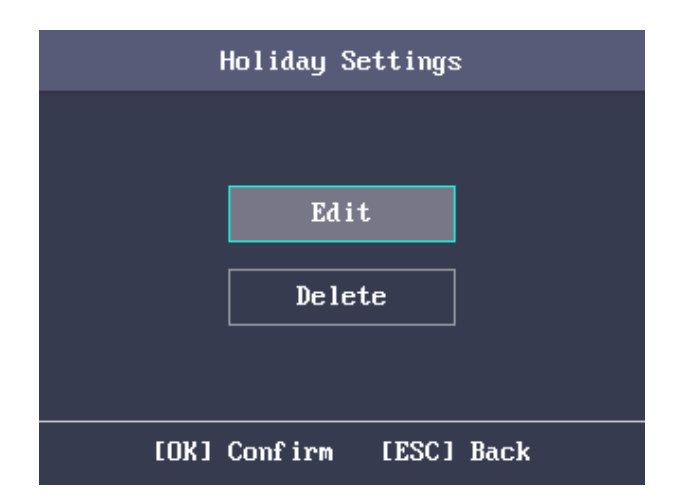

2. Seleccionar **Editar** y siga los pasos de Sección 0 Adición de vacaciones para editar la información de vacaciones.

o seleccione **Borrar** y pulse la tecla OK para borrar las vacaciones.

3. Pulse la tecla ESC y seleccione **Sí** para guardar la configuración y salir de la interfaz.

### **4.6.4 Configuración de programación de los cambios**

#### **Propósito:**

Configurar el programa de turnos por departamento o por individuo.

### **Desplazamiento por el Departamento de Programación**

**Antes de que empieces:** 

- 1. Editar el departamento. Para obtener información detallada, consulte Sección 4.6.1 Departamento de Configuración.
- 2. Configurar el desplazamiento normal o el cambio de hora-hombre. Para obtener información detallada, consulte sección 4.6.2

Configuración de Cambio.

#### **Pasos:**

1. Seleccione un departamento de destino en el Departamento Por (Horario por el Departamento) de interfaz.

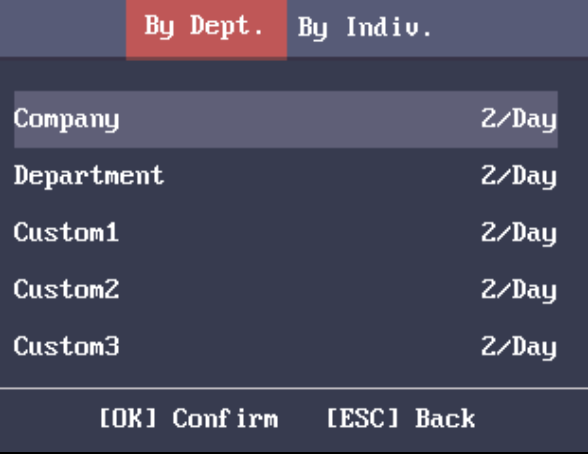

2. Pulse la tecla OK para acceder al cambio de horario por la interfaz Dpto.

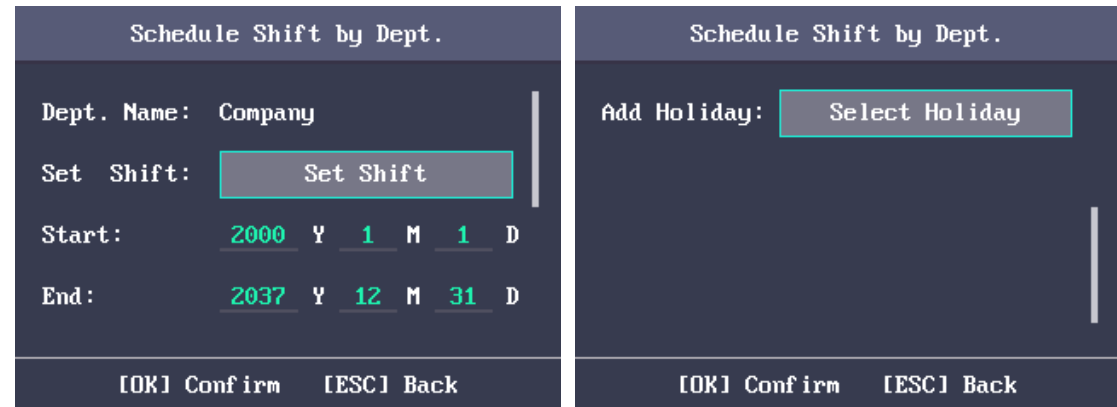

3. Mover el cursor a **Shift conjunto** y pulse la tecla OK para entrar en la interfaz Conjunto de cambio.

1) Seleccionar el tipo de cambio y los tiempos de cambio.

| Set Shift                                                               | Set Shift                                                |
|-------------------------------------------------------------------------|----------------------------------------------------------|
| 2/Day<br>Mon.: $\langle$ Normal $\rangle$ $\langle$<br>$\rightarrow$    | Sat.: $\langle$ Normal $\rangle$ $\langle$<br>2/Day<br>⇒ |
| $2/Da$ u<br>Tue.: $\langle$ Normal $\rangle$ $\langle$<br>$\rightarrow$ | Sun.: < $Normal \rightarrow \leftarrow$<br>2/Day<br>⇒    |
| 2/Day<br>$Wed.: <$ Normal $\rightarrow$ <<br>⋋                          |                                                          |
| 2/Day<br>Thu.: $\langle$ Normal $\rangle$ $\langle$<br>⋋                |                                                          |
| 2/Day<br>Fri.: < $Normal \rightarrow \leftarrow$<br>⋋                   |                                                          |
| [OK] Confirm<br>[ESC] Back                                              | [OK] Confirm<br>[ESC] Back                               |

Figura 1. 3 Interfaz conjunto Shift

#### **notas:**

- Es posible ajustar el desplazamiento de lunes a domingo.
- Los tipos de cambio incluyen Ninguno, Normal y hora-hombre.

### 2) Pulse la tecla ESC y seleccione **Sí** para guardar la configuración y salir de la interfaz.

4. Ajustar la hora de inicio del programa y la hora de finalización.

5. Mover el cursor a **Seleccione de vacaciones** y pulse la tecla OK.

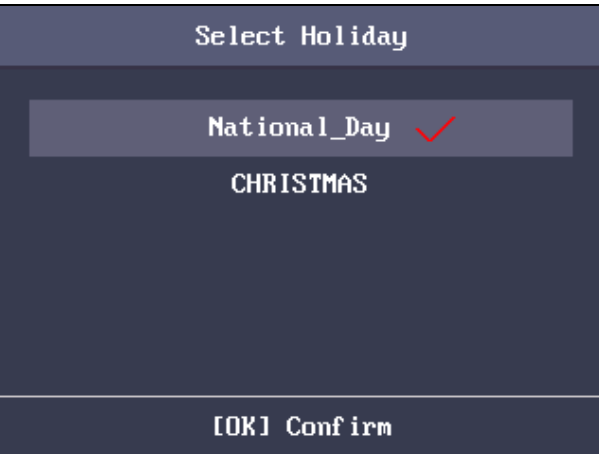

1) Seleccione un día de fiesta objetivo.

2) Pulse la tecla ESC y seleccione **Sí** para guardar la configuración y salir de la interfaz.

**notas:** La asistencia no será grabada durante las vacaciones.

6. Pulse la tecla ESC y seleccione **Sí** para guardar la configuración y salir de la interfaz

**Nota:** El nombre del departamento no se puede editar.

### **Shift Scheduling por Individual**

**Añadiendo Shift Nueva individual** 

**Antes de que empieces:** 

- 1. Agregue el usuario. Para obtener información detallada, consulte Sección 4.4 Gestión de usuario.
- 2. Configurar el desplazamiento normal o el cambio de hora-hombre. Para obtener información detallada, consulte sección 4.6.2

Configuración de Cambio.

### **Pasos:**

1. presione el  $\sum$  para entrar en el Al individual (Horario por individual) interfaz.

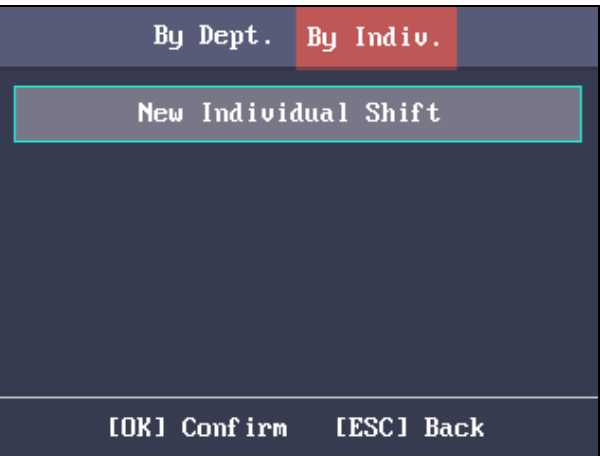

2. Seleccionar **Shift nuevo individuo** y pulse la tecla OK para entrar en la interfaz Shift nuevo individuo.

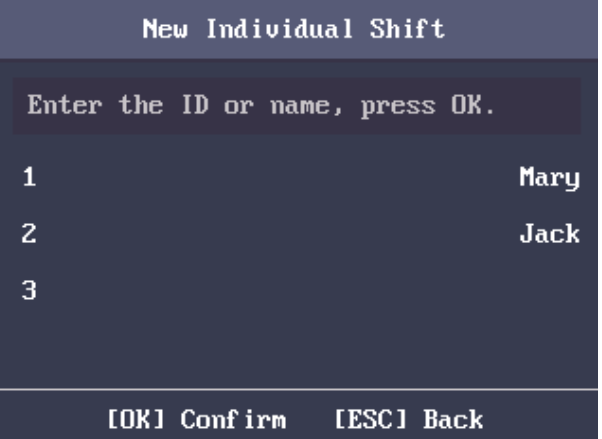

3. Seleccionar un individuo en la lista y pulse la tecla OK para entrar en la interfaz del Cambio Individual Configuración.

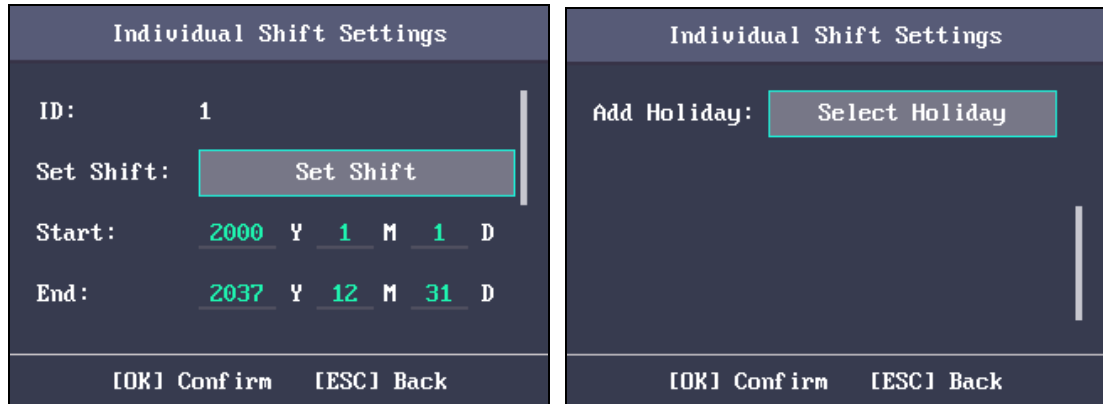

4. Mover el cursor a **Shift conjunto** y pulse la tecla OK para entrar en la interfaz Conjunto de cambio.

1) Seleccione los tipos de cambio y los tiempos de cambio.

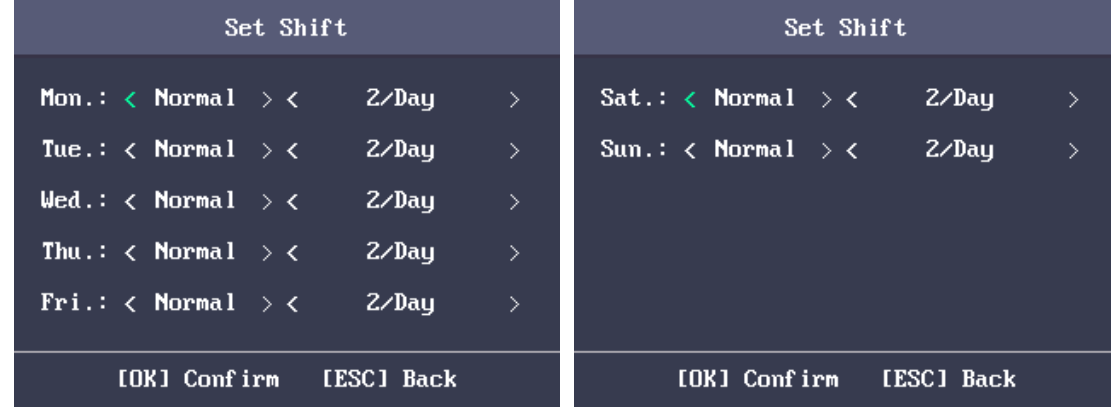

### **notas:**

- Es posible ajustar el desplazamiento de lunes a domingo.
- Los tipos de cambio incluyen Ninguno, Normal y hora-hombre.

#### 2) Pulse la tecla ESC y seleccione **Sí** para guardar la configuración y salir de la interfaz.

5. Establecer la hora de inicio y la hora de finalización de la interfaz de configuración de cambio individual.

6. Seleccionar **Seleccione de vacaciones** y pulse la tecla OK para entrar en la interfaz Seleccionar vacaciones.

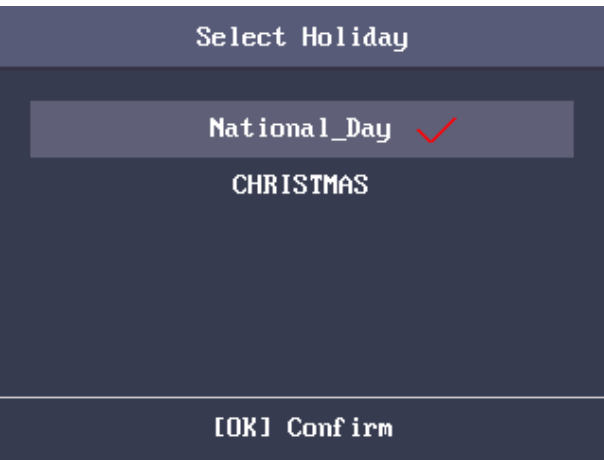

1) Seleccione un día de fiesta objetivo.

2) Pulse la tecla ESC y seleccione **Sí** para guardar la configuración y salir de la interfaz.

**Nota:** La asistencia no será grabada durante las vacaciones.

7. Pulse la tecla ESC y pulse la tecla OK para guardar la configuración y salir de la interfaz.

**Editar y eliminar horario individual**

### **Pasos:**

1. Seleccione un cambio individual en el Por Individual (Horario por individual) interfaz.

2. Seleccionar **Editar** y pulse la tecla OK para entrar en la interfaz del Cambio Individual Configuración. Seguir sección 0

Shift Scheduling por Individual para editar el cambio. o seleccione **Borrar** eliminar

el cambio individual seleccionado.

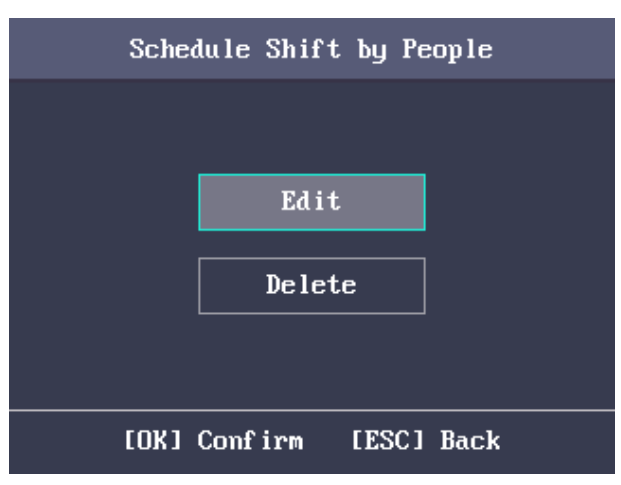

## **4.6.5 informe de Gestión**

#### **Propósito:**

Usted es capaz de exportar el informe de asistencia, el informe de asistencia, el registro de asistencia anormal y el calendario de gestión de la asistencia.

#### **Pasos:**

1. Conectar un disco USB.

**Nota:** El dispositivo detectará la memoria de disco USB antes de exportar el informe. Si la memoria no es suficiente, el dispositivo

mostrará un mensaje para recordarle.

2. Seleccionar **Registro de Asistencia / Informe de asistencia / asistencia anormal Registro** en el Informe

interfaz.

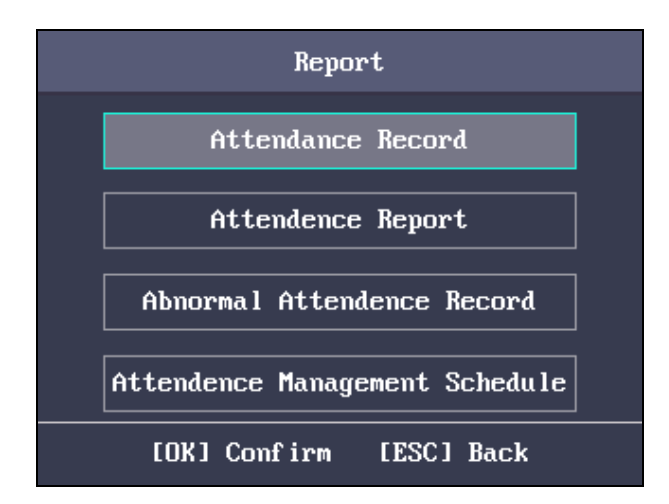

3. Editar el dispositivo No., la hora de inicio y la hora final en la interfaz Exportar informe.

**Nota:** Usted debe personalizar el dispositivo No. No. El dispositivo es para diferenciar los informes de los diferentes dispositivos.

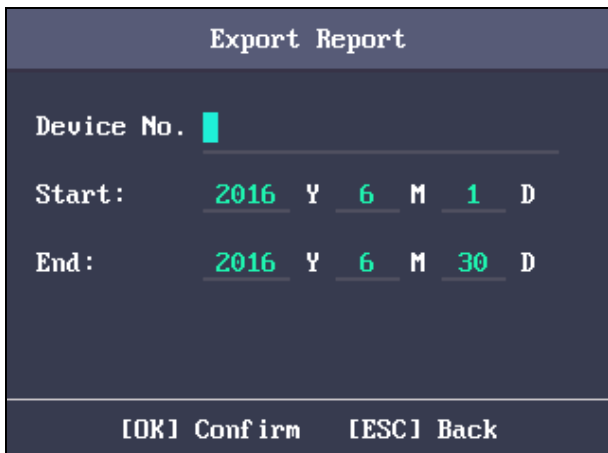

o seleccione **Horario de asistencia Gestión** en la interfaz de administración de informes para exportar el cambio de tabla de configuración, la

tabla de programación de los cambios normales y las horas-hombre tabla de programación de los cambios directamente.

### 4. Pulse la tecla OK para exportación. El archivo exportado se guarda en el disco USB en formato Excel.

### **notas:**

- Apoyar el disco USB en formato FAT32.
- La memoria de disco USB debe ser de 1G a 32G. Asegúrese de que el espacio libre en el disco USB es de hasta 512 Mb.
- Para más detalles acerca de las descripciones de tablas exportadas, véase Sección Apéndice E Asistencia tabla de informes.

# **4.7 otros administradores**

### **4.7.1 Transferencia de datos**

### **Propósito:**

Puede exportar los parámetros de ACS y los datos de asistencia. También puede importar los parámetros de ACS desde el disco USB.

#### **Exportación de datos**

#### **Pasos:**

1. Inserte el disco USB a la interfaz USB.

**Nota:** El dispositivo detectará la memoria de disco USB antes de exportar el informe. Si la memoria no es suficiente, el dispositivo mostrará un mensaje para recordarle.

2. En la interfaz de exportación, seleccione **Para la exportación de ACS (** El acceso a la exportación Parámetros Control System) o **Exportar** 

**Datos de Asistencia.**

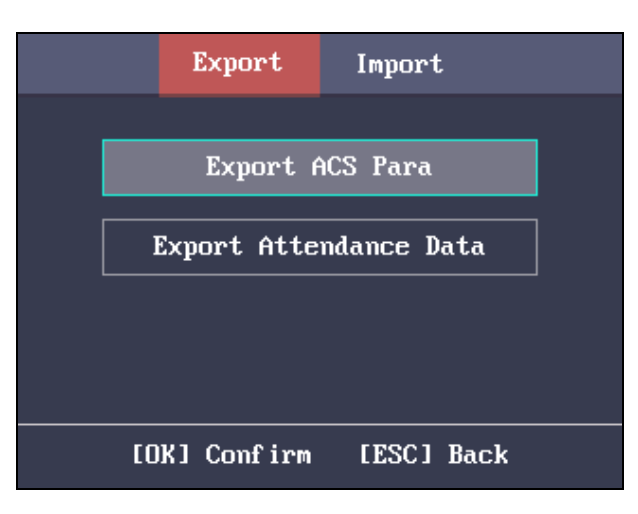

3. Pulse la tecla OK, los parámetros de ACS o los datos de asistencia se guardará en el disco USB.

### **notas:**

- Apoyar el disco USB de formato FAT32.
- La memoria de disco USB debe ser de 1G a 32G. Asegúrese de que el espacio libre en el disco USB es de hasta 512 Mb.

### **Importación de datos**

### **Pasos:**

1. Inserte el disco USB a la interfaz USB.

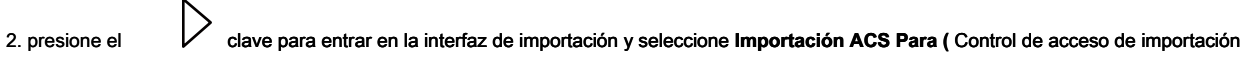

Parámetros del sistema).

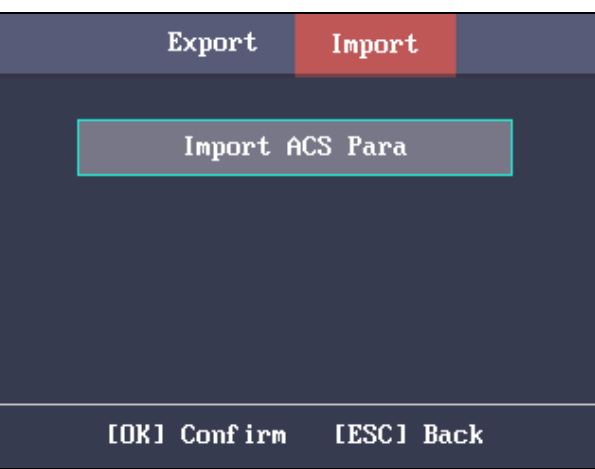

### 3. Pulse la tecla OK para importación.

#### **notas:**

- Apoyar el disco USB de formato FAT32.
- El archivo de importación debe estar en el directorio raíz.

### **4.7.2 Iniciar la búsqueda**

### **Propósito:**

Usted es capaz de buscar el registro de eventos en el tiempo de duración objetivo de la ID de destino No.

#### **Pasos:**

1. Introduzca el ID No. de la interfaz de registro (log de búsqueda).

### 2. Mover el cursor del nombre, el nombre correspondiente se mostrará automáticamente.

O introduzca el nombre y mover el cursor hasta el DNI, el correspondiente ID No. Se mostrará automáticamente.

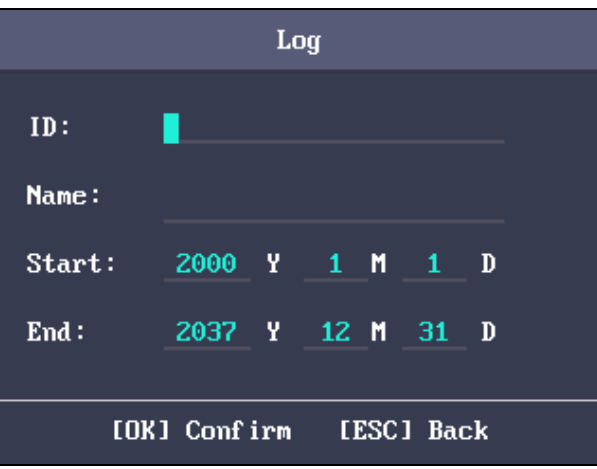

3. Introduzca la hora de inicio del registro de destino y la hora de finalización.

4. Pulse la tecla OK para buscar. La interfaz mostrará el resultado de la búsqueda de registro.

**Nota:** Una autenticación de usuario creará un registro de eventos.

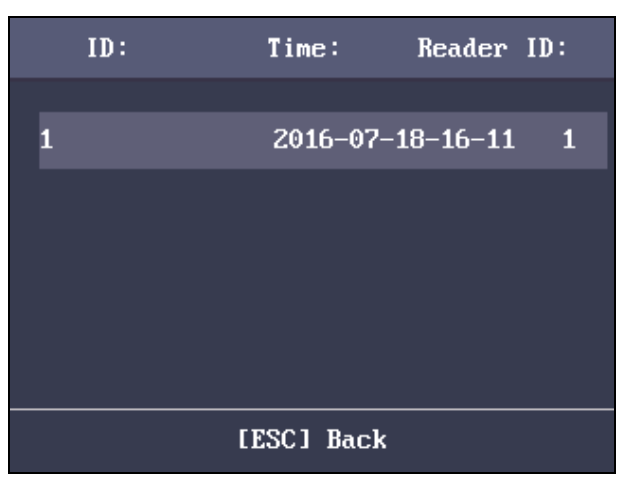

### **4.7.3 Pruebas**

Que son capaces de realizar la prueba de voz, la prueba del teclado y la prueba de RTC. Seleccionar **Prueba**

para entrar en la interfaz de prueba.

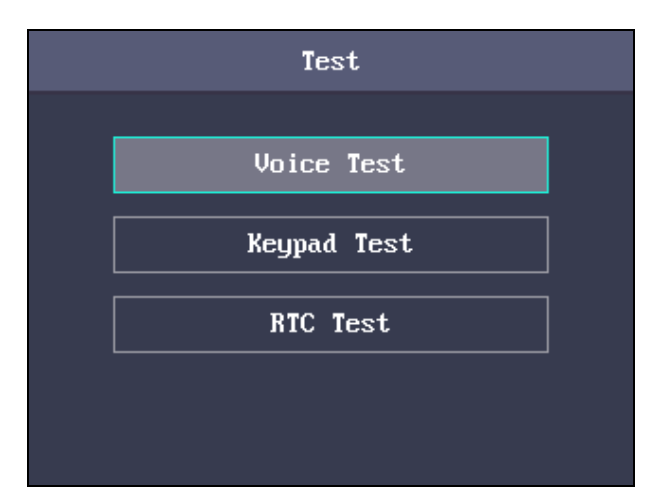

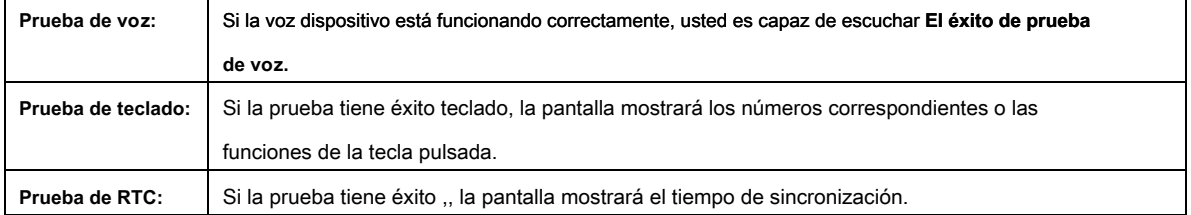

### **4.7.4 Información del sistema**

### **Propósito:**

Usted es capaz de comprobar la capacidad del dispositivo y la información del dispositivo.

### **Comprobación de la capacidad**

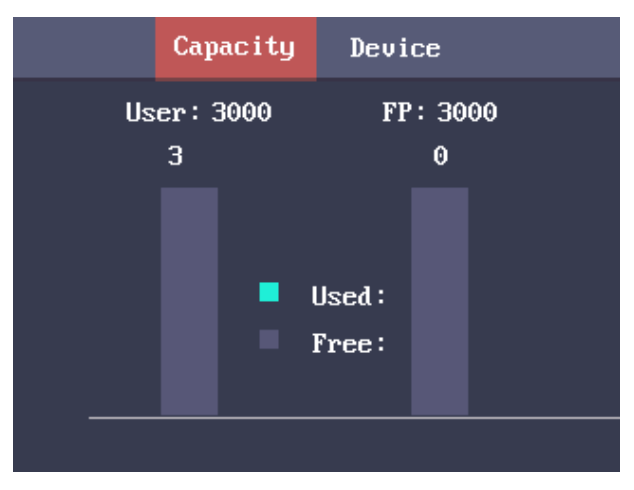

Compruebe la capacidad del usuario y la capacidad de huellas digitales en el dispositivo.

**Capacidad de usuarios:** La cantidad máxima de usuarios que se pueden configurar.

**Nota:** La cantidad de usuario predeterminado máximo es 3.000.

**Capacidad de huellas digitales:** La cantidad máxima de huellas dactilares.

**Nota:** La cantidad máxima de huella digital predeterminada es 3000.

### **Comprobación de la información del dispositivo**

En la interfaz de dispositivos, que son capaces de comprobar el nombre del dispositivo, el número de serie del dispositivo, la dirección MAC, el firmware, el hardware y los datos de producción.

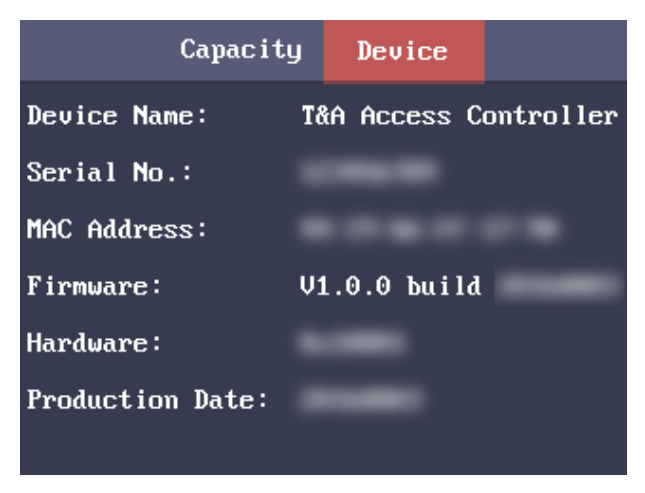

# **Capítulo 5 operación de cliente**

Puede configurar y operar los dispositivos de control de acceso a través del software de cliente. En este capítulo se introducirá el dispositivo de control de acceso en las operaciones relacionadas con el software de cliente. Para las operaciones integradas, consulte Manual de usuario de iVMS-4200 software de cliente.

# **5.1 Módulo de funciones**

**Panel de control de iVMS-4200:** 

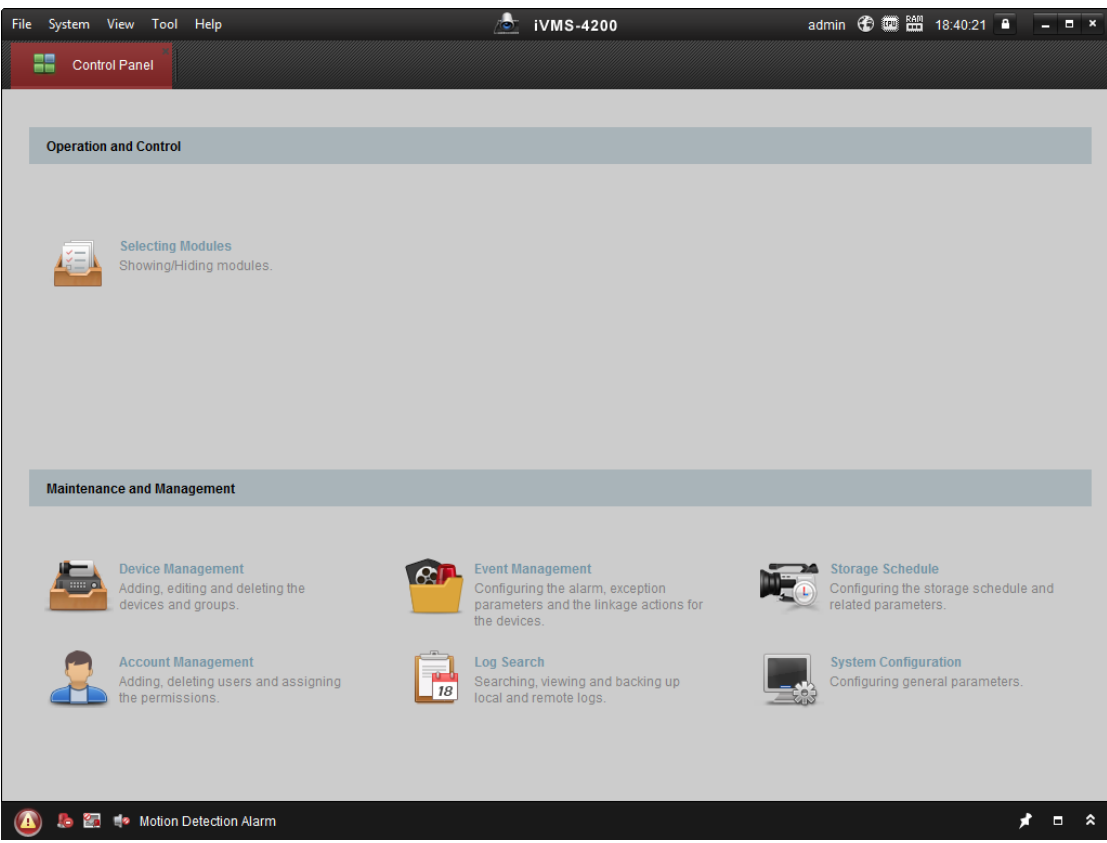

# **Yo nu Bar:**

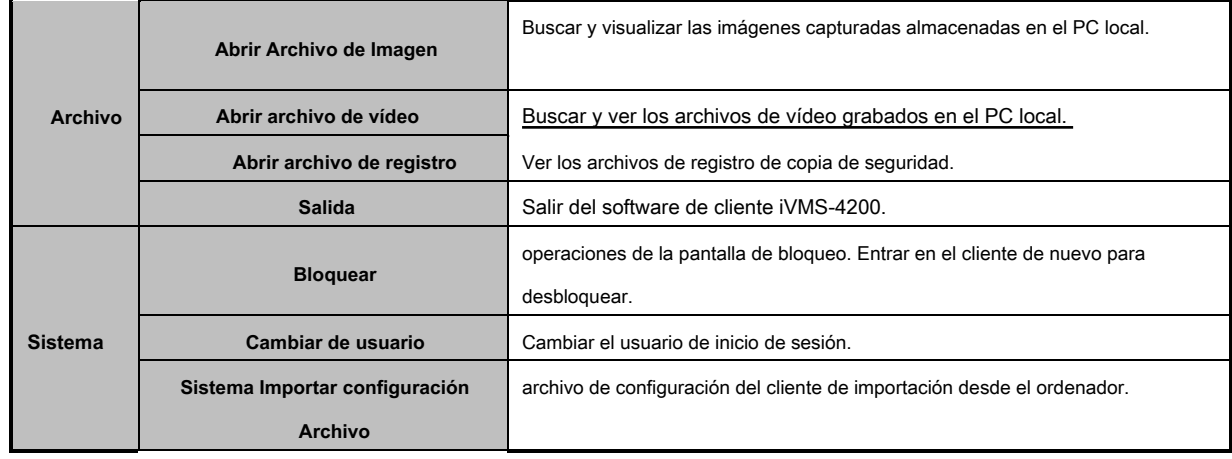

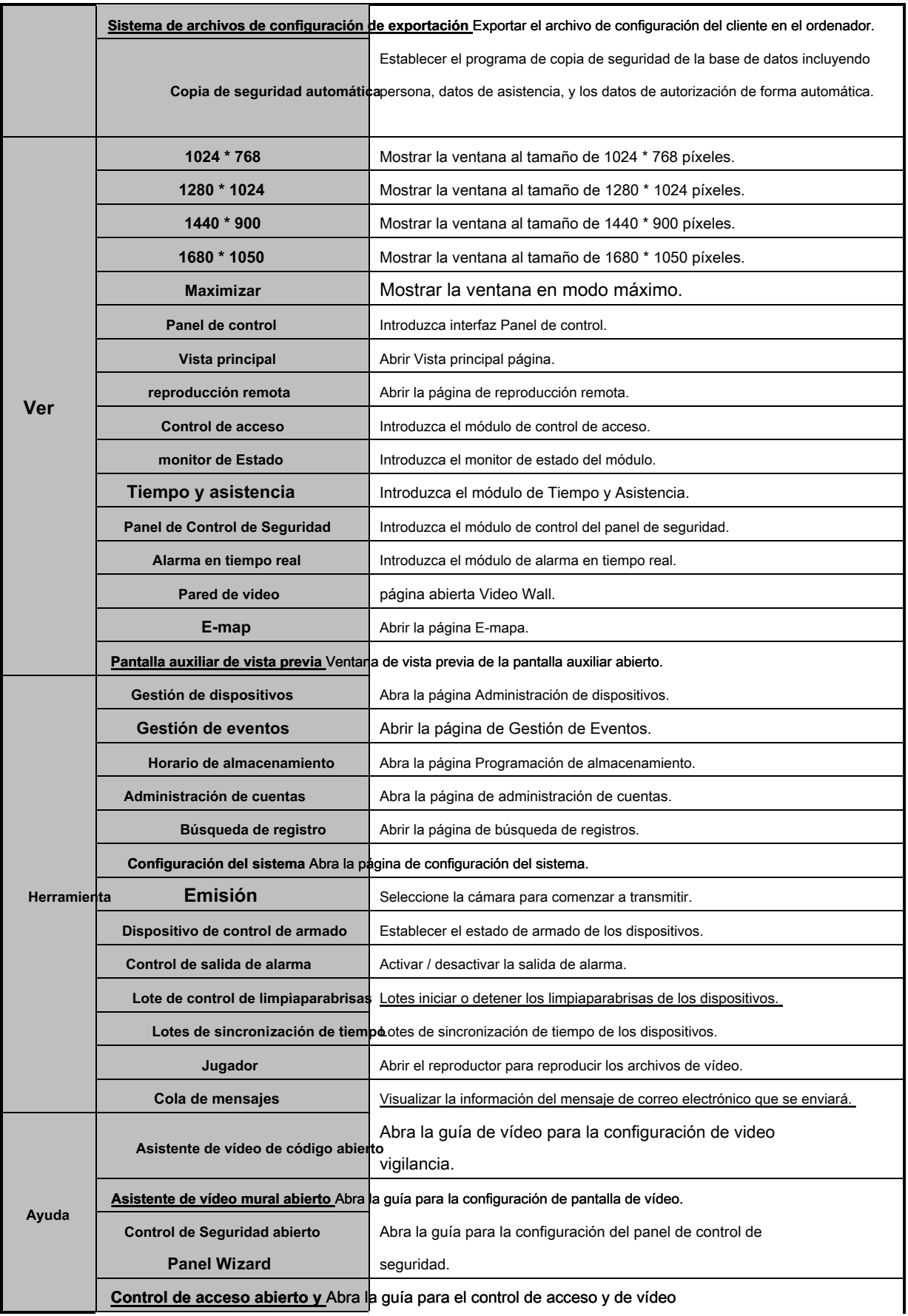

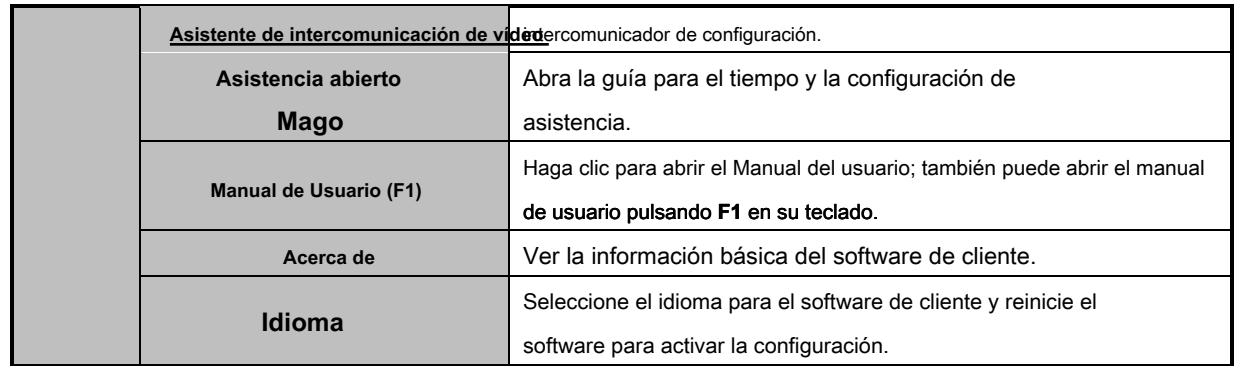

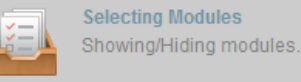

Por primera vez se ejecuta el software, puede hacer clic en el mando en el mando

Panel para seleccionar los módulos para su visualización en el área de operación y control del panel de control.

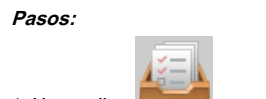

1. Hacer clic **para que aparezca el siguiente cuadro de diálogo.** 

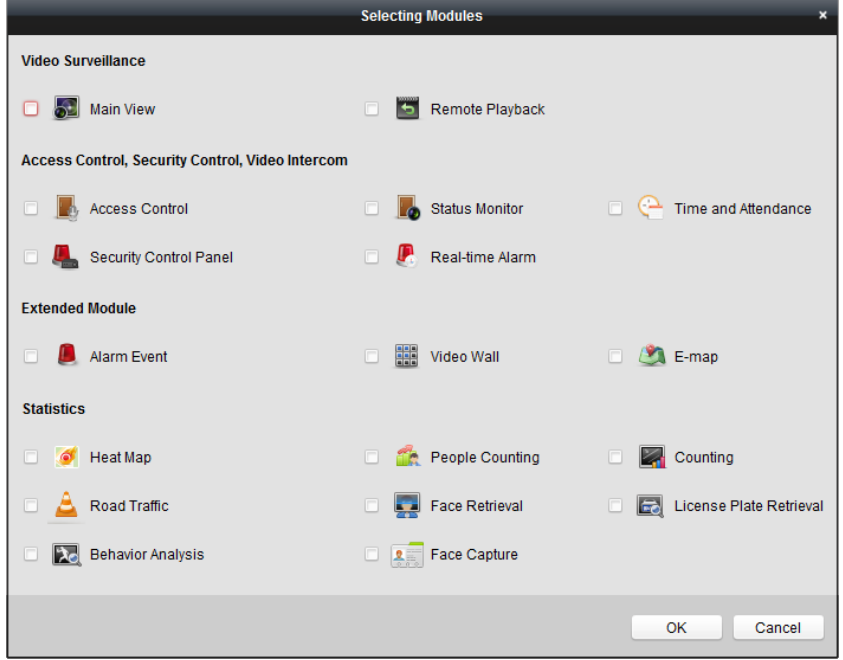

2. Seleccione las casillas de módulos para mostrarlos en el panel de control de acuerdo a la actual

necesariamente.

### 3. Hacer clic **Okay** para guardar la configuración.

### **notas:**

- Después de añadir el dispositivo de control de acceso en el módulo de gestión de dispositivos, el control de acceso, información de estado y la hora y el módulo de asistencia se mostrarán en el panel de control de forma automática.
- Después de añadir el panel de control de seguridad en el módulo de gestión de dispositivos, el panel de control de seguridad y módulos de alarma en tiempo real se mostrarán en el panel de control de forma automática. El software de cliente iVMS-4200 se compone de los siguientes módulos de función:

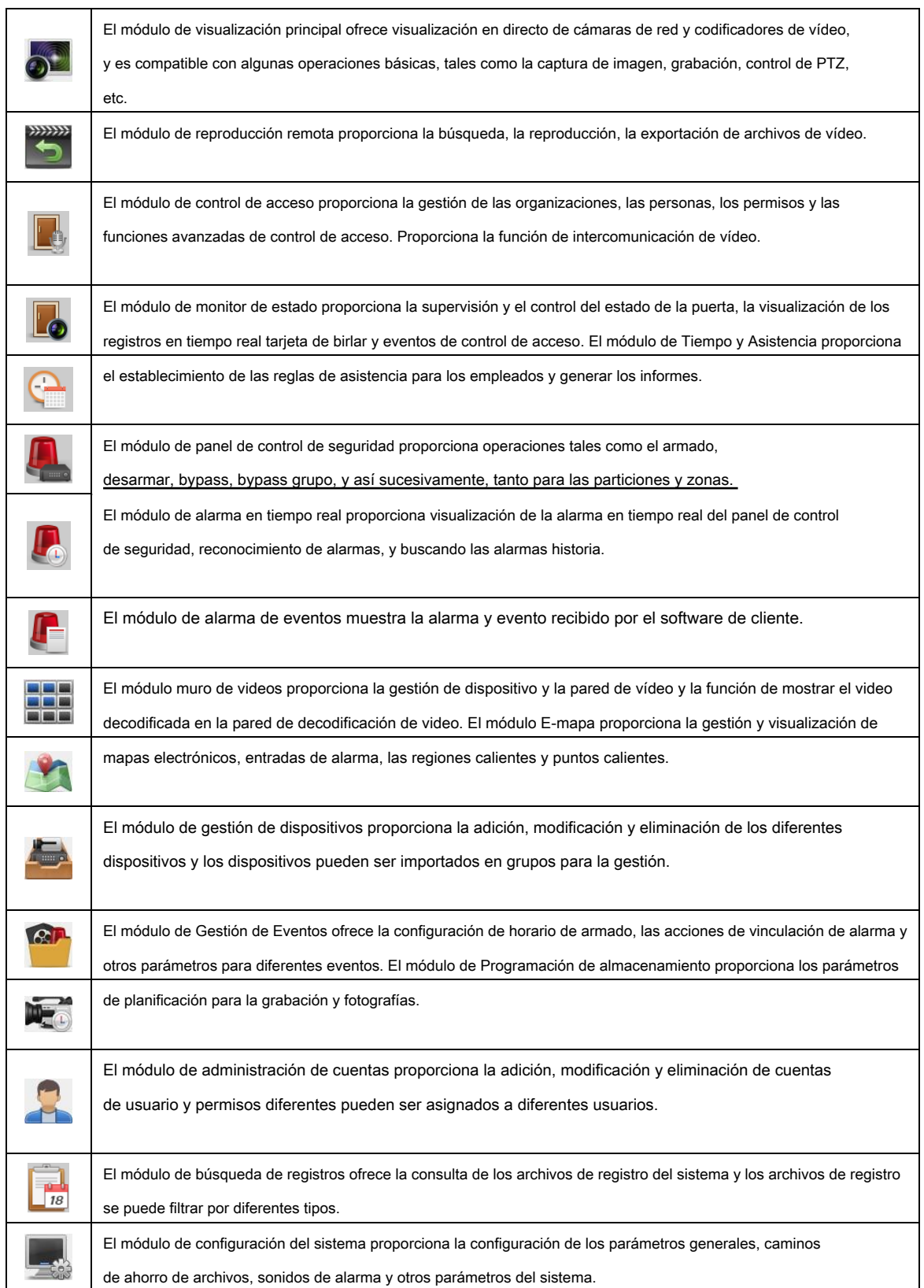

Los módulos de función son de fácil acceso haciendo clic en los botones de navegación en el panel de control o seleccionando el módulo

de función de la **Ver** o **Herramienta** menú.

Puede comprobar la información, incluyendo el usuario actual, uso de la red, uso de CPU, uso de memoria y el tiempo, en la esquina superior derecha de la página principal.

# **5.2 Registro de Usuario y acceso al sitio**

Por primera vez de usar iVMS-4200 software del cliente, es necesario registrar un super usuario para iniciar sesión.

#### **Pasos:**

#### 1. Introduzca el nombre de super usuario y contraseña. El software juzgará de la contraseña

de forma automática, y altamente recomendable que utilizar una contraseña segura para garantizar la seguridad de los datos.

- 2. Confirme la contraseña.
- 3. Opcionalmente, marque la casilla **Habilitar inicio de sesión automático** para iniciar sesión en el software automáticamente.
- 4. Hacer clic **Registro.** A continuación, puede iniciar sesión en el software como superusuario.

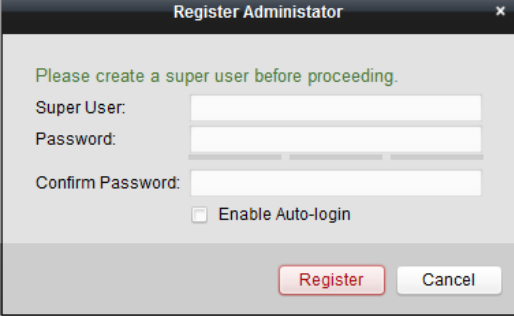

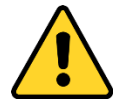

- Un nombre de usuario no puede contener ninguno de los siguientes caracteres: / \: \*? "<> |. Y la longitud de la contraseña no puede ser inferior a 6 caracteres.
- Para su privacidad, le recomendamos cambiar la contraseña a algo de su propia elección (con un mínimo de 8 caracteres, incluyendo letras mayúsculas, letras minúsculas, números y caracteres especiales) con el fin de aumentar la seguridad de su producto.
- La configuración adecuada de todas las contraseñas y otros parámetros de seguridad es la responsabilidad del instalador y / o usuario final.

Al abrir iVMS-4200 después del registro, se puede iniciar sesión en el software de cliente con el nombre de usuario y la contraseña registrada.

#### **Pasos:**

1. Introduzca el nombre de usuario y la contraseña se registró.

**Nota:** Si olvida su contraseña, por favor haga clic **Se te olvidó tu contraseña** y recordar la cadena cifrada en la ventana emergente.

Póngase en contacto con su distribuidor y enviar la cadena cifrada con él para restablecer su contraseña.

2. Opcionalmente, marque la casilla **Habilitar inicio de sesión automático** para iniciar sesión en el software automáticamente.

3. Hacer clic **Iniciar sesión.**

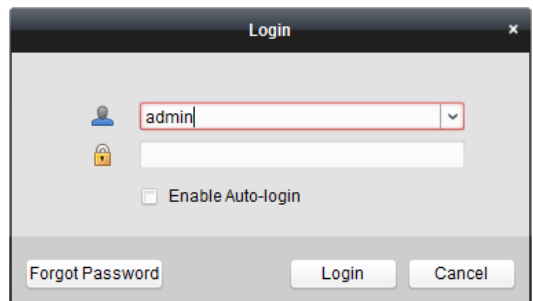

Después de ejecutar el software de cliente, puede abrir los asistentes (incluyendo asistente de vídeo, asistente de pared de video, asistente panel de control de seguridad, control de acceso y video portero asistente y asistente de asistencia), que le guiará para agregar el dispositivo y hacer otros ajustes y operaciones . Para la configuración detallada sobre los asistentes, por favor refiérase a la Guía de inicio rápido de iVMS-4200.

# **5.3 Configuración del sistema**

#### **Propósito:**

Puede sincronizar los eventos de control de acceso perdidas para el cliente.

#### **Pasos:**

### 1. Hacer clic **Herramienta** - **Configuración del sistema.**

2. En la ventana de configuración del sistema, compruebe el **Sincronización automática de control de acceso de eventos** caja.

#### 3. Ajuste el tiempo de sincronización.

La voluntad del cliente auto-sincronizar el caso de control de acceso perdida para el cliente a la hora programada.

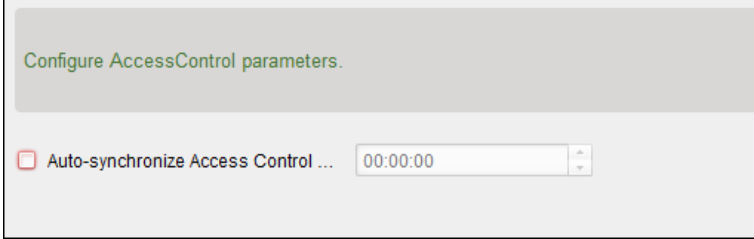

# **5.4 Gestión de Control de Acceso**

#### **Propósito:**

El módulo de control de acceso se aplica a los dispositivos de control de acceso y video portero. Proporciona múltiples funcionalidades, incluyendo persona y gestión de tarjetas, configuración de permisos, gestión de estado de control de acceso, video portero, y otras funciones avanzadas. También puede establecer la configuración de eventos para los puntos de control de acceso y control de acceso y zonas de visualización en mapa electrónico.

**Nota:** Para el usuario con permisos del módulo de control de acceso, el usuario puede introducir el módulo de control de acceso y configurar los ajustes de control de acceso.

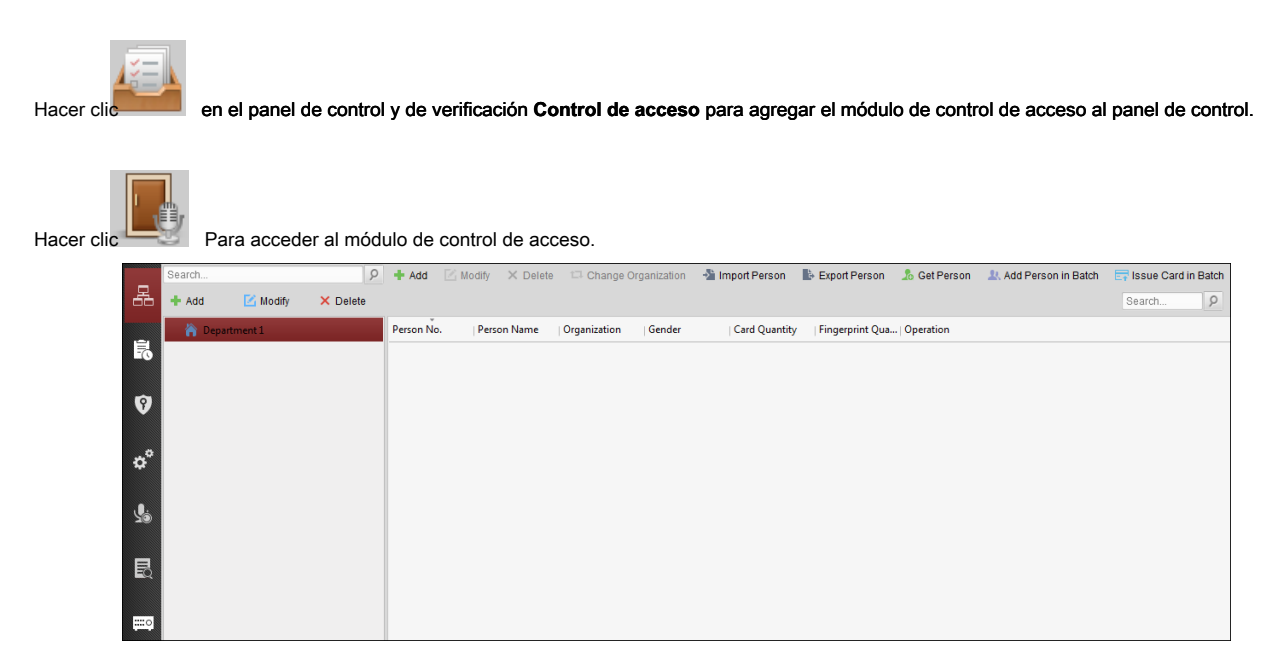

#### **Antes de que empieces:**

Por primera vez la apertura del módulo de control de acceso, el siguiente cuadro de diálogo se abrirá y se le requiere para seleccionar la escena

de acuerdo a las necesidades reales. Puede seleccionar la escena como **No residencia** y **Residencia. No residencia:** Puede establecer la regla de asistencia al agregar persona, mientras que ajustar los parámetros de control de acceso.

**Residencia:** No se puede establecer la regla de asistencia al agregar persona.

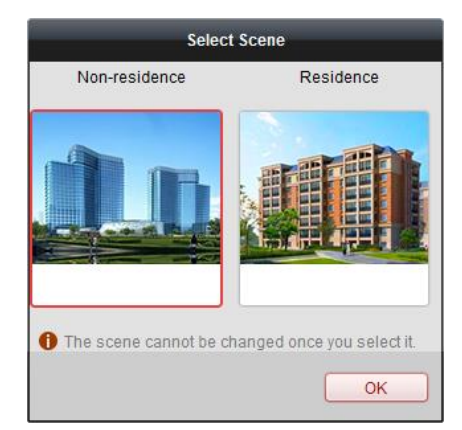

**Nota:** Una vez que se configura la escena, no se puede cambiar más adelante.

El AC do El módulo de control ESS es integrada por los siguientes submódulos.

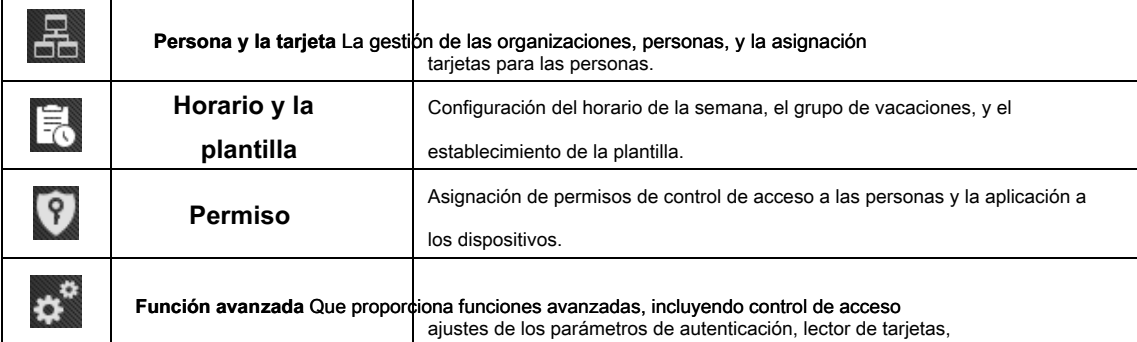

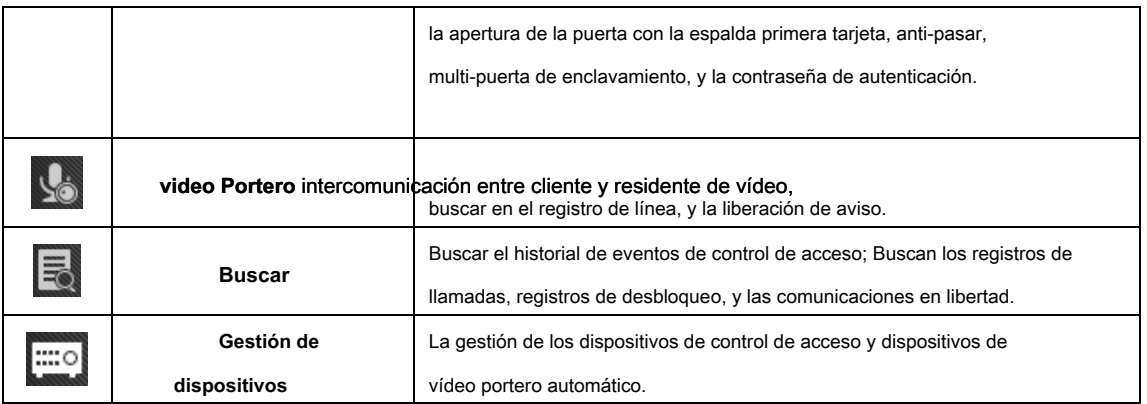

**Nota:** En este capítulo, sólo se introducen las operaciones sobre el control de acceso.

### **5.4.1 Adición de dispositivos de control de acceso**

Hacer clic en el módulo de control de acceso para entrar en la siguiente interfaz.

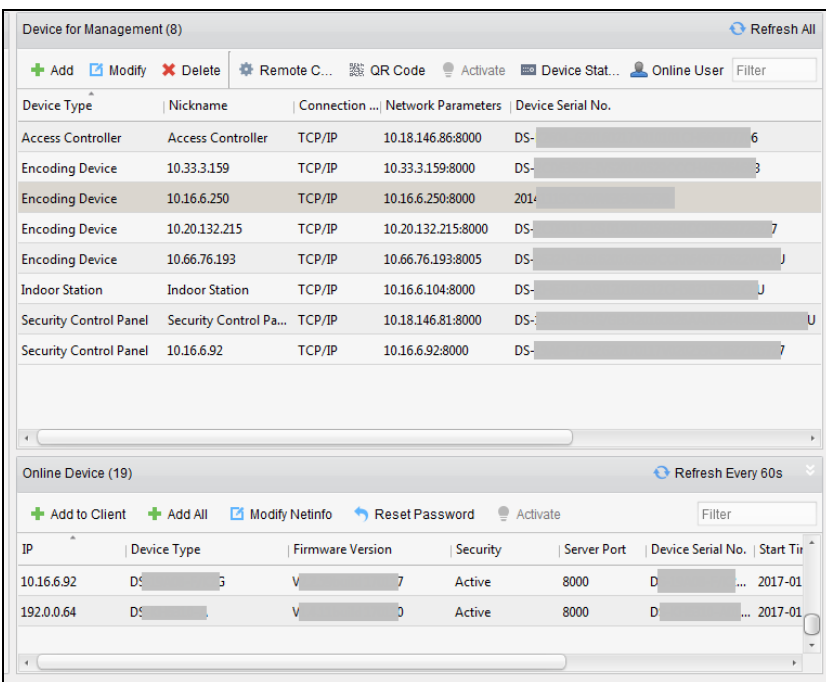

### **Nota:** Después de añadir el dispositivo, debe comprobar el estado de armado del dispositivo en **Herramienta** - **Dispositivo de control de armado.** Si

el dispositivo no está armado, se debe armar, o usted no recibirá los eventos en tiempo real a través del software de cliente. Para más detalles sobre el control de armado del dispositivo, consulte 5,13 controlar el armado.

### **Creación de contraseña**

### **Propósito:**

Para algunos dispositivos, se le requiere para crear la contraseña para activar antes de que puedan ser añadidos al software y el

trabajo correctamente.

**Nota:** Esta función debe ser compatible con el dispositivo.
#### **Pasos:**

1. Entre en la página de gestión de dispositivos.

### 2. Sobre el **Dispositivo para la Gestión** o **dispositivo en línea** área, compruebe el estado del dispositivo (que se muestra en

#### **Seguridad** columna) y seleccionar un dispositivo inactivo.

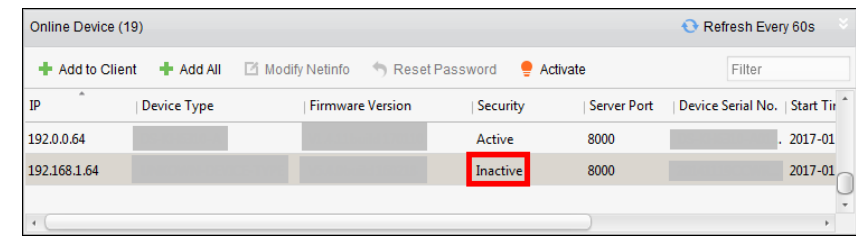

# 3. Haga clic en el **Activar** botón para mostrar la interfaz de activación.

4. Crear una contraseña en el campo contraseña y confirme la contraseña.

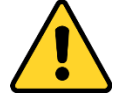

**Contraseña segura RECOMENDADO** - Le recomendamos crear una contraseña segura de su propia elección (con un mínimo de 8 caracteres, incluyendo letras mayúsculas, letras minúsculas, números y caracteres especiales) con el fin de aumentar la seguridad de su producto. Y recomendamos a restablecer la contraseña con regularidad, especialmente en el sistema de alta seguridad, restablecer la contraseña m ensual o semanal puede proteger mejor su producto.

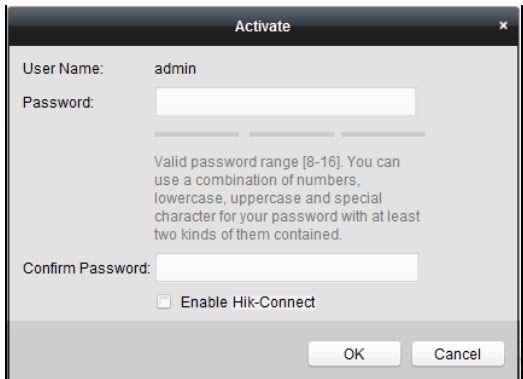

5. (Opcional) Habilitar el servicio de Hik-Connect cuando se activa el dispositivo si los soportes de dispositivos.

1) Comprobar **Habilitar Hik-Connect** casilla de verificación para que aparezca el cuadro de diálogo Nota.

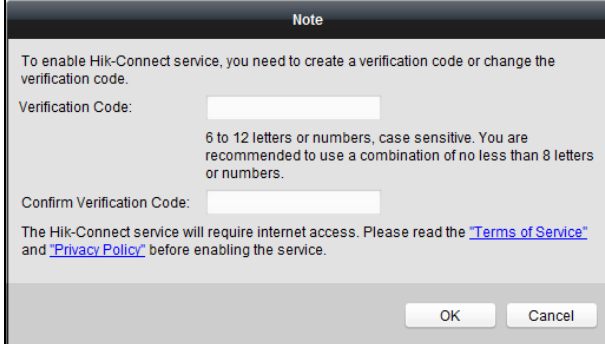

2) Crear un código de verificación.

3) Confirmar el código de verificación.

- 4) Hacer clic **Términos de servicio** y **Política de privacidad** para leer los requisitos.
- 5) Hacer clic **Okay** para habilitar el servicio Hik-Connect.
- 6. Hacer clic **Okay** para activar el dispositivo.

Una ventana de "El dispositivo se activa." Aparece cuando la contraseña se establece con éxito.

7. Hacer clic **Modificar Netinfo** para que aparezca la interfaz Modificar Parámetros de la red.

**Nota:** Esta función sólo está disponible en el **dispositivo en línea** zona. Puede cambiar la dirección IP del dispositivo a la

misma subred con el equipo si es necesario agregar el dispositivo al software.

8. Cambiar la dirección IP del dispositivo a la misma subred con el ordenador ya sea modificando la

Dirección IP de forma manual o marcando la casilla de DHCP.

9. Introduzca la contraseña definida en el paso 4 y haga clic **Okay** para completar la configuración de red.

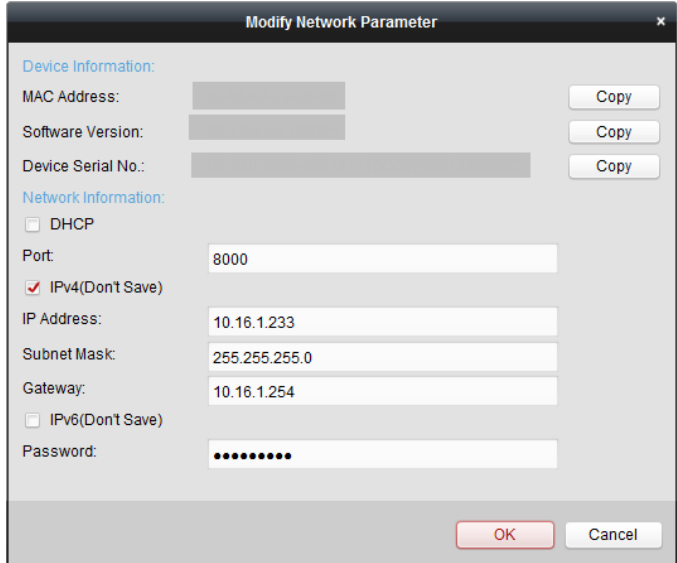

# **Adición de dispositivos en línea**

#### **Propósito:**

Los dispositivos activos en línea en la misma subred local con el software de cliente se mostrarán en la

**dispositivo en línea** zona. Puede hacer clic en el **Actualizar cada 60** botón para actualizar la información de los dispositivos en línea.

# **Nota:** Puede hacer clic para ocultar la **dispositivo en línea** zona.

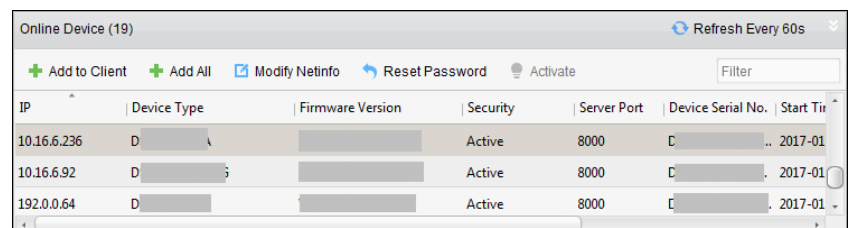

**Pasos:**

1. Seleccione los dispositivos que se añadirán a la lista.

**Nota:** Para el dispositivo inactivo, es necesario crear la contraseña para ella antes de poder agregar el dispositivo correctamente. Para ver los pasos detallados, consulte 0 dispositivo de activación: Activar el dispositivo antes de usar primero.

**Iniciar sesión:** Mantenga pulsado el botón OK durante 3 segundos para acceder a la interfaz principal del dispositivo.

**Configuración de parámetros:** Configurar la comunicación, el sistema y el tiempo.

**Gestión de usuarios:** Añadir, editar y eliminar los usuarios en el terminal de control de acceso por huella dactilar. Que son capaces de establecer el nombre Nº ID de usuario, número de tarjeta de huella digital, clave, departamento, etc.

**Configuración de control de acceso:** Configurar los parámetros de control de acceso y controlar el estado de la puerta.

**Configuración de la asistencia:** Configurar los parámetros de asistencia y controlar la asistencia a los usuarios.

**Nota:** El dispositivo se ha configurado el departamento defecto, el cambio de forma predeterminada, el programa de turnos defecto y la información del sistema por defecto. Usted es capaz de utilizar el dispositivo directamente después de añadir el usuario.

#### La activación de dispositivos.

2. Hacer clic **Añadir al Cliente** para abrir el dispositivo de cuadro de diálogo adición.

3. Introducir la información requerida.

**Apodo:** Editar un nombre para el dispositivo que desee.

**Dirección:** Introducción de la dirección IP del dispositivo. La dirección IP del dispositivo se obtiene automáticamente en este modo la adición.

#### Puerto: Introduzca el puerto del dispositivo No. El valor por defecto es 8000.

**Nombre de usuario:** Introduzca el nombre de usuario del dispositivo. Por defecto, el nombre de usuario es administración.

**Contraseña:** Introduzca la contraseña del dispositivo.

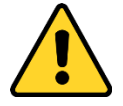

La fortaleza de la contraseña del dispositivo se puede comprobar por el software. Para su privacidad, le recomendamos cambiar la contraseña a algo de su propia elección (con un mínimo de 8 caracteres, incluyendo letras mayúsculas, letras minúsculas, números y caracteres especiales) con el fin de aumentar la seguridad de su producto. Y recomendamos a restablecer la contraseña con regularidad, especialmente en el sistema de alta seguridad, restablecer la contraseña mensual o semanal puede proteger mejor su producto.

#### 4. Opcionalmente, comprobar el **Exportar a Grupo** casilla de verificación para crear un grupo por el nombre del dispositivo.

Puede importar todos los canales del dispositivo correspondiente al grupo por defecto.

**Nota:** iVMS-4200 también proporciona un método para agregar los dispositivos fuera de línea.

### 1) Comprobar el **Añadir dispositivo fuera de línea** caja.

2) **yo** Nput la información requerida, incluyendo el número de canal del dispositivo y entrada de alarma

# número.

## 3) Hacer clic **Añadir.**

Cuando el dispositivo se pone en línea en línea, el software se conectará automáticamente.

#### 5. Hacer clic **Añadir** para agregar el dispositivo.

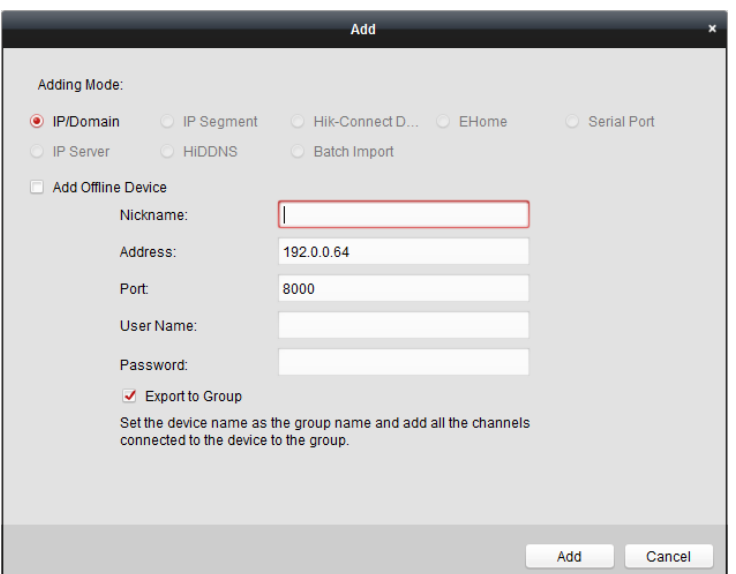

• **La incorporación de varios dispositivos en línea** 

Si desea añadir varios dispositivos en línea para el software de cliente, haga clic y mantenga Ctrl para seleccionar múltiples dispositivos, y haga clic **Añadir al Cliente** para abrir el dispositivo de cuadro de diálogo adición. En el cuadro de mensaje emergente, introduzca el nombre de usuario y una contraseña para los dispositivos que se añadirán.

• **La adición de todos los dispositivos en línea** 

Si desea agregar todos los dispositivos en línea para el software de cliente, haga clic **Añadir todo** y haga clic **Okay** en el cuadro de mensaje emergente. A continuación, introduzca el nombre de usuario y la contraseña para los dispositivos que se añadirán.

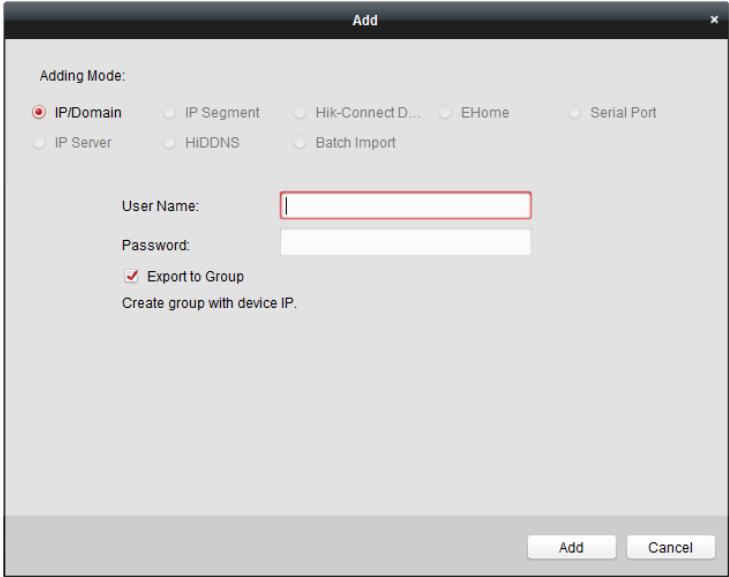

**Adición de dispositivos a través de IP o nombre de dominio** 

#### **Pasos:**

1. Hacer clic **Añadir** para abrir el dispositivo de cuadro de diálogo adición.

2. Seleccionar **IP / dominio** como el modo de adición.

3. Introducir la información requerida.

**Apodo:** Editar un nombre para el dispositivo que desee.

**Dirección:** Introducción de la dirección IP del dispositivo o nombre de dominio.

**Puerto:** Introduzca el puerto del dispositivo No .. El valor por defecto es 8000.

**Nombre de usuario:** Introduzca el nombre de usuario del dispositivo. Por defecto, el nombre de usuario es administración.

**Contraseña:** Introduzca la contraseña del dispositivo.

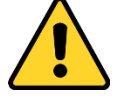

La fortaleza de la contraseña del dispositivo se puede comprobar por el software. Para su privacidad, le recomendamos cambiar la contraseña a algo de su propia elección (con un mínimo de 8 caracteres, incluyendo letras mayúsculas, letras minúsculas, números y caracteres especiales) con el fin de aumentar la seguridad de su producto. Y recomendamos a restablecer la contraseña con regularidad, especialmente en el sistema de alta seguridad, restablecer la contraseña mensual o semanal puede proteger mejor su producto.

# 4. Opcionalmente, comprobar el **Exportar a Grupo** casilla de verificación para crear un grupo por el nombre del dispositivo.

Puede importar todos los canales del dispositivo correspondiente al grupo por defecto.

**Nota:** iVMS-4200 también proporciona un método para agregar los dispositivos fuera de línea.

## 1) Comprobar el **Añadir dispositivo fuera de línea** caja.

2) **yo** Nput la información requerida, incluyendo el número de canal del dispositivo y entrada de alarma

número.

# 3) Hacer clic **Añadir.**

Cuando el dispositivo se pone en línea en línea, el software se conectará automáticamente.

#### 5. Hacer clic **Añadir** para agregar el dispositivo.

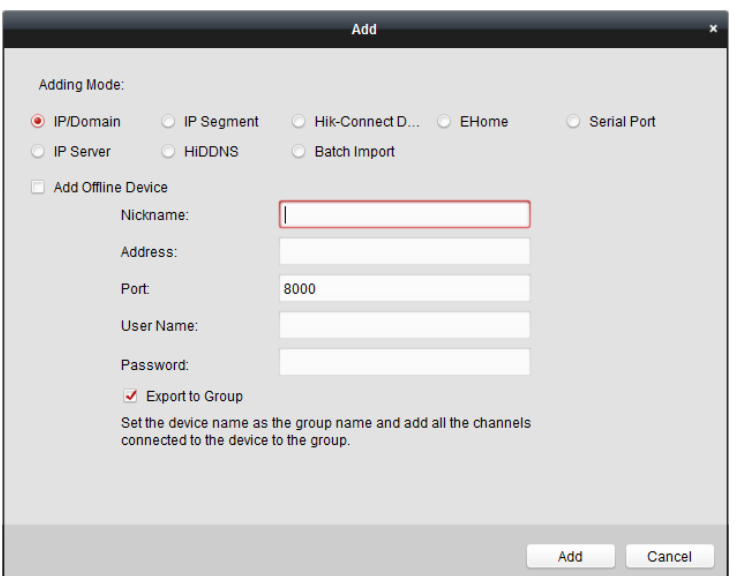

**Adición de dispositivos por segmento IP** 

#### **Pasos:**

1. Hacer clic **Añadir** para abrir el dispositivo de cuadro de diálogo adición.

2. Seleccionar **segmento IP** como el modo de adición.

3. Introducir la información requerida.

**Start IP:** Introduzca una dirección IP de inicio.

**Poner fin a la PI:** Entrada de una dirección IP final en el mismo segmento de red con el IP de inicio.

Puerto: Introduzca el puerto del dispositivo No .. El valor por defecto es 8000.

**Nombre de usuario:** Introduzca el nombre de usuario del dispositivo. Por defecto, el nombre de usuario es administración.

**Contraseña:** Introduzca la contraseña del dispositivo.

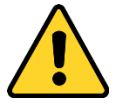

La fortaleza de la contraseña del dispositivo se puede comprobar por el software. Para su privacidad, le recomendamos cambiar la contraseña a algo de su propia elección (con un mínimo de 8 caracteres, incluyendo letras mayúsculas, letras minúsculas, números y caracteres especiales) con el fin de aumentar la seguridad de su producto. Y recomendamos a restablecer la contraseña con regularidad, especialmente en el sistema de alta seguridad, restablecer la contraseña mensual o semanal puede proteger mejor su producto.

#### 4. Opcionalmente, comprobar el **Exportar a Grupo** casilla de verificación para crear un grupo por el nombre del dispositivo.

Puede importar todos los canales del dispositivo correspondiente al grupo por defecto.

**Nota:** iVMS-4200 también proporciona un método para agregar los dispositivos fuera de línea.

### 1) Comprobar el **Añadir dispositivo fuera de línea** caja.

2) **yo** Nput la información requerida, incluyendo el número de canal del dispositivo y entrada de alarma número.

#### 3) Hacer clic **Añadir.**

Cuando el dispositivo se pone en línea en línea, el software se conectará automáticamente.

### 5. Hacer clic **Añadir.**

Puede añadir el dispositivo que la dirección IP es entre el inicio y el fin a IP IP a la lista de dispositivos.

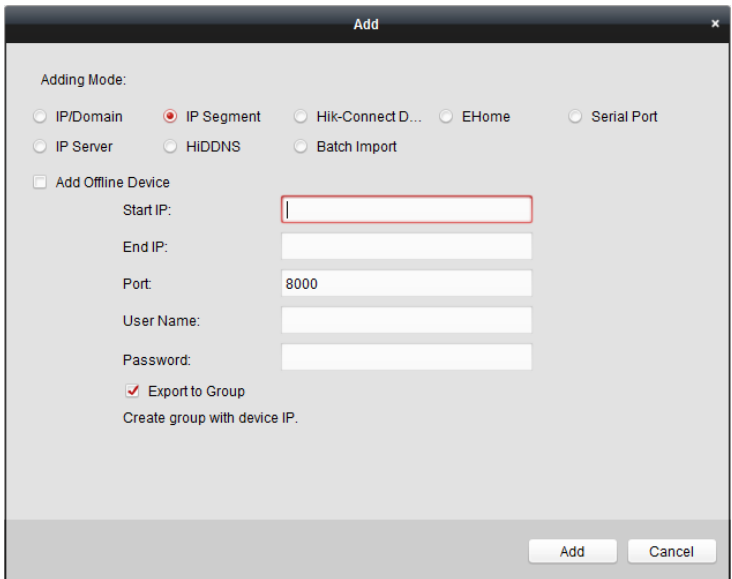

### **Adición de dispositivos por Hik Connect-Domain**

#### **Propósito:**

Se pueden añadir los dispositivos conectados a través Hik-Connect mediante la introducción de la cuenta Hik-Connect y contraseña.

**Antes de que empieces:** Añadir los dispositivos a cuenta Hik-Conectar vía iVMS-4200, iVMS-4500 Mobile Client, o Hik-Connect primero. Para detalles sobre cómo agregar los dispositivos de Hik-Connect cuenta a través de iVMS-4200, consulte el Manual de usuario de iVMS-4200 software de cliente.

#### **Pasos:**

1. Iniciar sesión en la cuenta de que guarda la visión. Para más detalles, consulte Manual de usuario de iVMS-4200 Cliente Software.

- **2.** Hacer clic **Que guarda la visión de dispositivos -> Agregar** para abrir el dispositivo de adición de diálogo.
- 3. Seleccionar **Visión de dominio vigilancia** como el modo de adición.

El dispositivo (s) en la cuenta de Protección de Visión mostrará.

- 4. (Opcional) Haga clic **Refrescar** para actualizar la lista de dispositivos.
- 5. (Opcional) de palabras clave de entrada del nombre del dispositivo en el **Buscar** campo para buscar el dispositivo (s).
- 6. Marque la casilla (s) para seleccionar el dispositivo (s).
- 7. Introduzca el nombre de usuario del dispositivo y la contraseña en el dispositivo **Nombre de usuario** de campo y **Contraseña**

campo respectivamente.

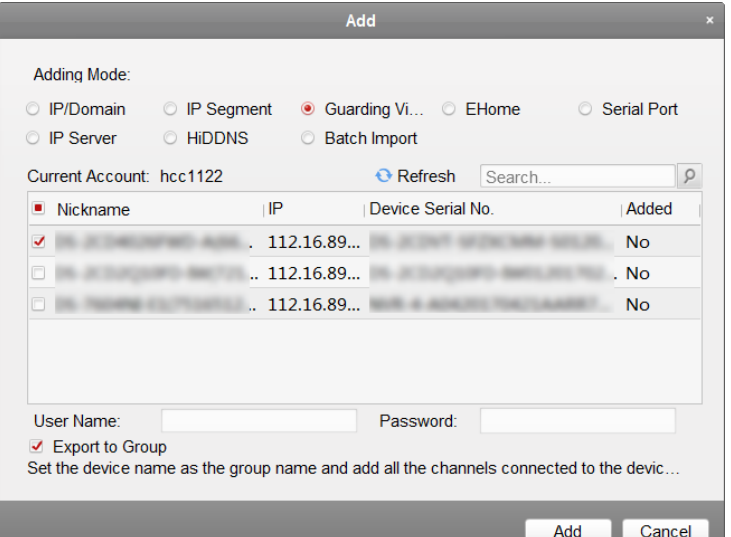

# **notas:**

- El nombre de usuario del dispositivo es administración por defecto.
- La contraseña del dispositivo se crea cuando se activa el dispositivo. Para más detalles, consulte Capítulo

4.1 dispositivo de activación.

# 8. (Opcional) Compruebe el **Exportar a Grupo** casilla de verificación para crear un grupo por el nombre del dispositivo.

Puede importar todos los canales del dispositivo correspondiente al grupo por defecto.

# 9. Hacer clic **Añadir** añadir el dispositivo al cliente local.

### **Adición de dispositivos por cuenta ehome**

#### **Propósito:**

Puede agregar dispositivo de control de acceso conectado a través del protocolo ehome introduciendo la cuenta ehome.

**Antes de que empieces:** Establecer el parámetro centro de la red en primer lugar. Para más detalles, consulte Capítulo 5.4.4

Configuración de red.

**Pasos:** 

1. Hacer clic **Añadir** para abrir el dispositivo de cuadro de diálogo adición.

2. Seleccionar **ehome** como el modo de adición.

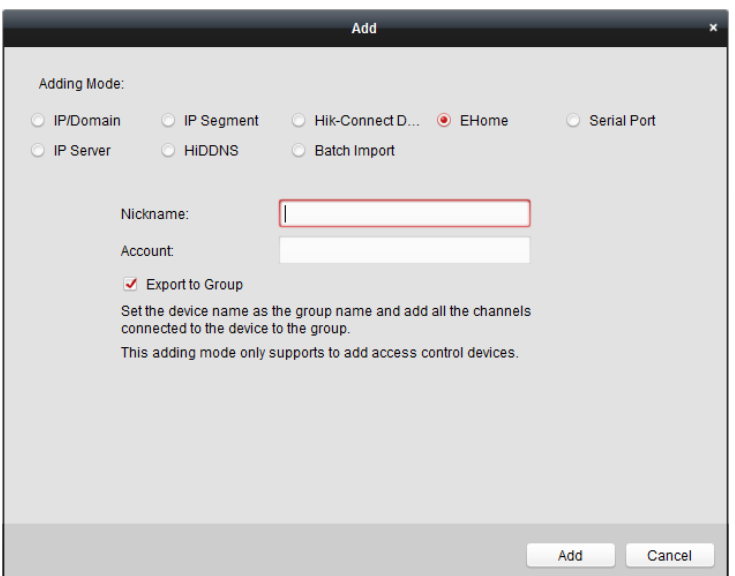

## 3. Introducir la información requerida.

**Apodo:** Editar un nombre para el dispositivo que desee.

**Cuenta:** Introduzca el nombre de la cuenta registrada en el protocolo ehome.

# 4. Opcionalmente, comprobar el **Exportar a Grupo** casilla de verificación para crear un grupo por el nombre del dispositivo.

Puede importar todos los canales del dispositivo correspondiente al grupo por defecto.

**Nota:** iVMS-4200 también proporciona un método para agregar los dispositivos fuera de línea.

# 1) Comprobar el **Añadir dispositivo fuera de línea** caja.

2) **yo** Nput la información requerida, incluyendo el número de canal del dispositivo y entrada de alarma

número.

# 3) Hacer clic **Añadir.**

Cuando el dispositivo se pone en línea en línea, el software se conectará automáticamente.

#### 5. Hacer clic **Añadir** para agregar el dispositivo.

### **Dispositivos importadores en lotes**

#### **Propósito:**

Los dispositivos pueden ser añadidos a la software en lotes mediante la introducción de la información del dispositivo en el archivo CSV

predefinido.

**Pasos:** 

# 1. Hacer clic **Añadir** para abrir el dispositivo de cuadro de diálogo adición.

2. Seleccionar **importación por lotes** como el modo de adición.

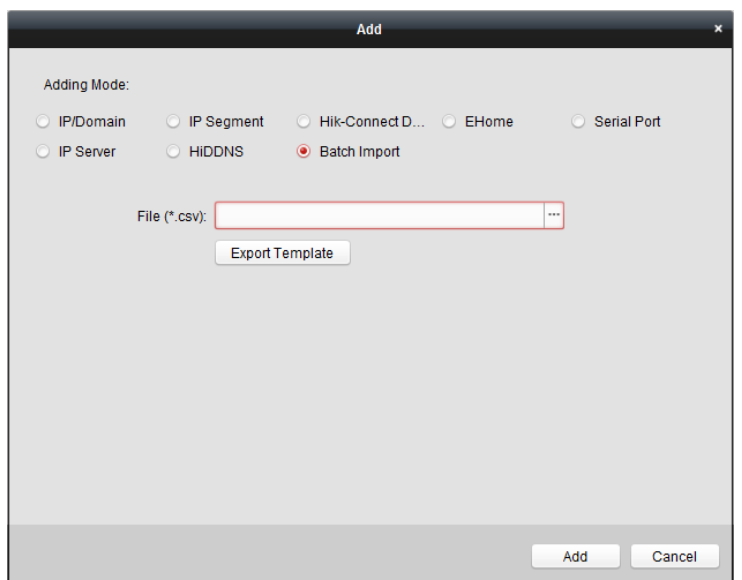

### 3. Hacer clic **Exportar plantilla** y guarde la plantilla predefinida (archivo CSV) en su PC.

4. Abra el archivo de plantilla exportada e introduzca la información requerida de los dispositivos que se añadirá

en la columna correspondiente.

**Apodo:** Editar un nombre para el dispositivo que desee.

**Adición de Modo:** Puede introducir 0, 2, 3, 4, 5, o 6 que indica diferentes modos de adición. 0 indica que el dispositivo se añade por dirección IP o nombre de dominio; 2 indica que el dispositivo se añade a través del servidor IP; 3 indica que el dispositivo se añade a través de HiDDNS; 4 indica que el dispositivo se añade a través del protocolo ehome; 5 indica que el dispositivo es añadido por puerto serie; 6 indica que el dispositivo se añade a través de Hik-Connect Domain.

**Dirección:** Editar la dirección del dispositivo. Si establece 0 como el modo de adición, debe introducir la dirección IP o nombre de dominio del dispositivo; si se establece 2 como el modo de adición, debe introducir la dirección IP del ordenador que instala el servidor IP; si establece 3 como el modo de adición, debe introducir www.hik-online.com.

#### **Puerto:** Introduzca el puerto del dispositivo No .. El valor por defecto es 8000.

**Información del dispositivo:** Si establece 0 como el modo de adición, no se requiere este campo; si se establece 2 como el modo de adición, introduzca el ID de dispositivo registrado en el servidor IP; si establece 3 como el modo de adición, de entrada el nombre de dominio registrado en el servidor de dispositivo HiDDNS; si se establece 4 como el modo de adición, entrada de la cuenta ehome; si establece 6 como el modo de adición, entrada de la serie Nº dispositivo

**Nombre de usuario:** Introduzca el nombre de usuario del dispositivo. Por defecto, el nombre de usuario es administración. **Contraseña:** Introduzca la contraseña del dispositivo.

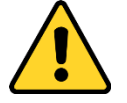

La fortaleza de la contraseña del dispositivo se puede comprobar por el software. Para su privacidad, le recomendamos cambiar la contraseña a algo de su propia elección (con un mínimo de 8 caracteres, incluyendo letras mayúsculas, letras minúsculas, números y caracteres especiales) con el fin de aumentar la seguridad de su producto. Y recomendamos que restablezca

su contraseña con regularidad, especialmente en el sistema de alta seguridad, restablecer la contraseña mensual o semanal puede proteger mejor su producto.

**Agregar dispositivo fuera de línea:** Puede entrada 1 para permitir añadir el dispositivo fuera de línea, y luego el software se conectará automáticamente cuando el dispositivo se pone en línea en línea. 0 indica deshabilitar esta función.

**Exportar al grupo:** Puede entrada 1 para crear un grupo por el nombre del dispositivo (apodo). Todos los canales del dispositivo serán importados al grupo correspondiente de forma predeterminada. 0 indica deshabilitar esta función.

**Numero de canal:** Si establece 1 para Agregar dispositivo fuera de línea, introducir el número de canal del dispositivo. Si establece 0 para Agregar dispositivo fuera de línea, no se requiere este campo.

**Alarma Número de entrada:** Si establece 1 para Agregar dispositivo fuera de línea, introduzca el número de entrada de alarma del dispositivo. Si establece 0 para Agregar dispositivo fuera de línea, no se requiere este campo.

**Puerto Serie No .:** Si establece 5 como el modo de adición, entrada de puerto serie Nº para el dispositivo de control de acceso.

**Velocidad de transmisión:** Si establece 5 como el modo, la velocidad de transmisión de entrada adición del dispositivo de control de acceso. **INMERSIÓN:** Si establece 5 como el modo de adición, entrada de la dirección DIP del dispositivo de control de acceso. **HIK-Connect cuenta:** Si establece 6 como el modo de adición, entrada de la cuenta Hik-Connect.

**HIK-Connect Contraseña:** Si establece 6 como el modo de adición, introduzca la contraseña Hik-Connect.

5. Hacer clic y seleccione el archivo de plantilla.

#### 6. Hacer clic **Añadir** para importar los dispositivos.

Los dispositivos se mostrarán en la lista de dispositivos para la gestión después de agregado con éxito. Puede comprobar el uso de recursos, estado del disco duro, estado de grabación, y otra información de los dispositivos añadidos en la lista. Hacer clic **Refrescar todo** para actualizar la información de todos los dispositivos agregados. También puede introducir el nombre del dispositivo en el campo de filtro para la búsqueda.

### **5.4.2 Viendo el estado del dispositivo**

En la lista de dispositivos, puede seleccionar el dispositivo y haga clic **Estado del dispositivo** botón para ver su estado.

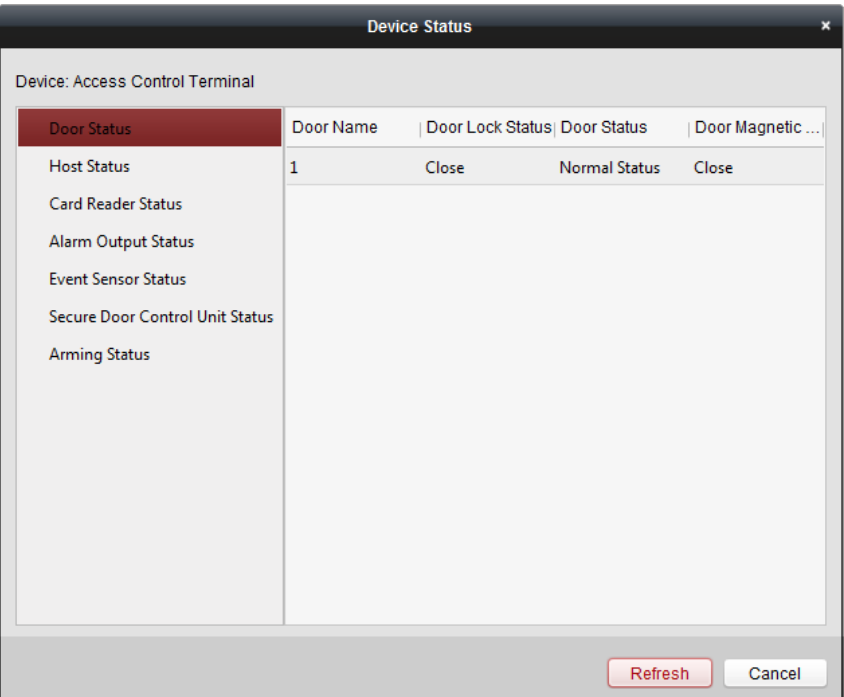

**Nota:** La interfaz puede diferente de la imagen que se muestra anteriormente. Consulte la interfaz real al adoptar esta función.

**Estado de la puerta:** El estado de la puerta conectada.

**El estado del equipo:** El estado del host, incluyendo la batería de almacenaje de energía de tensión, dispositivo de alimentación de estado,

Multi-enclavamiento de puertas de estado, anti-pasar Volver Estado, y Host antisabotaje Estado.

**Lector de tarjetas de estado:** El estado de lector de tarjetas.

**Nota:** Si se utiliza el lector de tarjetas con interfaz RS-485, puede ver el estado de en línea o fuera de línea. Si se utiliza el lector de tarjetas Wiegand con la conexión, se puede ver el estado de fuera de línea.

**Estado de alarma de salida:** El estado de la salida de alarma de cada puerto.

**Nota:** El modelo de dispositivo con -1 no soporta la comprobación del estado de salida de alarma.

**Estado del sensor Evento:** El estado del sensor caso de cada puerto.

**Asegure Unidad de Control de estado de la puerta:** El estado de conexión y manipulaciones estado de la unidad de control de puerta de seguridad.

**Estado de armado:** El estado del dispositivo.

# **5.4.3 Edición de la información básica**

**Propósito:** 

Después de añadir el dispositivo de control de acceso, se puede editar la información básica del dispositivo.

**Pasos:** 

1. Seleccione el dispositivo en la lista de dispositivos.

2. Hacer clic **Modificar** para que aparezca la ventana de información del dispositivo modificar.

3. Hacer clic **Información básica** pestaña para entrar en la interfaz de información básica.

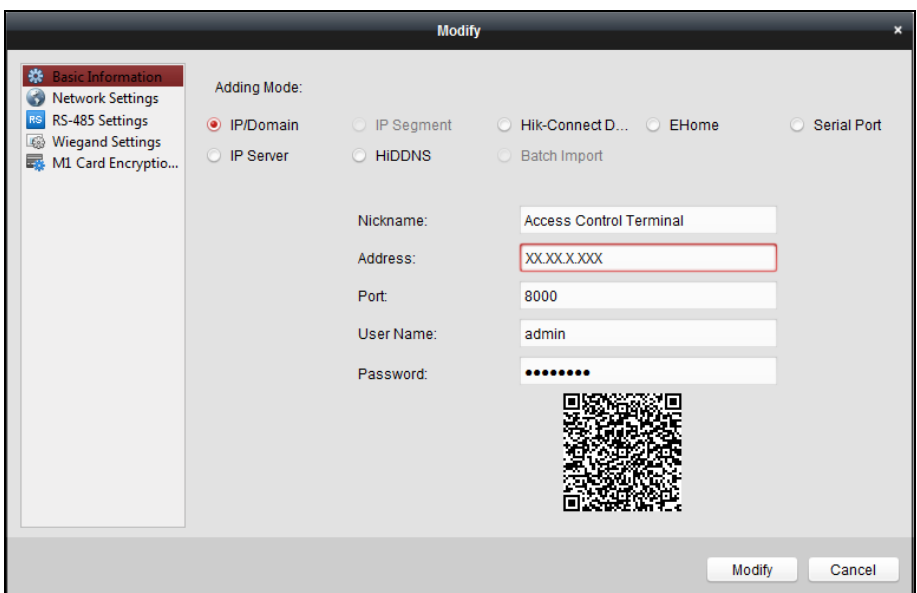

4. Editar la información del dispositivo, incluyendo el modo de adición, el nombre del dispositivo, la dirección IP del dispositivo,

Nº de puerto, nombre de usuario y la contraseña.

# **5.4.4 Configuración de la red**

### **Propósito:**

Después de añadir el dispositivo de control de acceso, se puede establecer el modo de carga, y establecer el centro de la red y el centro de la comunicación inalámbrica. Seleccione el dispositivo en la lista de dispositivos y haga clic **Modificar** para que aparezca la ventana de información del dispositivo modificar. Hacer clic **Configuración de la red** pestaña para entrar en la interfaz de configuración de red.

# **Configuración del modo de Carga**

# **Propósito :**

Puede configurar el grupo Centro para cargar el registro a través del protocolo ehome.

#### **Pasos:**

1. Haga clic en el **Modo de Carga** lengüeta.

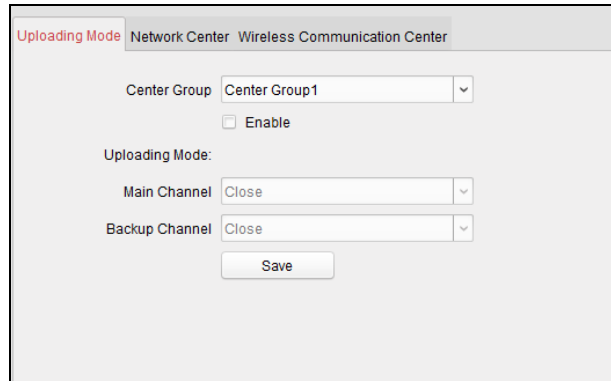

2. Seleccione el grupo de centro en la lista desplegable.

3. Comprobar el **Habilitar** casilla para habilitar el grupo centro seleccionado.

4. Seleccione el modo de carga en la lista desplegable. Puede activar **N1 / G1** para el canal principal

y el canal de copia de seguridad, o seleccione **Cerca** desactivar el canal principal o en el canal de reserva.

**Nota:** El canal principal y el canal de copia de seguridad no pueden permitir N1 o G1 al mismo tiempo.

5. Hacer clic **Salvar** botón para guardar los parámetros.

# **Configuración del Centro de red**

Puede configurar la cuenta para el protocolo ehome en la página Configuración de red. A continuación, puede añadir dispositivos a través del protocolo ehome.

#### **Pasos:**

1. Haga clic en el **Centro de redes** lengüeta.

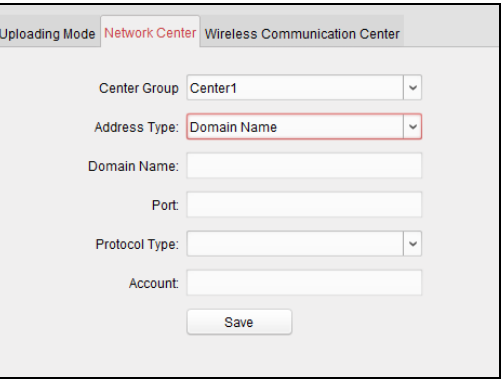

- 2. Seleccione el grupo de centro en la lista desplegable.
- 3. Seleccione el tipo de dirección.
- 4. Establecer el nombre de dirección / dominio IP.
- 5. Establecer el número de puerto para el protocolo ehome. De manera predeterminada, el puerto número es 7660.
- 6. Seleccionar el tipo de protocolo como ehome.
- 7. Establecer un nombre de cuenta para el centro de la red.

### 8. Hacer clic **Salvar** botón para guardar los parámetros.

# **notas:**

La cuenta debe contener entre 1 y 32 caracteres y sólo se permiten letras y números.

- El puerto No. de la red inalámbrica y la red por cable debe ser coherente con el puerto No. de ehome.
- Puede configurar el nombre de dominio en la zona de habilitación de NTP Hora en la sección de configuración remota. Para más detalles, consulte Hora en 5.4.8 Configuración remota.

**Configuración del Centro de comunicaciones inalámbricas** 

#### **Pasos:**

1. Haga clic en el **Centro de comunicación inalámbrica** lengüeta.

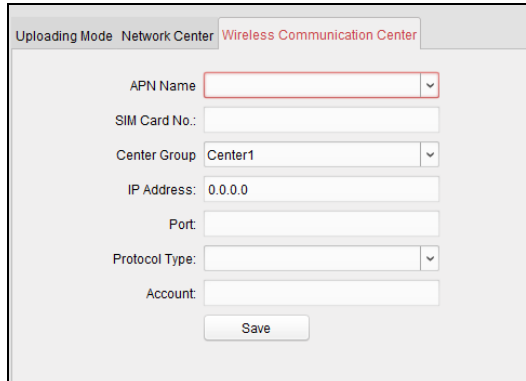

- 2. Seleccione el nombre APN como CMNET o UNINET.
- 3. Introducir la tarjeta SIM Nº
- 4. Seleccione el grupo de centro en la lista desplegable.
- 5. Introduzca la dirección IP y el puerto No.
- 6. Seleccionar el tipo de protocolo como ehome. De manera predeterminada, el puerto Nº de eHome 7660.
- 7. Establecer un nombre de cuenta para el centro de la red. Una cuenta coherente se debe utilizar en una

plataforma.

## 8. Hacer clic **Salvar** botón para guardar los parámetros.

**Nota:** El puerto No. de la red inalámbrica y la red por cable debe ser coherente con el puerto No. de ehome.

# **5.4.5 RS-485 Ajustes**

#### **Propósito:**

Puede configurar los parámetros RS-485, incluyendo el puerto serie, la velocidad de transmisión, el bit de datos, el bit de parada, el tipo de paridad, el modo de comunicación, el modo de trabajo y el modo de conexión.

**Nota:** La configuración de RS-485 debe ser compatible con el dispositivo.

### **Pasos:**

1. Seleccione el dispositivo en la lista de dispositivos y haga clic **Modificar** para abrir el dispositivo de la modificación

ventana de información.

2. Hacer clic **RS-485 Ajustes** pestaña para acceder a la interfaz RS-485 configuración.

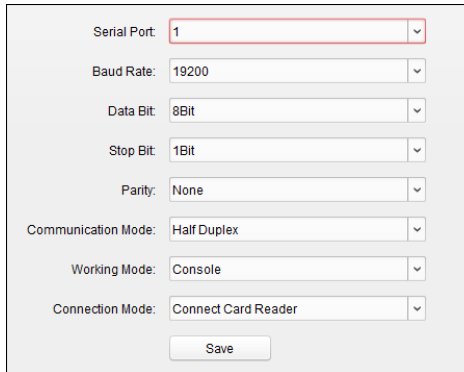

2. Seleccione el número de serie del puerto de la lista desplegable para configurar los parámetros RS-485.

3. Establecer la velocidad en baudios, bits de datos, el bit de parada, el tipo de paridad, el modo de comunicación, el modo de trabajo y el modo de conexión en la lista desplegable.

### 4. Hacer clic **Salvar** para guardar la configuración y los parámetros configurados se aplica al dispositivo

automáticamente.

**Nota:** Después de cambiar el modo de funcionamiento, se reiniciará el dispositivo. Un mensaje se mostrará por después de cambiar el modo de trabajo.

# **5.4.6 Configuración Wiegand**

#### **Propósito:**

Puede ajustar el canal Wiegand y el modo de comunicación.

**Nota:** La configuración de Wiegand debe ser soportado por el dispositivo.

**Pasos:** 

1. Seleccione el dispositivo en la lista de dispositivos y haga clic **Modificar** para abrir el dispositivo de la modificación

ventana de información.

2. Haga clic en el **Configuración Wiegand** *s ficha para introducir la configuración int Wiegand erface.* 

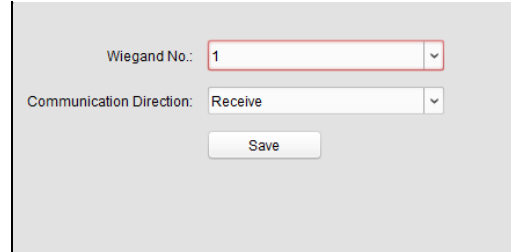

3. Seleccione el canal Wiegand No. y el modo de comunicación en la lista desplegable.

Si se establece el **Dirección de comunicación** como **Enviar,** se le requiere para establecer el modo de Wiegand como Wiegand Wiegand 26 o 34.

4. Hacer clic **Salvar** para guardar la configuración y los parámetros configurados se aplica al dispositivo

automáticamente.

**Nota:** Después de cambiar la dirección de la comunicación, se reiniciará el dispositivo. Un mensaje se mostrará por después de cambiar el sentido de la comunicación.

# **5.4.7 M1 Codificación de la tarjeta**

La función M1 Codificación de la tarjeta aumenta el nivel de seguridad de autenticación, que debe ser aplicada junto con la estación de inscripción de tarjetas de nuestra empresa a través del software cliente o el cliente web. Después de la emisión de la tarjeta, se puede ajustar la función de cifrado de la tarjeta M1 en el controlador.

**Nota:** Sólo DS-K1T803MF y DS-K1T804MF compatibles con la función M1 Codificación de la tarjeta.

**Pasos:** 

1. Seleccione el dispositivo en la lista de dispositivos y haga clic **Modificar** para abrir el dispositivo de la modificación

ventana de información.

- 2. Hacer clic **M1 Codificación de la tarjeta** ficha para entrar en la interfaz M1 Codificación de la tarjeta.
- 3. En la interfaz M1 Codificación de la tarjeta, compruebe **Habilitar** casilla para activar el cifrado de la tarjeta M1 función.

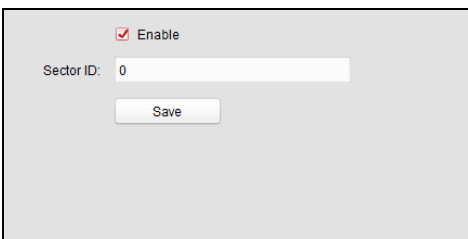

4. Ajuste el ID del sector.

5. Hacer clic **Salvar** para guardar la configuración.

**Nota:** El ID de sector oscila de 1 a 40.

# **5.4.8 Configuración remota**

**Propósito:** 

En la lista de dispositivos, seleccione el dispositivo y haga clic **Configuración remota** botón para entrar en la interfaz de configuración remota. Puede configurar los parámetros detallados del dispositivo seleccionado.

**Comprobación de la información del dispositivo** 

**Pasos:** 

1. En la lista de dispositivos, puede hacer clic **Configuración remota** para entrar en la interfaz de configuración remota.

2. Hacer clic **Sistema Sistema -> Información del dispositivo dispositivo** para comprobar la información básica del dispositivo y el dispositivo

información de versión.

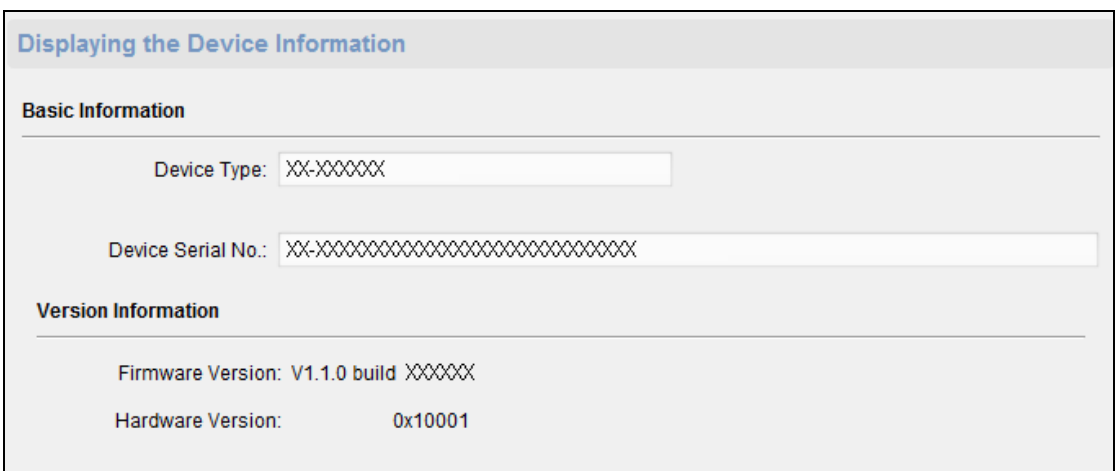

### **Edición del nombre del dispositivo**

En la interfaz de configuración remota, haga clic **Sistema -> General** para configurar el nombre del dispositivo y sobrescribir los archivos de registro de parámetros. Hacer clic **Salvar** para guardar la configuración.

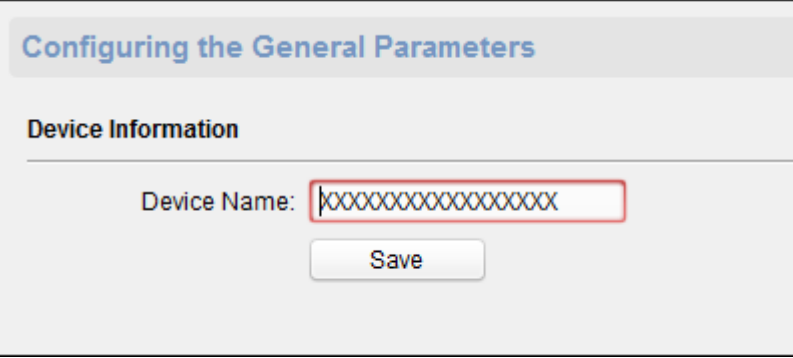

# **Tiempo de edición**

**Pasos:** 

- 1. En la interfaz de configuración remota, haga clic **Sistema -> Tiempo** para configurar la zona horaria.
- 2. (Opcional) Comprobar **Activar NTP** casilla de verificación y configurar la dirección del servidor NTP, número de puerto, y el intervalo de sincronización.
- 3. (Opcional) Comprobar **Activar el horario de verano** casilla de verificación y configurar el tiempo de estrella horario de verano, la hora de finalización y el sesgo.

4. Hacer clic **Salvar** para guardar la configuración.

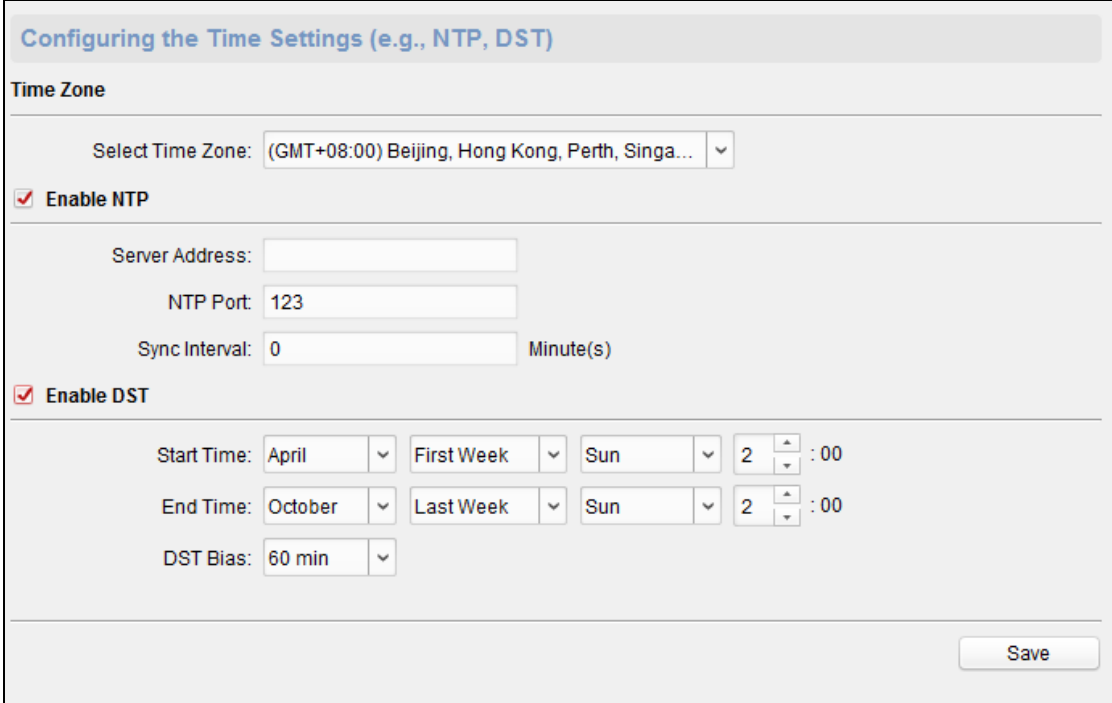

### **Configuración de Mantenimiento del Sistema**

#### **Propósito:**

Puede reiniciar el dispositivo de forma remota, restaurar el dispositivo a la configuración predeterminada, el archivo de configuración de importación, actualizar el dispositivo, etc.

**Pasos:** 

1. En la interfaz de configuración remota, haga clic **Sistema -> Mantenimiento del sistema.**

2. Hacer clic **Reiniciar** para reiniciar el dispositivo.

o haga clic **Restaurar la configuración predeterminada** para restaurar la configuración del dispositivo a la falta de pago, con excepción de la dirección IP. o haga clic **Restaura todo** para restaurar los parámetros del dispositivo a la falta de pago. El dispositivo debe ser activado después de la restauración.

**Nota:** El archivo de configuración contiene los parámetros del dispositivo. o haga clic **Importar archivo de configuración** para importar el archivo de configuración desde el PC local para el dispositivo. o haga clic **Archivo de configuración de exportación** para exportar el archivo de configuración desde el dispositivo a la PC local

**Nota:** El archivo de configuración contiene los parámetros del dispositivo.

3. También puede actualizar a distancia el dispositivo.

1) En la parte remota de actualización, haga clic **para seleccionar el archivo de actualización**.

#### 2) Hacer clic **Mejorar** para iniciar la actualización.

**Nota:** Sólo el dispositivo conectado a través de RS-485 soportes lector de tarjetas de la actualización. dispositivos DS-K1T803 de la serie y de la serie DS-K1T804 no son compatibles con la función de lector de tarjetas de la actualización.

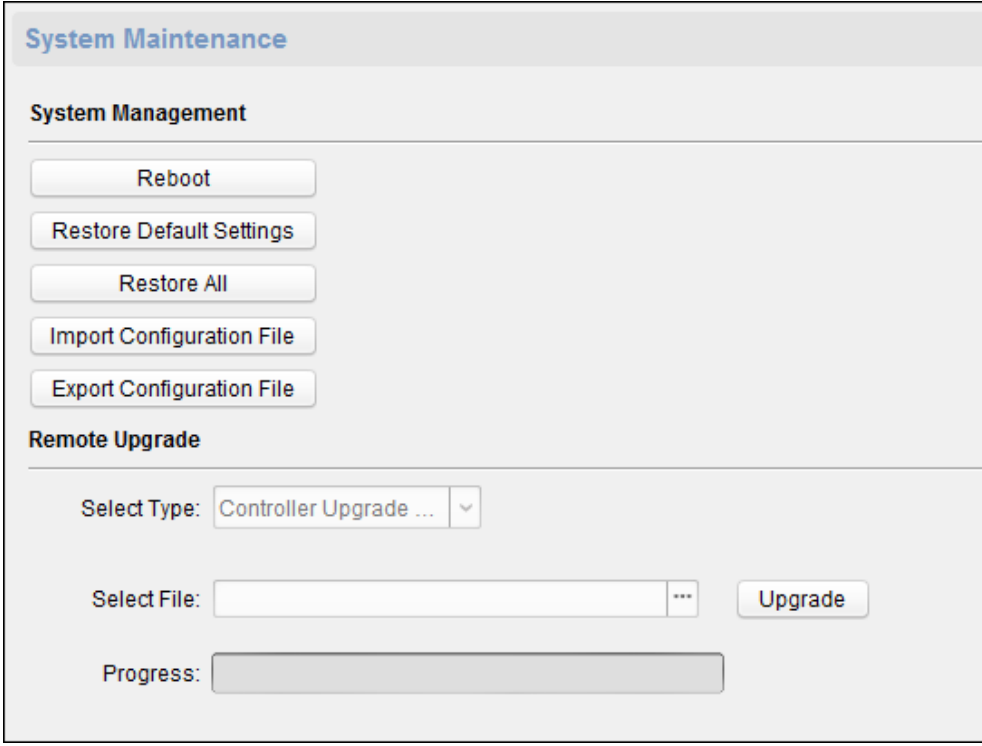

# **Administrar cuentas de usuario**

#### **Pasos:**

### 1. En la interfaz de configuración remota, haga clic **Sistema -> Usuario.**

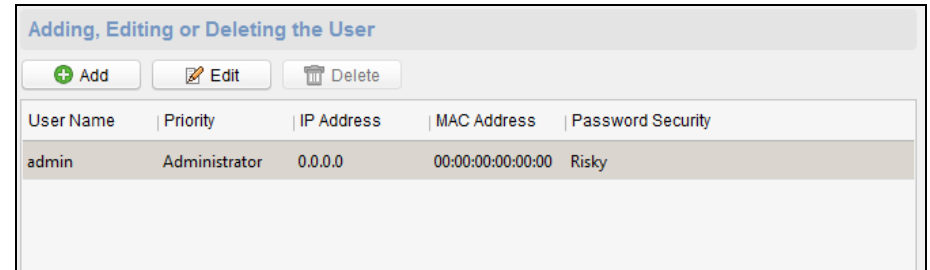

# 2. Hacer clic **Añadir** para agregar el usuario (No apoye por el controlador del ascensor.).

O seleccione un usuario en la lista de usuarios y haga clic **Editar** para editar el usuario. Que son capaces de modificar la contraseña del

usuario, la dirección IP, la dirección MAC y el permiso del usuario. Cilck **Okay** Para confirmar la edición.

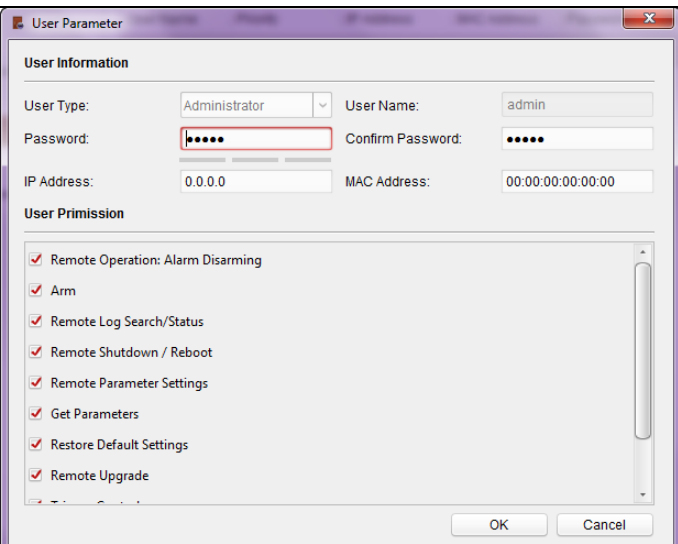

# **Configuración de seguridad**

### **Pasos:**

#### 1. Hacer clic **Sistema -> Seguridad.**

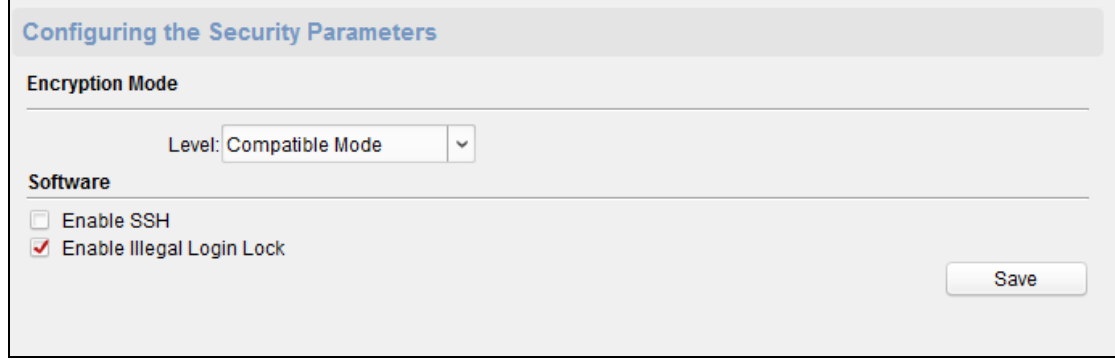

2. Seleccione el nivel de modo de cifrado en la lista desplegable.

# 3. (Opcional) Comprobar **Habilitar SSH** casilla de verificación y **Habilitar la entrada de Bloqueo Ilegal** casilla de verificación para el dispositivo seguridad.

4. Hacer clic **Salvar** para guardar la configuración.

# **Configuración de los parámetros de red**

Hacer clic **Red -> General**. Puede configurar el tipo de tarjeta de red, la dirección IPv4, la máscara de subred (IPv4), la puerta de enlace predeterminada

(IPv4), la dirección de MTU, MTU, y el puerto del dispositivo. Hacer clic **Salvar** para guardar la configuración.

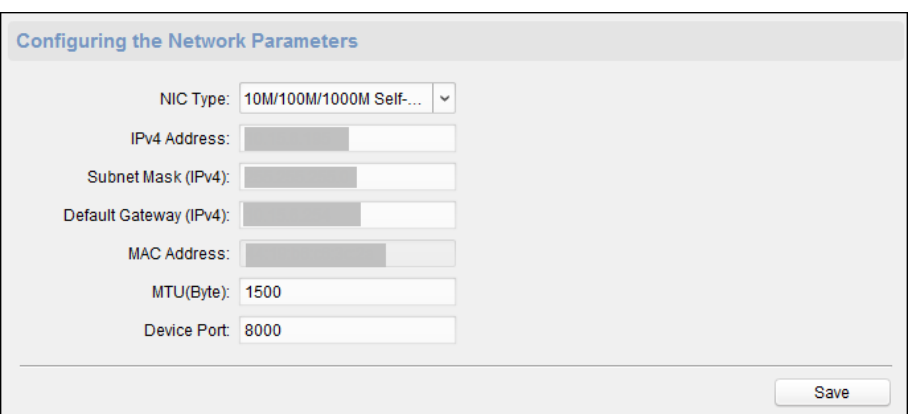

# **Método de carga Configuración**

# **Propósito :**

Puede configurar el grupo Centro para cargar el registro a través del protocolo ehome.

## **Pasos:**

### 1. Hacer clic **Red -> Estrategia informe.**

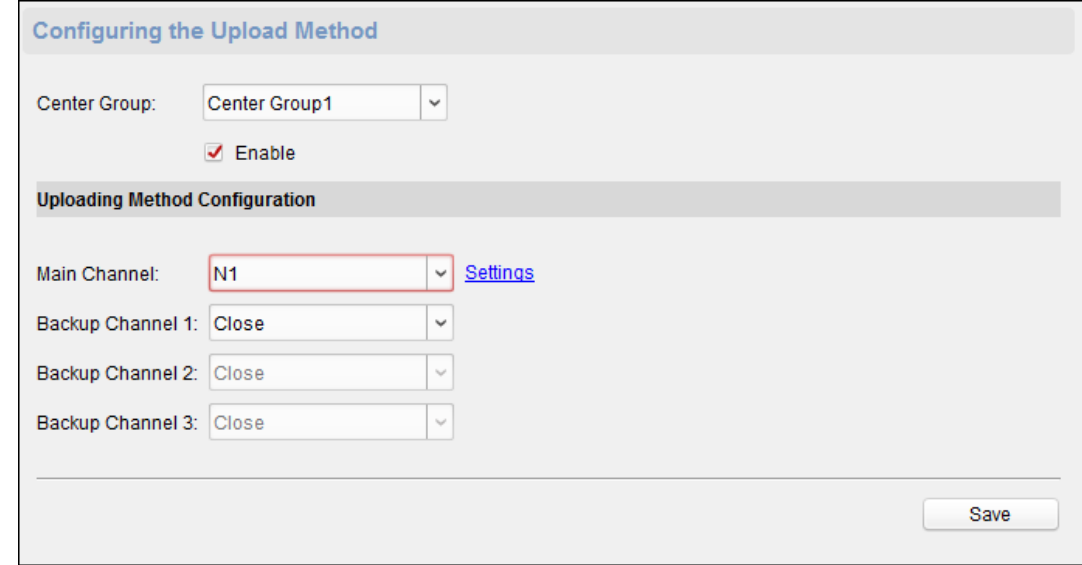

2. Seleccionar un grupo de centros de la lista desplegable.

- 3. Comprobar el **Habilitar** casilla de verificación.
- 4. Establecer el método de subida.

Puede ajustar el canal principal y el canal de reserva.

5. Hacer clic **ajustes** a la derecha del campo de canal para establecer la información detallada.

6. Hacer clic **Salvar** para guardar la configuración.

# **Configurar los parámetros del Centro de redes**

# **Propósito:**

Puede configurar los parámetros de red de centro cuando añadiendo el dispositivo cuenta ehome.

Nota: Para detalles acerca de la adición de dispositivo por cuenta ehome, consulte Capítulo 5.4.1 Adición de dispositivos de control de acceso.

# **Pasos:**

### 1. Hacer clic **Red** -> **Configuración del Centro de red.**

- 2. Seleccione Notificar Centro de Vigilancia de la lista desplegable.
- 3. Establecer el centro de dirección IP, número de puerto, tipo de protocolo, y nombre de usuario.
- 4. Hacer clic **Salvar** para guardar la configuración.

# **Configuración de red avanzada**

Hacer clic **Red -> Ajustes avanzados**. Puede configurar la dirección IP del DNS 1, la dirección IP del DNS 2. Haga clic Salvar para guardar la configuración.

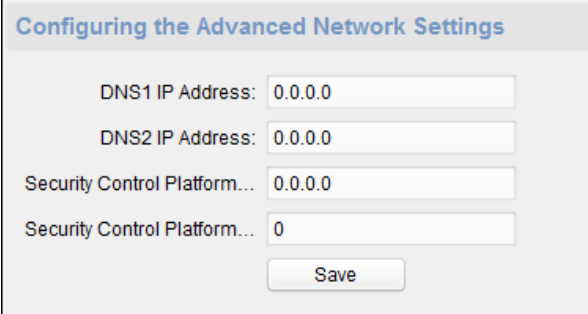

### **Configuración de Wi-Fi**

### **Propósito:**

Puede configurar los parámetros de conexión Wi-Fi del dispositivo para el dispositivo para conectar el Wi-Fi.

**Nota:** El modelo de dispositivo con -1 no soporta la función.

**Pasos:** 

1. Hacer clic **Red -> Wi-Fi.**

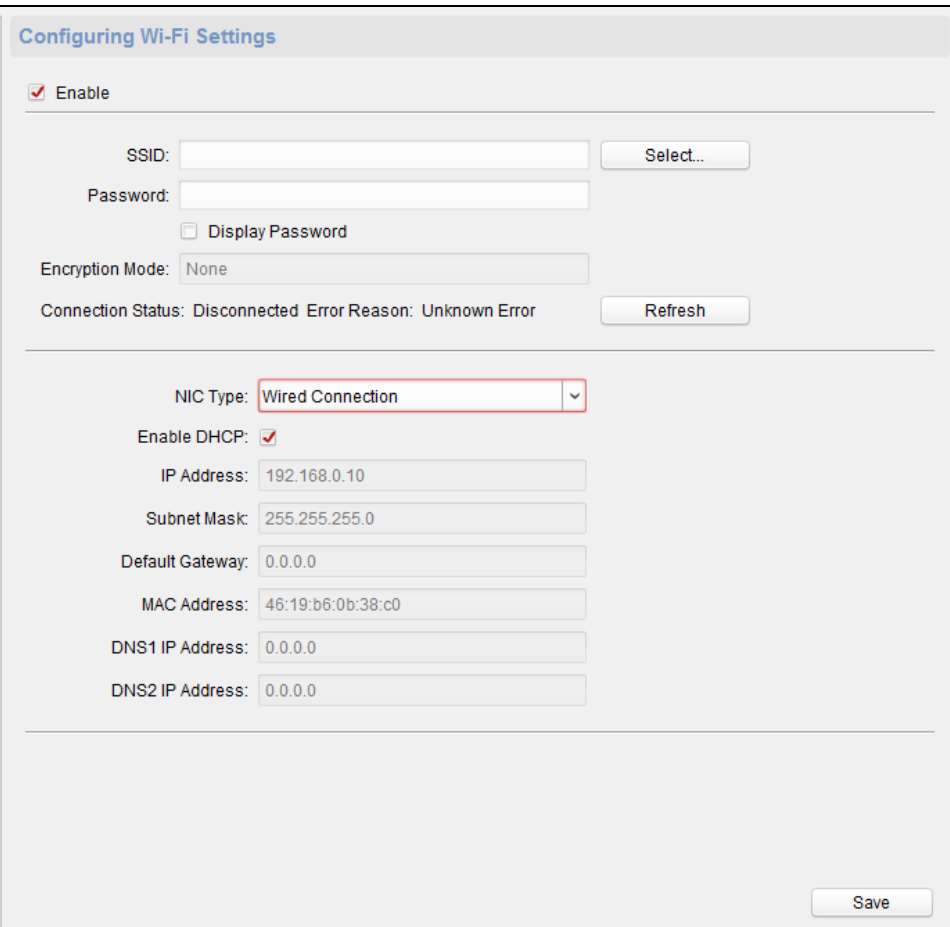

# 2. Comprobar **Habilitar** caja.

3. Establecer la conexión Wi-Fi SSID (nombre de red).

O puede hacer clic **Seleccionar…** para seleccionar la conexión Wi-Fi.

4. Introduzca la contraseña de Wi-Fi.

# 5. (Opcional) Haga clic **Refrescar** para actualizar el estado de Wi-Fi.

6. (Opcional) Seleccione el tipo de NIC.

Puede seleccionar conexión cableada o Cambio automático.

7. (Opcional) Puede desactivar el DHCP y configurar la dirección IP de la red, máscara de subred, Puerta de enlace predeterminada, dirección MAC, dirección IP DNS1 y DNS2 Dirección IP manualmente.

8. Hacer clic **Salvar** para guardar la configuración.

# **Configuración de parámetros del relé**

Puede ver los parámetros de relé, incluyendo el nombre del relé, retardo de la salida, y la zona vinculada. También puede establecer el nombre del relé y el retardo de salida haciendo clic .

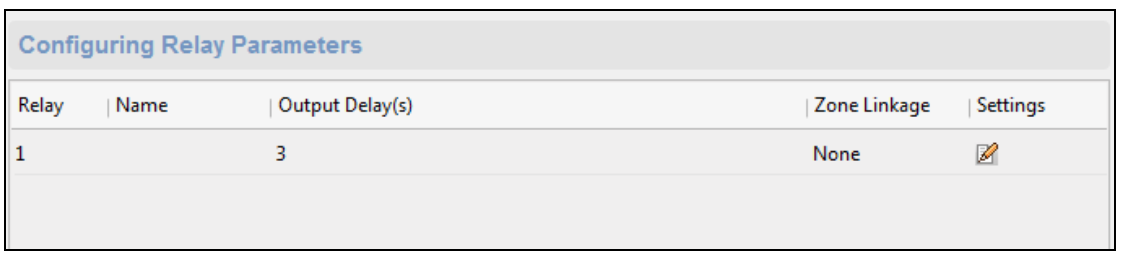

# **Parámetros de configuración de control de acceso**

#### **Pasos:**

# 1. En la interfaz de configuración remota, haga clic **Otro -> Parámetros de control de acceso.**

2. Seleccionar y comprobar el artículo como usted desea.

**Habilitar aviso de voz:** Si marca la casilla, el pormpt voicce está activada en el dispositivo. Se puede escuchar el mensaje de

voz cuando se opera en el dispositivo.

**Pulse la tecla para tarjeta de entrada No .:** Si marca la casilla de verificación, puede introducir la tarjeta Nº pulsando la tecla.

3. Hacer clic **Salvar** para guardar la configuración.

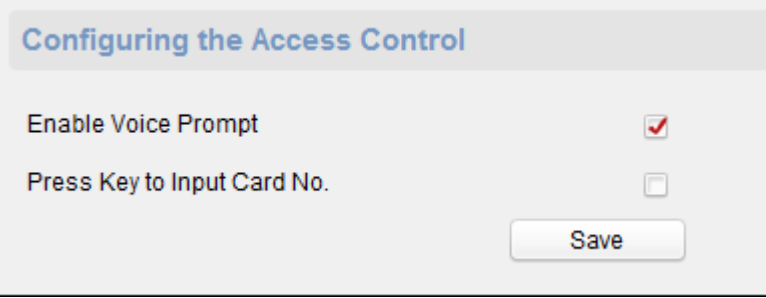

# **Imagen Carga de Antecedentes**

Hacer clic **Otros -> Subir imagen.** Hacer clic para seleccionar la imagen del local. También puede hacer clic **Vivir** 

**Ver** vista previa de la imagen. Hacer clic **Subir foto** para cargar la foto.

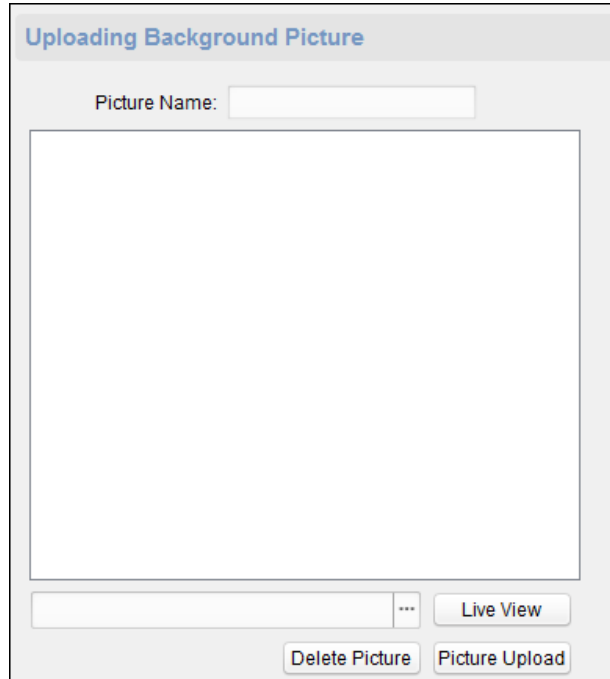

# **Relay**

# **Pasos:**

# 1. Hacer clic **Operación -> Relay.**

Puede ver el estado del relé.

2. Marque la casilla de retransmisión

3. Hacer clic **Abierto** o **Cerca** para abrir / cerrar el relé.

4. (Opcional) Haga clic **Refrescar** para actualizar el estado del relé.

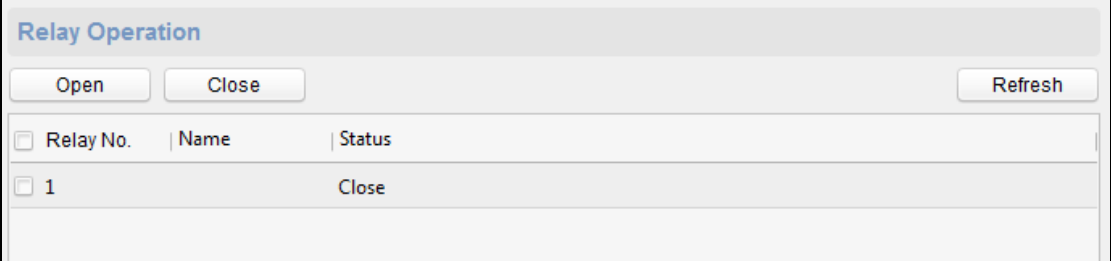

# **Visualización del estado del relé**

Hacer clic **Estado -> Relay** para ver el estado del relé.

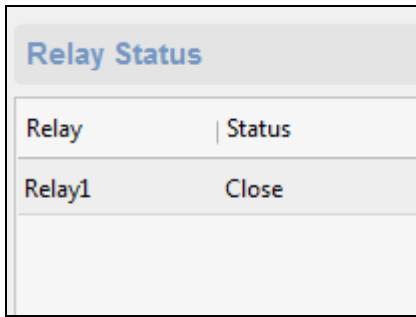

# **5.5 Gestión de organizaciones**

Puede añadir, editar o eliminar la organización según se desee.

Hacer clic **Ficha para entrar en la interfaz persona y la tarjeta de administración.**<br>Hacer clic**o ficha para entrar en la interfaz persona y la tarjeta de administración.** 

# **5.5.1 La adición de Organización**

**Pasos:** 

1. En la lista de organización de la izquierda, se debe añadir una organización superior como la organización matriz

de todas las organizaciones. Hacer clic **Añadir** botón para mostrar la interfaz de organización

adición.

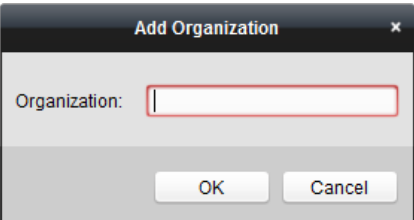

2. Introduzca el Nombre de la Organización como se desee.

3. Hacer clic **Okay** para guardar la adición.

4. Se pueden añadir varios niveles de las organizaciones de acuerdo a las necesidades reales.

Para añadir organizaciones secundaria, seleccione la organización matriz y haga clic **Añadir.**

# Repetir Paso 2 y 3 añadir la organización de sub.

Entonces la organización añadido será el sub-organización de la organización de nivel superior.

**Nota:** Hasta 10 niveles de las organizaciones pueden ser creados.

# **5.5.2 Modificación y Supresión de Organización**

Se puede seleccionar la organización añadido y haga clic **Modificar** para modificar su nombre. Puede seleccionar

una organización, y haga clic **Borrar** botón para borrarlo.

**notas:** 

- Las organizaciones de nivel inferior serán eliminados, así si elimina una organización.
- Asegúrese de que no hay ninguna persona añadido bajo la organización o la organización no se pueden borrar.

# **5.6 Gestión persona**

Después de la adición de la organización, se puede añadir una persona a la organización y gestión de la persona añadido tales como la emisión de tarjetas en lotes, importación y exportación de información de personas en el lote, etc.

**Nota:** Hasta 10.000 personas o tarjetas se pueden añadir.

## **5.6.1 añadiendo persona**

# **Añadiendo persona (Información Básica)**

#### **Pasos:**

1. Seleccione una organización en la lista de organización y haga clic **Añadir** botón en el panel persona para que aparezca

el diálogo de persona que aporte.

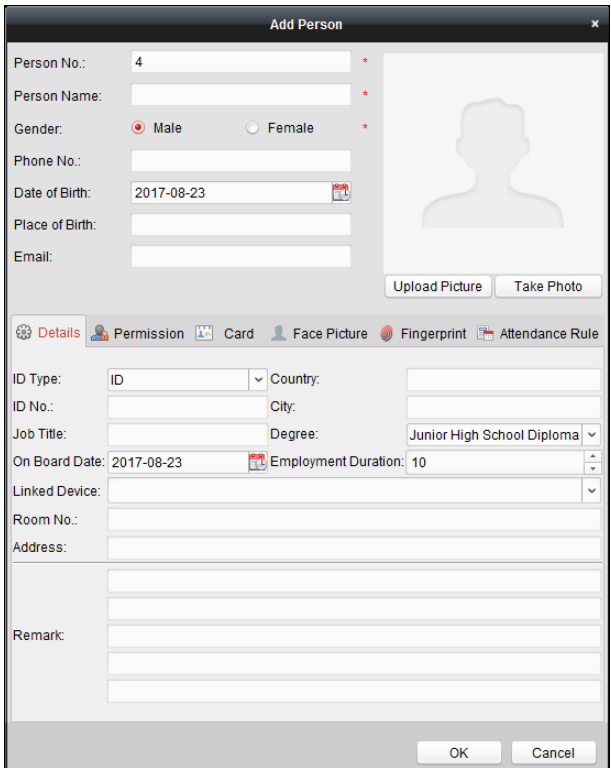

2. La persona Nº será generada automáticamente y no se puede editar.

3. Introducir la información básica, incluyendo nombre de la persona, el género, el teléfono No., detalles de cumpleaños, y dirección de correo electrónico.

## 4. Hacer clic **Subir foto** para seleccionar la imagen persona desde el PC local para cargarlo en el cliente.

**Nota:** La imagen debe estar en formato \* .jpg.

- 5. (Opcional) También puede hacer clic **toma de teléfono** para tomar una foto de la persona con la cámara PC.
- 6. Hacer clic **Okay** para terminar de agregar.

**Añadiendo persona (Información Básica)** 

#### **Pasos:**

1. En la interfaz Agregar persona, haga clic en **detalles** lengüeta.

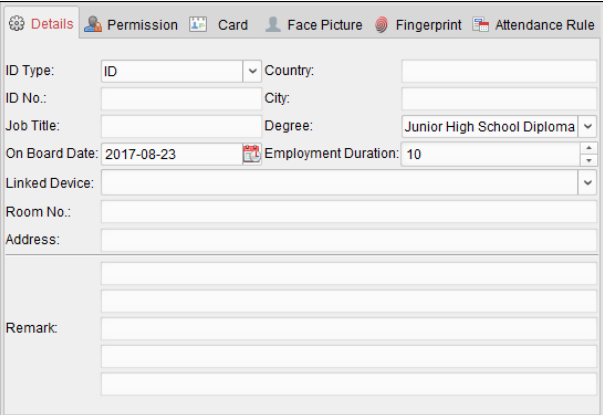

- 2. Introducir la información detallada de la persona, incluyendo el tipo de persona de identidad, DNI, país, etc.,
	- de acuerdo a las necesidades reales.
		- **Dispositivo Vinculado:** Puede enlazar la estación de interior de la persona.

**Nota:** Si selecciona **Estación de cubierta analógica** En el dispositivo Vinculado, el **estación de puerta** campo mostrará y se le

requiere para seleccionar la estación de puerta para comunicarse con la estación de interior analógica.

• **Habitación no.:** Puede introducir el número de habitación de la persona.

3. Hacer clic **Okay** para guardar la configuración.

# **Adición Persona (permiso)**

Puede asignar los permisos (incluidos los permisos de operación de los permisos del dispositivo de control de acceso y control de

acceso) a la persona cuando se añade persona.

### **Nota:** Para establecer el permiso de control de acceso, consulte Capítulo 5.8 Permiso de configuración.

**Pasos:** 

1. En la interfaz Agregar persona, haga clic en **Permiso** lengüeta.

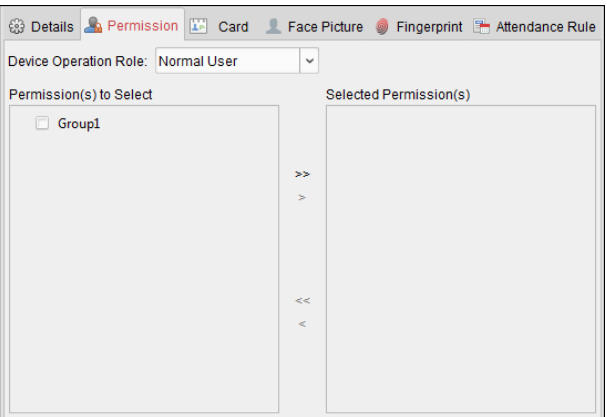

2. En el campo Rol funcionamiento del dispositivo, seleccione la función de hacer funcionar el dispositivo de control de acceso.

**Usuario normal:** La persona tiene el permiso para el registro de entrada / salida en el dispositivo, pasar el punto de control de acceso, etc.

**Administrador:** La persona que tiene el permiso de usuario normal, así como el permiso para configurar el dispositivo, incluyendo la adición de usuario normal, etc.

3. En el permiso (s) a la lista, todos los permisos de visualización configurado Seleccionar.

Compruebe el permiso (s) casilla (s) y haga clic en> para añadir a la lista de permisos seleccionado (s). (Opcional) Puede hacer clic en >> para agregar todos los permisos que se muestran a la lista de permisos seleccionado (s).

(Opcional) En la lista de permisos seleccionado (s), seleccione el permiso seleccionado y haga clic en <para eliminarlo. También puede hacer clic en << para eliminar todos los permisos seleccionados.

4. Hacer clic **Okay** para guardar la configuración.

### **Añadiendo persona (tarjeta)**

Usted puede agregar la tarjeta y emitir la tarjeta a la persona.

**Nota:** Hasta 5 tarjetas se pueden añadir a cada persona.

# **Pasos:**

#### 1. En la interfaz Agregar persona, haga clic en **Tarjeta** lengüeta.

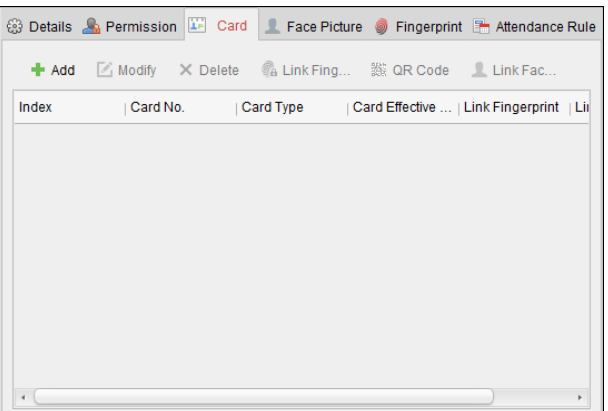

2. Hacer clic **Añadir** para que aparezca el cuadro de diálogo Agregar tarjeta.

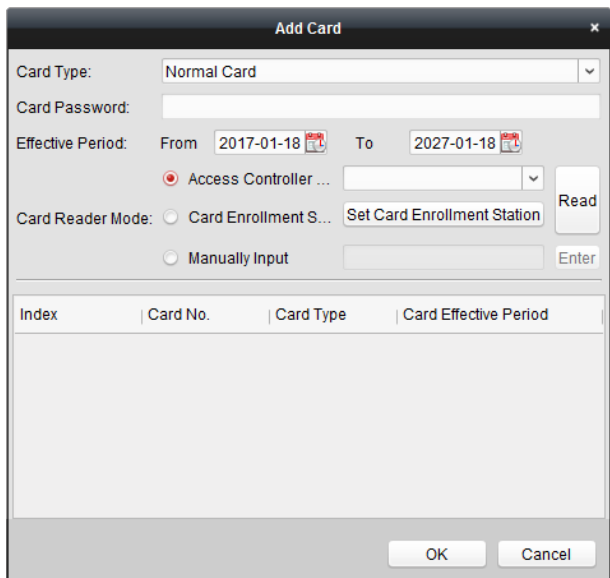

3. Seleccione el tipo de tarjeta de acuerdo a las necesidades reales.

- **Tarjeta de la normalidad**
- **Tarjeta para personas discapacitadas:** La puerta permanecerá abierta durante el período de tiempo configurado para el titular de la tarieta.
- **Tarjeta en la lista negra:** La acción de deslizar la tarjeta será subido y la puerta no se puede abrir.
- **Tarjeta de patrulla:** La acción de deslizar la tarjeta se puede utilizar para comprobar el estado de trabajo del personal de inspección. El permiso de acceso del personal de inspección se puede configurar.
- **Tarjeta de coacción:** La puerta se puede abrir al deslizar la tarjeta de coacción cuando hay coacción. Al mismo tiempo, el cliente puede informar de un evento de Alarma.
- **Tarjeta súper:** La tarjeta es válida para todas las puertas de controlador durante la programación configurada.
- **Tarjeta de Visitante:** La tarjeta se asigna para los visitantes. Para la tarjeta de visitante, se puede establecer el **Max. Flagelo Times.**

### **notas:**

- El máximo. Flagelo tiempos debe estar entre 0 y 255. Cuando los tiempos de la tarjeta de deslizar es más que los tiempos configurados, deslizar la tarjeta no será válida.
- Cuando se establece en los tiempos como 0, significa que la tarjeta de deslizar es ilimitado.
- **Descartar tarjeta:** La alarma serán despedidos después de deslizar la tarjeta de descartar.

4. Introduzca la contraseña de la tarjeta sí mismo en el campo de contraseña de la tarjeta. La contraseña de la tarjeta debe

contener de 4 a 8 dígitos.

**Nota:** se requerirá la contraseña cuando el titular de la tarjeta de deslizar la tarjeta para conseguir entrar o salir del la puerta si se habilita el modo de tarjeta de autenticación lector como **Tarjeta y contraseña, la contraseña y de la huella digital,** y **La tarjeta, la contraseña y de la huella digital.** Para más detalles, consulte Capítulo

5.9.2 Autenticación de la tarjeta del lector.

5. Hacer clic para ajustar el tiempo efectivo y tiempo de caducidad de la tarjeta.

6. Seleccione el modo de lector de tarjetas para leer la tarjeta No.

- **Lector de controlador de acceso:** Coloque la tarjeta en el lector del controlador de acceso y haga clic **Leer** para obtener la tarjeta No.
- **Estación de inscripción de tarjeta:** Coloque la tarjeta en la Estación de inscripción de tarjeta y haga clic **Leer** para obtener la tarjeta No.

**Nota:** La Estación de inscripción de la tarjeta debe conectar con el PC que ejecuta el cliente. Puede hacer clic **Conjunto Estación de inscripción de la tarjeta** para entrar en el siguiente cuadro de diálogo.

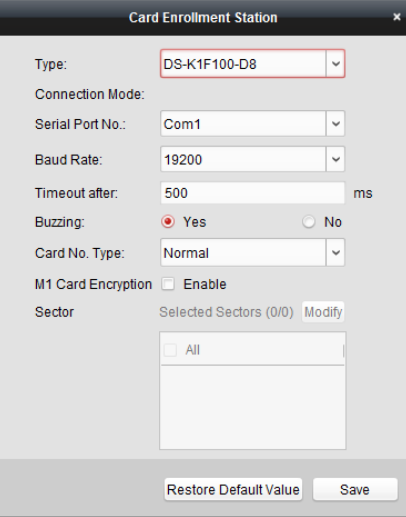

1) Seleccione el tipo de estación de inscripción de tarjetas.

**Nota:** Actualmente, los tipos de lector de tarjetas soportadas incluyen DS-K1F100-D8, DS-K1F100-M, DS-K1F100-D8E, y DS-K1F180-D8E.

2) Establecer el puerto serie No., la velocidad de transmisión, el valor de tiempo de espera, el zumbido, o la tarjeta No.

tipo.

Si la tarjeta es la tarjeta M1, y si es necesario tener la función M1 Codificación de la tarjeta, usted debe comprobar **Habilitar** casilla de verificación de la tarjeta M1 cifrado y haga clic **Modificar** para seleccionar el sector.

#### **notas:**

- La función M1 Codificación de la tarjeta está soportada por DS-K1F100-D8, DS-K1F100-D8E, y DS-K1F180-D8E.
- Para el control de acceso de huellas dactilares terminal de terminal de atención y el tiempo de huellas dactilares, DS-K1T803MF y apoyo dispositivo DS-K1T804MF la función.

#### 3) Hacer clic Salvar botón para guardar la configuración. Puede hacer clic Restaurar Valor por defecto botón

para restaurar los valores por defecto.

- **Manualmente de entrada:** Entrada de la tarjeta No. y clic **Entrar** a la entrada de la tarjeta No.
- 7. Hacer clic **Okay** y la tarjeta (s) será emitido a la persona.
- 8. (Opcional) Es posible seleccionar la tarjeta añadido y haga clic **Modificar, Borrar** o **Código QR** Para editar o eliminar

la tarjeta o generar el código QR para la tarjeta.

9. (Opcional) Puede generar y guardar el código QR para la autenticación de tarjeta código QR.

1) Seleccione una tarjeta añadida y haga clic **Código QR** para generar el código QR tarjeta.

### 2) En el código QR ventana emergente, haga clic **Descargar** para guardar el código QR a la PC local.

Puede imprimir el código QR para la autenticación en el dispositivo especificado.

**Nota:** El dispositivo debe apoyar la función de autenticación de código QR. Para más detalles sobre la configuración de la función de

autenticación de código QR, consulte el manual de usuario del dispositivo especificado.

### 10. (Opcional) Puede hacer clic **enlace de huellas dactilares** vincular la tarjeta con la huella digital de la persona, de manera que

la persona puede colocar el dedo sobre el escáner en lugar de deslizar la tarjeta al pasar la puerta.

11. Hacer clic **Okay** para guardar la configuración.

### **Adición de persona (Fingerprint)**

**Nota:** Dispositivo con el modelo de DS-K1T803MF (L) no es compatible con la recogida de huellas dactilares o la aplicación de

imágenes a través del software de cliente.

# **Pasos:**

### 1. En la interfaz Agregar persona, haga clic en **Huella dactilar** lengüeta.

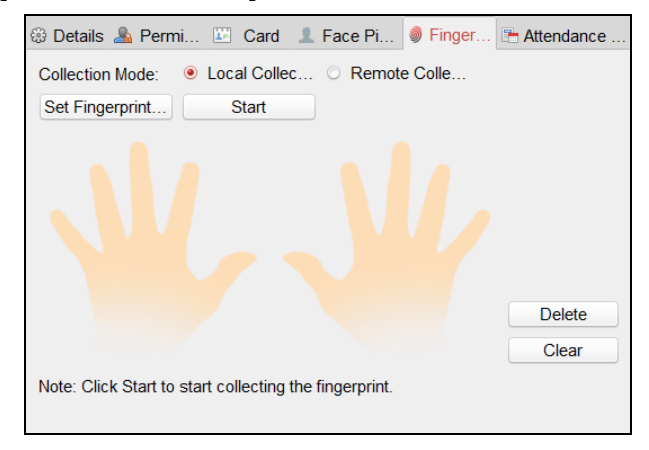

#### 2. Seleccionar **Colección local** como el modo de recogida.

3. Antes de la introducción de la huella digital, debe conectar la máquina de huellas digitales al PC y conjunto

#### primero sus parámetros. Hacer clic **Conjunto de huellas dactilares de la máquina** para entrar en

el siguiente cuadro de diálogo.

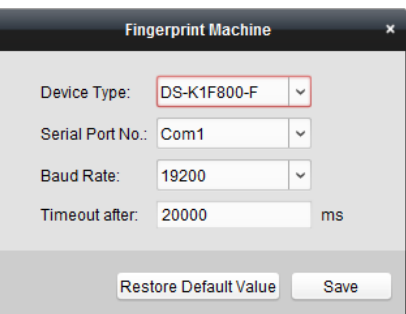

#### 1) Seleccione el tipo de dispositivo.

Actualmente, los tipos de máquinas de huellas digitales compatibles incluyen DS-K1F800-F, DS-K1F300-F, DS-K1F810-F, DS-K1F820-F, y DS-K1F181-F.

2) Por tipo de máquina de huellas digitales DS-K1F800-F, se puede establecer el número de puerto serie, la velocidad de transmisión,

y los parámetros de tiempo extra de la máquina de huellas dactilares.

3) Hacer clic **Salvar** botón para guardar la configuración.

Puede hacer clic **Restaurar Valor por defecto** botón para restaurar la configuración predeterminada.

#### **notas:**

- El número de puerto serie debe corresponder al número de puerto de serie del PC. Puede comprobar el número de puerto en serie en Administrador de dispositivos en su PC.
- La velocidad de transmisión debe ajustarse de acuerdo con el lector de tarjetas externo de huellas digitales. El valor predeterminado es 19200.
- **Tiempo de espera después de** campo se refiere al tiempo de la huella recogida válida. Si el usuario no hace una huella digital o entradas de entrada de una huella digital, sin éxito, el dispositivo indicará que la recogida de la huella digital ha terminado.

4. Hacer clic **comienzo** botón, haga clic para seleccionar la huella dactilar para comenzar a recoger.

5. Levantar y descansar la huella digital correspondiente en el escáner de huellas dactilares dos veces para recoger el

huella digital para el cliente.

6. (Opcional) También puede hacer clic **Colección remota** para la huella dactilar a cobro revertido desde el dispositivo.

**Nota:** La función debe ser compatible con el dispositivo.

7. (Opcional) Se puede seleccionar la huella digital registrada y haga clic **Borrar** para eliminarlo.

Puede hacer clic **Claro** para borrar todas las huellas digitales.

8. Hacer clic **Okay** para salvar las huellas dactilares.

# **Añadiendo Persona (Asistencia Artículo)**

Puede establecer la regla de asistencia para la persona.

**Nota:** Esta ficha se mostrará cuando se selecciona **No residencia** el modo en el escenario de aplicación cuando se ejecuta el

software por primera vez.

**Pasos:** 

1. En la interfaz Agregar persona, haga clic en **asistencia Artículo** lengüeta.

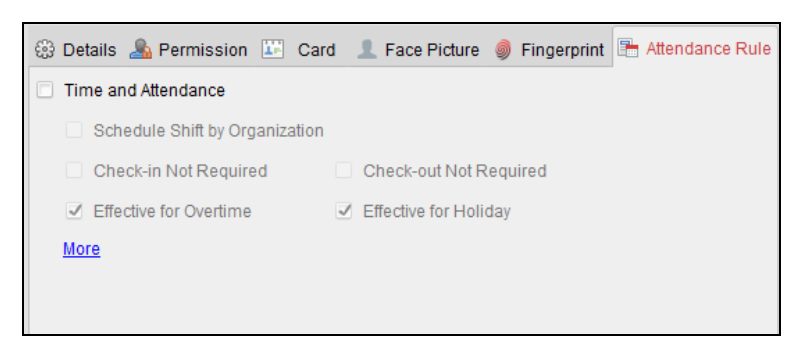

#### 2. Si la persona se une en el tiempo y asistencia, comprobar el **Tiempo y asistencia** casilla de verificación para

activar esta función para la persona. A continuación, los registros de tarjeta de birlar de la persona serán registradas y analizadas por el tiempo y la asistencia. Para más detalles acerca de Tiempo y Asistencia, haga clic **Más** para ir a la Hora y el módulo de Asistencia.

#### 3. Hacer clic **Okay** para guardar la configuración.

### **Importación y Exportación de información Persona**

La información persona puede ser importada y exportada por lotes.

#### **Pasos:**

1. **Exportación de Persona:** Puede exportar la información de las personas añadidas en formato Excel a nivel local

ORDENADOR PERSONAL.

1) Después de la adición de la persona, puede hacer clic **Persona de exportación** botón en la pestaña persona y de la tarjeta de

aparecerá el siguiente cuadro de diálogo.

- 2) Hacer clic para seleccionar la ruta de guardar el archivo de Excel exportado.
- 3) Compruebe las casillas de verificación para seleccionar la información persona a la exportación.

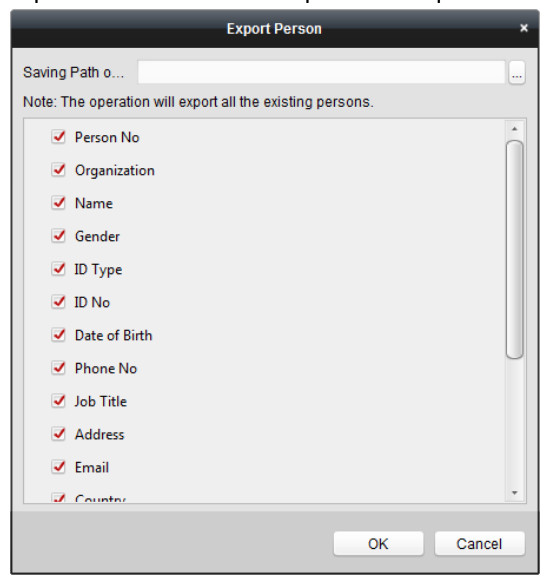

4) Hacer clic **Okay** para comenzar a exportar.

2. **Importación Persona:** Puede importar el archivo de Excel con información de personas en el lote de la

PC local

1) hacer clic **Persona de importación** botón en la pestaña persona y de la tarjeta.

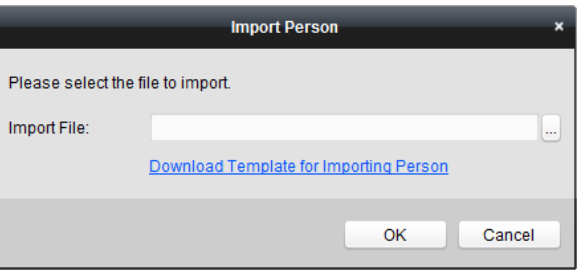

2) Puede hacer clic **Descargar plantilla para importar persona** para descargar la plantilla en primer lugar.

3) Introduzca la información de la persona a la plantilla descargada.

- 4) Hacer clic para seleccionar el archivo de Excel con información de la persona.
- 5) Hacer clic **Okay** para iniciar la importación.

# **Obtención de información de la persona desde un dispositivo de control de acceso**

Si el dispositivo de control de acceso añadido se ha configurado con la información persona (incluyendo datos de la persona, la huella digital,

información de la tarjeta emitida), se puede obtener la información de la persona desde el dispositivo e importación al cliente para realizar alguna operación.

**Nota:** Esta función sólo es compatible con el dispositivo de la mothod conexión de los cuales es TCP / IP al agregar el dispositivo.

**Pasos:** 

1. En la lista de organización de la izquierda, haga clic para seleccionar una organización para importar las personas.

2. Hacer clic **Obtener persona** botón para que aparezca el siguiente cuadro de diálogo.

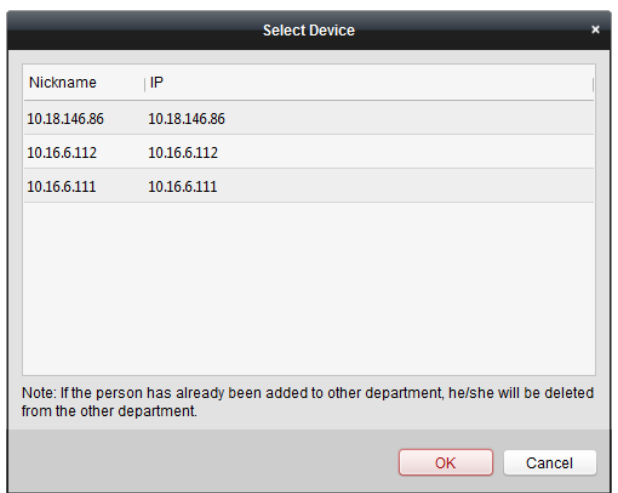

3. Se mostrará el dispositivo de control de acceso añadido.

4. Haga clic para seleccionar el dispositivo y haga clic **Okay** para empezar a recibir la información de la persona

# dispositivo.

También puede hacer clic doble el nombre del dispositivo para empezar a recibir la información de la persona.

#### **notas:**

- La información de la persona, incluyendo datos de la persona, la información de huellas dactilares de la persona (si está configurado), y la tarjeta vinculada (si está configurado), se importarán a la organización seleccionada.
- Si el nombre de la persona almacenada en el dispositivo está vacía, el nombre de la persona se llena con el Nº tarjeta emitida después de importar al cliente.
- El sexo de las personas será **Masculino** por defecto.
- Hasta 10000 personas con hasta 5 cartas cada uno pueden ser importados.

# **Modificar y borrar persona**

Para modificar la información de la persona y la regla de asistencia, haga clic **computed del contrar de la Operación**,

o seleccionar la persona y haga clic **Modificar** para abrir el diálogo de edición de persona. Puede hacer clic

**Parad** para ver los registros de tarjeta de birlar de la persona.

Para eliminar la persona, seleccionar a una persona y haga clic **Borrar** para eliminarlo.

**Nota:** Si una tarjeta es emitida a la persona actual, la relación no será válida después de que se elimina la persona.

# **Cambio de persona a otra organización**

Puede mover a la persona a otra organización si es necesario.

### **Pasos:**
1. Seleccione la persona en la lista y haga clic **Organización cambio** botón.

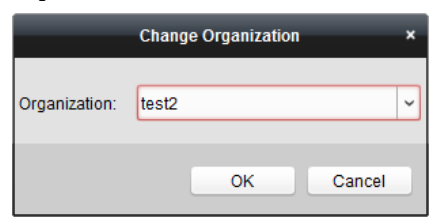

2. Seleccione la organización para mover a la persona a.

3. Hacer clic **Okay** para guardar la configuración.

## **Emisión de tarjetas en lotes**

Puede emitir varias tarietas para la persona que no tiene tarieta emitida por lotes.

#### **Pasos:**

#### 1. Hacer clic **Tarjeta de Tema en lotes** botón para entrar en el siguiente cuadro de diálogo.

Toda la persona agregada sin tarjeta emitida se mostrará en la persona (s) con la lista emitido ninguna tarjeta.

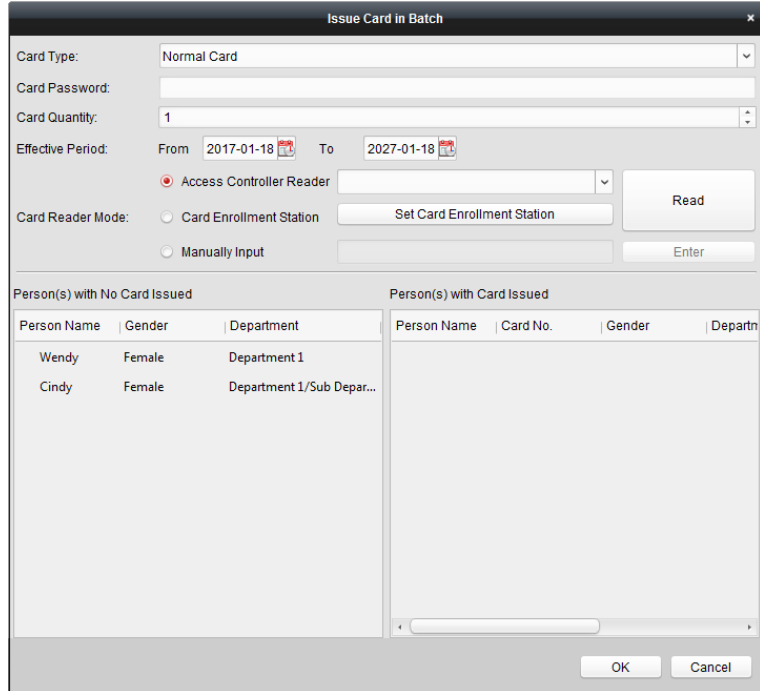

2. Seleccione el tipo de tarjeta de acuerdo a las necesidades reales.

**Nota:** Para obtener detalles sobre el tipo de tarjeta, consulte Añadiendo persona.

3. Introduzca la contraseña de la tarjeta sí mismo en el campo de contraseña de la tarjeta. La contraseña de la tarjeta debe contener 4 a 8 dígitos.

**Nota:** se requerirá la contraseña cuando el titular de la tarjeta de deslizar la tarjeta para conseguir entrar o salir del la puerta si se habilita el modo de tarjeta de autenticación lector como **Tarjeta y contraseña, la contraseña y de la huella digital,** y **La tarjeta, la contraseña y de la huella digital.** Para más detalles, consulte Capítulo

5.9.2 Autenticación de la tarjeta del lector.

4. Entre la cantidad tarjeta emitida para cada persona.

Por ejemplo, si la Tarjeta La cantidad es 3, se puede leer o introduce la tarjeta tres del No. para cada persona.

5. Hacer clic para ajustar el tiempo efectivo y tiempo de caducidad de la tarjeta.

6. Seleccione el modo de lector de tarjetas para leer la tarjeta No.

• **Lector de controlador de acceso:** Coloque la tarjeta en el lector del controlador de acceso y haga clic

**Leer** para obtener la tarjeta No.

• **Estación de inscripción de tarjeta:** Coloque la tarjeta en la Estación de inscripción de tarjeta y haga clic **Leer** para obtener la tarjeta No.

**Nota:** La Estación de inscripción de la tarjeta debe conectar con el PC que ejecuta el cliente. Puede hacer clic **Conjunto Estación de** 

**inscripción de la tarjeta** para entrar en el siguiente cuadro de diálogo.

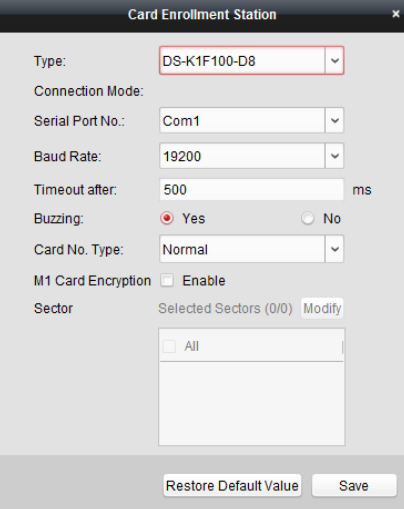

1) Seleccione el tipo de estación de inscripción de tarjetas.

**Nota:** Actualmente, los tipos de lector de tarjetas soportadas incluyen DS-K1F100-D8, DS-K1F100-M, DS-K1F100-D8E, y DS-K1F180-D8E.

2) Establecer el puerto serie No., la velocidad de transmisión, el valor de tiempo de espera, el zumbido, o la tarjeta No.

tipo.

Si la tarjeta es la tarjeta M1, y si es necesario tener la función M1 Codificación de la tarjeta, usted debe comprobar **Habilitar** casilla de verificación de la tarjeta M1 cifrado y haga clic **Modificar** para seleccionar el sector.

**Nota:** Sólo DS-K1T803MF y DS-K1T804MF compatibles con la función M1 Codificación de la tarjeta.

3) Hacer clic **Salvar** botón para guardar la configuración. Puede hacer clic clic **Restaurar Restaurar Valor por defecto defecto** botón

para restaurar los valores por defecto.

• **Manualmente de entrada:** Entrada de la tarjeta No. y clic **Entrar** a la entrada de la tarjeta No.

7. Después de la emisión de la tarjeta a la persona, la información de la persona y de la tarjeta mostrará en el

Persona (s) con la lista de emisión de tarjeta.

8. Hacer clic **Okay** para guardar la configuración.

## **5.7 Horario y la plantilla**

#### **Propósito:**

Puede configurar la plantilla incluyendo horario de la semana y la programación de vacaciones. Después de configurar las plantillas, puede adoptar los modelos configurados para permisos de control de acceso al establecer la

el permiso, por lo que el permiso de control de acceso se llevará a efecto en los tiempos de duración de la plantilla.

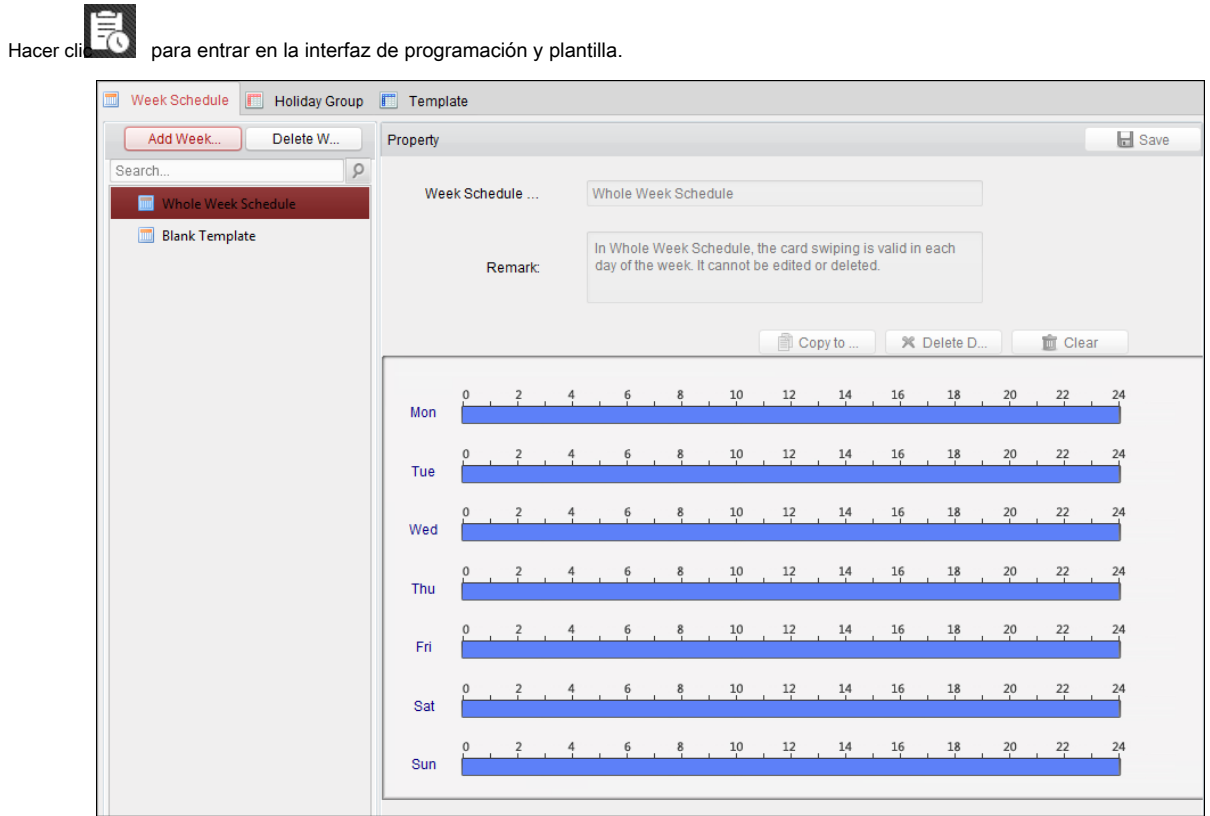

Puede administrar el calendario de permiso de control de acceso que incluye Semana horario, vacaciones Lista, y plantilla. Para la configuración de permisos, consulte Capítulo 5.8 Permiso de configuración.

## **5.7.1 semana Horario**

Hacer clic **semana Horario** pestaña para entrar en la interfaz de la Semana de Gestión del Cronograma. El cliente define dos tipos de plan la semana por defecto: **Toda la semana Horarios** y **Horario en blanco,**

que no se pueden borrar y editar.

- **Toda la semana Horario:** deslizar la tarjeta es válida para cada día de la semana.
- **Horario en blanco:** deslizar tarjeta no es válida para cada día de la semana. Puede realizar los siguientes pasos

para definir una programación personalizada en su demanda.

#### **Pasos:**

1. Hacer clic **Añadir Semana Horario** botón para mostrar la interfaz de programación de sumar.

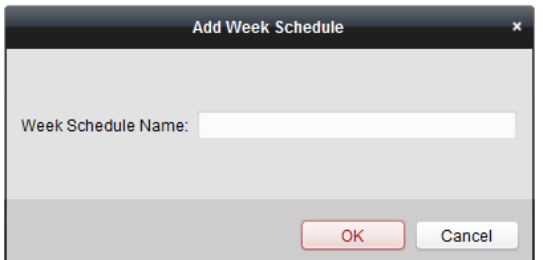

- 2. Introduzca el nombre del horario de la semana y haga clic **Okay** botón para añadir el horario de la semana.
- 3. Seleccione el horario de la semana añadido en la lista de programación y puede ver su propiedad a la derecha.

Puede editar el nombre de la programación semanas e introduzca la información de observación.

4. En el horario de la semana, haga clic y arrastre en el día a dibujar en el calendario, lo que significa que en período de tiempo, se activa el permiso configurado.

**Nota:** Hasta 8 periodos de tiempo se puede configurar para cada día en el calendario.

5. Cuando el cursor se convierte en , puede mover la barra de tiempo seleccionado que acaba de editar. Tú también puedes editar el punto de tiempo mostrado para establecer el período de tiempo preciso. Cuando el

cursor se convierte en  $\frac{1}{\sqrt{1+\epsilon}}$ , se puede alargar o acortar la barra de tiempo seleccionado.

6. Opcionalmente, se puede seleccionar la barra de la hora programada,

y haga clic **Duración de eliminación** eliminar la barra de tiempo seleccionado, o haga clic **Claro** eliminar

todas las barras de tiempo, o haga clic **Copiar a la Semana** para copiar los ajustes de la barra de tiempo para toda la semana.

7. Hacer clic **Salvar** para guardar la configuración.

## **5.7.2 Holiday Group**

Hacer clic **Holiday Group** ficha para entrar en la interfaz de administración de grupos de vacaciones.

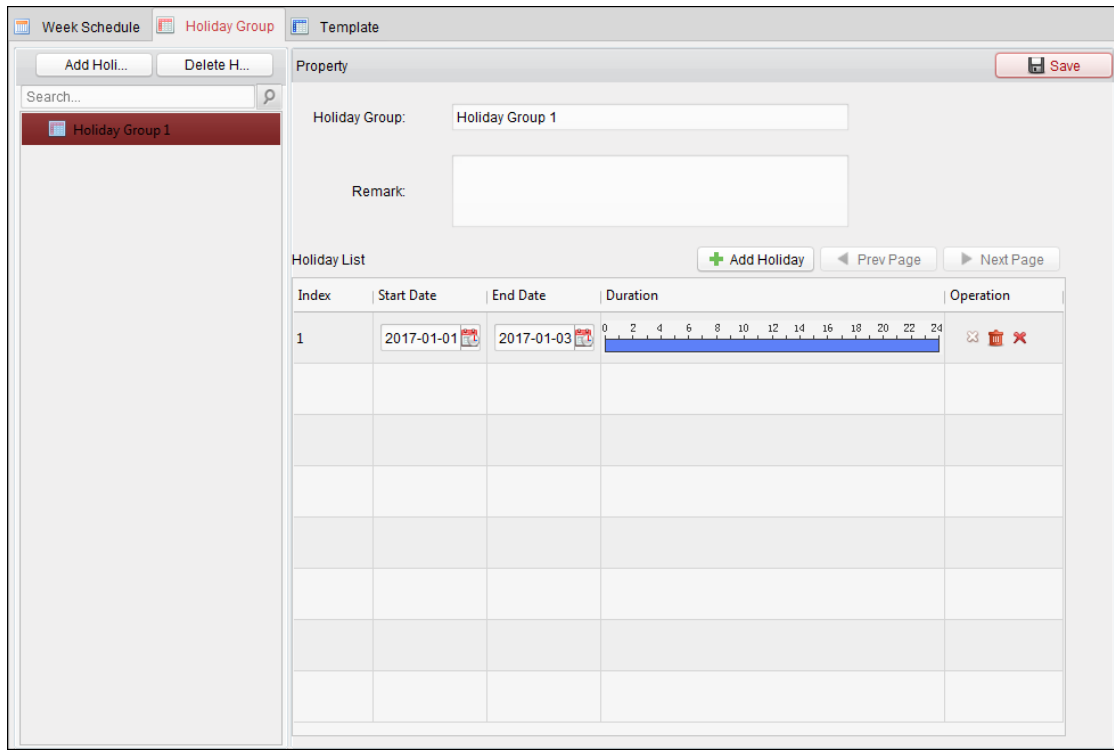

### **Pasos:**

1. Hacer clic **Agregar grupo de vacaciones** botón a la izquierda para que aparezca la interfaz de grupo de vacaciones adición.

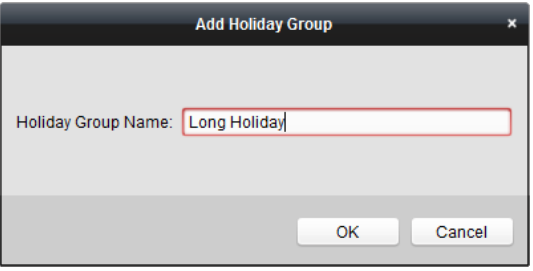

- 2. Introduzca el nombre del grupo de vacaciones en el texto presentado y clic **Okay** botón para añadir el grupo de vacaciones.
- 3. Seleccione el grupo de vacaciones añadido y se puede editar el nombre del grupo de vacaciones y entrada de la observación información.
- 4. Hacer clic **Añadir vacaciones** icono de la derecha para añadir un período de vacaciones a la lista de vacaciones y configurar el

duración de las vacaciones.

**Nota:** Hasta 16 días de fiesta se pueden agregar a un grupo de vacaciones.

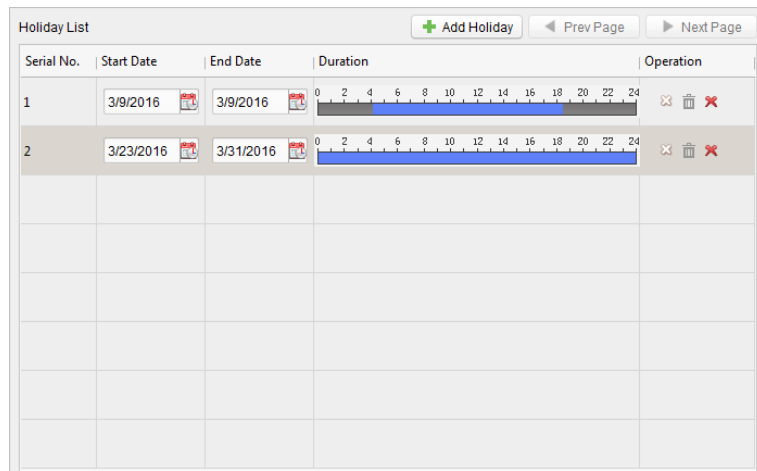

1) En la agenda del periodo, haga clic y arrastre para dibujar el período, lo que significa que en el período de

tiempo, se activa el permiso configurado.

## **Nota:** Hasta 8 duraciones de tiempo se puede establecer para cada período en el calendario.

2) Cuando el cursor se convierte en , puede mover la barra de tiempo seleccionado que acaba de editar. Usted puede

También editar el punto de tiempo mostrado para establecer el período de tiempo preciso.

3) Cuando el cursor se convierte en  $\frac{1}{\sqrt{1+\epsilon}}$ , se puede alargar o acortar la barra de tiempo seleccionado.

## 4) Opcionalmente, se puede seleccionar la barra de la hora programada,

y haga clic  $\mathbb{R}$  eliminar la barra de tiempo seleccionado,

o haga clic  $\overline{\mathbb{D}}$  eliminar todas las barras de tiempo de las vacaciones, o haga

clic eliminar las vacaciones directamente.

5. Hacer clic **Salvar** para guardar la configuración.

**Nota:** Las vacaciones no se pueden superponer entre sí.

## **5.7.3 Modelo**

Después de ajustar el horario de la semana y el grupo de vacaciones, puede configurar la plantilla que contiene horario de la semana y vacaciones programación de grupo.

**Nota:** La prioridad de programación del grupo de vacaciones es más alto que el horario de la semana. Hacer clic **Modelo**

ficha para entrar en la interfaz de administración de plantillas.

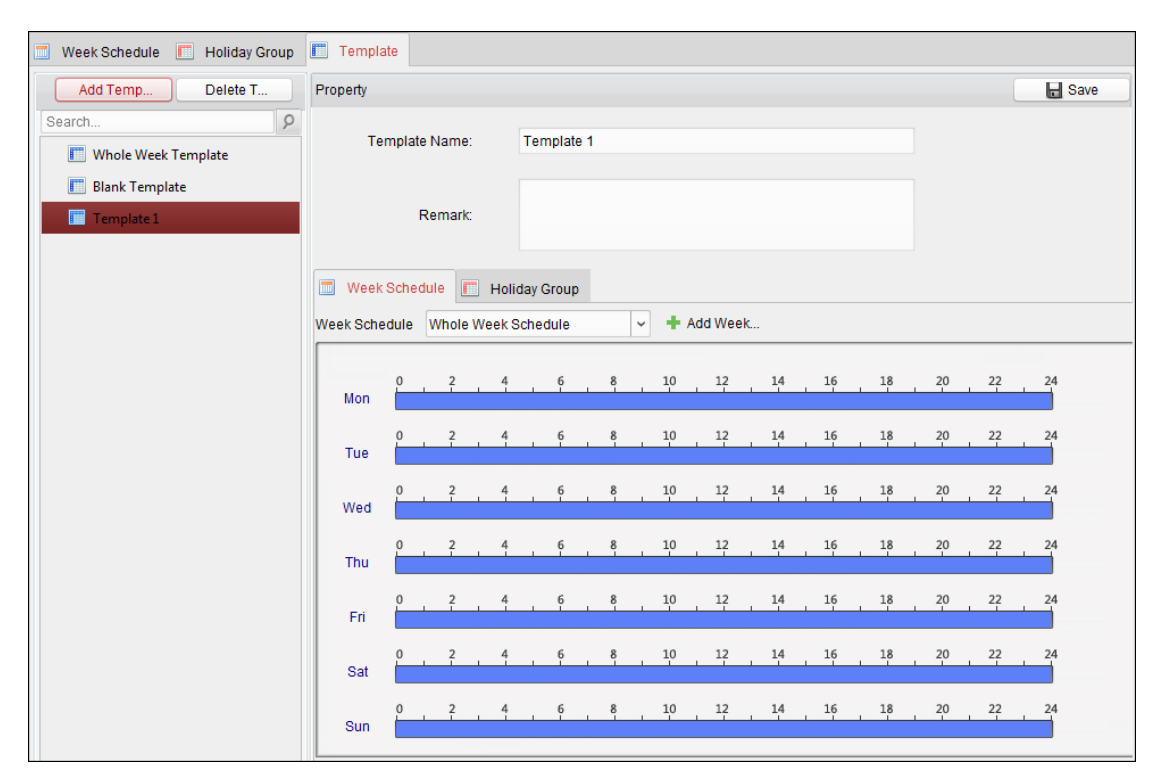

Hay dos plantillas predefinidas por defecto: **Plantilla para toda la semana** y **Plantilla en blanco,**

que no se pueden borrar y editar.

- **Plantilla de toda la semana:** El birlar de la tarjeta es válida para cada día de la semana y no tiene una lista de líneas de vacaciones.
- **Plantilla en blanco:** El birlar de la tarjeta no es válido para cada día de la semana y no tiene una lista de líneas de vacaciones.

Se pueden definir plantillas personalizadas en su demanda.

### **Pasos:**

#### 1. Hacer clic **Añadir plantilla** para que aparezca la interfaz de plantilla añadiendo.

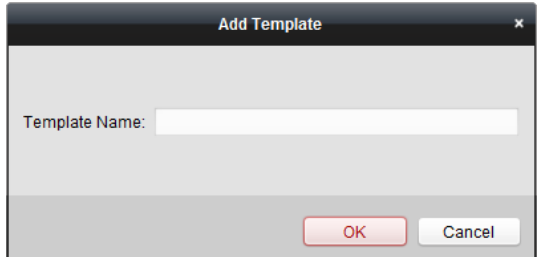

- 2. Introduzca el nombre de la plantilla en el texto presentado y clic **Okay** botón para añadir la plantilla.
- 3. Seleccione la plantilla añadido y puede modificar la propiedad de la derecha. Puede editar la plantilla

nombre e introduzca la información de observación.

4. Seleccionar un horario de la semana para aplicar a la programación.

Hacer clic **semana Horario** pestaña y seleccione un horario en la lista desplegable. También puede hacer clic **Añadir Semana** 

**Horario** añadir un nuevo horario de la semana. Para más detalles, consulte

Capítulo 5.7.1 Semana Programación.

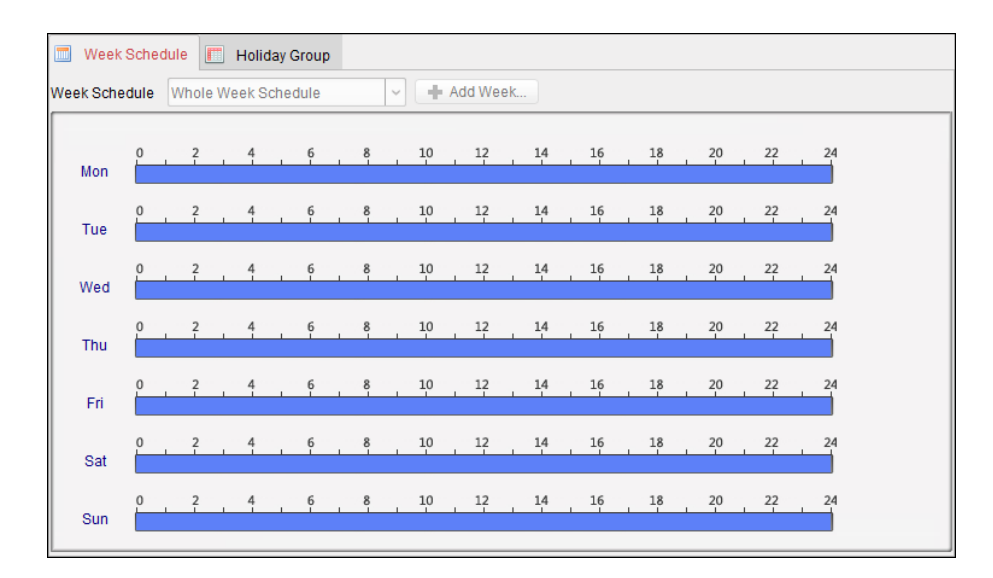

#### 5. Seleccionar los grupos de vacaciones para aplicar a la programación.

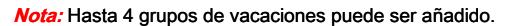

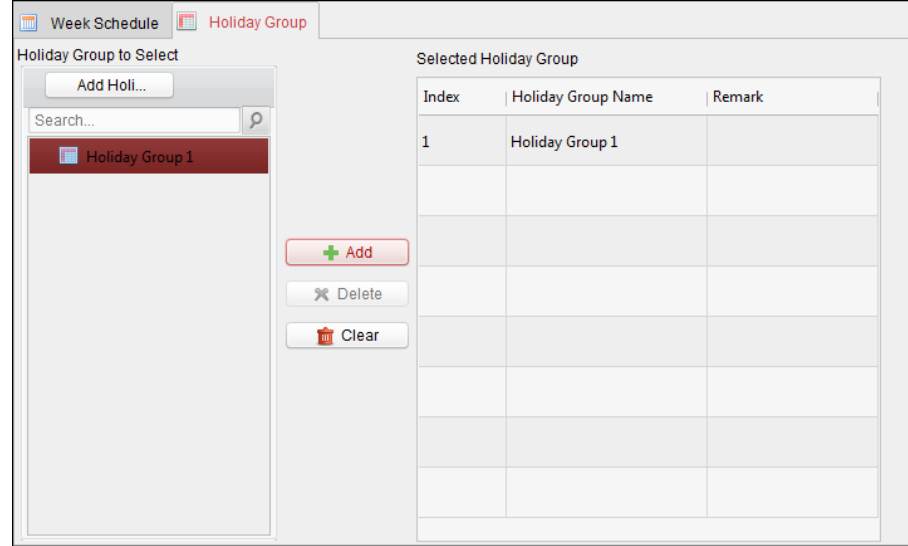

Haga clic para seleccionar un grupo de vacaciones en la lista y haga clic **Añadir** para añadirlo a la plantilla. También puede hacer clic **Agregar** 

**grupo de vacaciones** para agregar una nueva. Para más detalles, consulte Capítulo 5.7.2 Grupo de vacaciones.

Puede hacer clic para seleccionar un grupo de vacaciones añadido en la lista del lado derecho y clic **Borrar** para eliminarlo. Puede hacer clic **Claro**

para eliminar todos los grupos de vacaciones añadido.

6. Hacer clic **Salvar** botón para guardar la configuración.

## **5.8 Configuración permiso**

En el módulo de configuración de permisos, se puede añadir, editar y eliminar los permisos de control de acceso, y luego aplicar la

configuración de permisos para el dispositivo entre en vigor.

Hacer clic icono para entrar en la interfaz de Permiso de control de acceso.

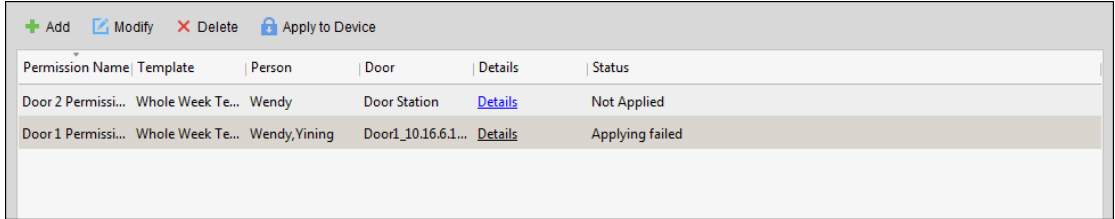

## **5.8.1 La adición de permiso**

#### **Propósito:**

Puede asignar permisos a las personas que entran / existen los puntos de control de acceso (puertas) en esta sección.

#### **notas:**

• Se pueden añadir hasta 4 permisos a un punto de control de acceso de un solo dispositivo.

• Se pueden añadir hasta 128 permisos en total.

#### **Pasos:**

1. Hacer clic **Añadir** icono para acceder a la interfaz siguiente.

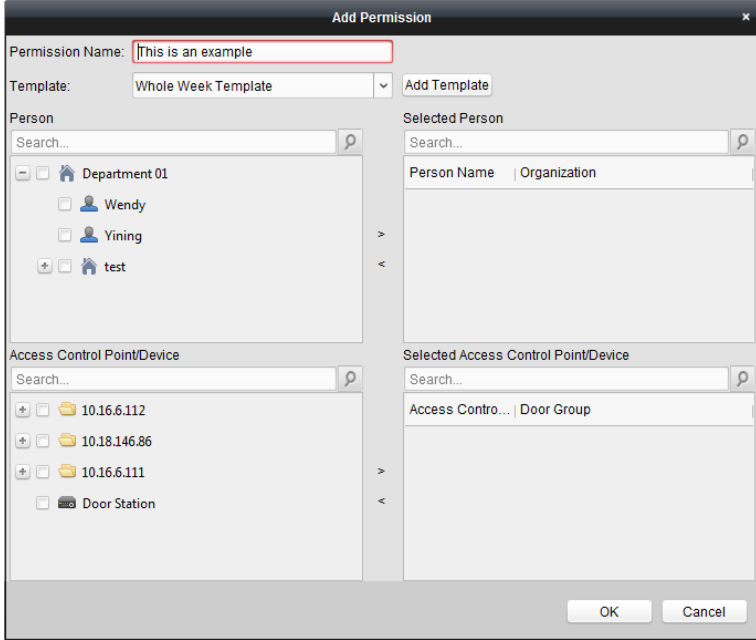

- 2. En el campo Nombre de permiso, introducir el nombre para el permiso si lo deseas.
- 3. Haga clic en el menú desplegable para seleccionar una plantilla para el permiso.

**Nota:** Debe configurar la plantilla antes de la configuración de permisos. Puede hacer clic **Añadir plantilla** botón para añadir la plantilla. Referirse a Capítulo 5.7 Programar y Plantilla para detalles.

## 4. En la lista persona, todas las personas añadidas muestran.

Marque la casilla (s) para seleccionar persona (s) y haga clic en> para añadir a la lista persona seleccionada. (Opcional) Puede seleccionar la

persona en la lista persona seleccionada y haga clic en <para cancelar la selección.

## 5. En la lista de punto de acceso de control / dispositivo, todos los puntos añadidos de control de acceso (puertas) y la puerta estaciones mostrarán.

Marque la casilla (s) para seleccionar la puerta (s) o la estación de puerta (s) y haga clic en> para añadir a la lista seleccionada.

(Opcional) Puede seleccionar la puerta o puerta de la estación en la lista seleccionada y haga clic en <para cancelar la selección.

#### 6. Hacer clic **Okay** botón para completar el permiso de añadir. La persona seleccionada tendrá la

el permiso para entrar / salir de la estación de puerta / puerta seleccionada con su tarjeta vinculada (s) o las huellas dactilares.

7. (Opcional) después de añadir el permiso, puede hacer clic **detalles** para modificarlo. O puede seleccionar el

## permiso y clic **Modificar** Modificar.

Se puede seleccionar el permiso añadido en la lista y haga clic **Borrar** para eliminarlo.

### **5.8.2 La autorización de aplicar**

**Propósito:** 

Después de configurar los permisos, debe solicitar el permiso añadido al dispositivo de control de acceso para tener efecto.

#### **Pasos:**

1. Seleccione el permiso (s) para aplicar al dispositivo de control de acceso. Para seleccionar varios permisos,

puede mantener la Ctrl o Cambio llave y permisos de selección.

2. Hacer clic **Se aplican a dispositivos** comenzar a aplicar el permiso (s) seleccionado para el dispositivo de control de acceso

o la estación de puerta.

3. La siguiente ventana se abrirá, lo que indica el resultado de aplicar el permiso.

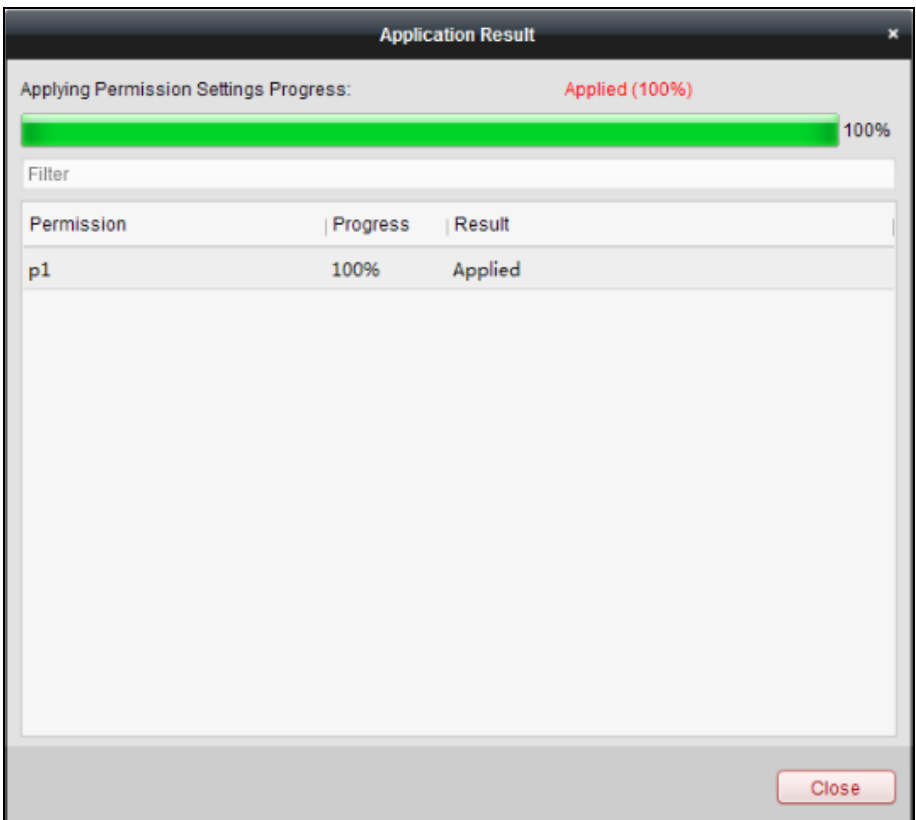

### **notas:**

• Cuando se cambian las configuraciones de permisos, la caja de ayuda siguiente aparecerá.

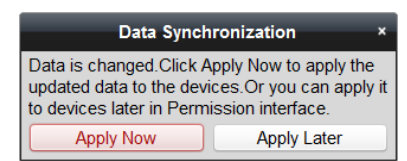

#### Puede hacer clic **Aplica ya** aplicar los permisos cambiado al dispositivo. O puede hacer clic **solicitar más tarde** para

aplicar los cambios más adelante en la interfaz de permiso.

Los cambios de permisos incluyen cambios de horario y plantilla, la configuración de permisos, configuración de permisos de la persona y ajustes relacionados (incluyendo persona Nº tarjeta, huella digital, la imagen cara, Nº vinculación entre la tarjeta y huella digital, la vinculación entre el número de tarjeta y huella digital, contraseña de la tarjeta , período efectivo de la tarjeta, etc.).

## **5.9 Funciones avanzadas**

#### **Propósito:**

Después de configurar el permiso persona, plantilla, y control de acceso, puede configurar las funciones avanzadas de la aplicación de control de acceso, tales como parámetros de control de acceso, autenticación de contraseña, y puerta de apertura con la primera tarjeta, anti-paso hacia atrás, etc.

#### **Nota:** Las funciones avanzadas deben ser compatibles con el dispositivo.

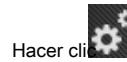

Hacer clic icono para entrar en la siguiente interfaz.

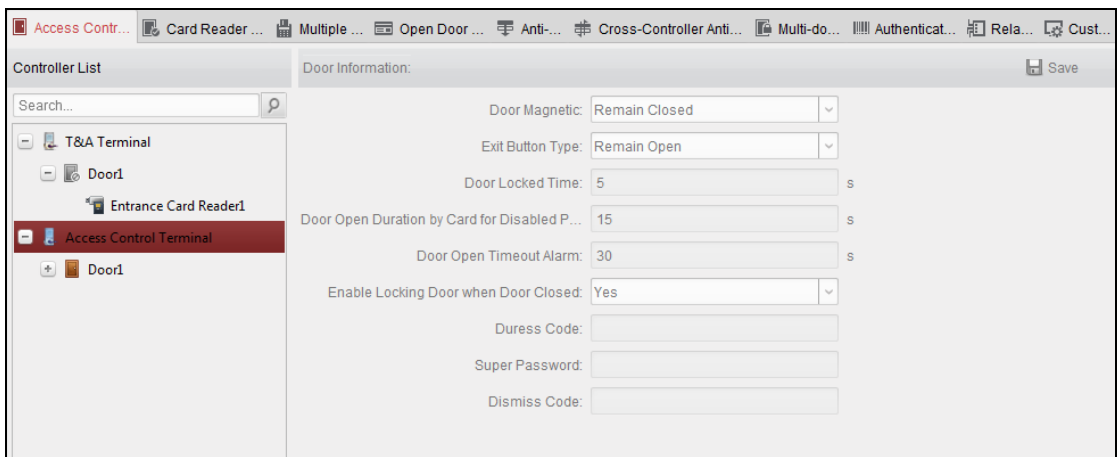

## **5.9.1 Parámetros de Control de Acceso**

### **Propósito:**

Después de añadir el dispositivo de control de acceso, puede configurar su punto de control de acceso (puerta) 's parámetros, y sus

lectores de tarjetas de parámetros. Hacer clic **Parámetros de Control de Acceso** ficha para entrar en la interfaz de los parámetros de configuración.

#### **Parámetros de puertas**

#### **Pasos:**

1. En la lista de controladores de la izquierda, haga clic para expandir el dispositivo de control de acceso, seleccione la puerta

(Punto de control de acceso) y se puede editar la información de la puerta seleccionada a la derecha.

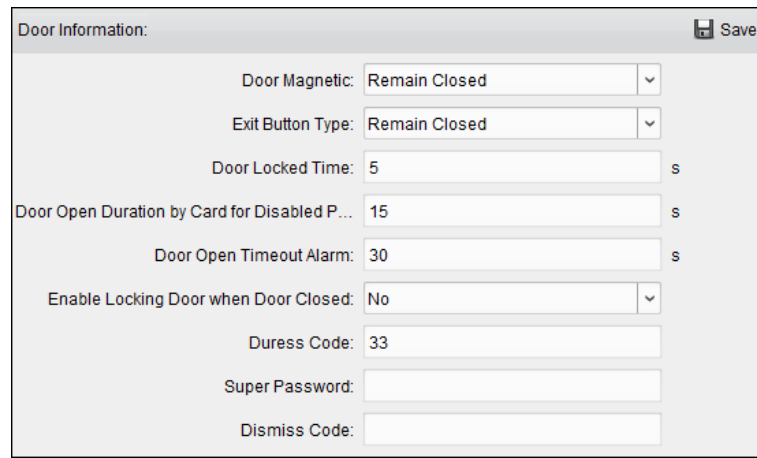

2. Puede editar los siguientes parámetros:

- **Magnético de la puerta:** La puerta magnética está en el estado de **Permanecerá cerrada (** con exclusión de condiciones especiales).
- **Salir tipo de botón:** El tipo de botón de salida se encuentra en el estado de **Permanecerá abierta (** con exclusión de condiciones especiales).
- **Tiempo puerta cerrada:** Después de pasar la tarjeta y el relé de acción normal, el temporizador de bloqueo de la puerta comienza a trabajar.
- **Puerta Abierta Duración de la tarjeta para personas discapacitadas:** La puerta magnética se puede activar con retardo adecuado después de golpes de personas discapacitadas la tarjeta. Por defecto, es 15s.
- **Abra la puerta de tiempo de espera de alarma:** La alarma puede ser activada si la puerta no se ha cerrado. Por defecto, es 30 años.
- **Activar el bloqueo de la puerta cuando la puerta cerrada:** La puerta se puede bloquear una vez que se cierra incluso si no se alcanza el tiempo encerrado puerta.
- **Código de coacción:** La puerta se puede abrir mediante la introducción del código de coacción cuando hay coacción. Al mismo tiempo, el cliente puede informar de un evento de Alarma.
- **Súper Contraseña:** La persona específica puede abrir la puerta mediante la introducción de la contraseña de super.
- **Descartar Código:** Introducir el código de despedir para detener el zumbador del lector de tarjetas.

### **notas:**

- El código de coacción, Código de Super, y despedir Código deben ser diferentes.
- El código de coacción, Súper contraseña, y despedir código debe ser diferente de la contraseña de autenticación.
- 3. Hacer clic **Salvar** botón para guardar los parámetros.

## **Parámetros del lector de tarjetas**

#### **Pasos:**

1. En la lista de dispositivos de la izquierda, haga clic para expandir la puerta, seleccione el nombre del lector de tarjetas y se

puede editar los parámetros del lector de tarjetas a la derecha.

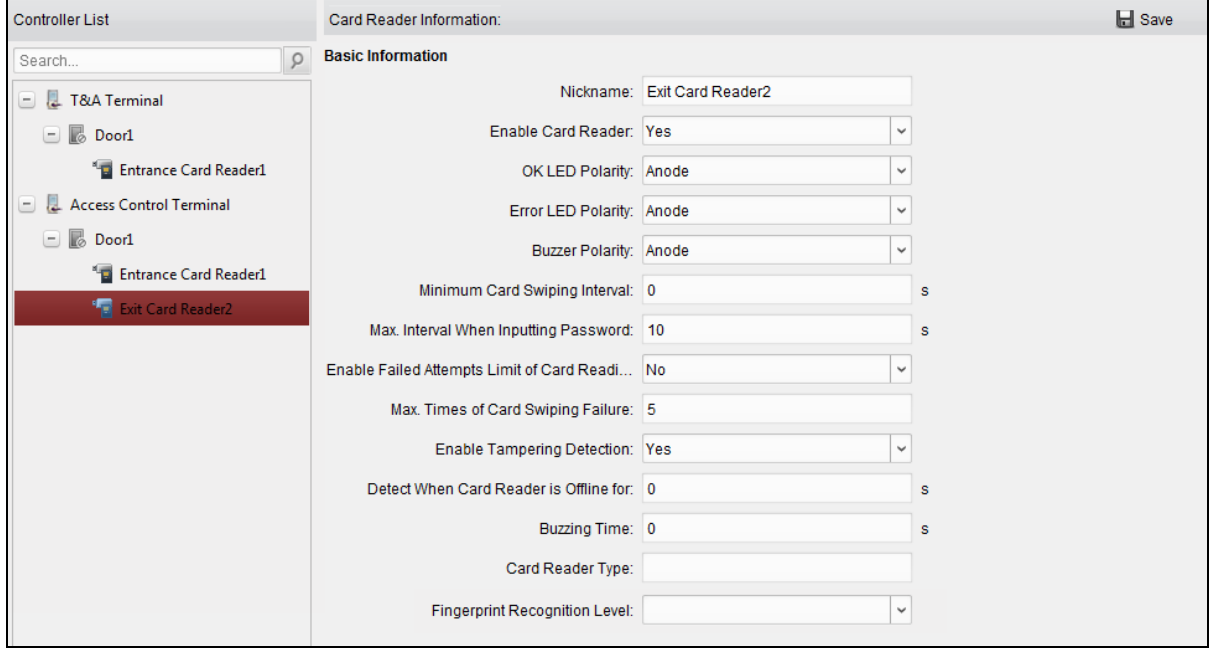

2. Puede editar los siguientes parámetros:

- **Apodo:** Editar la tarjeta de lector como se desee.
- **Habilitar el lector de tarjetas:** Seleccionar **Sí** para que el lector de tarjetas.
- **El LED OK Polaridad:** Seleccione el LED OK Polaridad de la placa base del lector de tarjetas.
- **LED de error Polaridad:** Seleccione el LED de error de la polaridad de la placa base del lector de tarjetas.
- **Zumbador Polaridad:** Seleccione la polaridad del LED zumbador de la placa base del lector de tarjetas.
- **Tarjeta mínimo Swiping Intervalo:** Si el intervalo entre deslizar la tarjeta de la misma tarjeta es menor que el valor establecido, el deslizar la tarjeta no es válida. Puede configurarlo como 0 a 255.
- **Max. Intervalo Al introducir la contraseña:** Al introducir la contraseña en el lector de tarjetas, si el intervalo entre la pulsación de dos dígitos es mayor que el valor establecido, los dígitos que se pulsa antes se borrará automáticamente.
- **Activar intentos fallidos límite de la tarjeta de lectura:** Pueda presentar un informe de alarma cuando la lectura de tarjetas de intentos alcanzan el valor establecido.
- **Max. Tiempos de tarjeta Swiping fracaso:** Establecer el máximo. intentos fallidos de tarjeta de lectura.
- **Activar la Detección de Manipulación Indebida:** Permiten la detección de protección contra manipulaciones para el lector de tarjetas.
- **Detectar Cuando lector de tarjetas no está en línea para:** Cuando el dispositivo de control de acceso no puede conectar con el lector de tarjetas durante más tiempo que el tiempo establecido, el lector de tarjetas a su vez desconectado automáticamente.
- **Tiempo de zumbido:** Ajuste el tiempo de zumbido del lector de tarjetas.
- **Tipo de lector:** Obtener el tipo de lector de tarjetas.
- **Nivel de Reconocimiento de huellas dactilares:** Seleccione el nivel de reconocimiento de huellas dactilares en la lista desplegable. Por defecto, el nivel es bajo.

**Nota:** Sólo DS-K1T804 serie soportes estableciendo el parámetro de la huella digital Nivel de Reconocimiento.

3. Haga clic en el **Salvar** botón para guardar los parámetros.

## **5.9.2 Autenticación lector de tarjetas**

#### **Propósito:**

Puede establecer las reglas que pasan por el lector de tarietas del dispositivo de control de acceso.

#### **Pasos:**

1. Hacer clic **Autenticación lector de tarjetas** pestaña y seleccionar un lector de tarjetas de la izquierda.

2. Hacer clic **Configuración** botón para seleccionar los modos de autenticación del lector de tarjetas para el establecimiento de la

## programar.

#### **notas:**

- Los modos de autenticación disponibles dependen del tipo de dispositivo.
- Contraseña refiere a la tarjeta de juego de contraseña cuando se emisora de la tarjeta a la persona. Capítulo 5.6 Dirección persona.

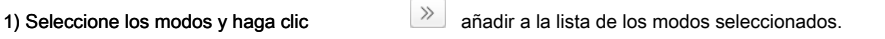

Puede hacer clic  $\uparrow \circ$  para ajustar el orden de presentación.

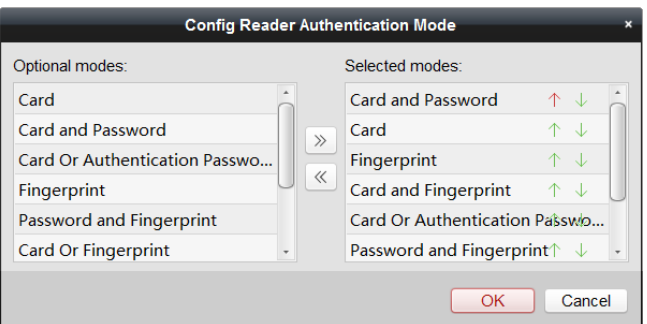

#### 2) Hacer clic **Okay** para confirmar la selección.

3. Después de seleccionar los modos, los modos seleccionados se mostrarán como iconos.

Haga clic en el icono para seleccionar el modo de autenticación lector de tarjetas.

4. Haga clic y arrastre el puntero del ratón en el día a dibujar una barra de colores en el calendario, lo que significa que en

Property ■ Copy to ■ Save Card Reader Name: Entrance Card Reader1 Card Reader Authentication Mode: Authentication .. Configuration Fingerprint | Card and Face | Face Card Card Reader Authentication Week Schedule Settings Copy to Week X Delete **m** Clear  $6 \qquad 8 \qquad 10 \qquad 12$  $14$  $16\,$ 18  $20$  $\overline{22}$ Mon  $12$  $6\qquad 8$  $10$  $14$ 16 18  $20$  $22$ Tue  $6 \qquad 8$  $10\qquad 12$  $14\,$  $16$ 18 20  $22$ Wed  $10 \qquad 12 \qquad 14$ <sup>16</sup> 18  $20$ Thu  $\begin{matrix} 6 & 8 & 10 & 12 \end{matrix}$  $14$  $16$ 18 20 22  $24$ Fri  $\begin{matrix} 6 & \hspace{1.5cm} 8 & \hspace{1.5cm} 10 & \hspace{1.5cm} 12 \end{matrix}$  $14\,$ 16  $18\,$  $20$  $S_{\mathbf{a}}$  $\begin{matrix} 10 & 12 \end{matrix}$  $14\,$ 16 18  $20$  $22$ Sun

período de tiempo, el lector de tarjetas de autenticación es válida.

5. Repita el paso anterior para establecer otros períodos de tiempo.

O puede seleccionar un día configurado y haga clic **Copiar a la Semana** botón para copiar la misma configuración para toda la semana.

(Opcional) Puede hacer clic **Borrar** botón para eliminar el período de tiempo seleccionado o haga clic **Claro** botón para borrar todos los períodos de tiempo configurados.

6. (Opcional) Haga clic **Copiar a** botón para copiar la configuración a otros lectores de tarjetas.

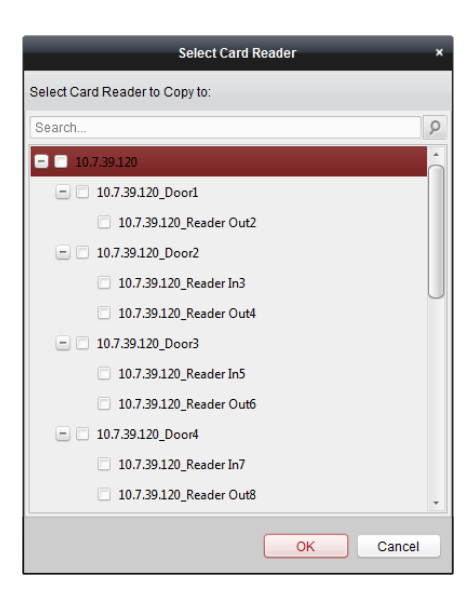

7. Hacer clic **Salvar** botón para guardar los parámetros.

## **5.10 En busca del control de acceso de eventos**

#### **Propósito:**

Puede buscar en los eventos históricos de control de acceso, incluyendo evento de excepción dispositivo, jornada de puertas, entrada de alarma,

y el evento lector de tarjetas.

#### **Evento Local:** Buscar en el caso de control de acceso de la base de datos del cliente de control.

**Evento remoto:** Buscar en el caso de control de acceso del dispositivo.

Hacer clic icono y haga clic en la ficha de control de acceso de eventos para entrar en la siguiente interfaz.

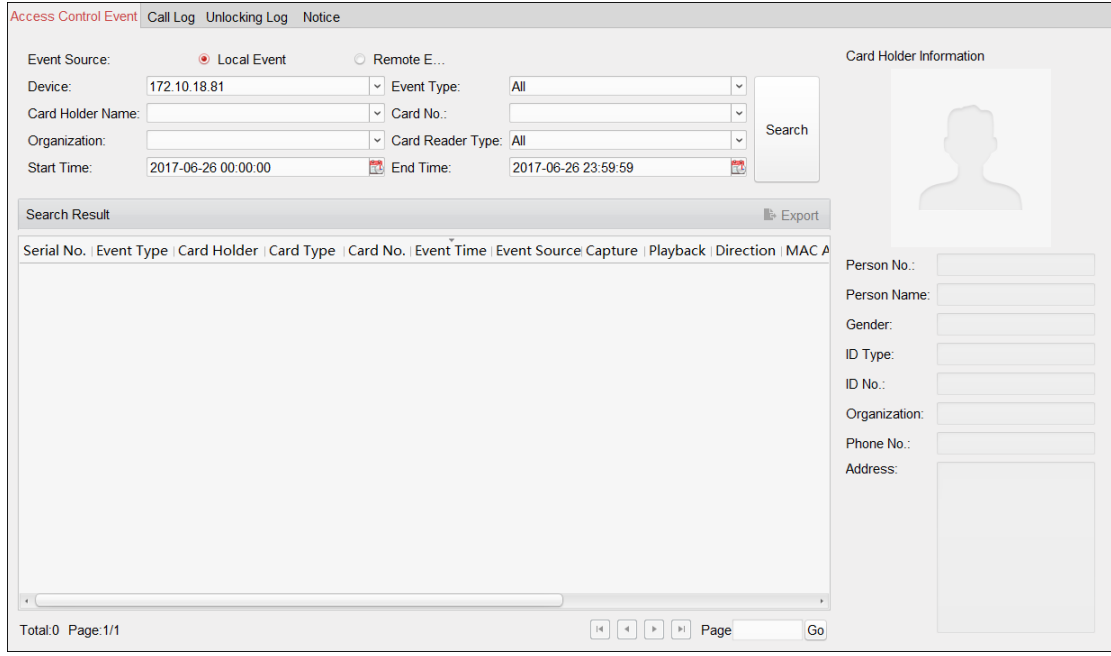

## **5.10.1 Buscar Local Access Control de Eventos**

**Pasos:** 

- 1. Seleccione el origen de sucesos como **Evento local.**
- 2. Entrada de la condición de búsqueda de acuerdo a las necesidades reales.
- 3. Hacer clic **Buscar.** Los resultados se enumeran a continuación.
- 4. Para el caso de control de acceso que se activa por el titular de la tarjeta, puede hacer clic en el evento para

ver los detalles titular de la tarjeta, incluyendo persona, Nombre de persona, organización, número de teléfono, dirección de contacto y foto.

5. (Opcional) Si el evento contiene imágenes vinculadas, puede hacer clic en el **Capturar** columna para ver la

capturado la imagen de la cámara activada cuando se trigged la alarma.

6. (Opcional) Si el evento vinculado contiene vídeo, puede hacer clic en el **Reproducción** columna para ver la

archivo de vídeo grabado de la cámara activada cuando se trigged la alarma.

**Nota:** Para el ajuste de la cámara activada, consulte Capítulo 5.11 Configuración de eventos de control de acceso.

7. Puede hacer clic **Exportar** exportar los resultados de búsqueda para el PC local en el archivo \* .csv.

## **5.10.2 Buscando control remoto de eventos Acceso**

#### **Pasos:**

- 1. Seleccione el origen de sucesos como **Evento remoto.**
- 2. Entrada de la condición de búsqueda de acuerdo a las necesidades reales.
- 3. (Opcional) Puede comprobar **Con alarma Imagen** casilla para buscar los eventos con alarma

imágenes.

- 4. Hacer clic **Buscar.** Los resultados se enumeran a continuación.
- 5. Puede hacer clic **Exportar** exportar los resultados de búsqueda para el PC local en el archivo \* .csv.

## **5.11 Configuración de eventos Control de Acceso**

## **Propósito:**

Para el dispositivo de control de acceso adicional, usted puede configurar su varillaje de control de acceso que incluye control de acceso vinculación de eventos, control de acceso de entrada de alarma vinculación, vinculación carta de evento, y la vinculación entre dispositivos.

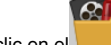

Haga clic en el **icono en el panel de control**,

o haga clic **Herramienta-> Gestión de Eventos** para abrir la página de Gestión de Eventos.

## **5.11.3 Control de Acceso Evento Vinculación**

#### **Propósito:**

Puede asignar acciones de vinculación al evento de control de acceso mediante el establecimiento de una regla. Por ejemplo, cuando se detecta el

evento de control de acceso, aparece un aviso acústico u otras acciones de vinculación suceda.

**Nota:** La vinculación aquí se refiere a la vinculación de las propias acciones del software de cliente.

**Pasos:** 

#### 1. Haga clic en el **Acceso Evento de Control** lengüeta.

2. Los dispositivos de control de acceso añadido se mostrarán en el panel de dispositivos de control de acceso a la izquierda.

Seleccione el dispositivo de control de acceso o entrada de alarma, o punto de control de acceso (puerta), o lector de tarjetas para configurar la conexión de eventos.

3. Seleccione el tipo de evento para establecer la conexión.

#### 4. Seleccione la cámara desencadenada. La imagen o el video de la cámara desencadenada se abrirá cuando

el evento seleccionado se produce.

Para capturar la imagen de la cámara activa cuando se produce el evento seleccionado, también puede configurar el programa de captura y el

almacenamiento en la Lista de almacenamiento.

#### 5. Compruebe las casillas de verificación para activar las acciones de vinculación. Para más detalles, consulte Tabla 14.1 Vinculación

Acciones para control de acceso de eventos.

## 6. Hacer clic **Salvar** para guardar la configuración.

7. Puede hacer clic en el botón Copiar a copiar el evento de control de acceso a otro dispositivo de control de acceso,

entrada de alarma, punto de control de acceso, o lector de tarjetas.

#### Seleccione los parámetros para la copia, seleccione el destino para copiar a, y haga clic **Okay** para confirmar.

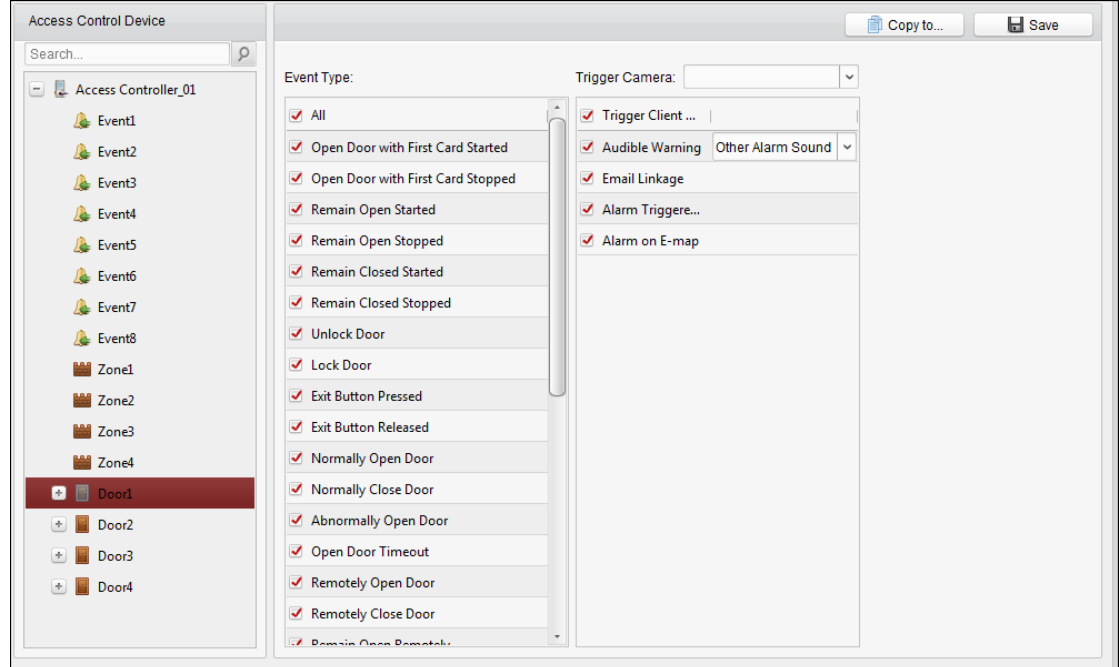

#### Tabla 5-1 Ligamiento acciones para el Control de Acceso de eventos

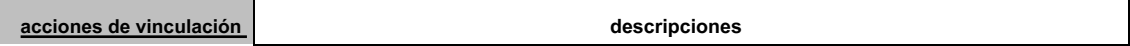

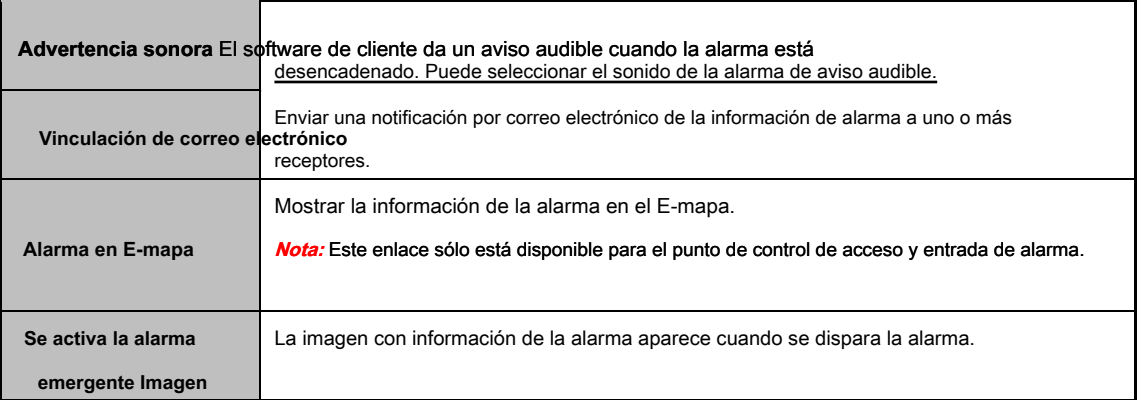

## **5.11.4 Evento tarjeta de Vinculación**

#### Hacer clic **Evento tarjeta de Vinculación** pestaña para entrar en la siguiente interfaz.

**Nota:** El Evento tarjeta de vínculos comerciales deberían ser compatible con el dispositivo.

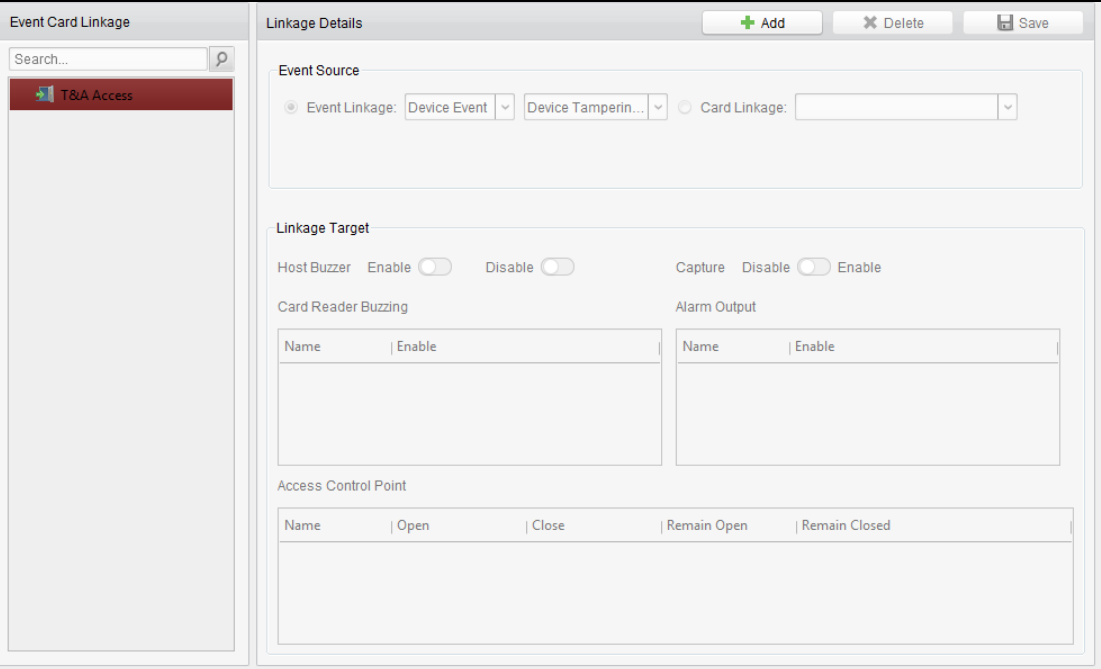

Seleccione el dispositivo de control de acceso de la lista de la izquierda. Hacer clic **Añadir** botón para añadir una nueva vinculación. Se puede seleccionar la fuente del evento como **Vinculación de eventos** o **Tarjeta de Vinculación.**

## **Vinculación de eventos**

Para la vinculación evento, el evento de alarma se puede dividir en cuatro tipos: de eventos del dispositivo, entrada de alarma, eventos puerta y eventos lector de tarjetas.

## **Pasos:**

#### 1. Haga clic para seleccionar el tipo de vinculación como **Vinculación de eventos,** y seleccione el tipo de evento en el menú desplegable

lista.

- Por evento de dispositivo, seleccionar el tipo de evento detallado de la lista desplegable.
- Para la entrada de alarma, seleccione el tipo como la recuperación de alarma o de alarma y seleccione el nombre de entrada de alarma de la mesa.
- Por la puerta de eventos, seleccione el tipo de evento detallado y seleccione la puerta de origen de la tabla.
- Para lector de tarjetas de eventos, seleccione el tipo de evento detallado y seleccione el lector de tarjetas de la tabla.

2. Establecer el objetivo de ligamiento, y cambiar la propiedad de **a para activar esta función.** A para activar esta función.

- **Anfitrión del zumbador:** La advertencia audible del controlador se puede activar / desactivar.
- **Capturar:** se habilitará la captura en tiempo real.
- **Lector de tarjetas del zumbador:** La advertencia audible del lector de tarjetas se puede activar / desactivar.
- **Salida de alarma:** La salida de alarma se puede activar / desactivar la notificación.
- **Punto de Acceso de control:** El estado de la puerta de abrir, cerrar, permanecen abiertos, y permanecen cerrados será permitido.

#### **notas:**

- El estado de la puerta de abrir, cerrar, permanecen abiertos, y permanecer cerca no se puede disparar al mismo tiempo.
- La puerta de destino y la puerta de origen no pueden ser el mismo.

### 3. Hacer clic **Salvar** botón para guardar y tener efecto de los parámetros.

#### **tarjeta de Vinculación**

#### **Pasos:**

- 1. Haga clic para seleccionar el tipo de vinculación como **Tarjeta de Vinculación.**
- 2. Entrada de la tarjeta No. o seleccionar la tarjeta de la lista desplegable.
- 3. Seleccione el lector de tarjetas de la mesa para el disparo.
- 4. Establecer el objetivo de ligamiento, y cambiar la propiedad de **a para activar esta función.** A para activar esta función.

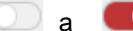

- **Anfitrión del zumbador:** La advertencia audible del controlador se puede activar / desactivar.
- **Capturar:** se habilitará la captura en tiempo real.
- **Lector de tarjetas del zumbador:** La advertencia audible del lector de tarjetas se puede activar / desactivar.
- **Salida de alarma:** La salida de alarma se puede activar / desactivar la notificación.
- **Punto de Acceso de control:** El estado de la puerta de abrir, cerrar, permanecen abiertos, y permanecen cerrados será permitido.

5. Hacer clic **Salvar** botón para guardar y tener efecto de los parámetros.

## **5.12 Gestión de estado de la puerta**

**Propósito:** 

El estado de la puerta del dispositivo de control de acceso añadido se mostrará en tiempo real. Puede comprobar el estado de la puerta y el evento (s) enlazada de la puerta seleccionada. Puede controlar el estado de la puerta y fijar la duración del estado de las puertas también.

## **5.12.1 Control de Gestión del Grupo de Acceso**

### **Propósito:**

Antes de controlar el estado de la puerta y el establecimiento de la duración de estado, se le requiere para organizarlo en grupo para la administración conveniente.

Realice los siguientes pasos para crear el grupo para el dispositivo de control de acceso:

#### **Pasos:**

1. Hacer clic en el panel de control para abrir la página de administración de dispositivos.

## 2. Hacer clic **Grupo** ficha para entrar en la interfaz de administración de grupos.

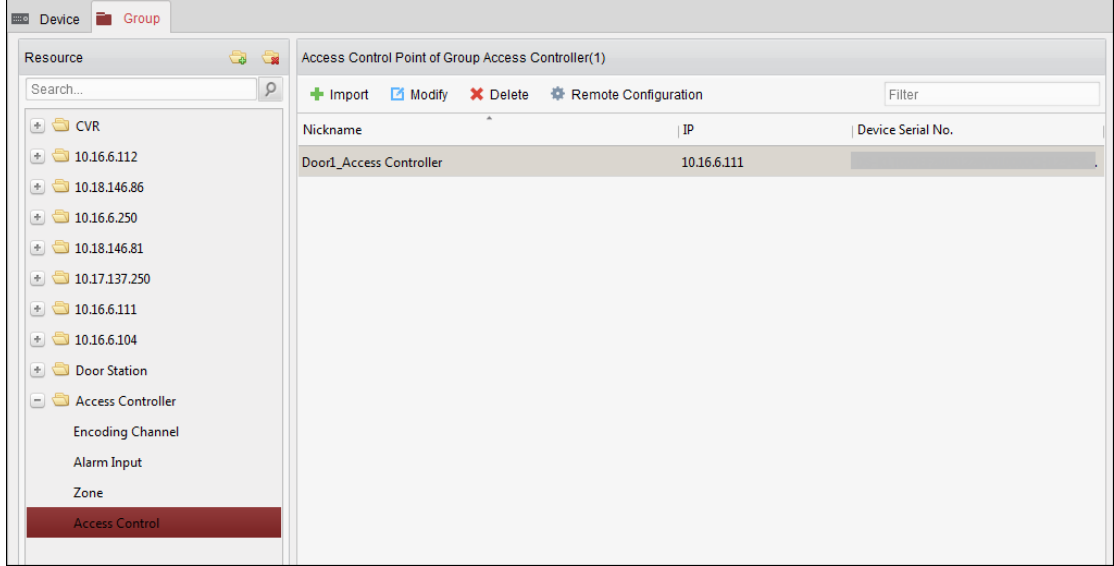

3. Realice los siguientes pasos para agregar el grupo.

1) Hacer clic para abrir el cuadro de diálogo Agregar grupo.

2) un nombre de grupo de entrada como desee.

3) Hacer clic **Okay** para añadir el nuevo grupo a la lista de grupos.

También puede marcar la casilla **Crear grupo por el nombre del dispositivo** para crear el nuevo grupo con el nombre del dispositivo seleccionado.

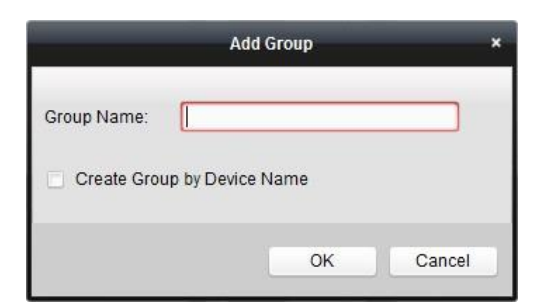

4. Realice los siguientes pasos para importar los puntos de control de acceso al grupo:

1) Hacer clic Importar en la interfaz de administración de grupos y, a continuación, haga clic en el **Control de acceso** pestaña de

abrir la página de control de acceso de importación.

## **notas:**

- También puede seleccionar **entrada de alarma** pestaña e importar las entradas de alarma al grupo.
- Para el terminal de control de acceso de vídeo, puede agregar las cámaras como codificación de canal al grupo.
- 2) Seleccione los nombres de los puntos de control de acceso en la lista.
- 3) Seleccione un grupo de la lista de grupos.
- 4) Hacer clic **Importar** para importar los puntos de control de acceso seleccionados al grupo.

También puede hacer clic **Importar todo** para importar todos los puntos de control de acceso a un grupo seleccionado.

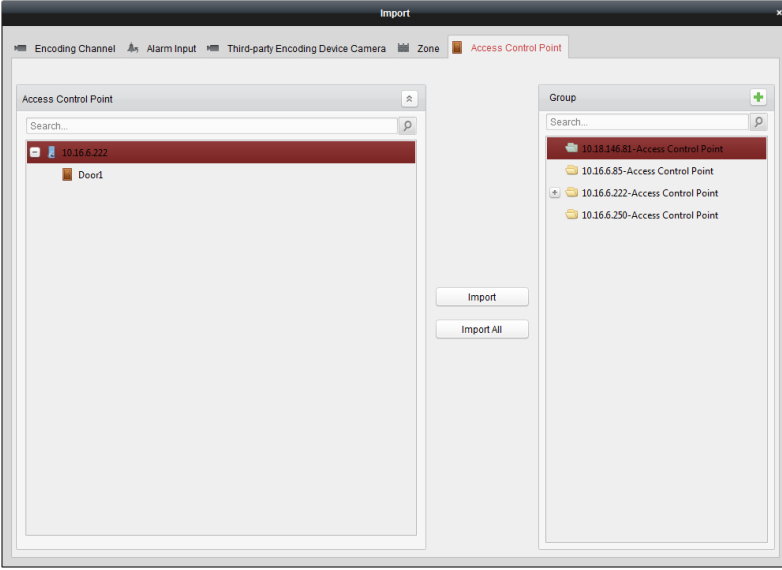

5. Después de importar los puntos de control de acceso al grupo, puede hacer clic **Contrar en la control de la control** de acceso al grupo, puede hacer clic **Contrar en la control de la contrar en la contrar en la contrar** 

grupo / acceso nombre de punto de control para modificarlo.

## **5.12.2 Estado de control de la puerta**

#### **Propósito:**

Se puede controlar el estado de un único punto de control de acceso (una puerta), incluyendo la puerta de apertura, cierre la puerta, que queda abierta, y permanecer cerrado.

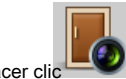

Hacer clic icono en el panel de control para entrar en la interfaz del monitor de estado.

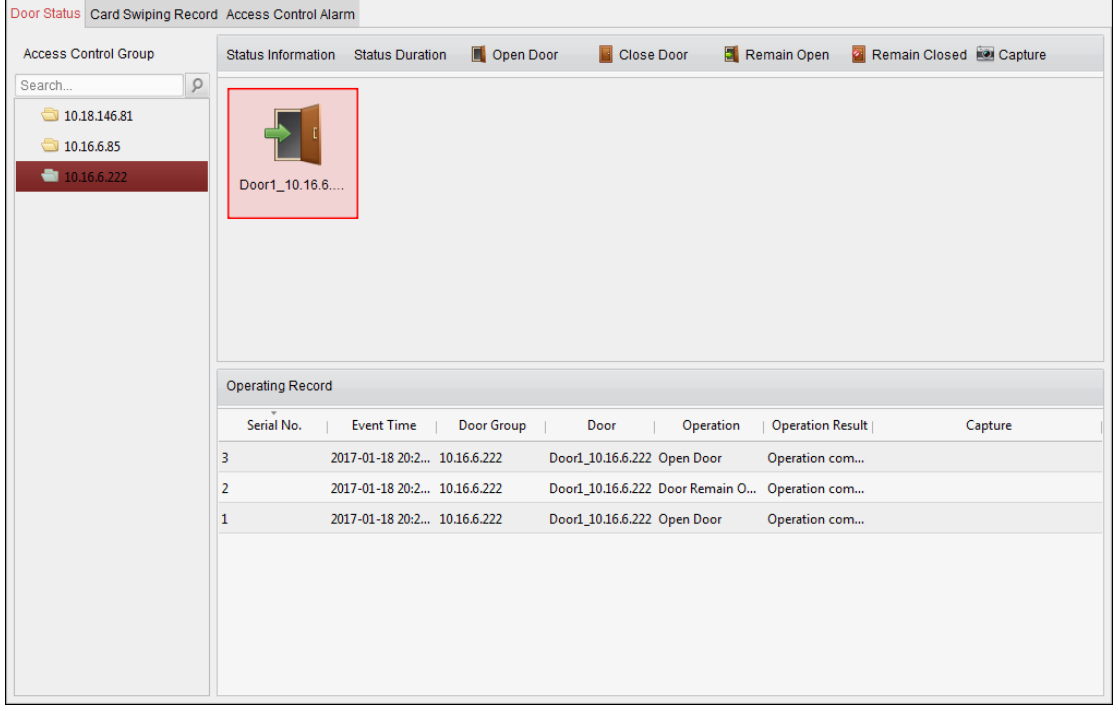

#### **Pasos:**

1. Seleccione un grupo de control de acceso de la izquierda. De la gestión del grupo de control de acceso, consulte

Capítulo 5.12.1 Control de Acceso Group Management.

2. Los puntos de control de acceso del grupo de control de acceso seleccionado se mostrarán a la derecha.

Haga clic en el icono en el panel de información de estado para seleccionar una puerta.

#### 3. Haga clic en el siguiente botón que aparece en la **Información de estado** panel para controlar la puerta.

- **Puerta abierta:** Haga clic para abrir la puerta una vez.
- **Cerca de la puerta:** Haga clic para cerrar la puerta una vez.
- **Permanecerá abierta:** Haga clic para mantener la puerta abierta.
- **Permanecerá cerrado:** Haga clic para mantener la puerta cerrada.
- **Capturar:** Haga clic para capturar la imagen de forma manual.

4. Puede ver el resultado de la operación anti-control en el panel de registro de operaciones.

### **notas:**

- Si se selecciona la condición de **Permanecerá abierto / cerrado permanecer,** la puerta se mantendrá abierta / cerrada hasta que se hizo un nuevo comando anti-control.
- los **Capturar** botón está disponible cuando el dispositivo es compatible con la función de captura. Y no se puede realizar hasta que se configure el servidor de almacenamiento.
- Si la puerta está en estado de permanecer cerrada, sólo el super tarjeta puede abrir la puerta o la puerta abierta a través del software de cliente.

## **5.12.3 Configuración de estado Duración de la puerta**

## **Propósito:**

Puede programar períodos de tiempo semanal para un punto de control de acceso (puerta) para permanecer abierta o permanecer cerradas.

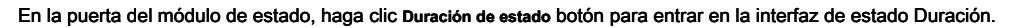

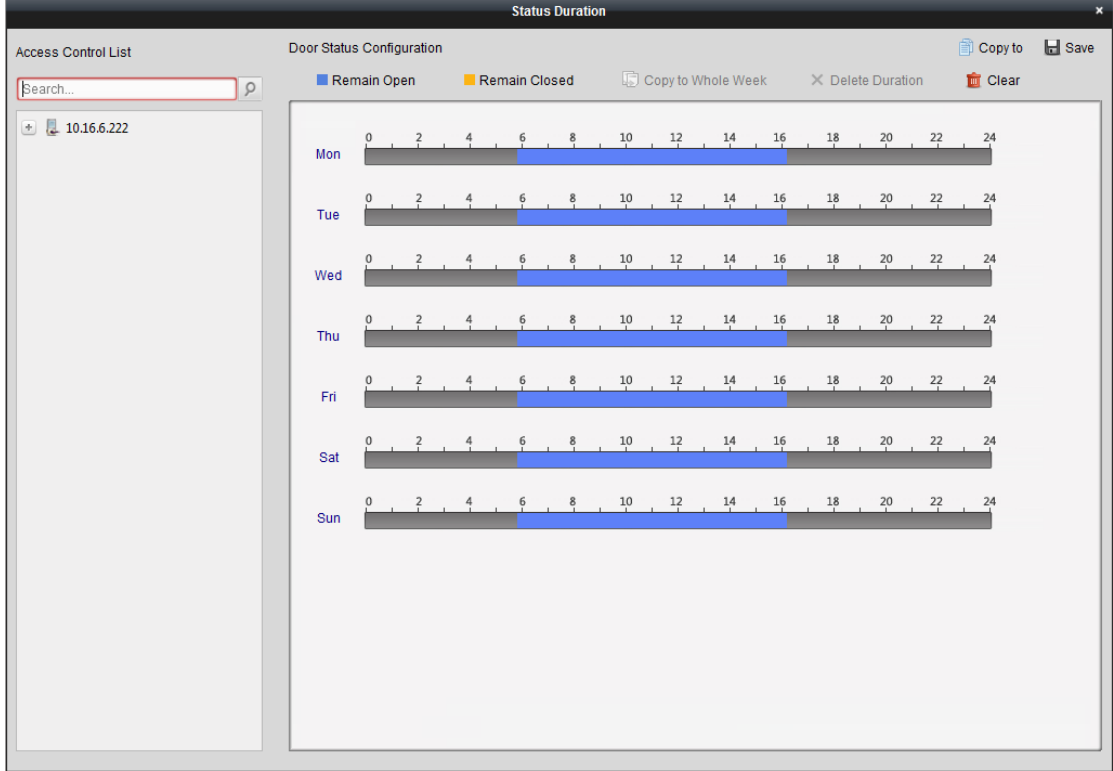

#### **Pasos:**

1. Haga clic para seleccionar una puerta de la lista de dispositivos de control de acceso de la izquierda.

.

.

2. En el panel de configuración del estado de la puerta de la derecha, dibujar un calendario para la puerta seleccionada.

1) Seleccione un cepillo de estado de la puerta como **Permanecerá abierta** o **Permanecerá cerrada.**

**Permanecerá abierta:** La puerta se mantendrá abierta durante el período de tiempo configurado. El cepillo se marca como

**Permanecerá cerrado:** La puerta se mantendrá cerrada durante la duración configurada. El cepillo se marca como

2) Haga clic y arrastre en la línea de tiempo para dibujar una barra de colores en el calendario para establecer la duración.

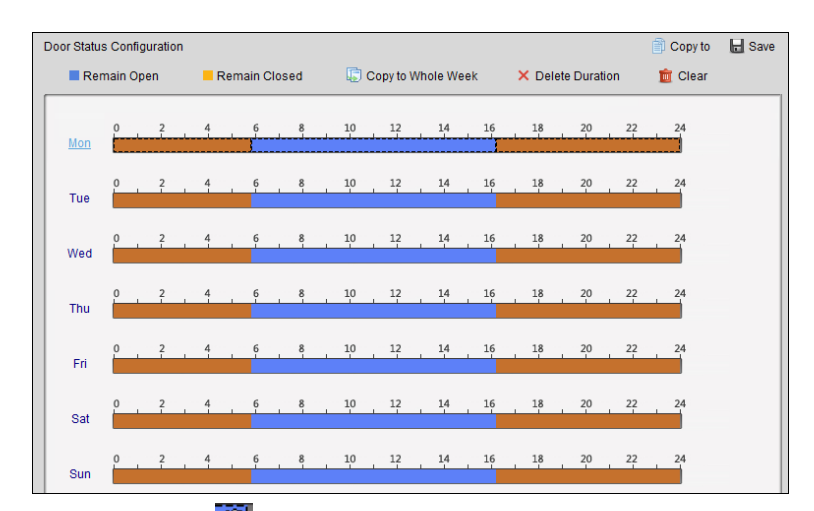

3) Cuando el cursor se convierte en , puede mover la barra de tiempo seleccionado que acaba de editar. Usted puede

También editar el punto de tiempo mostrado para establecer el período de tiempo preciso. Cuando el

cursor se convierte en  $\frac{1}{\sqrt{1+\epsilon}}$ , se puede alargar o acortar la barra de tiempo seleccionado.

## 3. Opcionalmente, se puede seleccionar la barra de tiempo horario y haga clic **Copiar a la semana entera** para copiar el

ajustes de la barra de tiempo a los otros días de la semana.

4. Se puede seleccionar la barra de tiempo y haga clic **Duración de eliminación** eliminar el período de tiempo.

O puede hacer clic **Claro** para borrar todas las duraciones configurados en el calendario.

- 5. Hacer clic **Salvar** para guardar la configuración.
- 6. Puede hacer clic **Copiar a** botón para copiar el programa a otras puertas.

## **5.12.4 En tiempo real Tarjeta de Registro Swiping**

Hacer clic **Tarjeta de registro Swiping** pestaña para entrar en la siguiente interfaz.

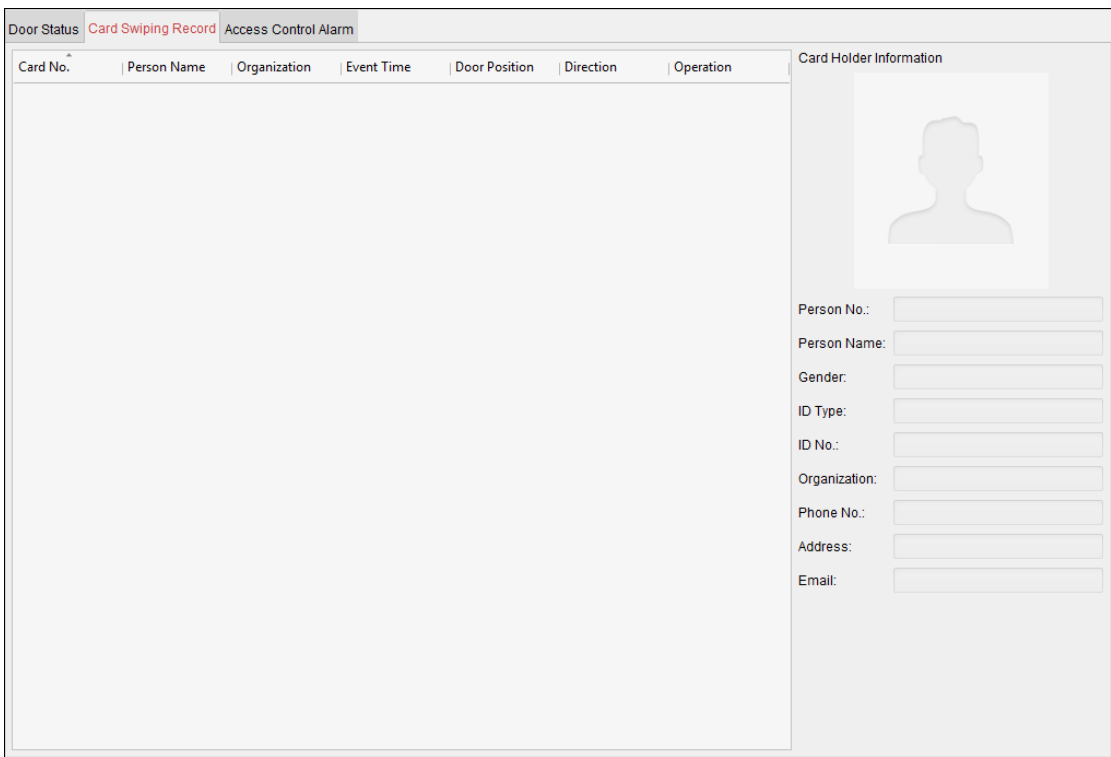

Los registros de registros de tarjetas de deslizar de todos los dispositivos de control de acceso se mostrarán en tiempo real. Puede ver los detalles del evento deslizar la tarjeta, incluyendo el

número de tarjeta, nombre de la persona, organización, hora del evento, etc.

También puede hacer clic en el evento para ver los detalles titular de la tarjeta, incluyendo persona, Nombre de persona, organización, teléfono, dirección de contacto, etc.

## **5.12.5 Alarma en tiempo real de control de acceso**

#### **Propósito:**

Los registros de eventos de control de acceso se muestran en tiempo real, incluyendo excepción dispositivo, jornada de puertas, evento lector de tarjetas, y la entrada de alarma.

Hacer clic **Alarma de control de acceso** pestaña para entrar en la siguiente interfaz.

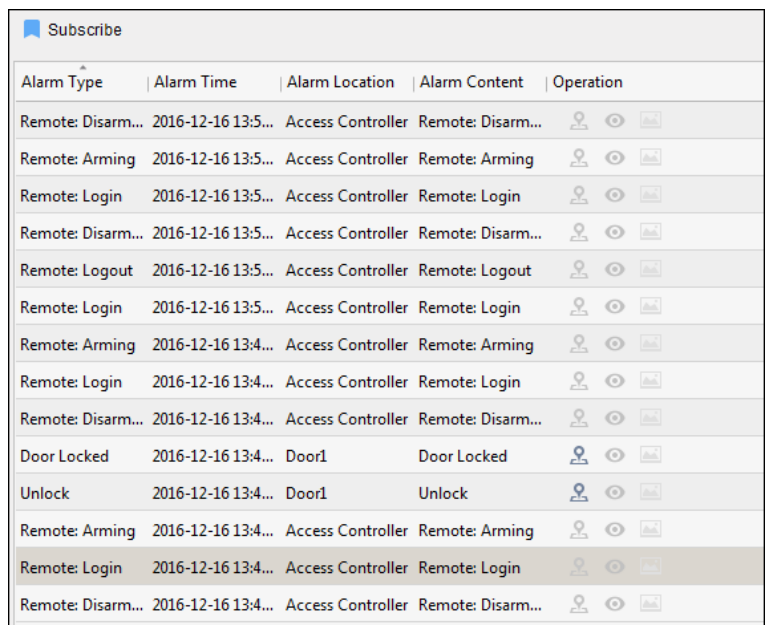

#### **Pasos:**

## 1. Todas las alarmas de control de acceso se mostrarán en la lista en tiempo real.

Puede ver el tipo de alarma, hora de la alarma, ubicación, etc.

2. Hacer clic **P** para ver la alarma en E-mapa.

3. Puede hacer clic o para ver la imagen en directo o la imagen capturada de la cámara activa cuando la alarma está

## trigged.

## **Nota:** Para el ajuste de la cámara activada, consulte Capítulo 5.11.3 Control de Acceso Evento Vinculación.

4. Hacer clic **Suscribir** para seleccionar la alarma que el cliente puede recibir cuando se activa la alarma.

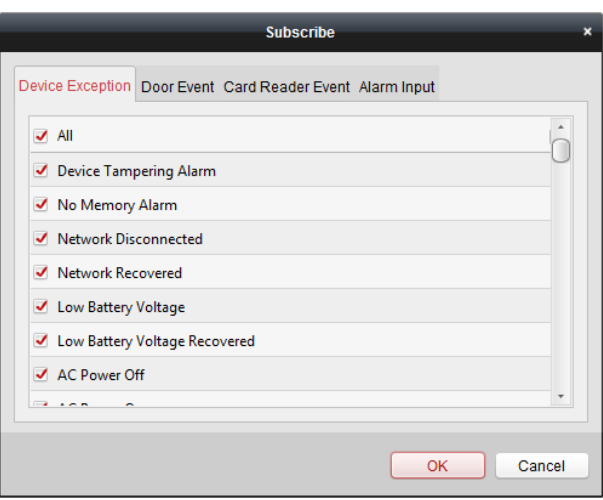

1) Marque la casilla (s) para seleccionar la alarma (s) y alarma de excepción dispositivo, alarma de un evento de puerta, tarjeta

alarma lector, y entrada de alarma.

2) Hacer clic **Okay** para guardar la configuración.

## **5.13 control de armar**

#### **Propósito:**

Se puede armar o desarmar el dispositivo. Después de armar el dispositivo, el cliente puede recibir la información de la alarma del dispositivo.

**Pasos:** 

1. Hacer clic **Herramienta-> Dispositivo de control de armado** para que aparezca la ventana de control de dispositivo de armado.

#### 2. Brazo el dispositivo marcando la casilla correspondiente.

A continuación, la información de la alarma se auto cargado en el software de cliente cuando se produce una alarma.

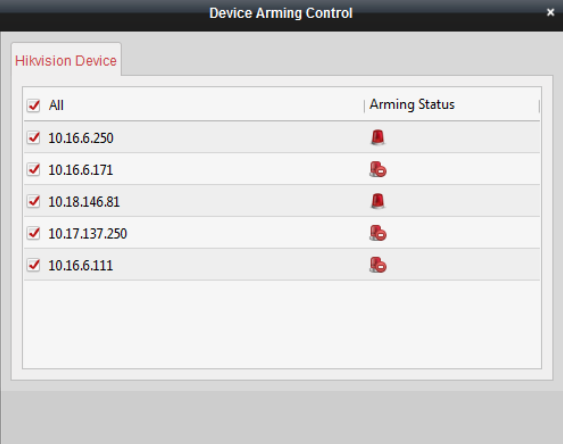

# **5.14 Tiempo y asistencia**

## **Propósito:**

El módulo de Tiempo y Asistencia de funcionalidades, incluyendo gestión de turnos horarios, manejo de la

asistencia, las estadísticas de asistencia y otras funciones avanzadas.

**Antes de que empieces:** 

Se debe añadir la organización y la persona en el módulo de control de acceso. Para más detalles, consulte Capítulo 5.5 Gestión de organizaciones y Capítulo 5.6 Dirección persona.

Realice los siguientes pasos para el acceso de la hora y el módulo de Asistencia.

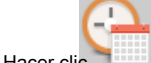

Hacer clic Para introducir la hora y el módulo de Asistencia de la siguiente manera:

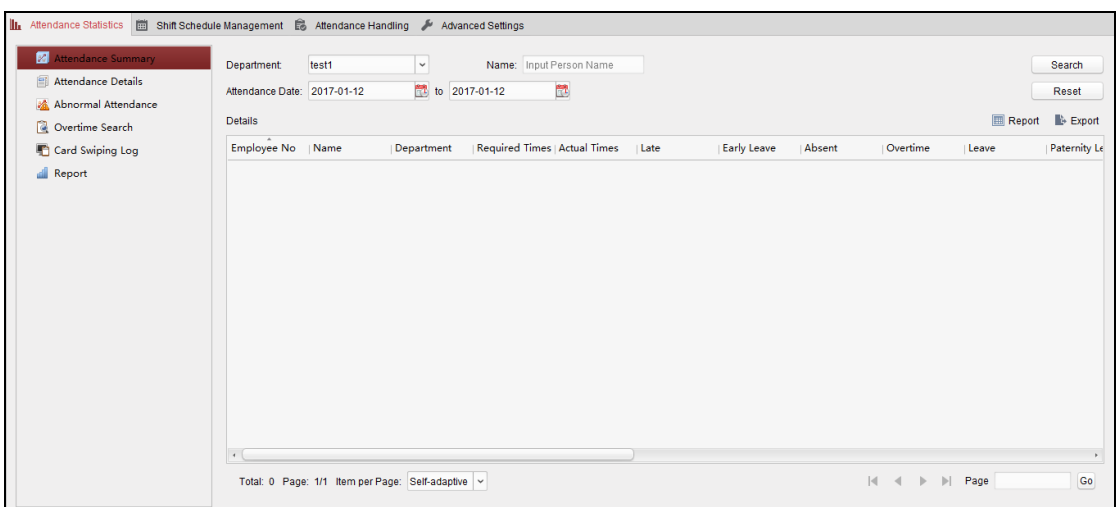

## **5.14.1 Cambiar de Gestión del Cronograma**

Tiempo abierto y el módulo de Asistencia y clic **Cambiar de Gestión del Cronograma** para entrar en el cambio de interfaz de Administración

### de planificaciones.

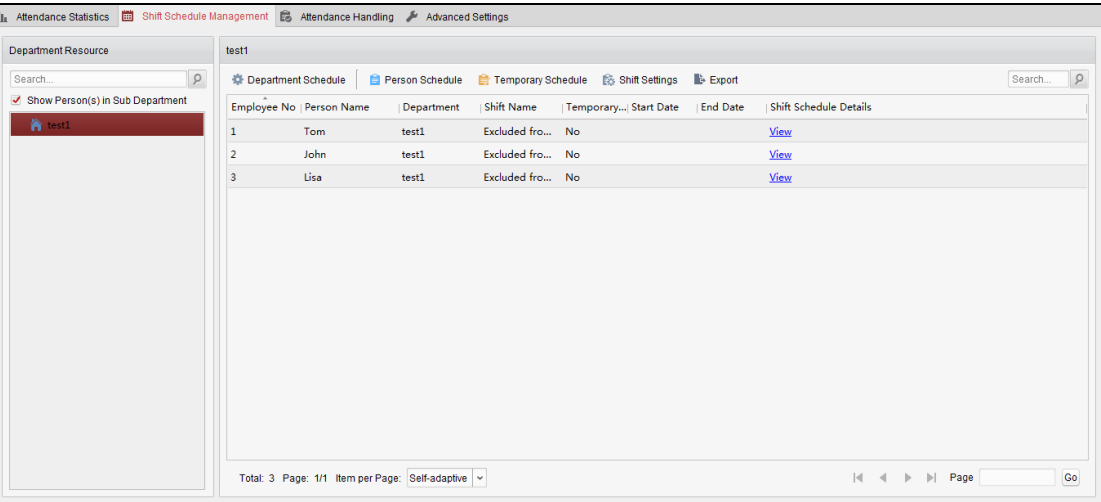

## **Configuración de desplazamiento**

**Propósito:** 

Puede añadir período de tiempo y cambiar el esquema de cambios. Hacer clic **Configuración** 

**de desplazamiento** para que aparezca diálogo Desplazamiento de Configuración.

• **Período de tiempo añadiendo** 

**Pasos:** 

- 1. Hacer clic **Periodo de tiempo** lengüeta.
- 2. Hacer clic **Añadir.**

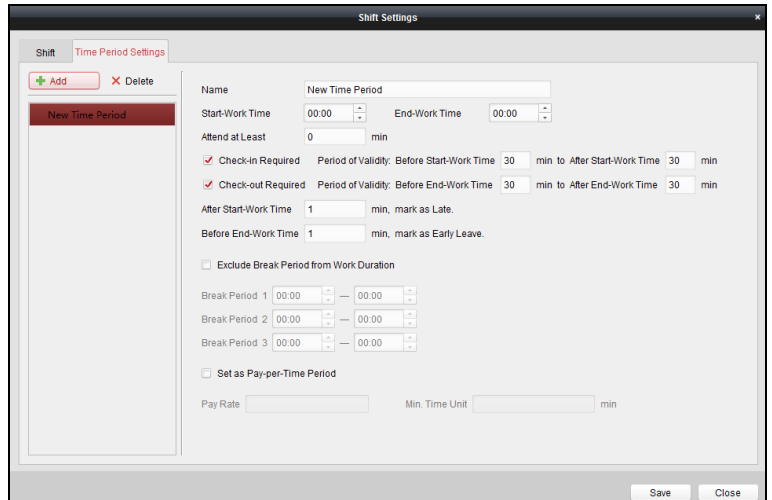

3. Establecer los parámetros relacionados.

**Nombre:** Establecer el nombre de período de tiempo.

**Puesta en Obra / End-Tiempo de trabajo:** Ajuste el tiempo de puesta en el trabajo y el tiempo de trabajo final.

**Asistir por lo menos:** Ajuste el tiempo de asistencia mínima.

**Registro de entrada / de salida requerido:** Compruebe las casillas de verificación y establecer el período de validez de check-in o check-out.

**Marcar como Tardío / Marcar como principios Dejar:** Establecer el período de tiempo para salir tarde o temprano.

**Excluir Período de descanso del trabajo Duración:** Marque la casilla y establecer el período de descanso excluidos.

**Nota:** Hasta 3 períodos de interrupción se puede poner.

**Establecer como pago por Período de tiempo:** Marque la casilla y establecer la tasa de pago y unidad de tiempo mínimo.

## 4. Hacer clic **Salvar** para guardar la configuración.

El período de tiempo añadido se mostrará en el panel izquierdo del cuadro de diálogo. También

puede hacer clic **Borrar** eliminar el período de tiempo.

• **añadiendo Shift** 

**Pasos:** 

- 1. Hacer clic **Cambio** Lengüeta.
- 2. Hacer clic **Añadir.**

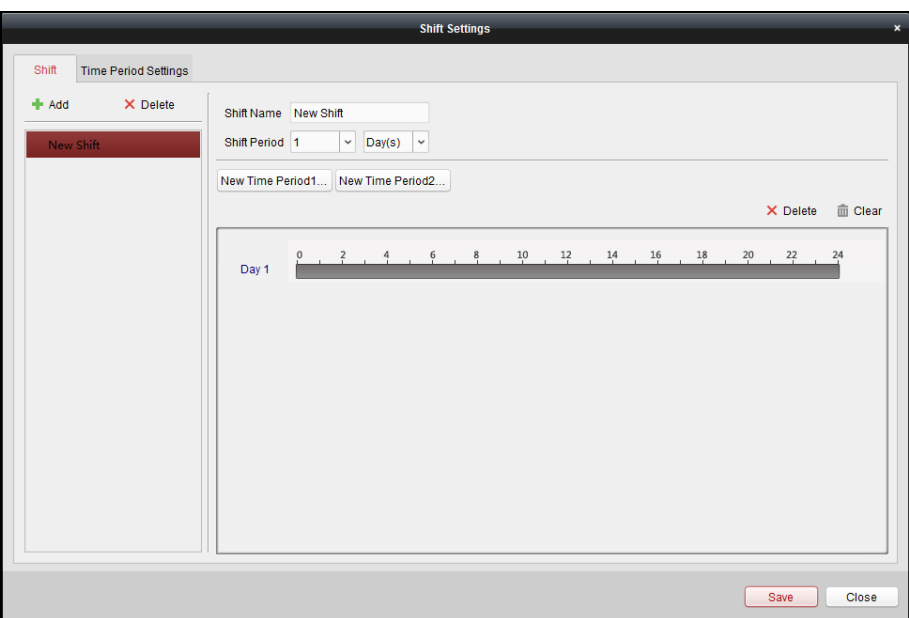

3. Establecer el nombre de turno.

#### 4. Seleccione el periodo de transición de la lista desplegable.

- 5. Configurar el período de cambio con el período de tiempo añadido.
	- 1) Seleccione el período de tiempo.
	- 2) Haga clic en la barra de tiempo para aplicar el período de tiempo para el día de selección. Puede
	- hacer clic en el período de tiempo en la barra y haga clic **inter a contra el período.**

También puede hacer clic **Claro** eliminar período de tiempo todos los días.

#### 6. Hacer clic **Salvar** para guardar la configuración.

El cambio agregado se mostrará en el panel izquierdo del cuadro de diálogo. También puede

hacer clic **Borrar** en el panel izquierdo para eliminar el cambio.

## **Cambiar la configuración de planificación**

#### **Propósito:**

Después de ajustar el cambio, se puede establecer horario de departamento, horario de la persona y el horario temporal.

**Nota:** El horario temporal tiene mayor prioridad que el departamento horario y el horario persona.

#### • **Departamento de Programación**

Puede establecer el esquema de cambios de un departamento, y todas las personas en el departamento será asignado con el programa de turnos.

**Nota:** En Tiempo y el módulo de asistencia, la lista departamento es el mismo con el **organización** en el control de acceso. Para el ajuste de la organización de control de acceso, consulte Capítulo 5.5 Gestión de organizaciones.

#### **Pasos:**

1. Abra el cambio de interfaz de gestión de Programación y seleccione el departamento en el panel izquierdo.

2. Hacer clic **Departamento de Programación** para que aparezca de diálogo Departamento de Programación.

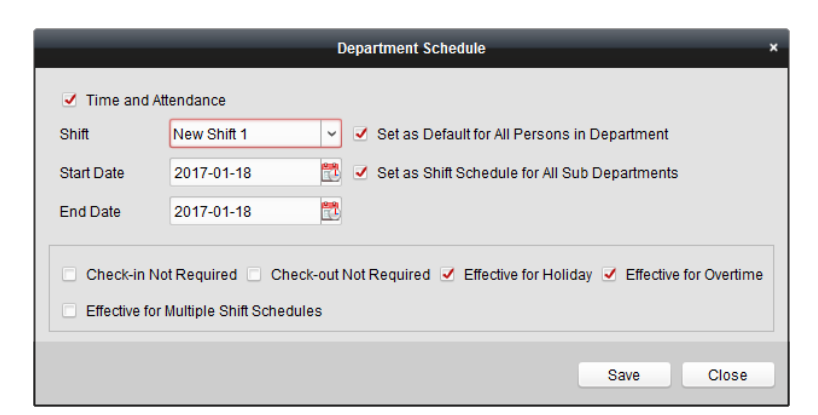

#### 3. Comprobar **Tiempo y asistencia** caja.

Todas las personas en el departamento esperan que los excluidos de la asistencia se aplicará el horario de asistencia.

#### 4. Escoger el desplazamiento de la lista desplegable.

- 5. Establecer la fecha de inicio y fecha de finalización.
- 6. (Opcional) establecer otros parámetros para la programación.

Se puede seleccionar el registro no obligatorios, Salida no es necesario, eficaz para vacaciones, eficaz de las horas extraordinarias, eficaz para Cambio Horarios múltiples.

#### **notas:**

• Cambio Horarios múltiples contiene más de un periodos de tiempo. La persona puede comprobar in / out en cualquiera de los períodos de tiempo y la asistencia será eficaz.

**Ejemplo:** Si las secuencias de cambios múltiples contiene tres períodos de tiempo: 00:00 a 07:00, 08:00 a 15:00 y de 16:00 a 23:00. La asistencia de la persona que adopta esta múltiples programas de cambio será efectivo en cualquiera de los tres períodos de tiempo. Si los controles en persona a las 07:50, se aplicará el período de tiempo más cercano 8:00-15:00 a la asistencia de la persona.

• Después de comprobar la **eficaz para Cambio Horarios múltiples** casilla de verificación, se puede seleccionar el período de tiempo

efectivo (s) a partir de los períodos de tiempo añadido para las personas en el departamento.

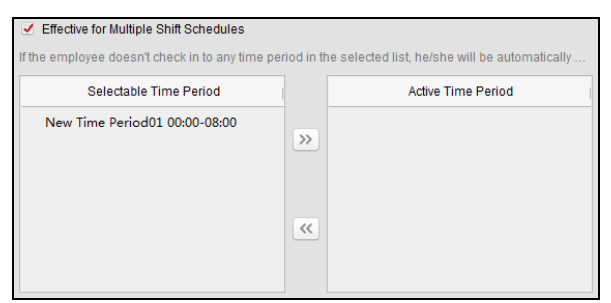

1) En la lista seleccionable Período de tiempo de la izquierda, haga clic en el período de tiempo añadido y haga clic

para añadirlo a la derecha.

2) (Opcional) Para eliminar el período de tiempo seleccionado, selecciónelo y haga clic .

 $\rightarrow$ 

7. (Opcional) Comprobar **Establecer como predeterminado para todas las personas en el departamento** caja.

### Todas las personas en el departamento usarán este esquema de cambios de forma predeterminada.

## 8. (Optional) If the selected department contains sub department(s), the Set as **Shift Schedule for**

**All Sub Departments** checkbox will display. You can check it to apply the department schedule to its sub departments.

## 9. Click **Save** to save the settings.

• **Person Schedule** 

## **Steps:**

- 1. Open the Shift Schedule Management interface and select the department on the left panel.
- 2. Select the person(s) on the right panel.
- 3. Click **Person Schedule** to pop up Person Schedule dialog.

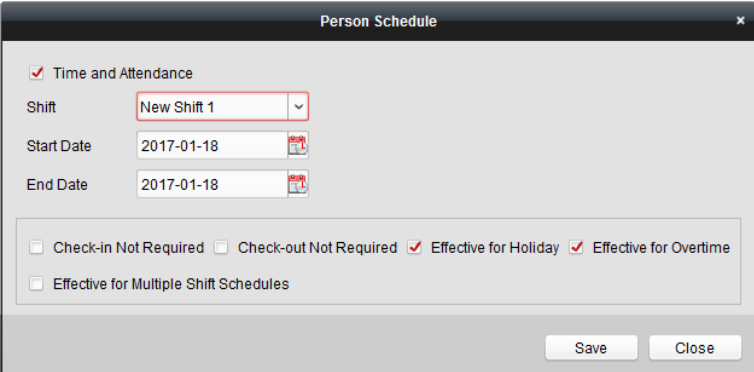

## 4. Check **Time and Attendance** checkbox.

The configured person will apply the attendance schedule.

- 5. Select the shift from the drop-down list.
- 6. Set the start date and end date.
- 7. (Optional) Set other parameters for the schedule.

You can select Check-in Not Required, Check-out Not Required, Effective for Holiday, Effective for Overtime, Effective for Multiple Shift Schedules.

## 8. Click **Save** to save the settings.

• **Temporary Schedule** 

**Steps:** 

- 1. Open the Shift Schedule Management interface and select the department on the left panel.
- 2. Select the person(s) on the right panel.
- 3. Click **Temporary Schedule** to pop up Temporary Schedule dialog.

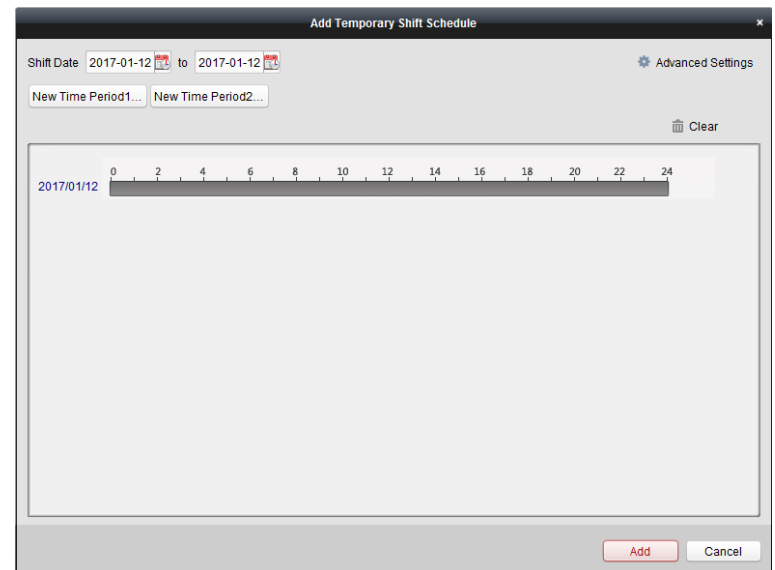

- 4. Click  $\begin{bmatrix} 1 \\ 1 \end{bmatrix}$  to set the shift date.
- 5. Configure the shift date with the added time period.
	- 1) Select the time period.
	- 2) Click the time bar to apply the time period for the select date. You can click the
	- time period on the bar and click  $\blacksquare$  to delete the period.

- You can also click **Clear** to delete all days' time period.
- 6. You can click **Advanced Settings** to advanced attendance rules for the temporary schedule.

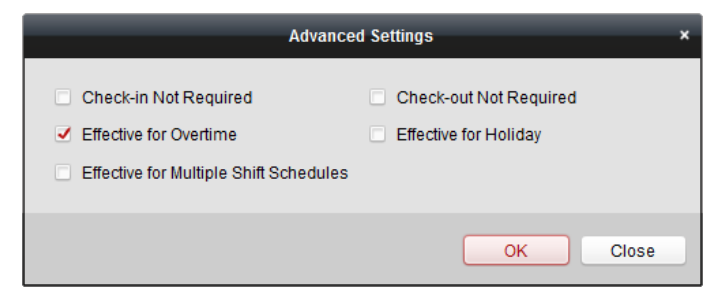

- 7. Click **Add** to save the settings.
- **Checking Shift Schedule Details**

**Steps:** 

- 1. On the Shift Schedule Management interface, select the department on the left panel.
- 2. Select the person(s) on the right panel.
- 3. Click **View** to pop up Shift Schedule Details dialog.

You can check the shift schedule details.

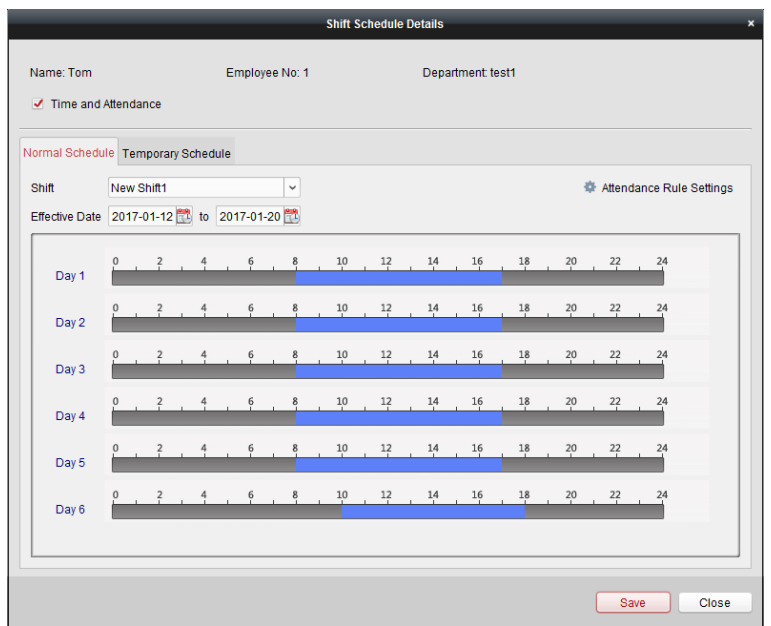

## 4. Click **Normal Schedule** tab.

You can check and edit the normal schedule details.

- 1) Select the shift from the drop-down list.
- 2) Click **Attendance Rule Settings** to pop up Attendance Rule Settings dialog.

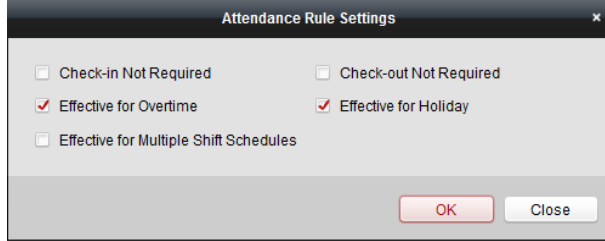

You can check the attendance rules as desired and click **OK** to save the settings.

- 3) Click  $\begin{bmatrix} 1 \\ 2 \end{bmatrix}$  to set the effective date.
- 4) Click **Save** to save the settings.
- 5. (Optional) Click **Temporary Schedule** tab.

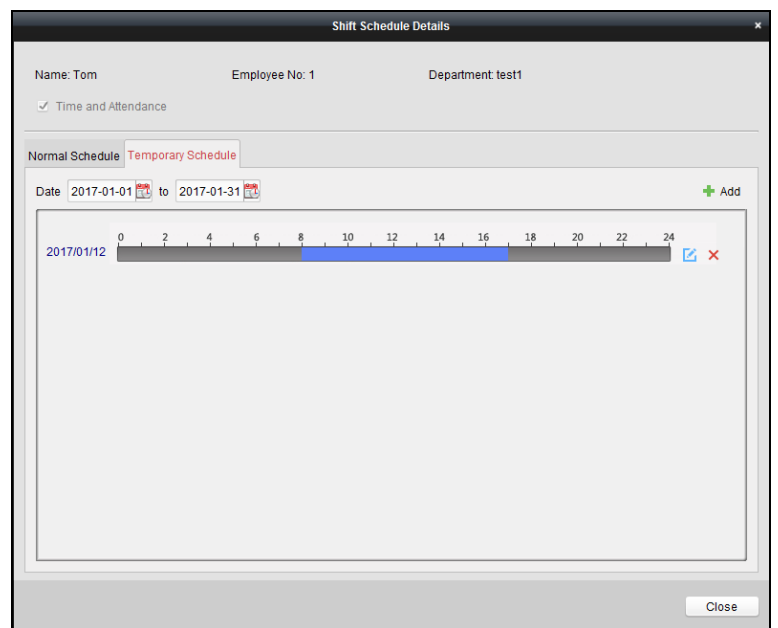

You can check and edit the temporary schedule details. (Optional) Click **Add** to add

temporary schedule for the selected person. (Optional) Click

 $\blacksquare$  to edit the time period.

(Optional) Click  $\mathsf{X}$  to delete the temporary schedule.

## • **Exporting Shift Schedule Details**

On the Shift Schedule Management interface, select the department on the left panel and click

**Export** to export all persons' shift schedule details to local PC.

**Note:** The exported details are saved in \*.csv format.

## **5.14.2 Attendance Handling**

## **Purpose:**

You can handle the attendance, including check-in correction, check-out correction, leave and business trip, and manual calculation of attendance data. Open Time and Attendance module and click **Attendance Handling** to enter the Attendance Handling interface.
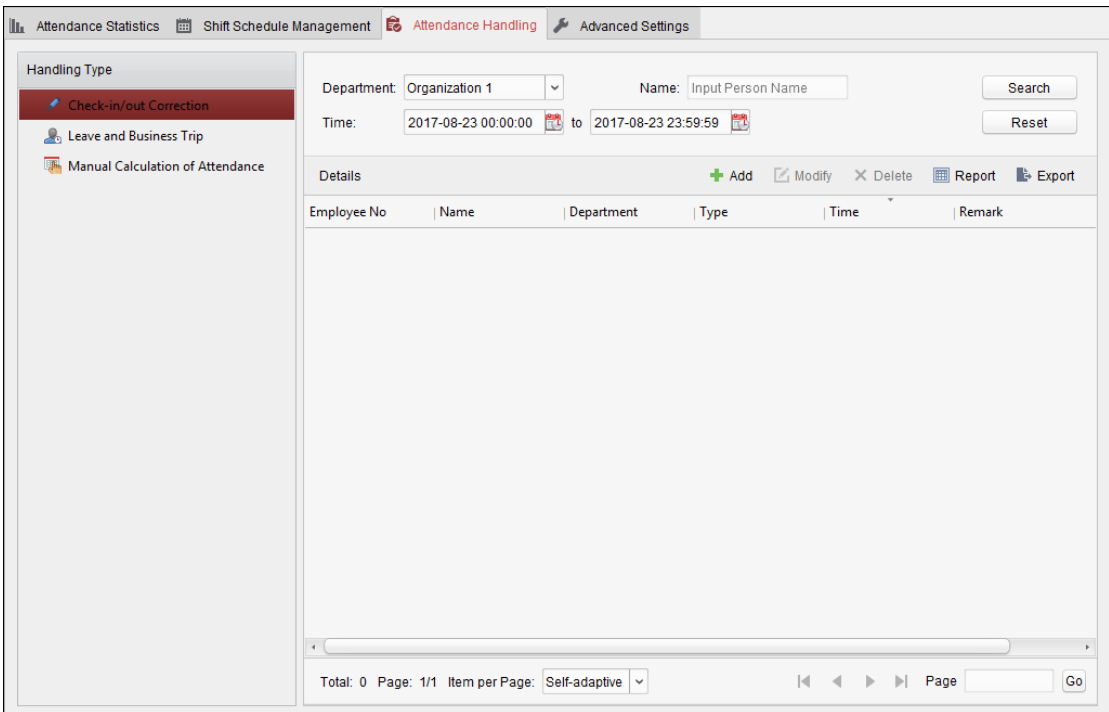

# **Check-in/out Correction**

#### **Purpose:**

You can add, edit, delete, search the check-in/out correction and generate the related report. You can also export the check-in/out correction details to local PC.

• **Add Check-in/out Correction** 

**Steps:** 

- 1. Click **Check-in/out Correction** tab.
- 2. Click **Add** to pop up Add Check-in/out Correction dialog.

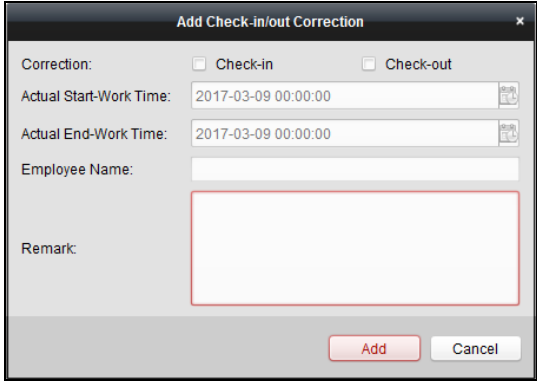

3. Set the check-in/out correction parameters.

**For Check-in Correction:** Check **Check-in** checkbox and set the actual start-work time.

**For Check-out Correction:** Check **Check-out** checkbox and set the actual end-work time.

4. Click **Employee Name** field and select the person.

You can also input the keyword and click to search the person you want.

- 5. (Optional) Input the remark information as desired.
- 6. Click **Add** to add the check-in/out correction.

The added check-in/out correction will display on the Attendance Handling interface. (Optional) Select the check-in/out correction and click **Modify** to edit the correction. (Optional) Select the check-in/out correction and click **Delete** to delete the correction. (Optional) Click **Report** to generate the check-in/out correction report. (Optional) Click **Export** to export the check-in/out correction details to local PC.

**Note:** The exported details are saved in \*.csv format.

• **Search Check-in/out Correction** 

**Steps:** 

- 1. Click **Check-in/out Correction** tab.
- 2. Set the searching conditions.

**Department:** Select the department from the drop-down list.

**Name:** Input the person name.

Time: Click  $\Box$  to set the specified time as time range.

# 3. Click **Search** to search the check-in/out corrections.

The check-in/out correction details will display on the list. You can also

click **Reset** to reset the searching conditions.

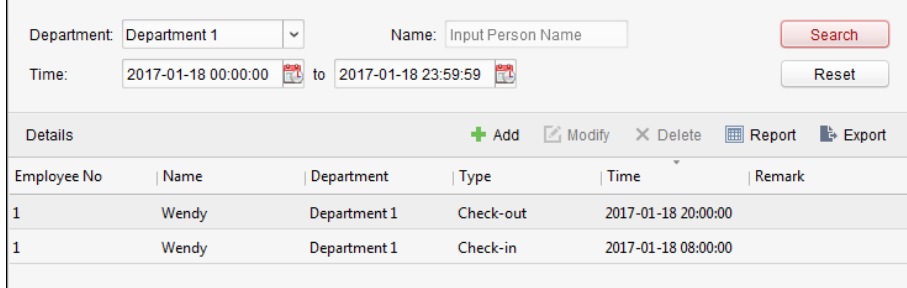

#### **Leave and Business Trip**

**Purpose:** 

You can add, edit, delete, search the leave and business trip and generate the related report. You can also export the leave and business trip details to local PC.

• **Add Leave and Business Trip** 

**Steps:** 

1. Click **Leave and Business Trip** tab.

2. Click **Add** to pop up Add Leave and Business Trip Application dialog.

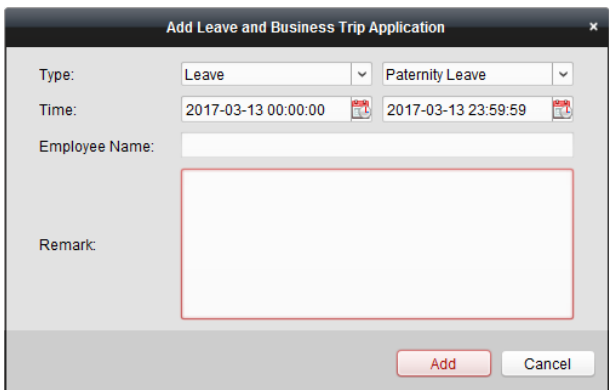

3. Select the leave and business trip type from the Type drop-down list.

You can configure the leave type in Advanced Settings. For details, refer to Chapter 0 Leave Type Settings.

- 4. Click to set the specified time as time range.
- 5. Click **Employee Name** field and select the person for this application.

You can also input the keyword and click to search the person you want.

- 6. (Optional) Input the remark information as desired.
- 7. Click **Add** to add the leave and business trip.

The added leave and business trip will display on the Attendance Handling interface. (Optional) Select the leave and

business trip and click **Modify** to edit the leave or business trip. (Optional) Select the leave and business trip and click **Delete** to delete the leave or business trip.

## (Optional) Click **Report** to generate the leave or business trip report. (Optional) Click **Export** to

export the leave or business trip details to local PC.

**Note:** The exported details are saved in \*.csv format.

• **Search Leave and Business Trip** 

#### **Steps:**

- 1. Click **Leave and Business Trip** tab.
- 2. Set the searching conditions.

**Department:** Select the department from the drop-down list.

**Name:** Input the person name.

**Time:** Click to set the specified time as time range.

3. Click **Search** to search the leave and business trips.

The leave and business trip details will display on the list. You can also

click **Reset** to reset the searching conditions.

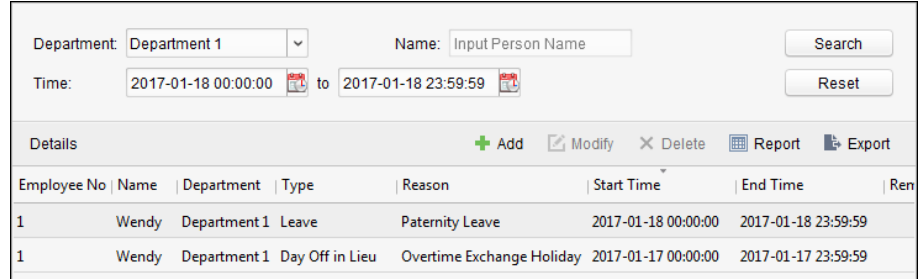

# **Manual Calculation of Attendance**

#### **Purpose:**

You can calculate the attendance result manually if needed by specifying the start time and end time.

#### **Steps:**

1. Click **Manual Calculation of Attendance** tab.

2. Set the start time and end time for calculation.

#### 3. Click **Calculate** to start.

**Note:** It can only calculate the attendance data within three months.

# **5.14.3 Advanced Settings**

#### **Purpose:**

You can configure the basic settings, attendance rule, attendance check point, holiday settings and leave type for attendance.

Open Time and Attendance module and click **Advanced Settings** to enter the Advanced Settings interface.

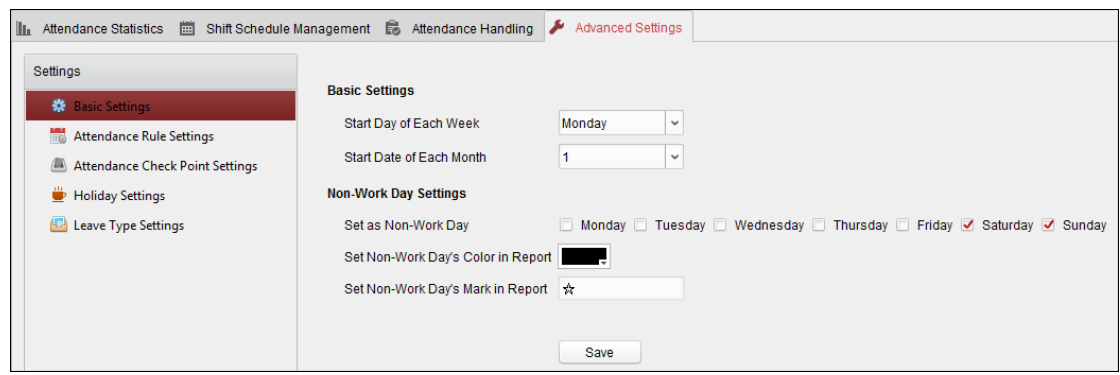

# **Basic Settings**

**Steps:** 

#### 1. Click **Basic Settings** tab to enter the Basic Settings interface.

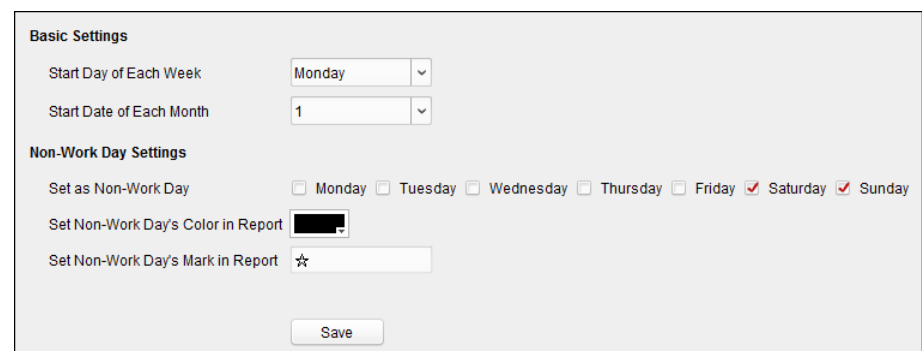

#### 2. Set the basic settings.

**Start Day of Each Week:** You can select one day as the start day of each week.

**Start Date of Each Month:** You can select one day as the start date of each month.

#### 3. Set the non-work day settings.

**Set as Non-Work Day:** Check the checkbox(es) to set the selected day(s) as non-work day.

**Set Non-Work Day's Color in Report:** Click the color filed and select the color to mark the non-work day in report.

**Set Non-Work Day's Mark in Report:** Input the mark as non-work day in report.

# 4. Click **Save** to save the settings.

## **Attendance Rule Settings**

### **Steps:**

1. Click **Attendance Rule Settings** tab to enter the Attendance Rule Settings interface.

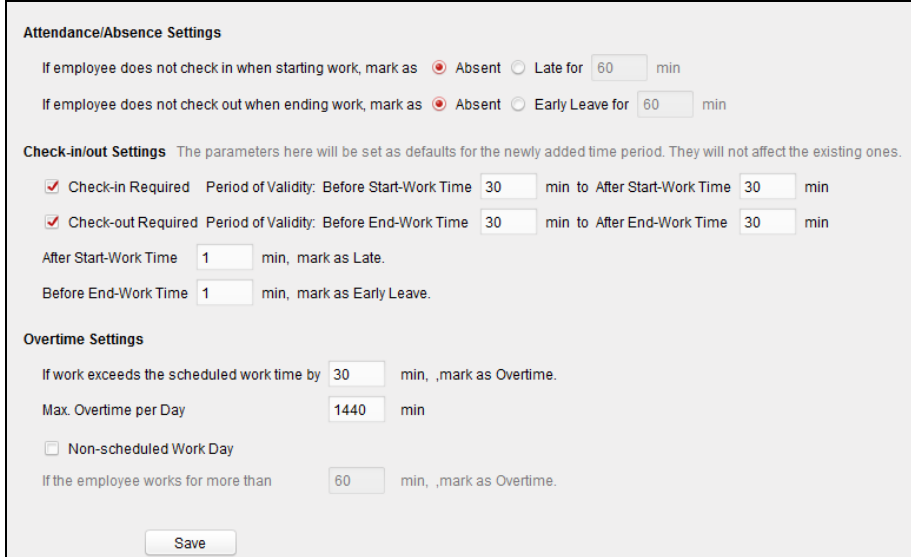

2. Set the attendance or absence settings.

If employee does not check in when starting work, you can mark as **Absent** or **Late** and set the late time.

If employee does not check out when ending work, you can mark as **Absent** or **Early Leave** and set the early leave duration.

#### 3. Set the Check-in/out Settings.

You can check the checkbox of **Check-in Required** or **Check-out Required** and set the valid period.

You can also set the late rule or early leave rule.

**Note:** The parameters here will be set as default for the newly added time period. It will not affect the existed one(s).

4. Set the overtime settings.

You can set the overtime rule and set the maximum overtime for each day. (Optional) You can check **Non-scheduled Work Day** checkbox and set the overtime rule for non-work day.

#### 5. Click **Save** to save the settings.

#### **Attendance Check Point Settings**

You can set the card reader(s) of the access control point as the attendance check point, so that the card swiping on the card reader(s) will be valid for attendance.

**Steps:** 

#### 1. Click **Attendance Check Point Settings** tab to enter the Attendance Check Point Settings

interface.

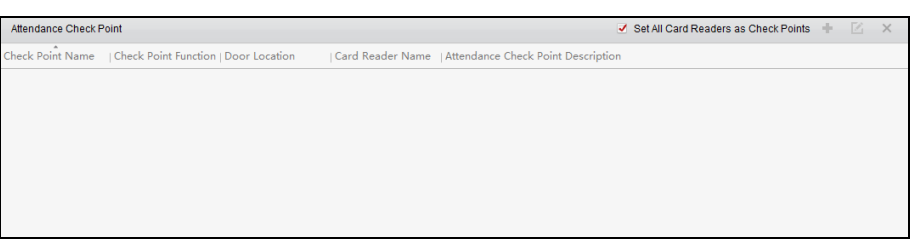

2. Click to pop up Add Attendance Check Point dialog.

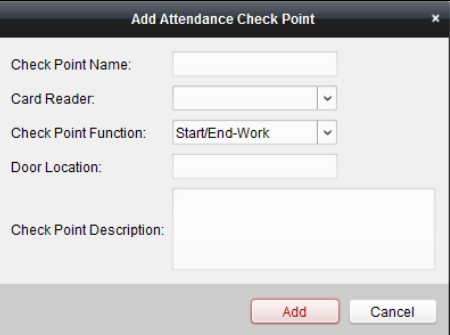

## 3. Set the related information.

**Check Point Name:** Input a name for check point.

**Card Reader:** Select the card reader from the drop-down list.

**Check Point Function:** Select the function for check point.

**Door Location:** Input the door location.

**Check Point Description:** Set the description information for check point.

4. Click **Add** to add the attendance check point.

The added attendance check point will display on the list.

# 5. (Optional) Check **Set All Card Readers as Check Points** checkbox.

You can use all the card readers as check points.

**Note:** If this checkbox is unchecked, only the card readers in the list will be added as attendance check

points.

You can also edit or delete the card readers. Click

- $\Box$  to edit the card reader. Click
- $\mathsf{\times}$  to delete the card reader.

# **Holiday Settings**

#### **Steps:**

1. Click **Holiday Settings** tab to enter the Holiday Settings interface.

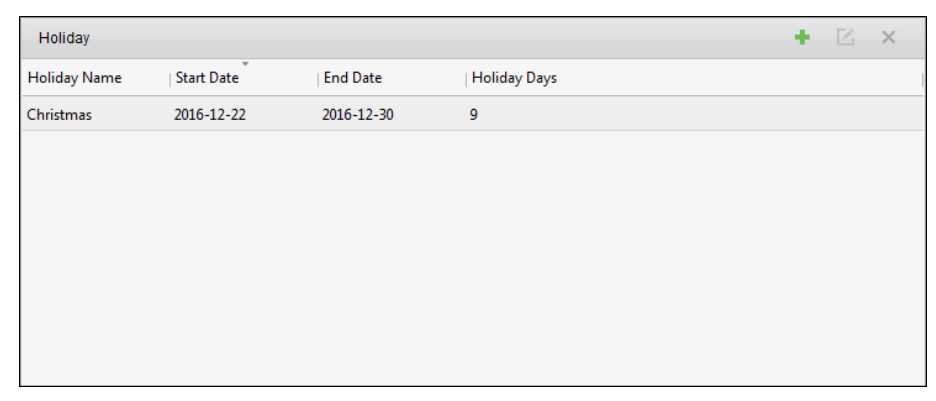

2. Click  $\bullet$  to pop up Add Holiday dialog.

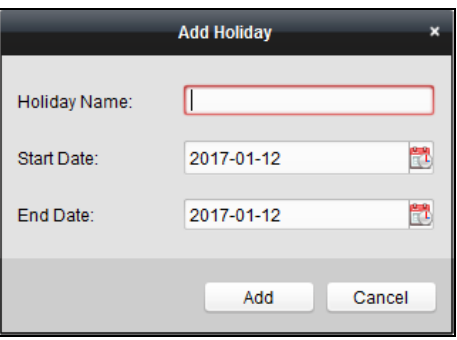

### 3. Set the related parameters.

**Holiday Name:** Input the name for the holiday.

**Start Date / End Date:** Click to specify the holiday date.

# 4. Click **Add** to add the holiday.

The added holiday will display on the list. You can

also edit or delete the holiday. Click

- $\blacksquare$  to edit the holiday. Click
- $\mathsf{\times}$  to delete the holiday.

# **Leave Type Settings**

# **Purpose**

**Steps:** 

### 1. Click **Leave Type Settings** tab to enter the Leave Type Settings interface.

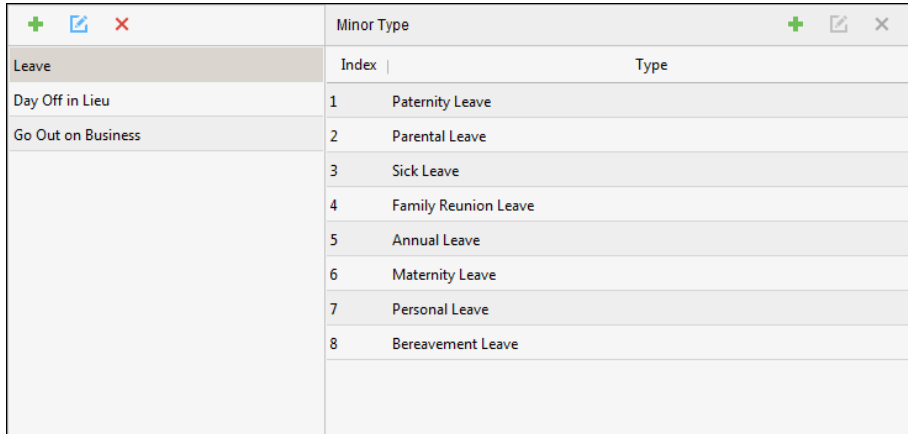

# 2. Add the major leave type.

1) Click **the on the left panel to pop up the Add Major Leave Type dialog.** 

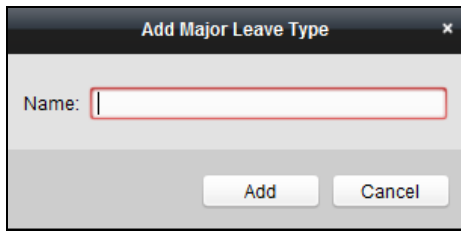

2) Input the name for major leave type.

# 3) Click **Add** to add the major leave type. You can also edit or

delete the major leave type. Click

- $\mathbf{E}$  to edit the major leave type. Click
- $\mathsf{\times}$  to delete the major leave type.

# 3. Add the minor leave type.

# 1) Select the major leave type.

The minor leave type belonging to this major leave type will display on the right panel.

2) Click  $\Box$  on the right panel to pop up the Add Minor Leave Type dialog.

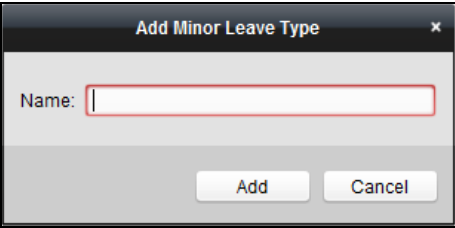

3) Input the name for minor leave type.

4) Click **Add** to add the minor leave type. You can also edit or

delete the major leave type.

Click  $\overline{\phantom{a}}$  to edit the minor leave type. Click

 $\mathsf{\times}$  to delete the minor leave type.

# **5.14.4 Attendance Statistics**

# **Purpose:**

After calculating attendance data, you can check the attendance summary, attendance details, abnormal attendance, overtime, card swiping logs and reports based on the calculated attendance data.

## **Notes:**

- The client automatically calculates the previous day's attendance data at 1:00 am on the next day.
- Keep the client running at 1:00 am or it cannot calculate the previous day's attendance data automatically. If not calculated automatically, you can calculate the attendance data manually. For details, refer to Manual Calculation of Attendance in Chapter 5.14.2 Attendance Handling.

# **Attendance Summary**

## **Purpose:**

You can get all the attendance information statistics of the employees in the specified time period.

#### **Steps:**

1. In the Time and Attendance module, click **Attendance Statistics** tab to enter the Attendance Statistics page.

## 2. Click **Attendance Summary** item on the left panel to enter the Attendance Summary interface.

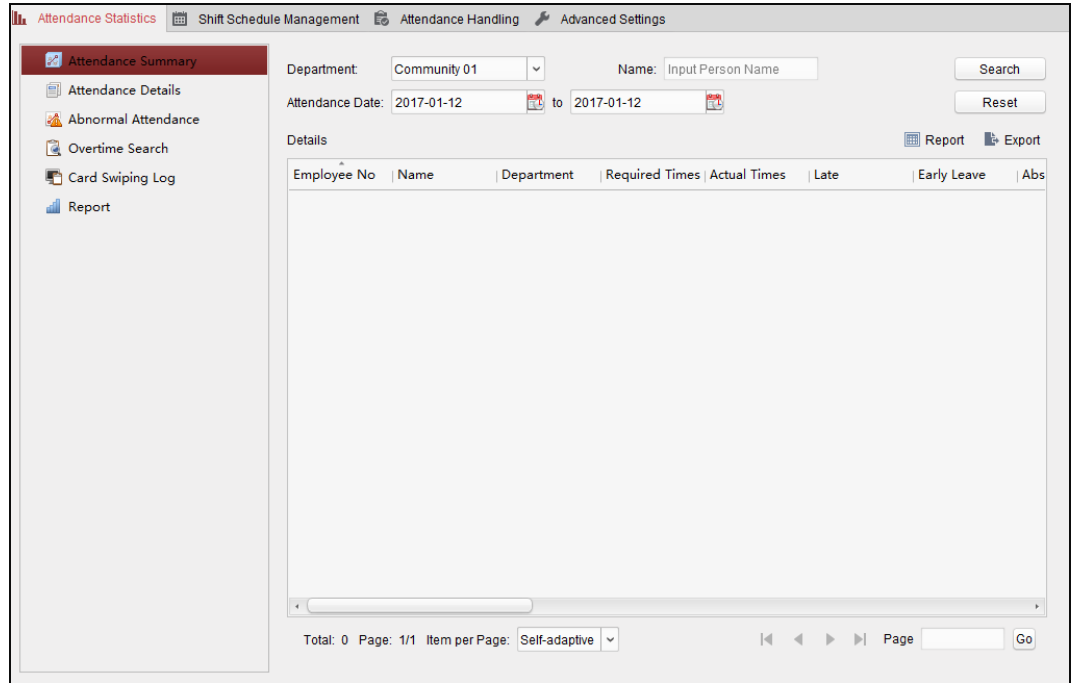

3. Set the search conditions, including department, employee name and attendance date.

(Optional) You can click **Reset** to reset all the configured search conditions.

4. Click **Search** to start searching and the matched results will list on this page.

(Optional) Click **Report** to generate the attendance report. (Optional) Click **Export**

to export the results to the local PC.

# **Attendance Details**

**Steps:** 

1. In the Attendance Statistics page, click **Attendance Details** item on the left panel to enter the Attendance Details interface.

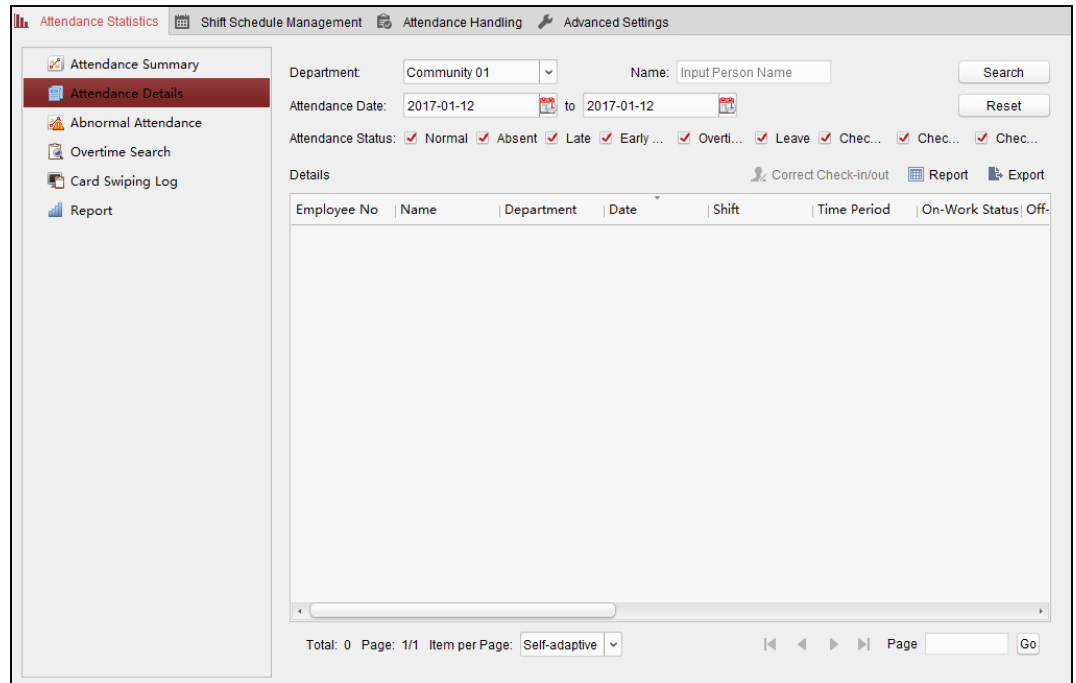

2. Set the search conditions, including department, employee name, attendance date and status.

(Optional) You can click **Reset** to reset all the configured search conditions.

3. Click **Search** to start searching and the matched results will list on this page.

(Optional) You can select a result item in the list and click **Correct Check-in/out** to correct the check-in or check-out status. (Optional) Click **Report** to generate the attendance report. (Optional) Click **Export** to export the results to the local PC.

# **Abnormal Attendance**

You can search and get the statistics of the abnormal attendance data, including No., name and department of the employees, abnormal type, start/end time and date of attendance. For detailed operations, refer to Chapter 0 Purpose: After calculating attendance data, you can check the attendance summary, attendance details, abnormal attendance, overtime, card swiping logs and reports based on the calculated attendance data.

#### **Notes:**

- The client automatically calculates the previous day's attendance data at 1:00 am on the next day.
- Keep the client running at 1:00 am or it cannot calculate the previous day's attendance data automatically. If not calculated automatically, you can calculate the attendance data manually. For details, refer to Manual Calculation of Attendance in Chapter 5.14.2 Attendance Handling.

Attendance Summary.

# **Overtime Search**

You can search and get the overtime status statistics of the selected employee in the specified time period. And you can check the detailed overtime information, including No., name and department of the employees, attendance date, overtime duration and overtime type. For detailed operations, refer to Chapter 0 Purpose:

After calculating attendance data, you can check the attendance summary, attendance details, abnormal attendance, overtime, card swiping logs and reports based on the calculated attendance data.

#### **Notes:**

- The client automatically calculates the previous day's attendance data at 1:00 am on the next day.
- Keep the client running at 1:00 am or it cannot calculate the previous day's attendance data automatically. If not calculated automatically, you can calculate the attendance data manually. For details, refer to Manual Calculation of Attendance in Chapter 5.14.2 Attendance Handling.

Attendance Summary.

### **Card Swiping Log**

You can search the card swiping logs used for the attendance statistics. After searching the logs, you can check the card swiping details, including name and department of the employees, card swiping time, card reader authentication mode and card No.. For detailed operations, refer to

#### Chapter 0 Purpose:

After calculating attendance data, you can check the attendance summary, attendance details, abnormal attendance, overtime, card swiping logs and reports based on the calculated attendance data.

### **Notes:**

- The client automatically calculates the previous day's attendance data at 1:00 am on the next day.
- Keep the client running at 1:00 am or it cannot calculate the previous day's attendance data

automatically. If not calculated automatically, you can calculate the attendance data manually. For details, refer to Manual Calculation of Attendance in Chapter 5.14.2 Attendance Handling.

Attendance Summary.

# **Report**

In the Attendance Statistics page, click **Report** item on the left panel to enter the Report interface.

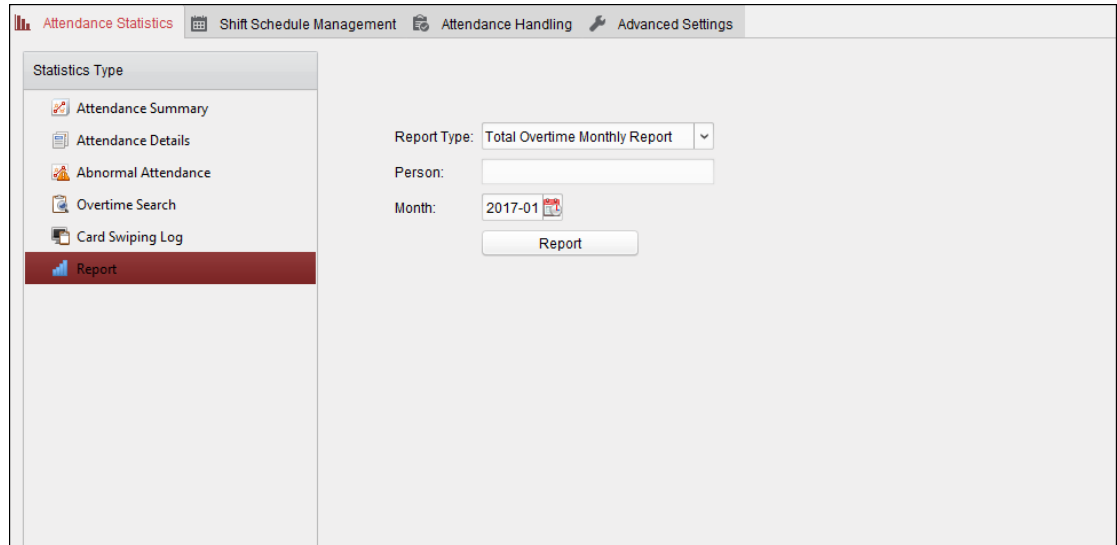

• **Generating Total Overtime Monthly Report** 

#### **Steps:**

1. Click in the Report Type field to unfold the drop-down list and select **Total Overtime Monthly Report** as the report type.

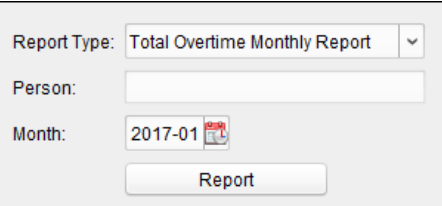

2. Click **Person** field to select the person.

3. Click  $\begin{bmatrix} 1 \\ 1 \end{bmatrix}$  to specify a month.

4. Click **Report** to start generating the matched total overtime monthly report.

• **Generating Overtime Details Monthly Report** 

Select **Overtime Details Monthly Report** as the report type. You can generate overtime details monthly report. For detailed operations, refer to Generating Total Overtime Monthly Report.

• **Generating Attendance Monthly Report** 

Select **Attendance Monthly Report** as the report type. You can generate attendance monthly report. For detailed operations, refer to Generating Total Overtime Monthly Report.

• **Generating Start/End-Work Time Report** 

#### **Steps:**

1. Click **v** in the report type field to unfold the drop-down list and select **Start/End-Work Time** 

**Report** as the report type.

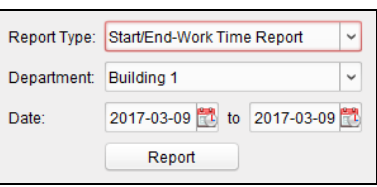

2. Click **Department** field to select the department.

- 3. Click to specify the start date and end date of a date period.
- 4. Click **Report** to start generating the matched total overtime monthly report.
- **Generating Department Attendance Report**

Set the report type as **Department Attendance Report** and you can generate department attendance report. For detailed operations, refer to Generating Start/End-Work Time Report above.

# **Appendix A Tips for Scanning Fingerprint**

# **Recommended Finger**

Forefinger, middle finger or the third finger.

# **Correct Scanning**

The figure displayed below is the correct way to scan your finger:

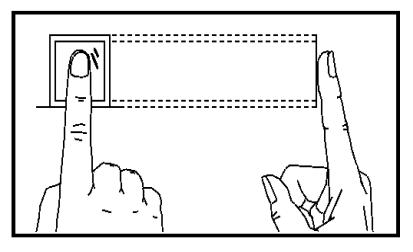

You should press your finger on the scanner horizontally. The center of your scanned finger should align with the scanner center.

## **Incorrect Scanning**

The figures of scanning fingerprint displayed below are wrong:

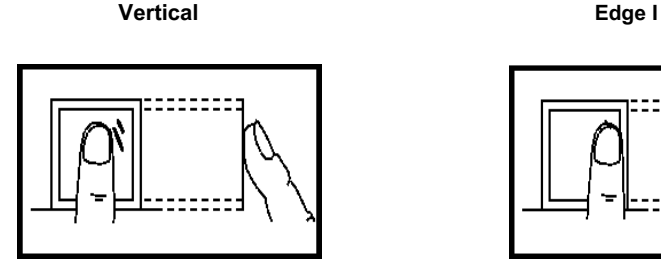

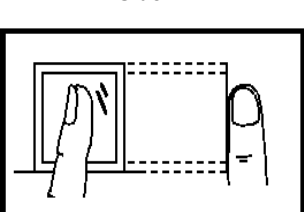

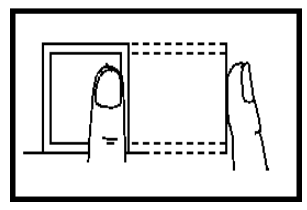

**Side Edge II** 

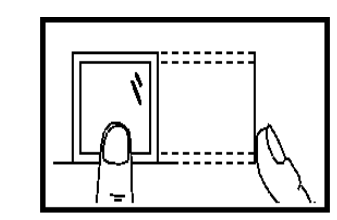

#### **Environment**

The scanner should avoid direct high light, high temperature, humid conditions and rain. When it is dry, the scanner may not recognize your fingerprint successfully. You can blow your finger and scan again after drying the finger.

## **Others**

If your fingerprint is shallow, or it is hard to scan your fingerprint, we recommend you to use other authentication methods.

If you have injuries on the scanned finger, the scanner may not recognize. You can change another finger and try again.

# **Appendix B Input Method Operation**

**Steps:** 

1. Press  $\begin{pmatrix} \overline{E}N \\ or \end{pmatrix}$  key to enter the editing interface.

2. Press  $\begin{matrix} \boxed{\mathsf{EN}} \end{matrix}$  or  $\begin{matrix} \boxed{\mathsf{CP}} \end{matrix}$  key to shift input mode.

- 3. Input the text.
- 4. Press the OK key to confirm and exit the interface.

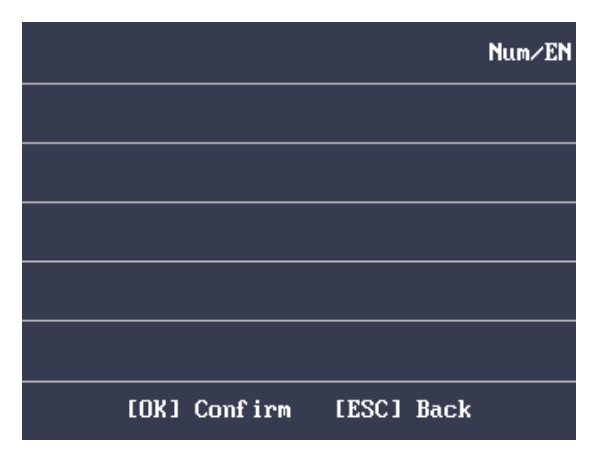

**Note:** Digits, uppercase letters, lowercase letters, Chinese characters and symbols are supported.

# **Appendix C Attendance Record Delete**

# **Rule**

# **C.1 Enabling Record Delete**

You are able to configure the percentage of the attendance record over threshold prompt.

1) When the record reaches the threshold, an alarm of the attendance record over limit value will be displayed on device screen. The alarm information is: Log will be full, export the report. Card authentication is available. The interface will be back to the alarm interface after authenticating.

#### 2) When the record is full, an alarm of the attendance record over limit value will be displayed on

the device screen. The alarm information is: Log is full, export the report. Card authentication is available. And the first 3000 attendance records will be deleted automatically. The interface will be back to the alarm interface after authenticating.

3) Deleting by time and deleting all are available when deleting the attendance records.

# **C.2 Disabling Record Delete**

You are able to configure the percentage of the attendance record over threshold prompt.

1) When the record reaches the threshold, an alarm of the attendance record over limit value will

be displayed on device screen. The alarm information is: Log will be full, export the report. Card authentication is available. The interface will be back to the alarm interface after authenticating.

#### 2) When the record is full, an alarm of the attendance record over limit value will be displayed on

the device screen. The alarm information is: Log is full, export the report. Card authentication is available. And there will be no new attendance records added. The interface will be back to the alarm interface after authenticating.

3) Deleting by time and deleting all are available when deleting the attendance records.

# **Appendix D Overview of Device**

# **Parameters**

# **D .1 Access Contr ol Terminal Parameters**

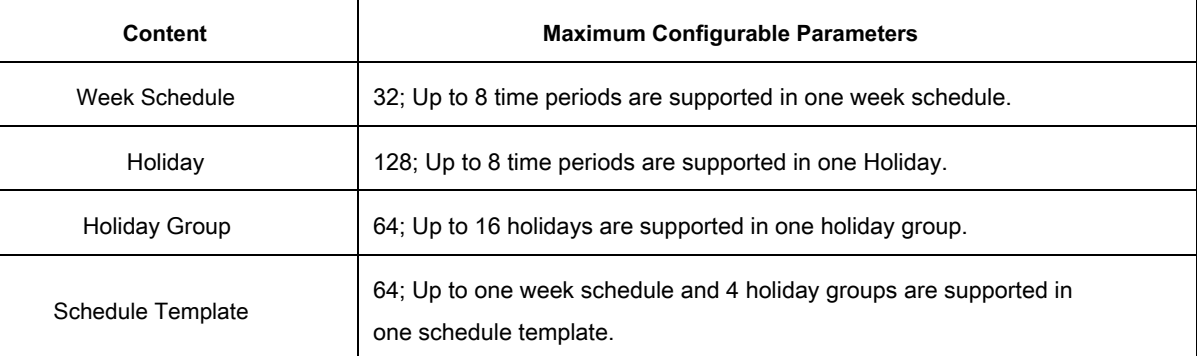

# **D.2 Att endance Param eters**

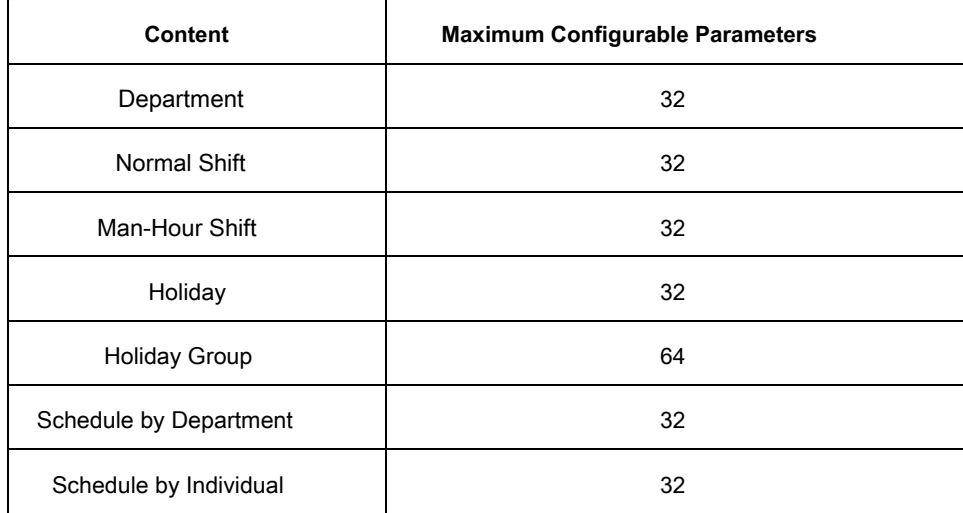

# **Appendix E Attendance Report Table**

# **E.1 Description of Attendance Report File Name**

# **File Name Rule**

Device No. + Report Type.xls

## **Device No.**

A serial of numbers from 0 to 8.

## **Report Type**

AbnormalAttendancel: The Attendance Abnormal table AbnormalAttendance2: When the row of the Abnormal Attendance table is more than 60000, the record will be export in two tables. Here AbnormalAttendance2 refers to the second abnormal attendance table.

AttendanceSummary: The Attendance Summary table AttendanceRecord: The Attendance Record table AttendanceSchedule: The attendance schedule table NormalShift: The Normal Shift table ManHourShift: The Man-Hour Shift table

#### **Example**

- 图 1AbnormalAttendance.xls
- 图 1AbnormalAttendance2.xls
- 图 1AttendanceRecord.xls
- 图 1AttendanceSchedule.xls
- 图 1AttendanceSummary.xls
- 图 1ManHourShift.xls
- 图 1NormalShift.xls

# **E.2 Attendance Report Table Description**

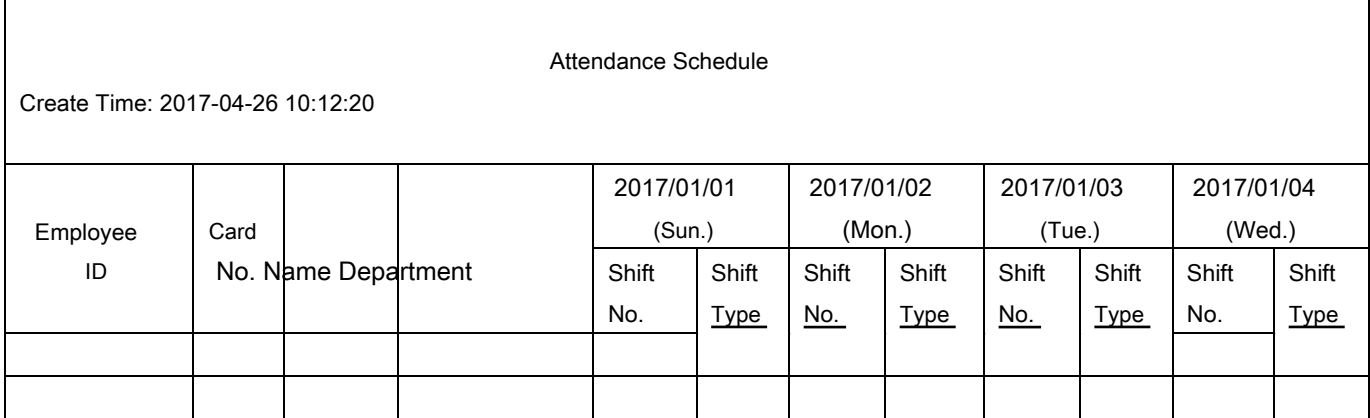

**Attendance Schedule Table:** All users shift schedule information for a period will be displayed in this table. You are able to set the shift information and the holiday (No attendance recorded during the holiday) in shift schedule configuration.

- 1. ID No.: The user's ID No.
- 2. Name: The user's name.
- 3. Department: The department of the user.

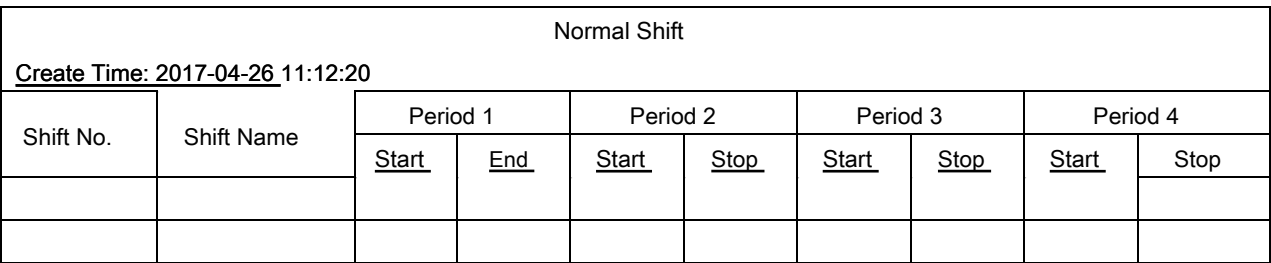

# **Normal Shift Table:** Up to 4 periods can be configured in normal shift configuration. You are able to take

attendance according to the configured period.

For example: If set Period 1 to 9:00 (Start) and 17:00 (End), it is effective for the user to take attendance between 9:00 and 17:00.

Combining with the attendance rule, you are able to set multiple attendance types.

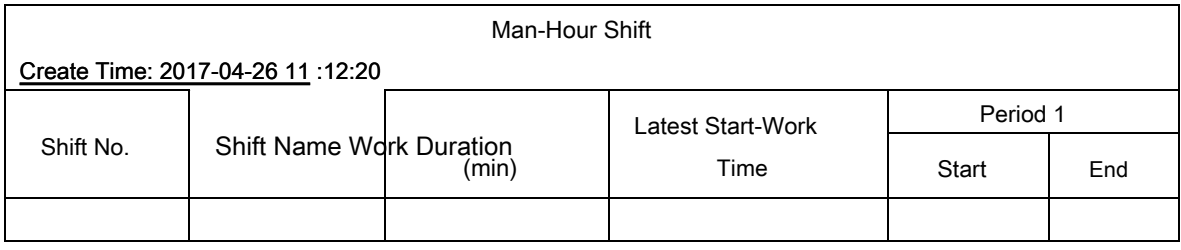

**Man-Hour Shift Table:** Set the Man-Hour Shift working duration. If set the Latest Start-Work Time to 0, all users are attendant. If set the Latest Start-Work Time to more than 0, the user will be absent by taking attendance after the configured time.

# **For example:** If set the working duration to 6 hours, the start-work time to 09:00,

end-work time to 17:00 and the break period is from 12:00 to 13:00, the user actual working hour is 17:00 - 09:00 - (13:00 - 12:00).

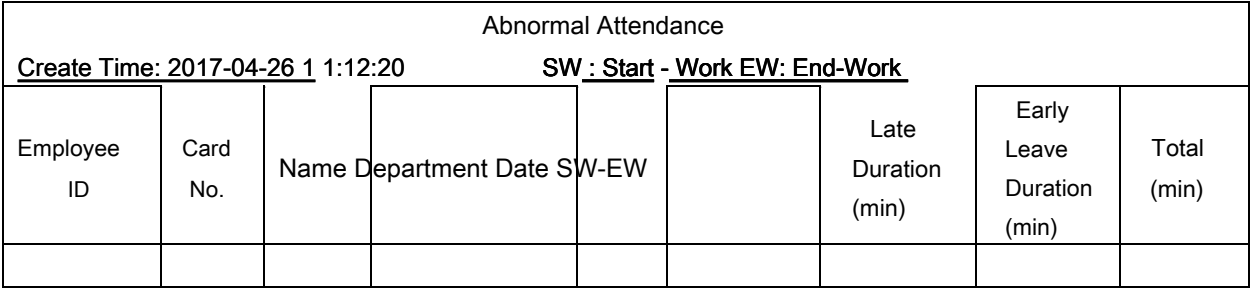

**Abnormal Attendance Record Table:** Calculate the abnormal attendance according to the attendance records and the shift schedule configuration.

- 1. Employee ID: The user's ID No.
- 2. Card No.: The user's card No.
- 3. Name: The user's name.
- 4. Department: The department of the user.
- 5. Date: The date of the data generated.
- 6. SW-EW: Up to 4 periods can be configured. It records the attendance time of each user every day.
- 7. Late Duration (min): The start-work attendance time is later than the normal start-work time.
- 8. Early Leave Duration (min): The end-work attendance time is earlier than the normal end-work time.
- 9. Total: The absence time duration of the day.

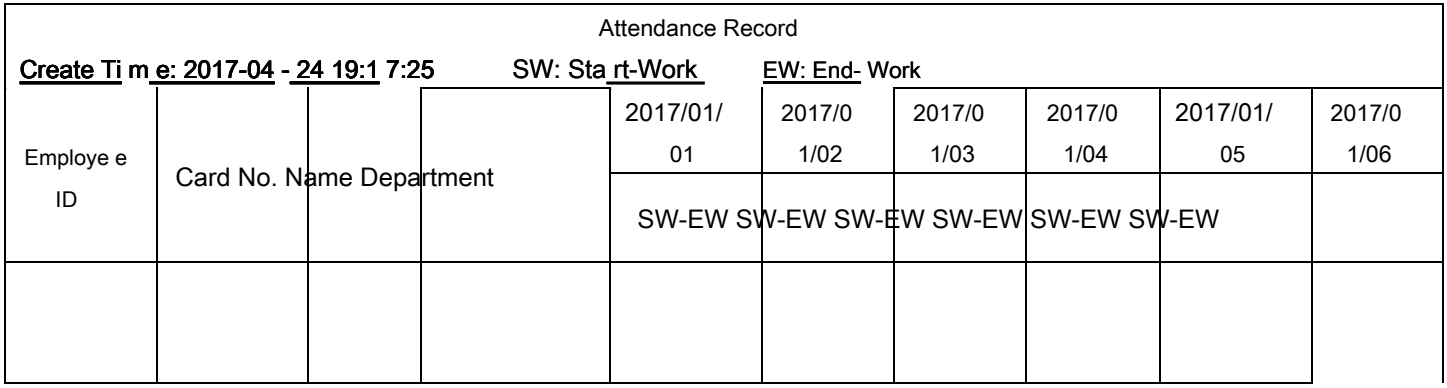

# **Attendance Record Table:** Input the start work time and the end work time to export the effective attendance data during

the configured duration.

- 1. Employee ID: The user's ID No.
- 2. Card No.: The user's card No.
- 3. Name: The user's name.
- 4. Department: The department of the user.

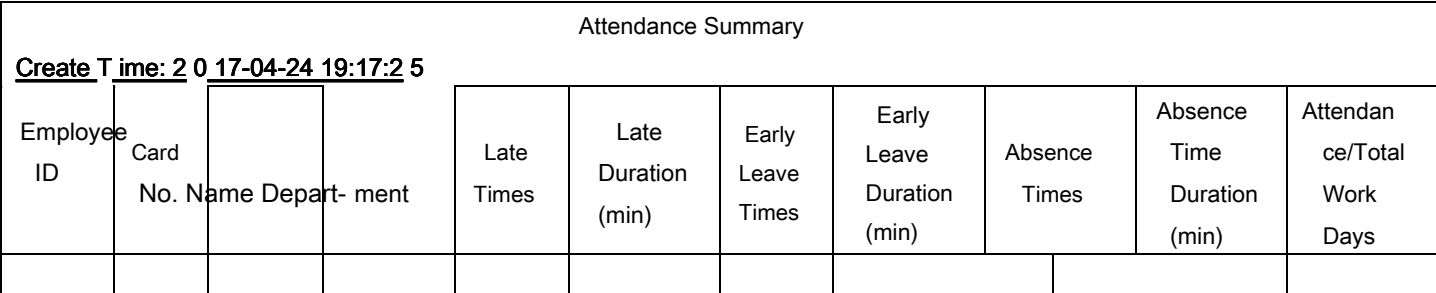

**Attendance Summary Table:** Enter the start time and the end time to calculate the user attendance information via the shift

information and the holiday information according to the shift schedule configuration.

- 1. Employee ID: The user's ID No.
- 2. Card No.: The user's card No.
- 3. The user's name.
- 4. Department: The user's department.
- 5. Late Times: The start-work attendance time is later than the normal start-work time. Late arriving for no more than once every day.
- 6. Late Duration (min): Total time duration for late.

7. Early Leave Times: The end-work attendance time is earlier than the normal end-work time. Early leave for no more than once every day.

- 8. Early Leave Duration (min): Total time duration for early leave.
- 9. Absence Times: Total absence times.
- 10. Absence Time Duration (min): Total absence duration.
- 11. Attendance/Total Work Days: Total attendance days.

# **Appendix F Custom Wiegand Rule**

# **Descriptions**

# Take W iegand 44 as an example, the s e tting values in the Custom Wiegand tab are as follows:

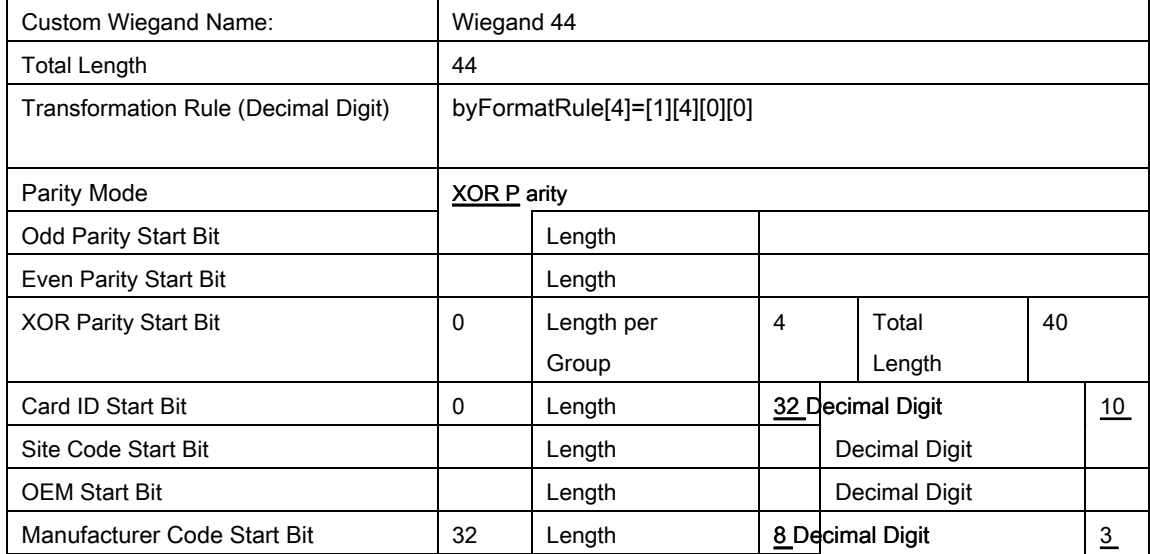

Wiegand Data = Valid Data + Parity Data

**Total Length:** Wiegand data length.

**Transportation Rule:** 4 bytes. Display the combination types of valid data. The example displays the combination of Card ID and Manufacturer Code. The valid data can be single rule, or combination of multiple rules.

Parity Mode: Valid parity for wiegand data. You can select either odd parity or even parity.

**Odd Parity Start Bit, and Length:** If you select Odd Parity, these items are available. If the odd parity start bit is 1, and the length is 12, then the system will start odd parity calculation from bit 1. It will calculate 12 bits. The result will be in bit 0. (Bit 0 is the first bit.)

**Even Parity Start Bit, and Length:** If you select Even Parity, these items are available. If the even parity start bit is 12, and the length is 12, then the system will start even parity calculation from bit 12. It will calculate 12 bits. The result will be in the last bit.

**XOR Parity Start Bit, Length per Group, and Total Length:** If you select XOR Parity, these items are available. Depending on the table displayed above, the start bit is 0, the length per group is 4, and the total length is 40. It means that the system will calculate from bit 0, calculate every 4 bit, and calculate 40 bits in total (10 groups in total). The result will be in the last 4 bits. (The result length is the same as the length per group.)

**Card ID Start Bit, Length, and Decimal Digit:** If you use the transformation rule, these items are available. Depending on the table displayed above, the card ID start bit is 0, the length is 32, and

the decimal digit is 10. It represents that from bit 0, there are 32 bits represent the card ID. (The length here is calculated by bit.) And the decimal digit length is 10 bits.

**Site Code Start Bit, Length, and Decimal Digit:** If you use the transformation rule, these items are available. For detailed information, see the explanation of the card ID.

**OEM Start Bit, Length, and Decimal Digit:** If you use the transformation rule, these items are available. For detailed information, see the explanation of the card ID.

**Manufacturer Code Start Bit, Length, and Decimal Digit:** If you use the transformation rule, these items are available. Depending on the table displayed above, the manufacturer code start bit is 32, length is 8, and decimal digit is 3. It represents that from bit 32, there are 8 bits are manufacturer code. (The length here is calculated by bit.) And the decimal length is 3.

0101001070823

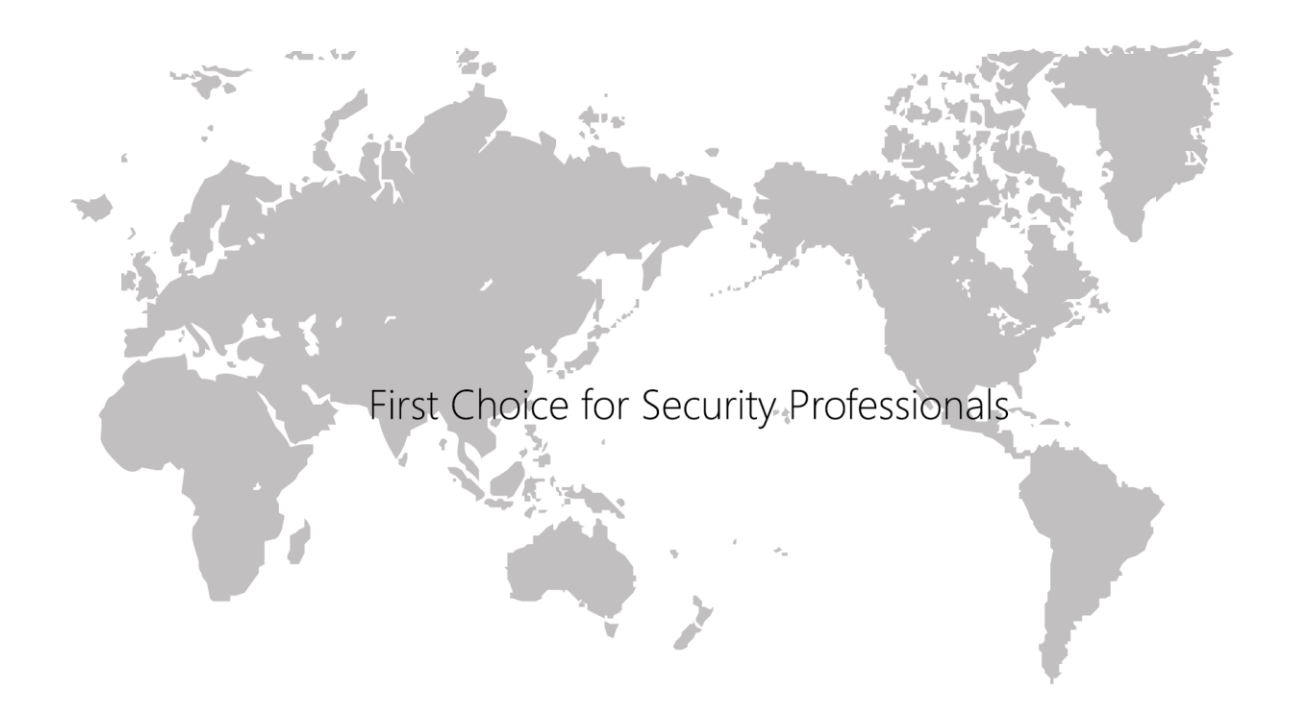